## HIDALGO TORRES JOSE LUIS CAMACHO VEINTIMILLA DIEGO ERNESTO GARCIA URBINA PATRICIO RENE

# <span id="page-0-96"></span><span id="page-0-93"></span><span id="page-0-89"></span><span id="page-0-87"></span><span id="page-0-85"></span><span id="page-0-83"></span><span id="page-0-81"></span><span id="page-0-77"></span><span id="page-0-76"></span><span id="page-0-71"></span><span id="page-0-70"></span><span id="page-0-64"></span><span id="page-0-54"></span><span id="page-0-51"></span><span id="page-0-48"></span><span id="page-0-44"></span><span id="page-0-43"></span><span id="page-0-42"></span><span id="page-0-40"></span><span id="page-0-36"></span><span id="page-0-35"></span><span id="page-0-29"></span><span id="page-0-26"></span><span id="page-0-23"></span><span id="page-0-16"></span><span id="page-0-15"></span><span id="page-0-14"></span><span id="page-0-13"></span><span id="page-0-6"></span><span id="page-0-5"></span><span id="page-0-3"></span><span id="page-0-1"></span>Computación y base de datos

<span id="page-0-95"></span><span id="page-0-94"></span><span id="page-0-92"></span><span id="page-0-91"></span><span id="page-0-88"></span><span id="page-0-82"></span><span id="page-0-80"></span><span id="page-0-78"></span><span id="page-0-75"></span><span id="page-0-73"></span><span id="page-0-72"></span><span id="page-0-69"></span><span id="page-0-67"></span><span id="page-0-60"></span><span id="page-0-59"></span><span id="page-0-56"></span><span id="page-0-55"></span><span id="page-0-53"></span><span id="page-0-52"></span><span id="page-0-49"></span><span id="page-0-41"></span><span id="page-0-39"></span><span id="page-0-37"></span><span id="page-0-31"></span><span id="page-0-30"></span><span id="page-0-27"></span><span id="page-0-24"></span><span id="page-0-20"></span><span id="page-0-19"></span><span id="page-0-18"></span><span id="page-0-17"></span><span id="page-0-12"></span><span id="page-0-11"></span><span id="page-0-9"></span><span id="page-0-8"></span><span id="page-0-7"></span>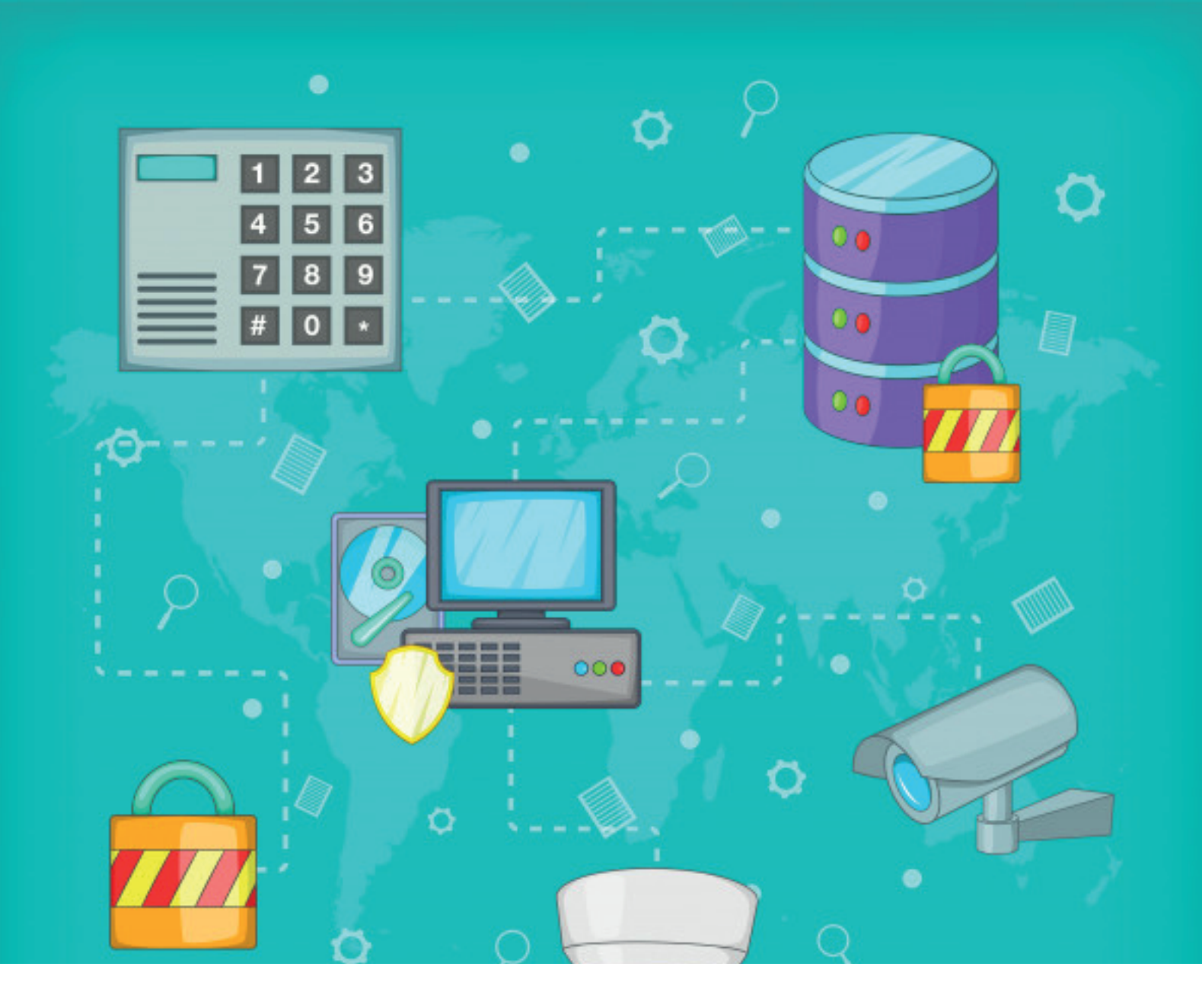

<span id="page-0-97"></span><span id="page-0-90"></span><span id="page-0-86"></span><span id="page-0-84"></span><span id="page-0-79"></span><span id="page-0-74"></span><span id="page-0-68"></span><span id="page-0-66"></span><span id="page-0-65"></span><span id="page-0-63"></span><span id="page-0-62"></span><span id="page-0-61"></span><span id="page-0-58"></span><span id="page-0-57"></span><span id="page-0-50"></span><span id="page-0-47"></span><span id="page-0-46"></span><span id="page-0-45"></span><span id="page-0-38"></span><span id="page-0-34"></span><span id="page-0-33"></span><span id="page-0-32"></span><span id="page-0-28"></span><span id="page-0-25"></span><span id="page-0-22"></span><span id="page-0-21"></span><span id="page-0-10"></span><span id="page-0-4"></span><span id="page-0-2"></span><span id="page-0-0"></span>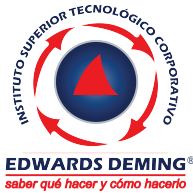

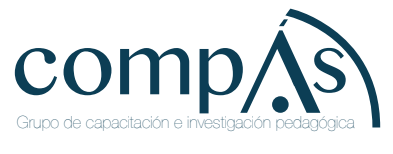

Primera edición: <mark>Enero 2019</mark>

© Ediciones Grupo Compás 2018 2019

<span id="page-1-0"></span>ISBN: 978-9942-33-230-1 Diseño de portada y diagramación: Grupo Compás

Este texto ha sido sometido a un proceso de evaluación por pares externos con base en la normativa de la editorial.

<span id="page-1-1"></span>Quedan rigurosamente prohibidas, bajo las sanciones en las leyes, la producción o almacenamiento total o parcial de la presente publicación, incluyendo el diseño de la portada, así como la transmisión de la misma por cualquiera de sus medios, tanto si es electrónico, como químico, mecánico, óptico, de grabación o bien de fotocopia, sin la autorización de los titulares del copyright.

Guayaquil-Ecuador 2018 2019

## Computación y base de datos

Autores

HIDALGO TORRES JOSE LUIS CAMACHO VEINTIMILLA DIEGO ERNESTO GARCIA URBINA PATRICIO RENE

Computación y base de datos Autor.

HIDALGO TORRES JOSE LUIS CAMACHO VEINTIMILLA DIEGO ERNESTO GARCIA URBINA PATRICIO RENE

#### **Experiencia académica:**

<span id="page-3-0"></span>Docentes del Instituto Superior Tecnológico Corporativo Edwards Deming.

> Este libro fue elaborado en el contexto de desarrollo de la educación por el Instituto Superior Tecnológico Corporativo Edwards Deming, sus contenidos son una estructura básica para lograr un proceso de aprendizaje ideal.

El documento mantien una revisión de doble par ciego lo que permite considerarse como una obra que contribuye con la formación profesional, consiguiendo el aval de universidades en América como la Universidad de Oriente y UO University.

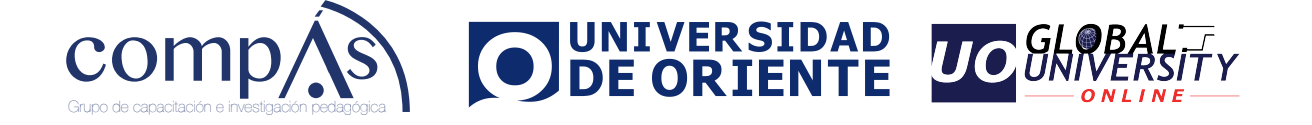

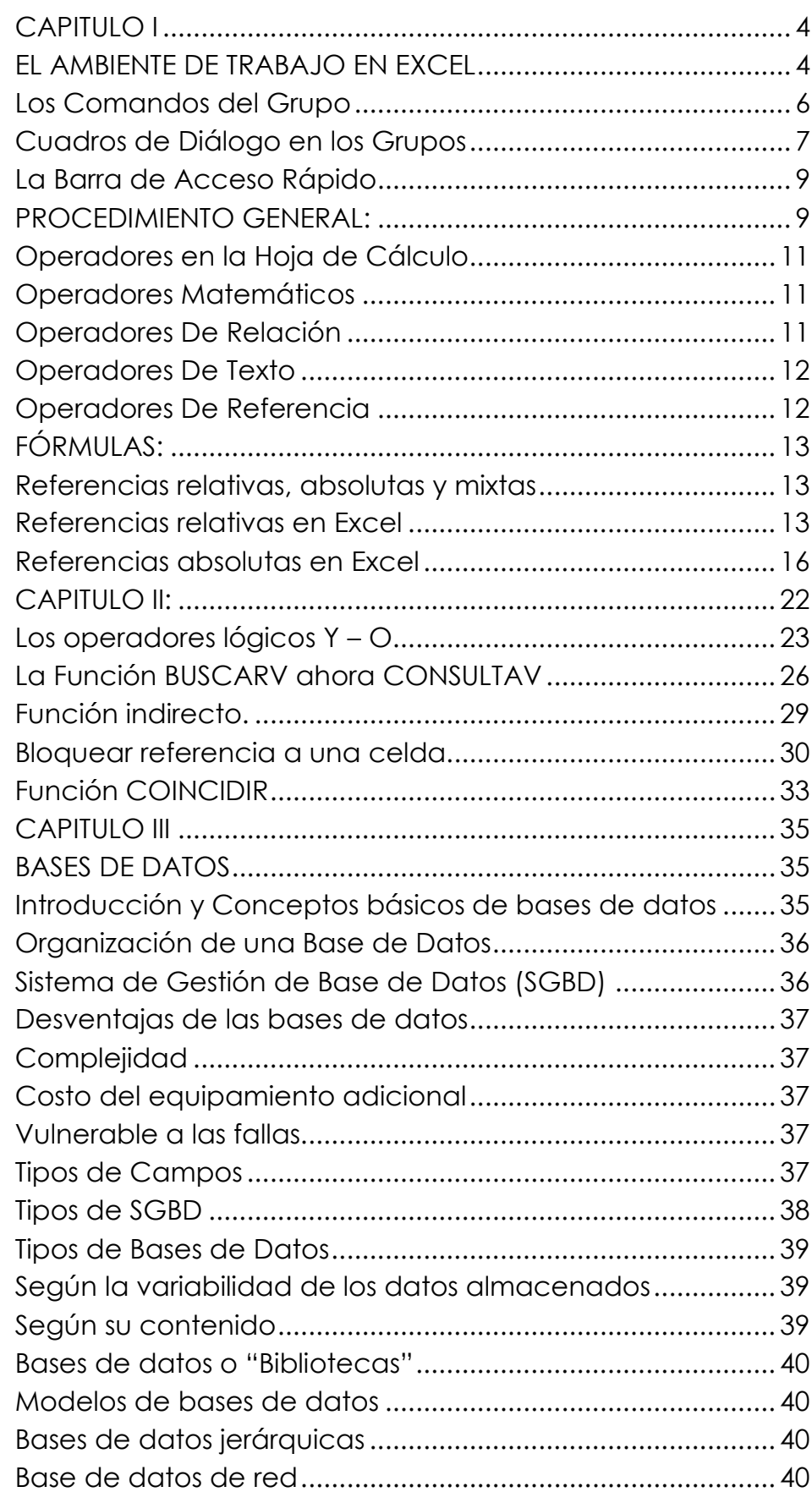

#### **CONTENIDO**

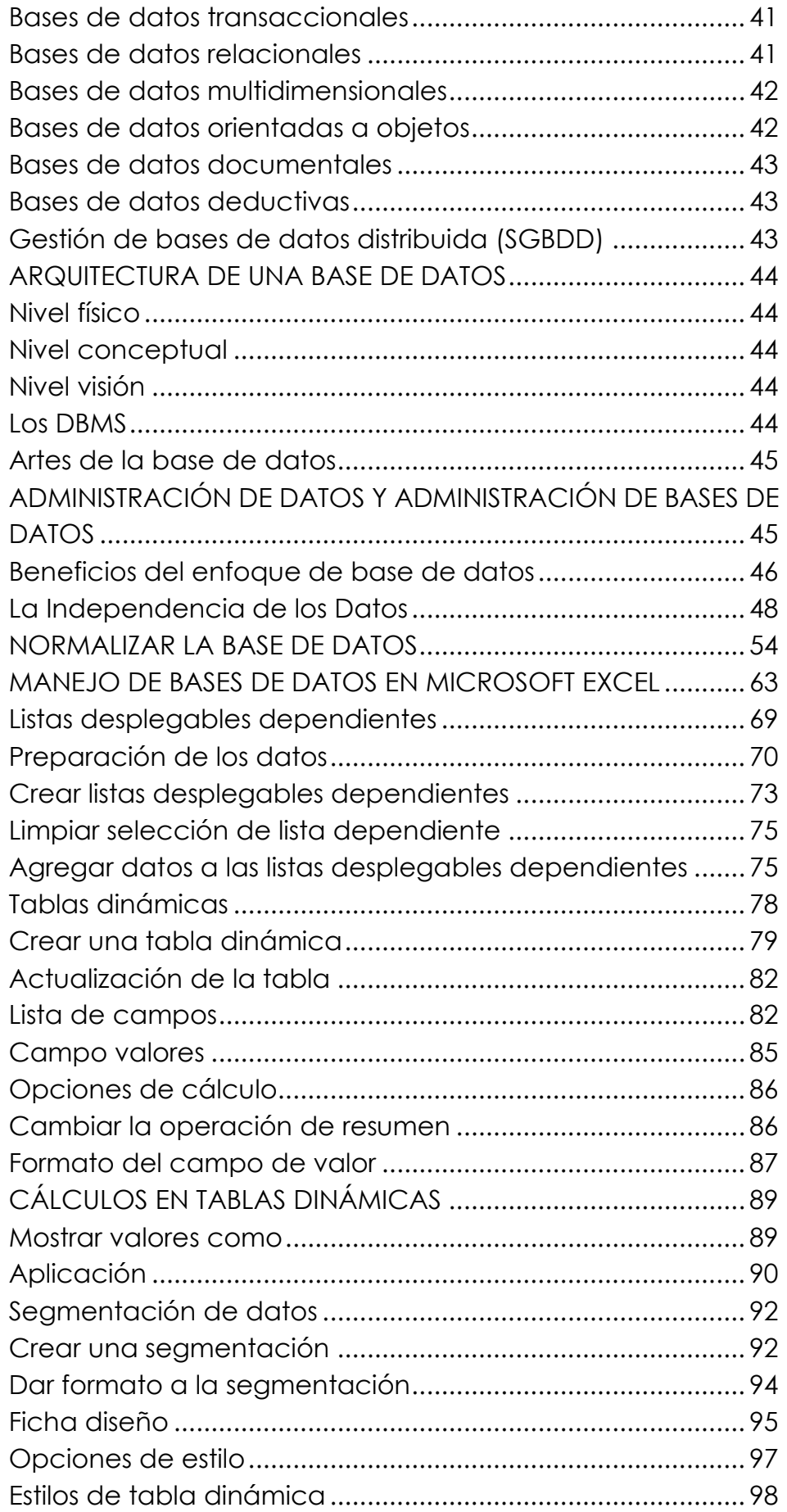

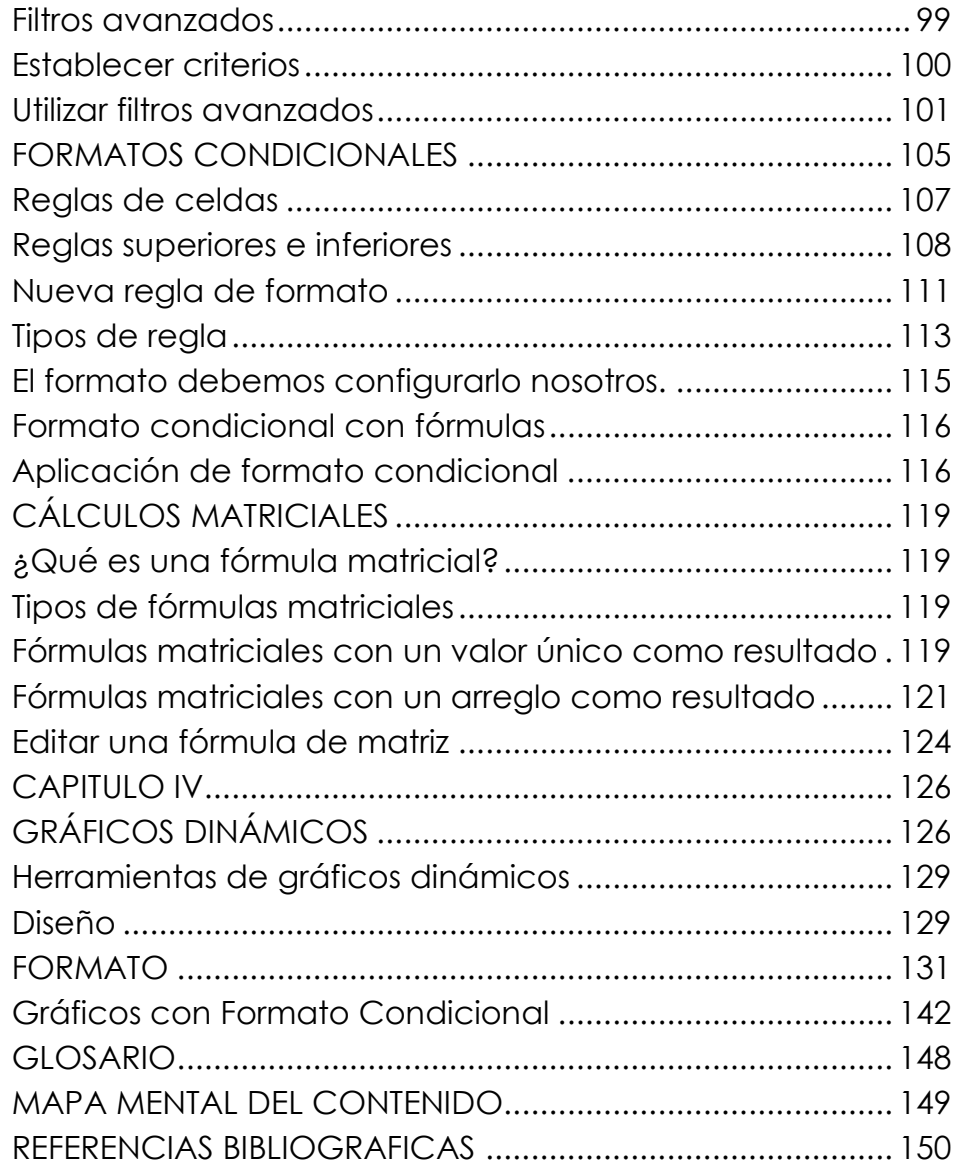

## **CAPITULO I EL AMBIENTE DE TRABAJO EN EXCEL**

Son hojas de cálculo que hacen fácil la creación y manipulación de tablas de datos.

Esta Aplicación (Ver: Gráfico N°. 1 [Visualización general de](#page-0-78)  [la Hoja de Cálculo;](#page-0-78) [Gráfico N°. 2](#page-0-3) Nombres de las partes de la [Hoja de Cálculo](#page-0-3) ) incluye muchas herramientas de cálculo, así como diferentes tipos de formato, representación gráfica de los resultados, análisis de datos y automatización de tareas mediante la programación en Visual Basic.

**Nota.-** En este capítulo, solamente se destacarán algunos aspectos los más importantes del entorno de la Hoja de Excel; en vista de que, para el desarrollo de la parte correspondiente a Excel Avanzado; considero que el estudiante; tiene algunos conocimientos de Excel Básico, que permiten obviar partes no trascendentales y consecuentemente pasaremos en lo posterior de éste capítulo, al uso de comandos, funciones, etc.; más fundamentales para su aplicación en las actividades estudiantiles y laborales.

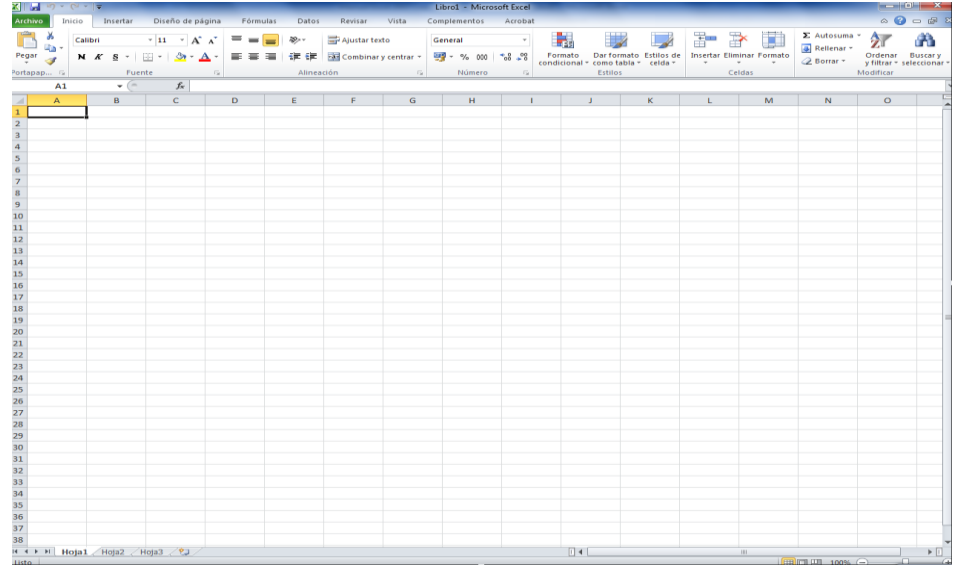

Gráfico N°. 1 Visualización general de la Hoja de Cálculo

Fuente: (RA, 2015)

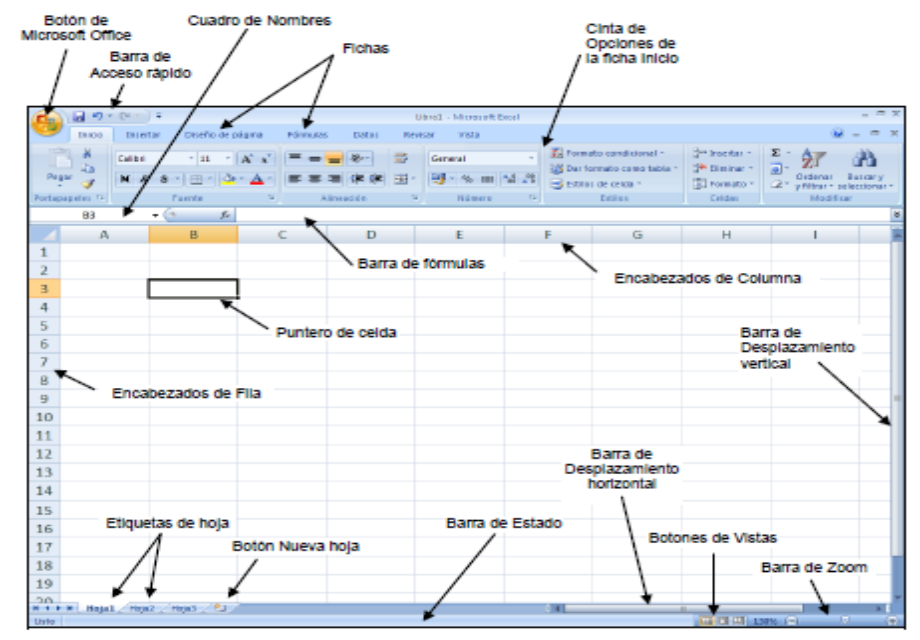

Gráfico N°. 2 Nombres de las partes de la Hoja de Cálculo

Fuente: (RA, 2015)

#### **Tamaño de la Hoja de Cálculo**

Columnas: desde la A hasta la XFD (16,384 columnas)

Filas: 1·048,576 filas

Hojas en un Libro: inicialmente por default (configuración inicial) tiene hojas. Hasta un máximo de 255 hojas.

Los nombres de archivo estándar de Excel tienen la extensión: xlsx

#### **La cinta de opciones**

| oranco in . o olina do opolonos |                                                                |                                                            |                          |                                                                 |                               |                                                                                                    |  |  |  |
|---------------------------------|----------------------------------------------------------------|------------------------------------------------------------|--------------------------|-----------------------------------------------------------------|-------------------------------|----------------------------------------------------------------------------------------------------|--|--|--|
| Archivo<br>Inicio               | Insertar                                                       | Diseño de página<br>Fórmulas                               | Datos                    | Vista<br>Revisar                                                | Complementos                  | $\begin{picture}(150,10) \put(0,0){\line(1,0){10}} \put(15,0){\line(1,0){10}} \put(15,0){\line(1,0){10}} \put(15,0){\line(1,0){10}} \put(15,0){\line(1,0){10}} \put(15,0){\line(1,0){10}} \put(15,0){\line(1,0){10}} \put(15,0){\line(1,0){10}} \put(15,0){\line(1,0){10}} \put(15,0){\line(1,0){10}} \put(15,0){\line(1,0){10}} \put(15,0){\line($<br>Acrobat |  |  |  |
|                                 | Calibri                                                        | $\cdot$ 11 $\cdot$ = $\frac{1}{2}$ = $\frac{1}{2}$ General |                          | - Formato condicional -                                         | $\frac{m}{2}$ insertar $\tau$ | $\Sigma \cdot A$                                                                                                    |  |  |  |
| u<br>$\mathbf{h}$               |                                                                |                                                            |                          | N K S * A N E W M M * % 00 $\mathbb{E}$ Darformato como tabla * | <b>Eliminar</b> a             | <b>Buscary</b><br>Ordenar                                                                                                    |  |  |  |
| Pegar                           | $\mathbb{H}$ $\cdot$ $\mathbb{Q}$ $\cdot$ $\mathbb{A}$ $\cdot$ | 课信 》                                                       | $*_{0}^{0}._{0}^{0}$     | Estilos de celda »                                              | Formato *                     | Q٠<br>y filtrar = seleccionar =                                                                                                    |  |  |  |
| Portapapeles G                  | Fuente<br>G.                                                   | Alineación<br>$\overline{u}$                               | Número<br>$\overline{u}$ | <b>Estilos</b>                                                  | Celdas                        | Modificar                                                                                                    |  |  |  |

Gráfico N°. 3 Cinta de opciones

Fuente: (RA, 2015)

La cinta de opciones [Gráfico N°.](#page-0-79) **3** es uno de los elementos más importantes en las hojas de Excel, ya que contiene todas las opciones del programa organizadas en pestañas. Al pulsar sobre una pestaña, accedemos a la ficha, ellas son 7. Fichas básicas en la parte superior, cada una representa un área de actividad.

Inicio, Insertar, Diseño de página, Fórmulas, Datos, Revisar y Vista.

Las fichas principales son **Inicio, Insertar, Diseño de página, Fórmulas, Datos, Revisar y Vista**. En ellas se encuentran los distintos botones con las opciones disponibles.

Pero, además, cuando trabajamos con determinados elementos, aparecen otras de forma puntual: las fichas de herramientas. Por ejemplo, mientras tengamos seleccionado un gráfico, dispondremos de la ficha Herramientas de gráficos, que nos ofrecerá botones especializados para realizar modificaciones en los gráficos.

Cada ficha contiene varios **grupos** que contienen elementos relacionados.

Por ejemplo, la Ficha Inicio presenta 7 grupos:

Portapapeles, Fuente, Alineación, Numero, Estilos, Celdas y Modificar.

#### **Los Comandos del Grupo**

Todo lo que hay en una ficha ha sido cuidadosamente seleccionado en función de las actividades del usuario. Por ejemplo, la ficha Inicio contiene todo lo que se utiliza con mayor frecuencia, como los comandos del grupo Fuente para cambiar la fuente del contenido de celda: Fuente, Tamaño de fuente, Negrita, Cursiva, etc. Ver **[Gráfico N°. 4](#page-1-1)**

Gráfico N°. 4 Grupo Fuente; uno de los grupos de la Ficha Inicio

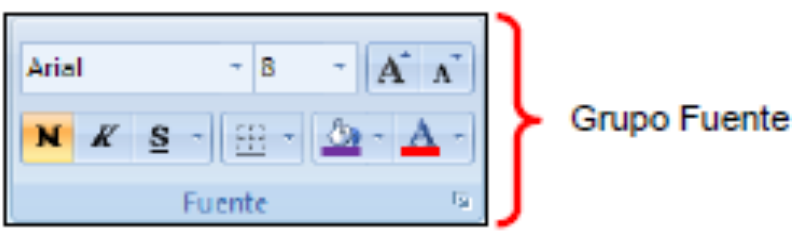

Fuente: (RA, 2015)

Algunos grupos contienes otros nuevos elementos llamados galerías como por ejemplo la galería que aparece al hacer clic en el comando Estilos de celda. Ver **[Gráfico N°. 5](#page-0-40)**

Gráfico N°. 5 Grupo Estilos; otro de los grupos de la Ficha Inicio.

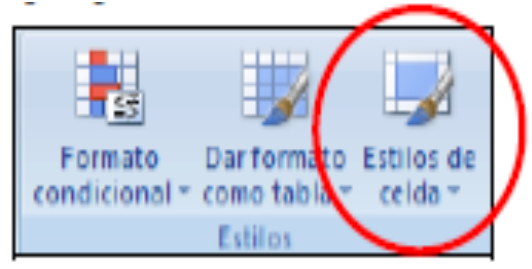

Fuente: (RA, 2015)

Al hacer clic en comando Estilos de celda, aparece la siguiente galería: Ver **[Gráfico N°. 6](#page-0-80)**

Gráfico N°. 6 La Galería del Grupo Estilos de Celda.

| Ajudar brido                          | General<br>国Combinary centrar - 图 - % B0 % 图 |                | h,<br>Formato<br>condicional - como tabla calida - | LА<br>Dar formats <sup>2</sup> Estilos de | Swinsetor =<br>$\Sigma$ =<br><b>CAR Eliminar *</b><br>国。<br>El Formato * | <b>A</b><br>Ordenar<br><b>Bussars</b><br>y filtrar = selectionar ; |  |  |  |  |  |
|---------------------------------------|----------------------------------------------|----------------|----------------------------------------------------|-------------------------------------------|--------------------------------------------------------------------------|--------------------------------------------------------------------|--|--|--|--|--|
| Buena, maio y neutral<br>Alimeación   |                                              |                |                                                    |                                           |                                                                          |                                                                    |  |  |  |  |  |
| Seldo                                 | Normal                                       | <b>Buena</b>   | Incorrecto                                         | Neutral                                   |                                                                          |                                                                    |  |  |  |  |  |
| Galería<br>C.                         | <b>Quicky models</b>                         |                |                                                    |                                           |                                                                          |                                                                    |  |  |  |  |  |
|                                       | Cálculo                                      | Celda de co    | Celda vincul                                       | Entrada                                   | Hipervincula                                                             | Hipawinculo v                                                      |  |  |  |  |  |
|                                       | Notas                                        | Salida         |                                                    | Texto de adv Texto explica                |                                                                          |                                                                    |  |  |  |  |  |
| 110.00<br>5.88                        | Titulos y encabezados                        |                |                                                    |                                           |                                                                          |                                                                    |  |  |  |  |  |
| Oct-<br>Saldo                         | Encabezado 4                                 | Titulo         | <b>Titulo 1</b>                                    | Titulo 2                                  | <b>Titule 3</b>                                                          | Total                                                              |  |  |  |  |  |
| 35.00<br>5.35<br>0.00<br><b>TB.00</b> | Extilos de celda temáticos                   |                |                                                    |                                           |                                                                          |                                                                    |  |  |  |  |  |
| 6.36<br>×                             | 20% - Enfasist                               | 20% - Enfasis2 | 20% - Énfasis8                                     | 20% - Énfasic4                            | 20% - EnfasisS                                                           | 20% - Enfasisé                                                     |  |  |  |  |  |
|                                       | 40% - Enfasist                               | 40% - Enfasis2 | 40% - Enfasis8                                     | 40% - Énfasis4                            | 40% - Enfasis5                                                           | 40% - Enfasisé                                                     |  |  |  |  |  |
|                                       | 60% - Enfasts1                               | 60% - Enfasis2 | MS - Enfault                                       | 60% - Enfasis4                            | SDN - Enfasts5                                                           | IOS - Enfasist                                                     |  |  |  |  |  |
|                                       | Enfasial                                     | Enfasto2       | Enfantal                                           | Enfanto4                                  | <b>EnfantaS</b>                                                          | <b>Dutnefrd</b>                                                    |  |  |  |  |  |
|                                       | Formato de número                            |                |                                                    |                                           |                                                                          |                                                                    |  |  |  |  |  |
|                                       | Milares                                      | Milares [0]    | Moneda                                             | Moneda [0]                                | Percentual                                                               |                                                                    |  |  |  |  |  |
|                                       | Nuevo estilo de celda<br>Gonbinar estilos    |                |                                                    |                                           |                                                                          |                                                                    |  |  |  |  |  |
|                                       |                                              |                |                                                    |                                           |                                                                          |                                                                    |  |  |  |  |  |

Fuente: (RA, 2015)

### **Cuadros de Diálogo en los Grupos**

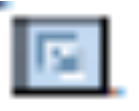

Algunos grupos tienen una pequeña flecha diagonal en la esquina inferior derecha, llamado cuadro de diálogo. Ver **[Gráfico N°. 7](#page-0-3)**

Haga clic en el iniciador de cuadros de diálogo, para ver más opciones de ese grupo en concreto. Ver **[Gráfico N°. 8](#page-0-81)**

Gráfico N°. 7 Ubicación del Cuadro de Diálogo, en el Grupo Fuente

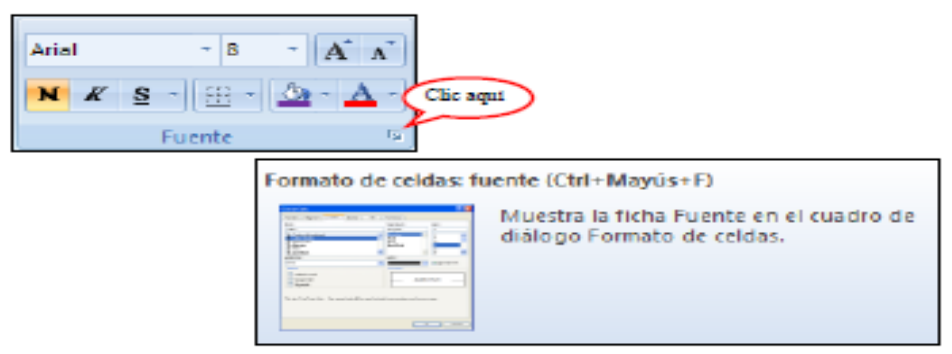

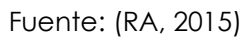

Gráfico N°. 8 Otros ejemplos de cuadros de diálogo

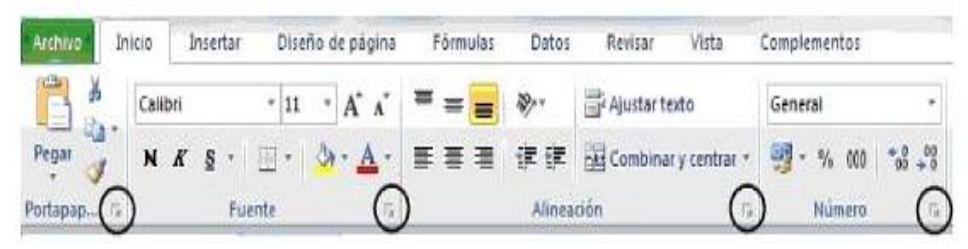

Fuente: (Handz, 2012)

Aparecerá entonces la ventana de dialogo Formato/Celdas/Fuente de la anterior versión de Excel, tal como se aprecia en la siguiente figura: Ver **[Gráfico N°. 9](#page-0-72)**

Gráfico N°. 9 Menú del Cuadro de Diálogo del Grupo Fuente.

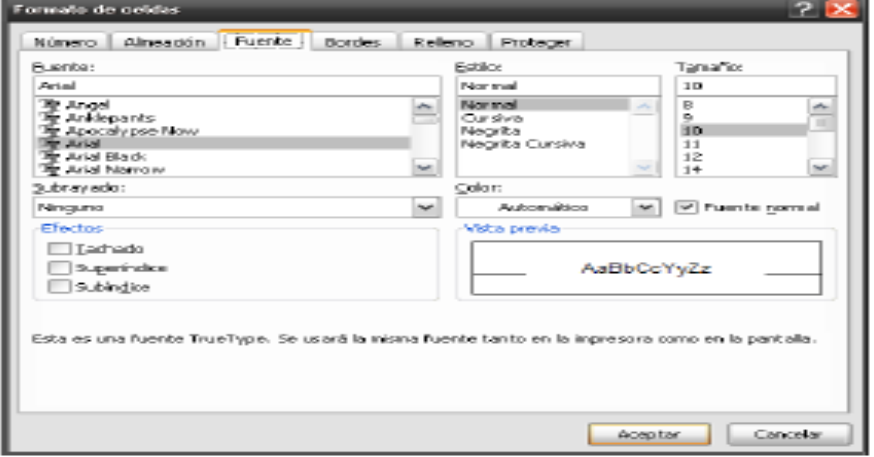

Fuente: (RA, 2015)

#### **La Barra de Acceso Rápido**

Gráfico N°. 10 Barra de acceso rápido

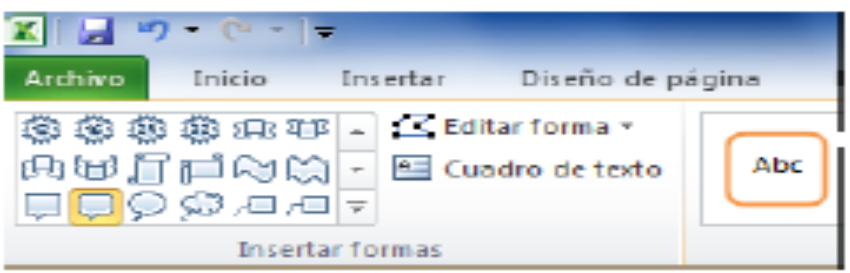

Fuente: (RA, 2015)

Herramientas de acceso rápido es el área pequeña que se encuentra en la parte superior izquierda de la cinta de opciones. Cuando recién se instala Excel, la barra de acceso rápido solo mostrará unas pocas herramientas: Guardar, Deshacer y Rehacer.

Suponga que usted quisiera agregar varios botones [Gráfico](#page-0-41)  [N°.](#page-0-41) **11** de herramientas como los que se muestran en la siguiente figura, ya que éstos serían los botones que más a menudo va a utilizar en la hoja de cálculo:

Gráfico N°. 11 Botones o comandos adicionales, en la barra de acceso rápido.

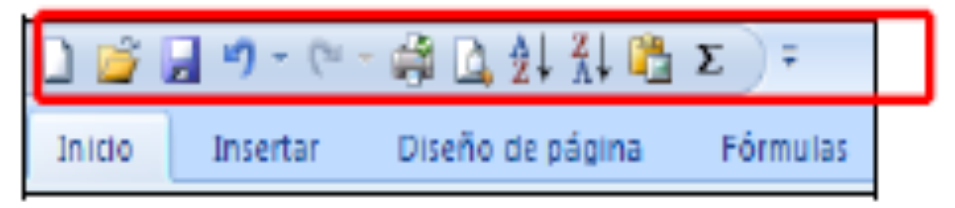

Fuente: (RA, 2015)

#### **PROCEDIMIENTO GENERAL:**

1. Haga clic en el cuadro Más ille situado a la derecha de la barra de acceso rápido, y en el menú desplegable elija la opción Más comandos. Ver **[Gráfico N°. 12](#page-0-3)**

Gráfico N°. 12 Proceso indicado, para añadir botones en la barra de acceso rápido.

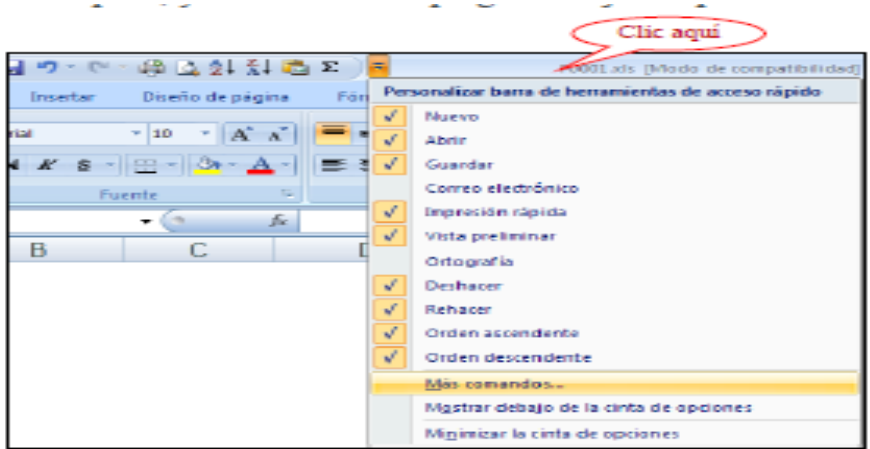

Fuente: (RA, 2015)

2. Aparecerá una ventana de diálogo donde podrá seleccionar y agregar diferentes botones de herramientas y luego acomodarlos en orden que lo desee. Ver **[Gráfico N°.](#page-0-82)  [13](#page-0-82)**

Gráfico N°. 13 Paso 2, para añadir botones en la barra de acceso rápido.

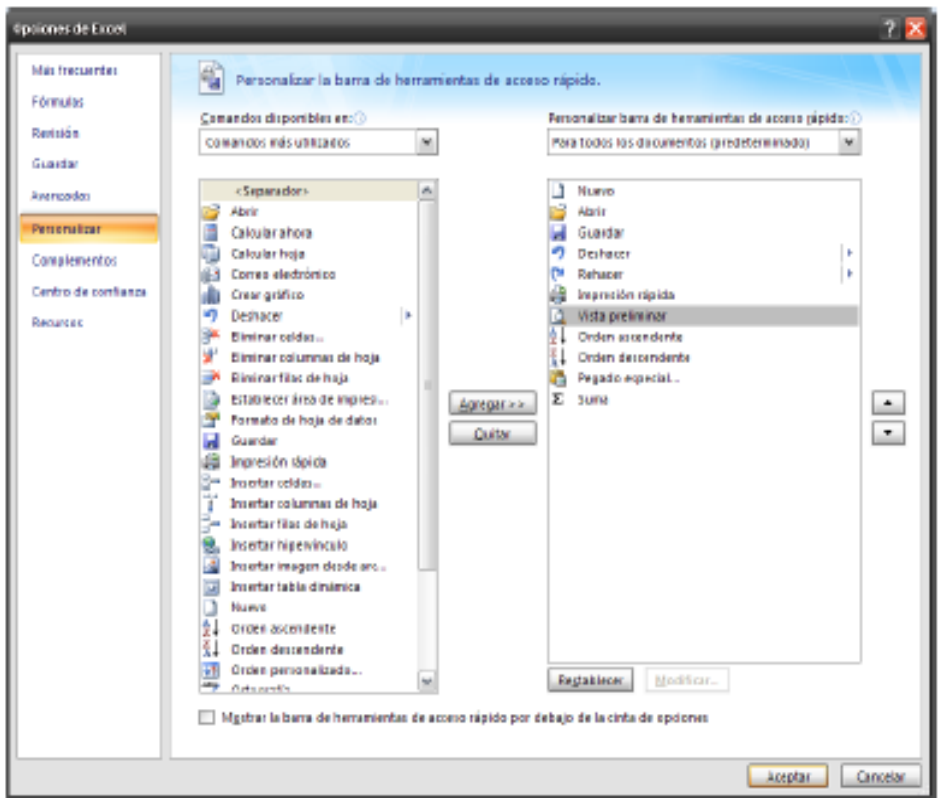

Fuente: (RA, 2015)

3. Finalmente hacer clic en el botón Aceptar.

#### **Operadores en la Hoja de Cálculo**

Son los que permiten que las fórmulas puedan realizar las diferentes operaciones con los datos. Existen cuatro tipos de operadores:

#### **Operadores Matemáticos**

Se encargan de realizar operaciones con datos que necesariamente deben ser del tipo numérico. Ver **[Cuadro N°.](#page-0-83)  [1](#page-0-83)**

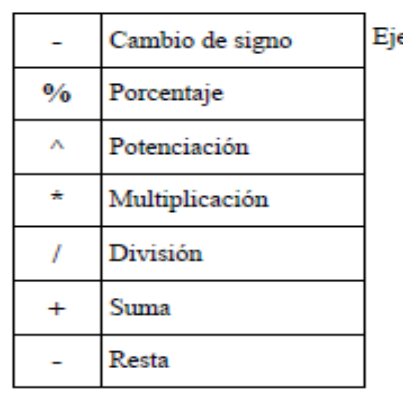

Cuadro N°. 1 Operadores Matemáticos

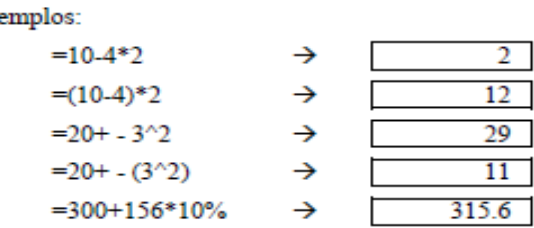

Fuente: (RA, 2015)

#### **Operadores De Relación**

Las fórmulas que usan operadores de relación (**[Cuadro N°. 2](#page-0-84)**) arrojan respuestas lógicas del tipo Verdadero o Falso, según como sea evaluada la comparación. Los datos a comparar pueden ser numéricos o de texto.

Cuadro N°. 2 Operadores de Relación.

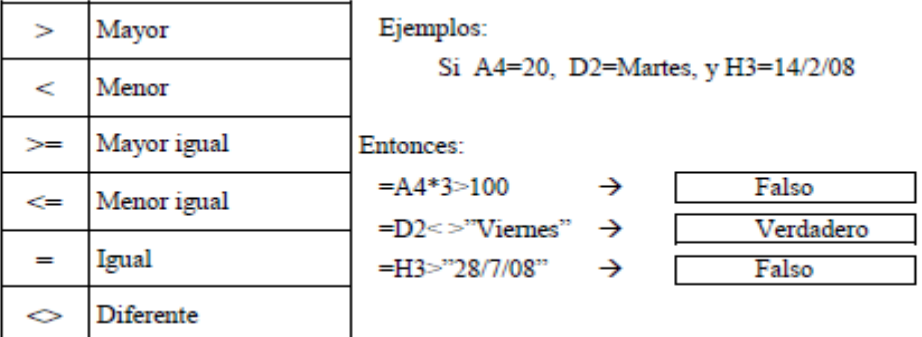

Fuente: (RA, 2015)

## **Operadores De Texto**

Este operador (**[Cuadro N°. 3](#page-0-85)**) se encarga de unir textos de diferentes celdas para formar frases. Los datos que se concatenan pueden ser del tipo texto o también numérico, pero el resultado de estas fórmulas son datos del tipo texto.

Cuadro N°. 3 Operadores de Texto

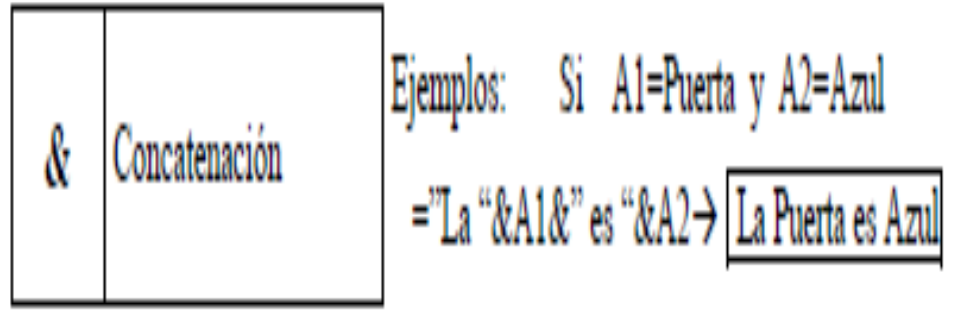

Fuente: (RA, 2015)

## **Operadores De Referencia**

Los operadores de referencia se utilizan en las fórmulas para indicar que se debe hacer con las celdas o los rangos de celdas. Ver **[Cuadro N°. 4](#page-0-86)**

Los dos puntos escritos entre dos coordenadas de celdas permiten hacer referencia a un grupo de celdas dispuestas en forma rectangular.

El punto y coma (o la coma) permite separar las celdas o rangos de celdas que se desean unir para una operación determinada.

El espacio en blanco escrito entre dos rangos de celdas indica que se desea realizar una operación solamente con la intersección de ambos rangos, y no con todas las celdas en conjunto.

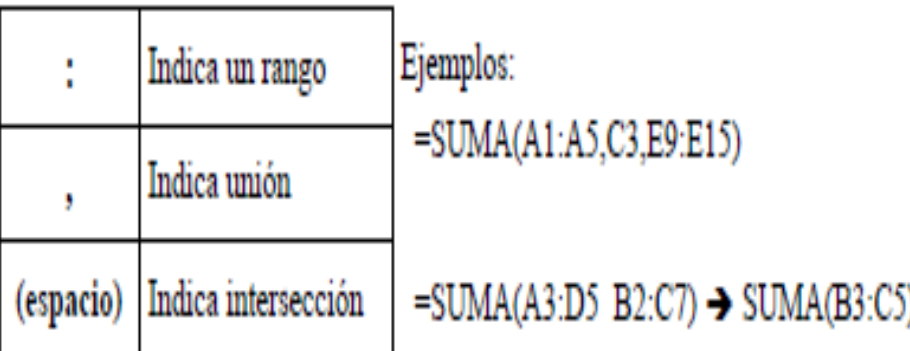

Cuadro N°. 4 Operadores de Referencia

Fuente: (RA, 2015)

#### **FÓRMULAS:**

Son datos que deben empezar a escribirse con el signo igual, y procesan los datos escritos en las celdas realizando operaciones entre ellas con ayuda de los operadores. Por ejemplo, para escribir tradicionalmente una formula

algebraica, lo haríamos así: Ver **[Cuadro N°. 5](#page-0-87)**

Cuadro N°. 5 Ejemplo de fórmula algebraica.

$$
\frac{\frac{H7 + B3}{D9^2} - 25 + C4}{(F7 - 10)^3 + 1\frac{3}{4}}
$$

Fuente: (RA, 2015)

Pero en Excel, teniendo en cuenta el orden de la jerarquía de las operaciones, la misma fórmula anterior la tendríamos que escribir de la siguiente manera: Ver **[Cuadro N°. 6](#page-0-88)** Cuadro N°. 6 En Excel, como se escribiría el ejemplo de la fórmula algebraica.

$$
=C4+((H7+B3)/(D9^2)-25+C4)/((F7-10)^3+13/4)
$$

Fuente: (RA, 2015)

#### **Referencias relativas, absolutas y mixtas**

(Ortíz, 2011) Una referencia identifica a una celda (o rango de celdas) de manera única en Excel. Las referencias son como direcciones dentro de un libro de Excel que permitirán a las fórmulas encontrar cualquier celda y obtener su valor para utilizarlo en los cálculos.

#### **Referencias relativas en Excel**

Las referencias relativas son ampliamente utilizadas en Excel porque guardan una relación con la columna y la fila en donde se encuentran. Lo que esto quiere decir es que, al momento de copiar una referencia relativa a otra celda, Excel ajustará automáticamente su columna y su fila.

Hagamos un ejemplo (**[Cuadro N°. 7](#page-0-89)**) para entender mejor el comportamiento de las referencias relativas. Comenzaremos por aprender a identificar una referencia relativa, lo cual es muy fácil, ya que es la combinación de la columna y la fila de una celda. Por ejemplo, la siguiente fórmula contiene una referencia relativa a la celda A1 y cuyo valor es multiplicado por 2.  $= A1*2$ 

Así de sencillo es, las referencias relativas siempre son la combinación de una letra y un número sin caracteres o espacios entre ellos. En la siguiente imagen puedes observar que he ingresado la fórmula anterior en la celda B1 y el resultado de dicha fórmula es 20 ya que se obtiene el valor de la celda A1 es multiplicado por 2.

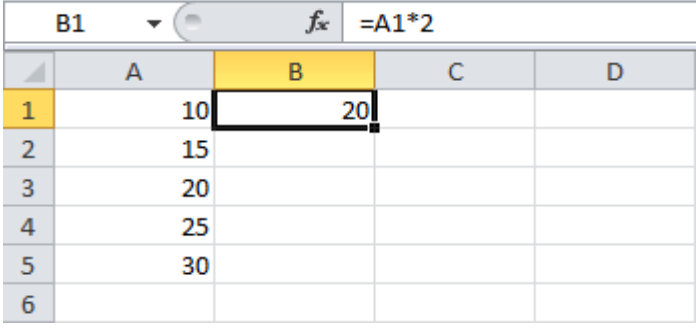

Cuadro N°. 7 Ejemplo de referencia relativa.

Fuente: (Ortíz, 2011)

Los beneficios de las referencias relativas los observamos al momento de copiarlas hacia otra celda. Como lo he mencionado antes, este tipo de referencias guarda una relación con la fila y la columna en la que se encuentra así que, al momento de copiar la fórmula, las referencias relativas serán modificadas por Excel de manera automática.

La siguiente imagen (**[Cuadro N°. 8](#page-0-90)**) muestra el resultado después de haber copiado la fórmula hacia abajo. Recuerda que cada resultado de la columna B representa la multiplicación de los valores de la columna A por 2. La fórmula de la celda B4 muestra una referencia a la celda A4 en lugar de la celda A1 que tenía la fórmula original, multiplicada por 2.

Cuadro N°. 8 Aplicación de la referencia relativa

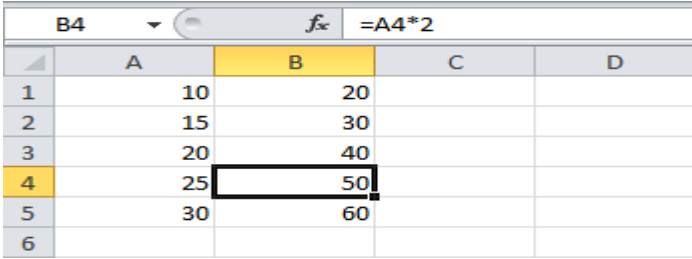

Fuente: (Ortíz, 2011)

Este cambio automático en la referencia sucedió porque, al copiar la fórmula hacia abajo, la referencia aumenta la misma cantidad de filas. Al copiar la fórmula de la celda B1 a la celda B2, nos movemos una fila hacia abajo y por lo tanto la fila de la referencia también aumentará en uno.

Al copiar la fórmula hacia abajo, no hemos cambiado la columna sino solamente la fila de la referencia. Ahora considera el siguiente ejemplo, donde tengo una fórmula que suma el total de las ventas para el mes de Enero: Ver **[Cuadro N°. 9](#page-3-0)**

|   | fx<br>$=SUMA(B2:B6)$<br>Β7<br>v |              |                |              |              |  |  |  |  |  |
|---|---------------------------------|--------------|----------------|--------------|--------------|--|--|--|--|--|
| ◢ | А                               | B            |                | D            | E            |  |  |  |  |  |
| 1 |                                 | <b>Enero</b> | <b>Febrero</b> | <b>Marzo</b> | <b>Abril</b> |  |  |  |  |  |
| 2 | Producto 1                      | \$518        | \$829          | \$372        | \$341        |  |  |  |  |  |
| 3 | Producto <sub>2</sub>           | \$990        | \$925          | \$146        | \$767        |  |  |  |  |  |
| 4 | Producto 3                      | \$406        | \$141          | \$228        | \$722        |  |  |  |  |  |
| 5 | Producto 4                      | \$821        | \$685          | \$568        | \$569        |  |  |  |  |  |
| 6 | Producto 5                      | \$127        | \$951          | \$958        | \$574        |  |  |  |  |  |
| 7 | Total:                          | \$2,862      |                |              |              |  |  |  |  |  |
| 8 |                                 |              |                |              |              |  |  |  |  |  |

Cuadro N°. 9 Ejemplo de referencia relativa.

Fuente: (Ortíz, 2011)

Nuestra fórmula tiene una referencia relativa al rango B2:B6 y al momento de copiarla hacia la derecha estaremos aumentando la columna por lo que la formula copiada deberá aumentar también su columna. La siguiente imagen muestra el resultado de copiar la fórmula de la celda B7, hacia a la derecha hasta E7: Ver **[Cuadro N°. 10](#page-0-3)**

Cuadro N°. 10 Otra aplicación de referencia relativa en el mismo ejemplo anterior

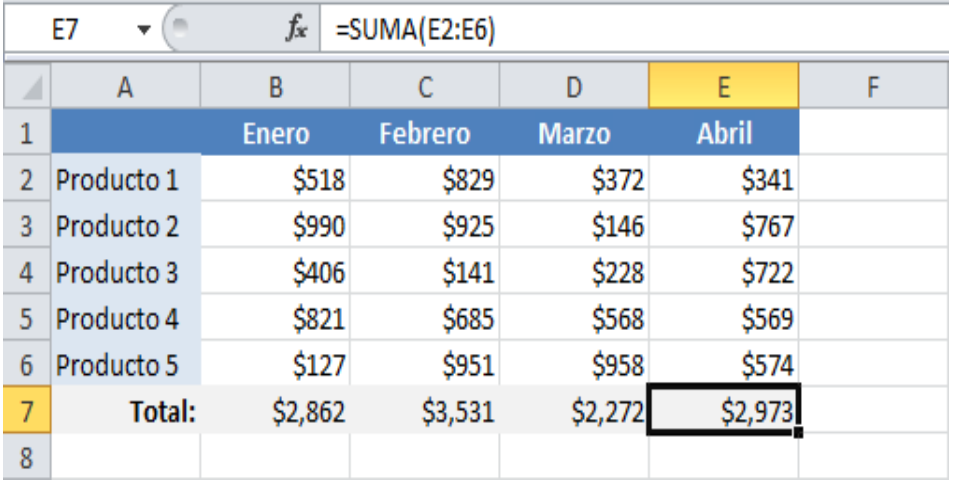

Fuente: (Ortíz, 2011)

Al copiar la fórmula a una columna diferente, la referencia relativa modifica su columna. Por esta razón, cada celda de la fila 7 sumará el rango superior de su misma columna.

Las referencias relativas permiten a Excel modificar la columna y fila al momento de copiar la fórmula a otras celdas. El cambio será relativo a la cantidad de columnas o filas que se ha desplazado la fórmula.

#### **Referencias absolutas en Excel**

A diferencia de las referencias relativas, las referencias absolutas no permiten que Excel las modifique al momento de copiarlas. Estas referencias permanecen fijas sin importar la cantidad de veces que sean copiadas.

Para hacer que una referencia sea absoluta necesitamos anteponer el símbolo \$ a la columna y fila de la referencia. La siguiente fórmula tiene una referencia absoluta a la celda  $AI: = $A$I*2$ 

Esta es la misma fórmula del primer ejemplo de la sección anterior. Así que la colocaré también en la celda B1 y la copiaré hacia abajo. En [Cuadro N°.](#page-0-3) **11** muestra el resultado de dicha acción:

|                | B4 | fx | $= $A $1*2$ |  |
|----------------|----|----|-------------|--|
|                |    | B  |             |  |
| 1              | 10 | 20 |             |  |
| $\overline{2}$ | 15 | 20 |             |  |
| 3              | 20 | 20 |             |  |
| 4              | 25 |    |             |  |
| 5              | 30 | 20 |             |  |
| 6              |    |    |             |  |

Cuadro N°. 11 Aplicación de referencia absoluta

Fuente: (Ortíz, 2011)

En esta ocasión tenemos como resultado el número 20 en todas las filas de la columna B y eso se debe a que la referencia permaneció fija aún después de haber copiado la fórmula hacia abajo. Esto nos indica que las referencias absolutas permanecerán inamovibles sin importar que las copiemos a otras celdas.

Las referencias absolutas son muy útiles cuando queremos que una fórmula haga referencia a una misma celda sin importar a dónde las copiemos. Cuando combinamos las referencias absolutas con las referencias relativas, tenemos una combinación sumamente útil como lo veremos en el siguiente ejemplo.

#### **Referencias mixtas en Excel**

Dentro de una fórmula de Excel podemos tener tanto referencias absolutas como referencias relativas. Cada una de ellas se comportará de la manera en que lo he mostrado en los ejemplos anteriores.

Nuestro siguiente ejemplo nos mostrará una fórmula que combina las referencias absolutas y relativas para obtener el precio de una lista de productos en la moneda local. Considera la siguiente tabla de datos [Cuadro N°.](#page-0-32) **12**:

| ◢              |                       | В          |              |                |  |
|----------------|-----------------------|------------|--------------|----------------|--|
|                |                       | <b>USD</b> | <b>Pesos</b> | Tipo de cambio |  |
| $\overline{2}$ | Producto 1            | \$83       |              | \$16.50        |  |
| 3              | Producto <sub>2</sub> | \$62       |              |                |  |
| 4              | Producto 3            | \$90       |              |                |  |
| 5              | Producto 4            | \$57       |              |                |  |
| 6              | Producto <sub>5</sub> | \$39       |              |                |  |
|                |                       |            |              |                |  |

Cuadro N°. 12 Aplicación de referencia mixta

Fuente: (Ortíz, 2011)

Nuestro objetivo es obtener el precio en pesos basados en la columna de precios en dólares y el tipo de cambio que está indicado en la celda E2. El primer intento que haremos por resolver este problema es utilizando la siguiente fórmula:  $=$ B2 $*$ E2

Ingresaré esta fórmula en la celda C2 y al copiarla hacia abajo tendremos el siguiente resultado [Cuadro N°.](#page-0-89) **13**:

|   | C <sub>6</sub>        | fx         | $= B6*E6$    |   |                       |  |
|---|-----------------------|------------|--------------|---|-----------------------|--|
| ⊿ | А                     | В          | C            | D |                       |  |
| 1 |                       | <b>USD</b> | <b>Pesos</b> |   | <b>Tipo de cambio</b> |  |
| 2 | Producto 1            | \$83       | \$1,370      |   | \$16.50               |  |
| 3 | Producto <sub>2</sub> | \$62       | \$0          |   |                       |  |
| 4 | Producto 3            | \$90       | \$0          |   |                       |  |
| 5 | Producto 4            | \$57       | \$0          |   |                       |  |
| 6 | Producto <sub>5</sub> | \$39       | \$0          |   |                       |  |
| 7 |                       |            |              |   |                       |  |

Cuadro N°. 13 Ejemplo de error de aplicación de referencias

Fuente: (Ortíz, 2011)

La fórmula de la celda C2 devuelve el resultado correcto, pero las fórmulas de las filas inferiores devuelven cero. Al observar la fórmula de la celda C6 nos damos cuenta que, al copiar la fórmula hacia abajo, Excel modificó ambas referencias, inclusive la que hacía referencia a la celda E2 que contiene el tipo de cambio y por esta razón obtenemos el valor cero.

Si queremos que todas las fórmulas hagan referencia a la celda E2 sin importar que la copiemos a otra ubicación, entonces es necesario hacer que dicha referencia sea absoluta. Nuestra fórmula quedará de la siguiente manera:  $-B2*SE$2$ 

En esta fórmula, la primera referencia es relativa y la segunda es absoluta [Cuadro N°.](#page-0-3) **14**. En el momento en que ingresamos esta fórmula en la celda C2 y la copiamos hacia abajo, obtenemos el resultado correcto para cada uno de los productos.

|   | C6<br>$\overline{\phantom{a}}$ | $f_x$      | $= B6*SE$2$  |   |                |   |
|---|--------------------------------|------------|--------------|---|----------------|---|
| ◢ | А                              | B          | C            | D |                | F |
|   |                                | <b>USD</b> | <b>Pesos</b> |   | Tipo de cambio |   |
| 2 | Producto 1                     | \$83       | \$1,370      |   | \$16.50        |   |
| 3 | Producto <sub>2</sub>          | \$62       | \$1,023      |   |                |   |
| 4 | Producto 3                     | \$90       | \$1,485      |   |                |   |
| 5 | Producto 4                     | \$57       | \$941        |   |                |   |
| 6 | Producto 5                     | \$39       | \$644        |   |                |   |
|   |                                |            |              |   |                |   |

Cuadro N°. 14 Ejemplo de aplicación de referencias mixtas.

Fuente: (Ortíz, 2011)

Lo mejor de este tipo de fórmulas [Gráfico N°.](#page-0-91) **14** es que, podrás cambiar el valor del tipo de cambio y obtendrás los nuevos precios automáticamente sin la necesidad de modificar las fórmulas.

Gráfico N°. 14 Ejemplo de referencias.

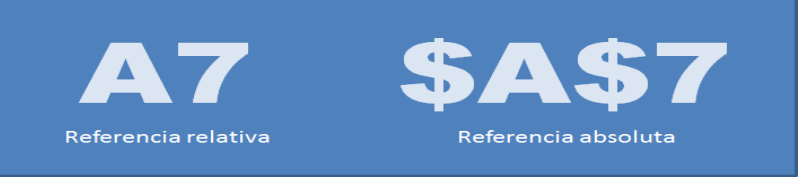

Fuente: (Ortíz, 2011)

Recuerda que la diferencia entre una referencia absoluta y una referencia relativa está en que la primera de ellas utiliza el símbolo \$ para hacer saber a Excel que queremos dejarla fija aún después de haberla copiado a otra celda.

### **Nombrar Rangos de Celda (RA, 2015)**

Las fórmulas y las funciones en muchas ocasiones hacen mención a celdas o también a rangos de celda. Bueno; cuando una celda o un rango de celdas es mencionado muchas veces en nuestras formulas, entonces lo más práctico es darle un nombre a este rango, y de allí en adelante en vez de escribir las coordenadas de celda, mejor se escribe el nombre de rango que le hemos dado. Para nosotros será más fácil recordar el nombre de rango que las coordenadas de celda de ese rango.

Para nombrar un rango de celdas existen dos maneras de hacerlo, y ambas se pueden usar por igual.

**Primera forma,** [Gráfico N°.](#page-0-89) **15:**

1.- Seleccionar el rango de celda que se desea nombrar.

2.- En la ficha Formulas/ Nombres definidos, elegir la opción Asignar nombre a un rango.

3.- En la ventana de diálogo que aparece escribir el nombre que se le quiere dar al rango (lo recomendable es que el nombre sea de una sola palabra, no importa en mayúsculas o minúsculas)

4.- Finalmente hacer clic en el botón Aceptar.

Gráfico N°. 15 Primera forma de asignar nombres a un rango de celdas.

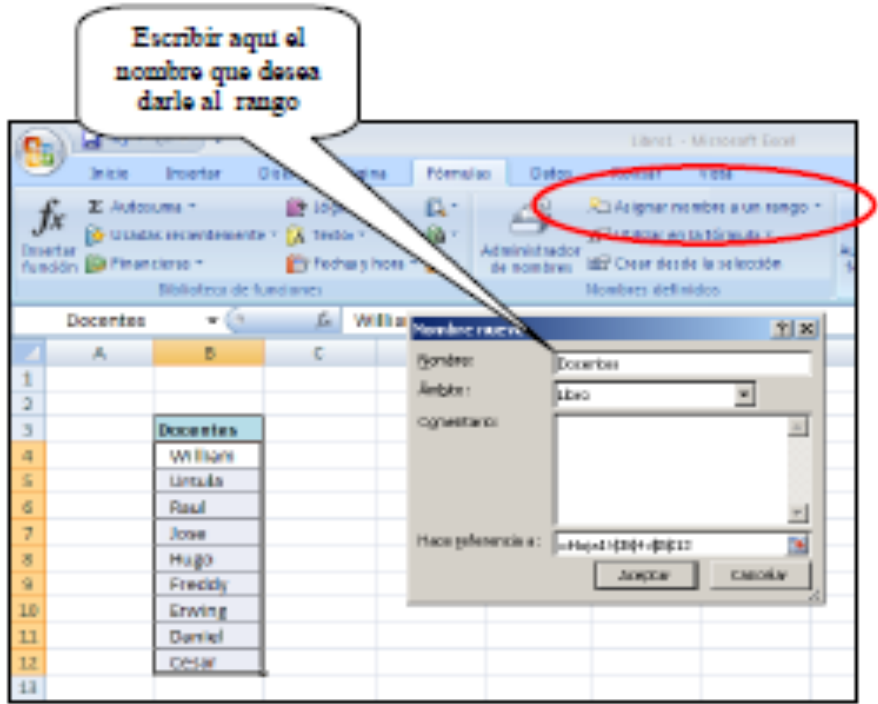

Fuente: (RA, 2015)

#### **Segunda forma,** [Gráfico N°.](#page-0-3) **16:**

1.- Seleccionar el rango de celda que se desea nombrar.

2.- Hacer un clic en el casillero de Cuadro de Nombres que se encuentra en la parte izquierda de la barra de fórmulas sobre los encabezados de columna.

3.- Escribir en el casillero el nombre que se le quiere dar al rango.

4.- Presionar Enter

Gráfico N°. 16 Segunda forma de nombrar a un grupo de celdas.

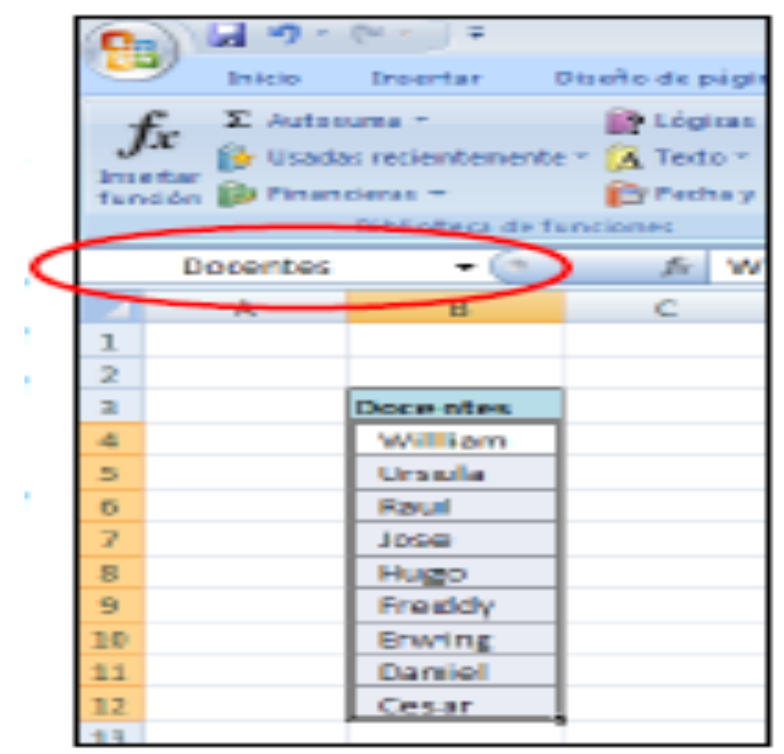

Fuente: (RA, 2015)

Una vez nombrado un rango, este podrá ser usado de allí en adelante en cualquier fórmula o en cualquier orden de menú de Excel cada vez que se tenga que hacer referencia a ese rango.

#### **Ejemplo:**

Suponga que al rango A3:A70 se le ha dado el nombre de rango PAGOS.

Entonces...

Si se deseara calcular la suma de todos los pagos, podríamos utilizar la función autosuma para ello:

```
Antes se tenía que escribir la fórmula:
   =SUMA(A3:A70)
```

```
Ahora que A3:A70 tiene el nombre PAGOS:
   =SUMA(PAGOS)
```
#### **CAPITULO II:**

#### **PRINCIPALES FUNCIONES, ESTRUCTURAS DE FORMULACIÓN.**

La Función SI (IF: Si la versión del Excel, está en habla inglesa).

(RA, 2015)

La sintaxis de la función es la siguiente:

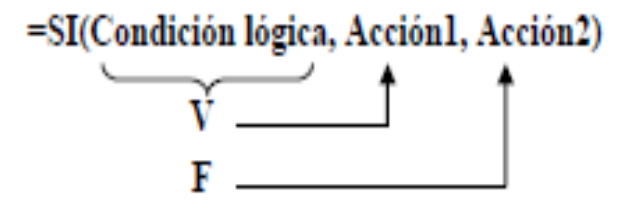

**Nota. -** En algunas versiones de Excel, en las fórmulas en lugar de la coma "," tienen punto y coma ";". Donde:

**Condición lógica:** Es una expresión que contiene un operador de relación **(>, <, >=, <=, =, <>**).

Por ejemplo: a>b, siendo a y b cualquiera expresión. En el caso del uso de formulaciones, a y b son valores o datos que están contenidos en cualquier celda.

Supongamos que: a=2, se encuentra en la celda A2 y b=5 se encuentra en la celda B2; entonces al utilizar formulaciones, que se desarrollen en otra celda por ejemplo en C2; en una parte de la formulación se tendría algo así: A2>B2

**Acción1 y Acción2:** Son cualquier tipo de dato válido para escribirse en una celda.

Por ejemplo: acción1: A2 + B2 y acción2: A2-B2. O cualquier otra expresión matemática que se desee, de tal manera que la fórmula elaborada quede así:=SI(A2>B2, A2 + B2, A2-B2).

Las acciones, podrían también dar como resultado una expresión de texto; por ejemplo, en el caso de que la comparación lógica sea verdadera, podría estructurar la fórmula del condicional, para que le dé un resultado como: "CORRECTO" y por el contrario "INCORRECTO". O cualquier otra expresión textual que le sea conveniente a sus requerimientos.

=SI(A2>B2, "CORRECTO", "INCORRECTO"). Mire que en la fórmula; las expresiones de texto, se las debe colocar entre comillas.

La fórmula del condicional SI, entregará un solo resultado; según la evaluación de la comparación de A2>B2; de ser verdadero que A2>B2; la fórmula del condicional SI, ejecutará la operación de A2 + B2, dando como resultado el valor de 7 y en caso contrario de que A2<B2, dará como resultado de la operación A2-B2, el valor de -3.

Usar la función **SI**, es como tener la posibilidad de escribir dos datos diferentes en una misma celda, pero solo uno de los datos será el resultado de la función. Si la expresión lógica resulta ser **Verdadera**, entonces la **acción1** es la respuesta de la función, en caso contrario si es **Falsa** entonces la **acción2** sería la respuesta de la función.

#### **Los operadores lógicos Y – O**

(Reyes, 2014) Los operadores o funciones  $Y - O$  se encuentran dentro de la categoría de funciones lógicas y se usan para especificar más de una condición, habitualmente acompañan o podrían ser parte de la función SI.

**Y** se utiliza cuando todas las condiciones especificadas deben cumplirse simultáneamente. Esta es su sintaxis: **Y(condición1;condición2;condición3;….)**

**O** se utiliza cuando al menos debe cumplirse una de las condiciones especificadas. Esta es su sintaxis: **O(condición1;condición2;condición3;….).**

Cuando Y – O acompañan a la función SI [Cuadro N°.](#page-0-51) 15 las posibilidades para las condiciones y los resultados que se obtienen aumentan considerablemente, y lo hacen aún más si la función SI se **anida con otras condiciones**. En todos los casos que, usted encuentre los términos: condición, acción; son estructuras como lo habíamos indicado al comienzo de éste capítulo.

Veamos algunos ejemplos:

Una empresa analiza los ingresos mensuales del año 2013, por conceptos:

Cuadro N°. 15 Ejemplo para la aplicación de SI (IF) y de los operadores lógicos.

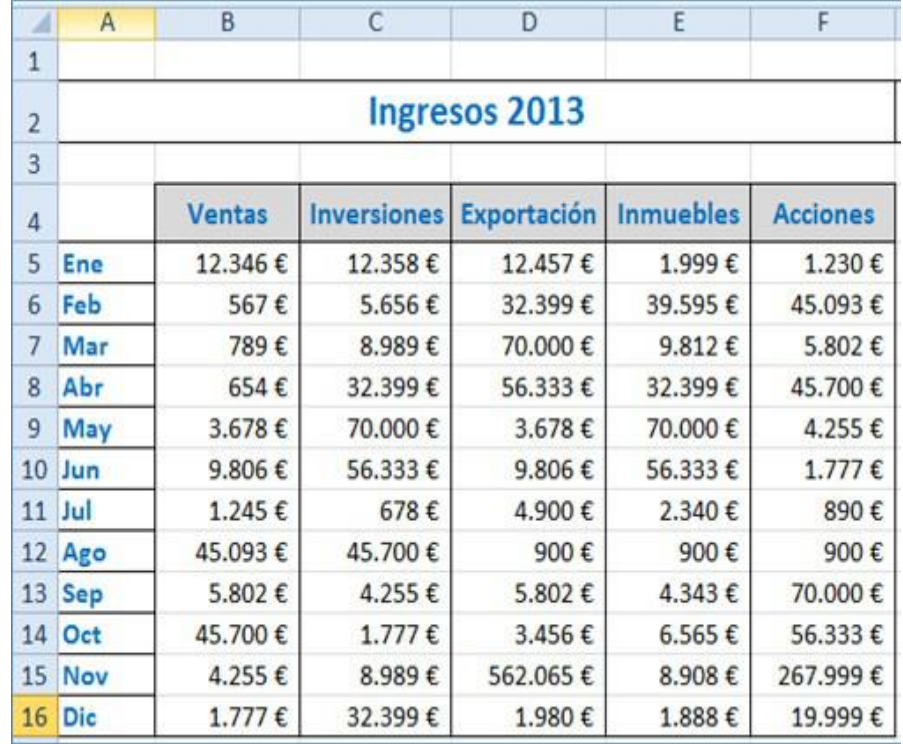

Fuente: (Reyes, 2014)

Si todos los ingresos son mayores de  $1.000 \in$ el mes se califica como excelente, en caso contrario extraer conclusiones. En este caso hay cinco condiciones (tantas como conceptos) y deben cumplirse las cinco a la vez, así que usaremos el operador Y [Cuadro N°.](#page-0-3) **16**. Lo que hay que hacer es sustituir la condición de la función SI por Y(condición1;condición2;condición3;....)

=SI(Y(B5>1000;C5>1000;D5>1000;E5>1000;F5>1000);"excelent e";"extraer conclusiones")

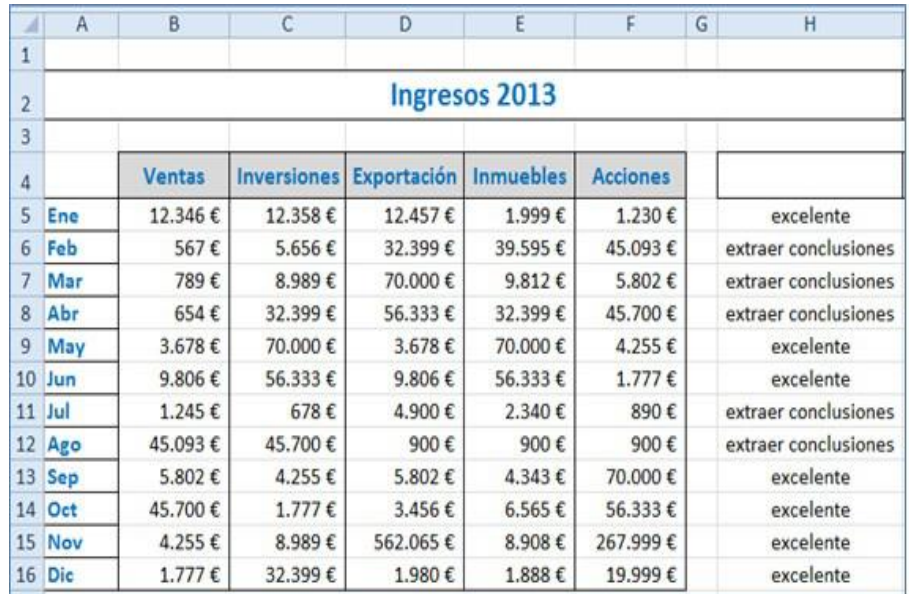

#### Cuadro N°. 16 Aplicación de SI (IF), de Y.

Fuente: (Reyes, 2014)

Si al menos un concepto es mayor de 5.000  $\epsilon$  se califica el mes con estabilidad, en caso contrario descenso notable. También hay cinco condiciones y debe cumplirse por lo menos una, así que usaremos el operador O [Cuadro N°.](#page-0-92) **17**, que también sustituye la condición de la función SI.

=SI(O(B5>5000;C5>5000;D5>5000;E5>5000;F5>5000);"estabilid ad";"descenso notable")

| ы              | $\mathsf{A}$ | B             | $\overline{C}$     | D           | E                | F               | G | H                |  |  |  |
|----------------|--------------|---------------|--------------------|-------------|------------------|-----------------|---|------------------|--|--|--|
| 1              |              |               |                    |             |                  |                 |   |                  |  |  |  |
| $\overline{2}$ |              |               |                    |             | Ingresos 2013    |                 |   |                  |  |  |  |
| 3              |              |               |                    |             |                  |                 |   |                  |  |  |  |
| 4              |              | <b>Ventas</b> | <b>Inversiones</b> | Exportación | <b>Inmuebles</b> | <b>Acciones</b> |   |                  |  |  |  |
| 5              | Ene          | 12.346€       | 12.358€            | 12.457€     | 1.999€           | 1.230€          |   | estabilidad      |  |  |  |
| 6              | Feb          | 567€          | 5.656€             | 32.399€     | 39.595€          | 45.093€         |   | estabilidad      |  |  |  |
| 7              | Mar          | 789€          | 8.989€             | 70.000€     | 9.812€           | 5.802€          |   | estabilidad      |  |  |  |
| 8              | Abr          | 654€          | 32.399€            | 56.333€     | 32.399€          | 45.700€         |   | estabilidad      |  |  |  |
| 9              | May          | 3.678€        | 70.000€            | 3.678€      | 70.000€          | 4.255€          |   | estabilidad      |  |  |  |
| 10             | Jun          | 9.806€        | 56.333€            | 9.806€      | 56.333€          | 1.777€          |   | estabilidad      |  |  |  |
|                | $11$ Jul     | 1.245€        | 678€               | 4.900€      | 2.340€           | 890€            |   | descenso notable |  |  |  |
|                | 12 Ago       | 45.093€       | 45.700€            | 900€        | 900€             | 900€            |   | estabilidad      |  |  |  |
|                | 13 Sep       | 5.802€        | 4.255€             | 5.802€      | 4.343€           | 70.000€         |   | estabilidad      |  |  |  |
|                | 14 Oct       | 45.700€       | 1.777€             | 3.456€      | 6.565€           | 56.333€         |   | estabilidad      |  |  |  |
|                | 15 Nov       | 4.255€        | 8.989€             | 562.065€    | 8.908€           | 267.999€        |   | estabilidad      |  |  |  |
|                | 16 Dic       | 1.777€        | 32.399€            | 1.980€      | 1.888€           | 19.999€         |   | estabilidad      |  |  |  |
|                |              |               |                    |             |                  |                 |   |                  |  |  |  |

Cuadro N°. 17 Aplicación de SI (IF), O.

Fuente: (Reyes, 2014)

**Observación:** Tomar en cuenta que los términos en texto (´estabilidadµ, ´descenso notableµ, u otras palabras), dentro de las formulaciones, se las debe poner con "**comillas**".

## **La Función BUSCARV ahora CONSULTAV (Versión Excel 2013). (RA, 2015)**

La sintaxis de la función es la siguiente: =BUSCARV(Dato, Rango de Tabla, # Columna,Orden) Donde:

**Dato** Es una celda que contiene el dato a buscar

**Rango de Tabla**Es un cuadro de varias filas y columnas que contiene información de la cual se desea extraer una en especial en base al dato que se está buscando. En esta tabla la primera columna debe contener la lista de datos a buscar.

**# Columna** Indica de cuál de las columnas de la tabla será extraída la información que al final sería la respuesta de la función.

**Orden** Es un argumento opcional que puede valer 0 ó 1 (Falso o Verdadero). Si es 0, la búsqueda del dato en la tabla se hará en forma exacta, y la tabla no tiene necesariamente que estar ordenada. Si es 1 (o se omite este argumento) entonces la búsqueda será aproximada pero la tabla deberá estar ordenada ascendentemente de acuerdo a la primera columna.

Esta función se utiliza para extraer información relacionada con un dato; pero primero tiene que encontrar el dato en la tabla y luego extraer la información que se encuentra en una de las celdas a la derecha del dato dentro de la tabla.

**Nota. -** La función BUSCARV solo buscará verticalmente el dato en la primera columna de la tabla, y si no lo encuentra, ya no lo buscará en las demás columnas, y la respuesta de la función sería el mensaje de error: #NA! (no encontrado).

#### **Ejemplo:**

Del siguiente [Cuadro N°.](#page-0-93) **18** de datos:

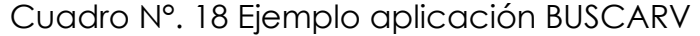

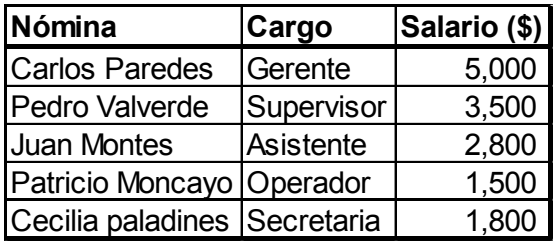

Fuente: Autoría propia

Interesa conocer cuál es el cargo de uno de los colaboradores, que se encuentra en la Nómina de una Empresa X; para ello aplicamos la siguiente formulación, para encontrar lo que requiero:

Supongamos que, en la hoja de Excel, que tenemos el cuadro de datos [Cuadro N°.](#page-0-40) **19**; en cualquier parte de la hoja; ubicamos el nombre de una de las personas que componen la Nómina de una Empresa X.

Y que de ésta persona requerimos saber cuál es su cargo, que desempeña en la Empresa X; para eso escribimos la siguiente estructura formular [Cuadro N°.](#page-0-94) **20**:

=BUSCARV (A13, A3:C8,2, FALSO)

Donde:

BUSCARV Es la función que va a permitir realizar la acción que se requiere.

A13 Es la referencia de la celda, donde se encuentra el nombre de la persona (Juan Montes) que queremos saber su cargo.

A3:C8 Es el rango de datos, donde se encuentra la información que requerimos.

2 Es el número de columna, donde se encuentran los cargos; en la base de datos. (En la base de datos que estamos trabajando, se tiene: 1 sería el número de columna, donde están los nombres de las personas de la nómina, 3 el número de columna, donde se encuentran los salarios de ésas personas.).

FALSO Es la palabra, que permite que la función encuentre exactamente lo que estamos buscando, en la columna correspondiente; en este caso la columna número 2.

| ARCHIVO<br><b>INICIO</b><br>୍ଥ<br>ĥ<br>Pegar<br>_<br>Portapapeles G | DISEÑO DE PÁGINA<br>FÓRMULAS<br>INSERTAR<br>$\begin{array}{c c c c c c c c c} \hline \text{Arial} & \times \text{11} & \times \text{A}^* & \pi^* & \equiv \equiv \equiv \text{12} & \text{23} & \text{34} & \text{45} \\ \text{N} & \text{K} & \text{S} & \times & \text{35} & \text{36} & \text{47} & \text{57} & \text{58} & \text{58} & \text{58} \\ \hline \end{array}$<br>Alineación<br>$\Gamma_{\rm H}$<br>Fuente | DATOS        | REVISAR<br>General <b>v</b><br>$$ - 96 000$<br>$-2.3$<br>G Número G | VISTA<br>$\overline{\mathbb{R}^{\square}_{\neq}}$ Formato condicional -<br>Dar formato como tabla ~<br>Estilos de celda ~<br>Estilos | DESARROLLADOR | POWERPIVOT<br>$\frac{100}{20}$ Insertar $\sim$<br>$\mathbb{R}^{\times}$ Eliminar $\rightarrow$<br>Formato ~<br>Celdas | $\Sigma$ - $\frac{A}{Z}$<br>$\overline{\Psi}$ -<br>$\leftarrow$ videnar buscary<br>y filtrar v seleccionar v<br>Modificar | Ю<br>Iniciar sesión<br>Ordenar Buscary<br>$\hat{\phantom{a}}$ |
|---------------------------------------------------------------------|----------------------------------------------------------------------------------------------------|--------------|---------------------------------------------------------------------|----------------------------------------------------------------------------------------------------|---------------|----------------------------------------------------------------------------------------------------|----------------------------------------------------------------------------------------------------|---------------------------------------------------------------|
| <b>ABS</b><br>А                                                     | $f_x$<br>=BUSCARV(A13,A3:C8,2,FALSO)<br>$\times$<br>$\checkmark$<br>÷<br>÷<br>B                                                                                                    | Ċ            | D                                                                   | Е                                                                                                    | F             | G                                                                                                    | н                                                                                                    |                                                               |
| 1                                                                   |                                                                                                    |              |                                                                     |                                                                                                    |               |                                                                                                    |                                                                                                    |                                                               |
| 2                                                                   |                                                                                                    |              |                                                                     |                                                                                                    |               |                                                                                                    |                                                                                                    |                                                               |
| 3<br>Nómina                                                         | Cargo                                                                                                    | Salario (\$) |                                                                     |                                                                                                    |               |                                                                                                    |                                                                                                    |                                                               |
| <b>Carlos Paredes</b><br>4                                          | Gerente                                                                                                    | 5,000        |                                                                     |                                                                                                    |               |                                                                                                    |                                                                                                    |                                                               |
| Pedro Valverde<br>5                                                 | Supervisor                                                                                                    | 3,500        |                                                                     |                                                                                                    |               |                                                                                                    |                                                                                                    |                                                               |
| <b>Juan Montes</b><br>6                                             | Asistente                                                                                                    | 2,800        |                                                                     |                                                                                                    |               |                                                                                                    |                                                                                                    |                                                               |
| Patricio Moncayo Operador<br>7                                      |                                                                                                    | 1,500        |                                                                     |                                                                                                    |               |                                                                                                    |                                                                                                    |                                                               |
| Cecilia paladines Secretaria<br>8                                   |                                                                                                    | 1,800        |                                                                     |                                                                                                    |               |                                                                                                    |                                                                                                    |                                                               |
| 9                                                                   |                                                                                                    |              |                                                                     |                                                                                                    |               |                                                                                                    |                                                                                                    |                                                               |
| 10                                                                  |                                                                                                    |              |                                                                     |                                                                                                    |               |                                                                                                    |                                                                                                    |                                                               |
| <b>Nómina</b><br>11                                                 | Cargo                                                                                                    |              |                                                                     |                                                                                                    |               |                                                                                                    |                                                                                                    |                                                               |
| 12                                                                  |                                                                                                    |              |                                                                     |                                                                                                    |               |                                                                                                    |                                                                                                    |                                                               |
| Juan Montes<br>13                                                   | =BUSCARV(A13,A3:C8,2,FALSO)                                                                                                    |              |                                                                     |                                                                                                    |               |                                                                                                    |                                                                                                    |                                                               |
| 14                                                                  |                                                                                                    |              |                                                                     |                                                                                                    |               |                                                                                                    |                                                                                                    |                                                               |
| 15<br>16                                                            |                                                                                                    |              |                                                                     |                                                                                                    |               |                                                                                                    |                                                                                                    |                                                               |
| 17                                                                  | "=BUSCARV(A13,A3:C8,2,FALSO)"                                                                                                    |              |                                                                     |                                                                                                    |               |                                                                                                    |                                                                                                    |                                                               |
| 18                                                                  |                                                                                                    |              |                                                                     |                                                                                                    |               |                                                                                                    |                                                                                                    |                                                               |
| 19                                                                  |                                                                                                    |              |                                                                     |                                                                                                    |               |                                                                                                    |                                                                                                    |                                                               |
| 20                                                                  |                                                                                                    |              |                                                                     |                                                                                                    |               |                                                                                                    |                                                                                                    |                                                               |
| 21                                                                  |                                                                                                    |              |                                                                     |                                                                                                    |               |                                                                                                    |                                                                                                    |                                                               |
| 22                                                                  |                                                                                                    |              |                                                                     |                                                                                                    |               |                                                                                                    |                                                                                                    |                                                               |
| 23                                                                  |                                                                                                    |              |                                                                     |                                                                                                    |               |                                                                                                    |                                                                                                    |                                                               |
|                                                                     |                                                                                                    |              |                                                                     |                                                                                                    |               |                                                                                                    |                                                                                                    |                                                               |
| 24                                                                  |                                                                                                    |              |                                                                     |                                                                                                    |               |                                                                                                    |                                                                                                    |                                                               |
| Hoja1<br>$4$ $\rightarrow$                                          | $\bigoplus$                                                                                                    |              |                                                                     | $\frac{1}{2}$ $\frac{1}{2}$                                                                                                    |               |                                                                                                    |                                                                                                    | $\,$                                                          |

Cuadro N°. 19 Aplicación de función BUSCARV

Fuente: Autoría propia

#### Cuadro N°. 20 Resultado de aplicación de BUSCARV

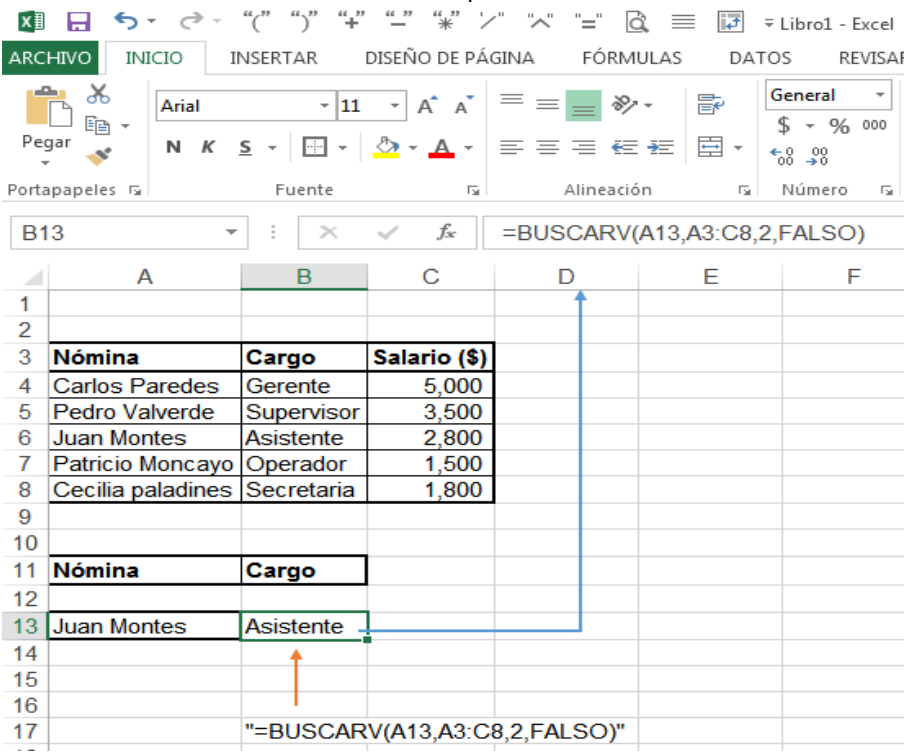

Fuente: Autoría propia

Entonces escribiendo la expresión =BUSCARV (A13,A3:C8,2,FALSO); por ejemplo, en la celda B13, automáticamente aparecerá la palabra "Asistente", palabra que estamos buscando. La fórmula indicada, poniendo el cursor en la celda B13, aparecerá en la Barra de Fórmulas de la cinta de opciones de la hoja de Excel.

#### **Función indirecto.**

(EXCELTOTAL, 2011) La función INDIRECTO en Excel nos ayuda a obtener una referencia a una celda o a un rango de celdas. Puedes utilizar esta función para crear una referencia que no cambiará aun cuando se inserten filas o columnas a la hoja de Excel.

**En otras palabras, ésta función le dice a Excel que no debe utilizar la celda escrita en la referencia misma, sino el nombre de rango que está escrito dentro de la referencia.**

La función INDIRECTO también puede ser utilizada para crear una referencia a partir de una letra y un número, dando forma a la dirección de la celda de la cual deseamos obtener la referencia. [Gráfico N°.](#page-0-95) **17**

La sintaxis de la función INDIRECTO tiene los siguientes argumentos:

INDIRECTO (ref; [a1])

Gráfico N°. 17 Despliegue de ventana de la función INDIRECTO; requerimientos

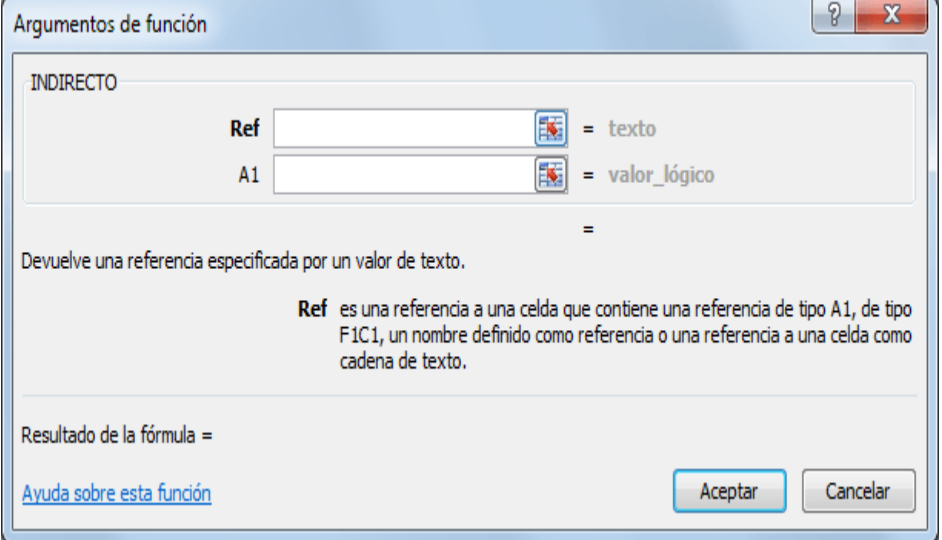

Fuente: (EXCELTOTAL, 2011)

**Ref** (obligatorio): Es la referencia especificada como una cadena de texto.

**A1** (opcional): Valor lógico que indica el tipo de referencia especificada: A1

(verdadero) o F1C1 (falso).

En caso de omitir el argumento A1, la función INDIRECTO supondrá que la referencia es de tipo A1.

#### **Bloquear referencia a una celda**

En el siguiente ejemplo [Cuadro N°.](#page-0-96) **21** puedes observar en la celda C1 la fórmula =A5 y en la celda C2 la fórmula  $=$ INDIRECTO ("A5").

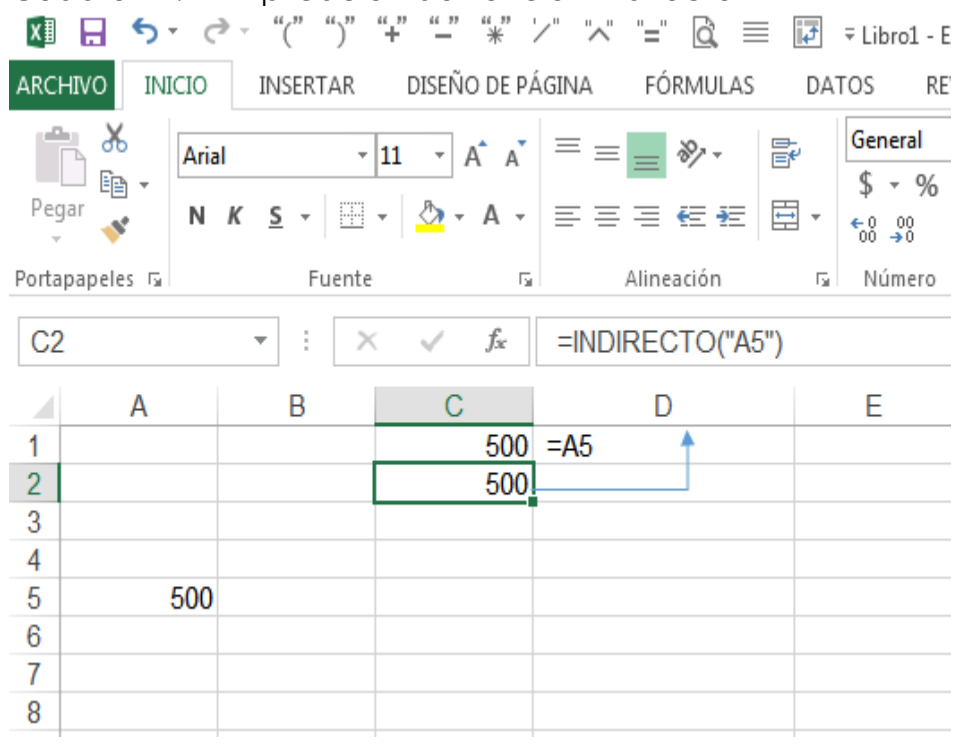

Cuadro N°. 21 Aplicación de Función Indirecto

Fuente: (EXCELTOTAL, 2011)

Ambas celdas muestran el valor de la celda A5, pero ahora observa [Cuadro N°.](#page-0-3) **22** lo que sucede al insertar una nueva fila por arriba de la fila 5.

|   | C1  | v | fx<br>$= A6$ |                    |  |
|---|-----|---|--------------|--------------------|--|
|   |     | R |              |                    |  |
| 1 |     |   |              | $500 = A5$         |  |
| 2 |     |   |              | 0 =INDIRECTO("A5") |  |
| 3 |     |   |              |                    |  |
|   |     |   |              |                    |  |
| 5 |     |   |              |                    |  |
| 6 | 500 |   |              |                    |  |
|   |     |   |              |                    |  |

Cuadro N°. 22 Aplicación de la Función Indirecto

Fuente: (EXCELTOTAL, 2011)

El valor 500 ahora se encuentra en la celda A6 y Excel actualizó automáticamente la fórmula de la celda C1 que ahora es =A6. Sin embargo, la celda C2 muestra el valor 0 (cero) porque la función INDIRECTO sigue regresando la referencia a la celda A5 que ahora está vacía.

**Obs.-** Si necesitas hacer referencia siempre a la misma celda sin importar que se inserten o eliminen filas o columnas, entonces la función INDIRECTO será adecuada para dicho propósito.

#### **Crear una referencia a partir de texto**

Es posible hacer una referencia con la función INDIRECTO utilizando los valores contenidos en otras celdas. En el siguiente ejemplo [Cuadro N°.](#page-0-3) **23**, la celda B1 indica la columna y la celda B2 indica la fila que formarán la dirección de la celda a la que haremos referencia. La función INDIRECTO une ambos valores y regresa el valor de la celda D7:

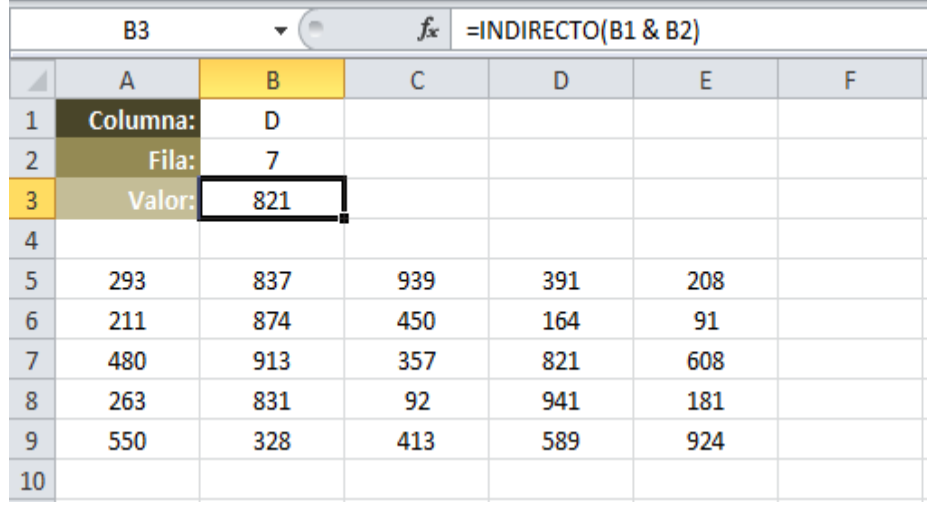

#### Cuadro N°. 23 Aplicación Función Indirecto

Fuente: (EXCELTOTAL, 2011)

Sería suficiente con especificar la letra E en la celda B1 para que la función INDIRECTO muestre el valor 608 el cual pertenece a la celda E7.

Ya que el argumento de la función INDIRECTO es de tipo texto podemos formar la dirección de una celda combinando texto y el valor de alguna otra celda. Por ejemplo, podemos modificar la fórmula anterior para fijar la columna C y tomar el valor de la fila especificado en la celda B2: =INDIRECTO("C" & B2)

Observa el resultado de utilizar la función INDIRECTO de esta manera [Cuadro N°.](#page-0-97) **24**:

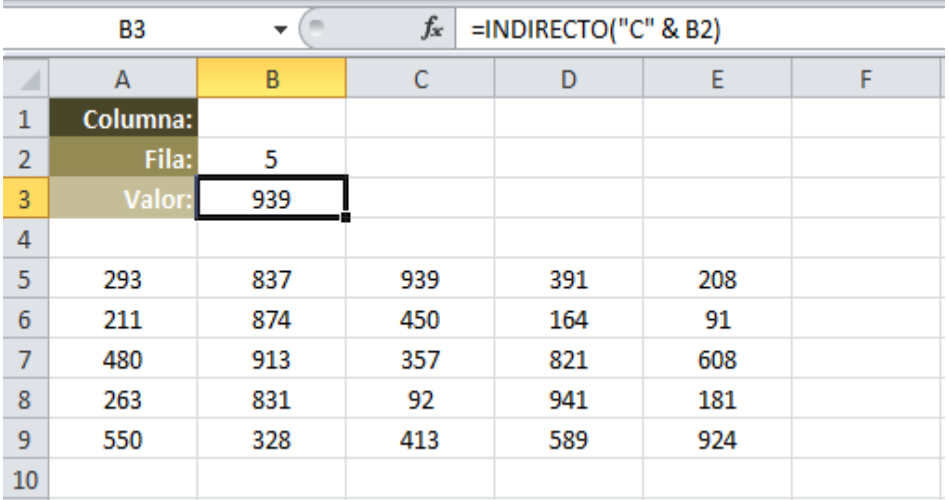

Cuadro N°. 24 Aplicación de la Función Indirecto

Fuente: (EXCELTOTAL, 2011)
## **Función COINCIDIR**

(RA, 2015) Devuelve la posición relativa de un elemento en una matriz (matriz: utilizada para crear fórmulas sencillas que producen varios resultados o que funcionan en un grupo de argumentos que se organizan en filas y columnas. Un rango de matriz comparte una fórmula común; una constante de matriz es un grupo de constantes utilizadas como un argumento.) Que coincida con un valor especificado en un orden especificado. Utilice COINCIDIR en lugar de las funciones BUSCAR cuando necesite conocer la posición de un elemento en un rango en lugar del elemento en sí.

**Sintaxis:** COINCIDIR(valor buscado;matriz buscada;tipo de coincidencia))

Valor buscado es el valor que se utiliza para buscar el valor deseado en una tabla

**Valor\_buscado:**es el valor que desea hacer coincidir en la matriz buscada. Por ejemplo, cuando busque algún número en la guía telefónica, estará usando el nombre de la persona como valor de búsqueda, pero el valor que realmente desea es el número de teléfono.

Valor buscado puede ser un valor (número, texto o valor lógico) o una referencia de celda a un número, a un texto o a un valor lógico.

**Matriz buscada:** es un rango de celdas contiguas que contienen posibles valores búsqueda. Matriz buscada debe ser una matriz o una referencia matricial.

**Tipo de coincidencia:**es el número -1, 0 ó 1 y específica cómo hace coincidir Microsoft Excel el valor\_buscado con los valores de matriz\_buscada.

 $\Box$  tipo de coincidencia es 1, COINCIDIR encuentra el mayor valor que es inferior o igual al valor buscado. Los valores en el argumento matriz\_buscada deben

colocarse en orden ascendente: ...-2; -1; 0; 1; 2;...A-Z; FALSO; VERDADERO.

□ Si tipo de coincidencia es 0, COINCIDIR encuentra el primer valor que es exactamente igual al valor\_buscado. Los valores en matriz buscada pueden estar en cualquier orden.

□ Si tipo\_de\_coincidencia es -1, COINCIDIR encuentra el menor valor que es mayor o igual al valor\_buscado. Los valores de matriz buscada deben colocarse en orden

descendente: VERDADERO; FALSO; Z-A; ...2; 1; 0; -1; -2; ...y así sucesivamente.

Si se omite tipo de coincidencia, se supondrá que es 1.  $\Box$ 

# **Observaciones**

 $\Box$ COINCIDIR devuelve la posición del valor coincidente dentro de la matriz\_buscada y no el valor en sí. Por ejemplo: COINCIDIR("b";{"a";"b";"c"};0) devuelve 2, la posición relativa de "b" dentro de la matriz {"a";"b";"c"}.

COINCIDIR no distingue entre mayúsculas y minúsculas  $\Box$ cuando hace coincidir valores de texto.

Si COINCIDIR no puede encontrar una coincidencia,  $\Box$ devuelve el valor de error #N/A.

Si tipo\_de\_coincidencia es 0 y valor\_buscado es texto,  $\Box$ puede usar los caracteres comodín de signo de interrogación (?) y asterisco (\*) en el argumento

valor\_buscado. El signo de interrogación corresponde a un solo carácter cualquiera y el asterisco equivale a cualquier secuencia de caracteres. Si lo que desea buscar

es un signo de interrogación o un asterisco, escriba una tilde (~) antes del carácter.

# **Ejemplo** [Cuadro N°.](#page-0-0) **25:**

Cuadro N°. 25 Ejemplo de aplicación de la Función COINCIDIR

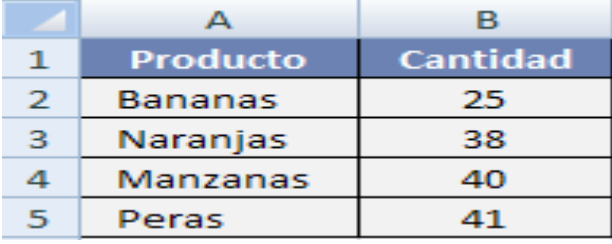

Fuente: (RA, 2015)

**=COINCIDIR(39;B2:B5;1)** Puesto que no hay ninguna coincidencia exacta, se devuelve la posición del siguiente valor inferior (38) dentro del rango B2:B5 (2).

**=COINCIDIR(41;B2:B5;0)** Posición de 41 dentro del rango B2:B5 (4).

**=COINCIDIR(40;B2:B5;-1)** Devuelve un error porque el rango B2:B5 no está en orden descendente (#N/A).

# **CAPITULO III BASES DE DATOS**

# **Introducción y Conceptos básicos de bases de datos**

(Monografias.com, 2011)

Una Base de Datos o banco de datos B.D.D. son un almacén o colección de información que nos permite juntar y agrupar los datos pertenecientes a un mismo contexto. Estos de datos son organizados y relacionados entre sí. Y almacenados sistemáticamente para su posterior uso. A este conjunto de datos se le llama información.

Cada una de estas bases de datos está estructurada por una o más tablas que guardan un conjunto de datos. Cada tabla contiene filas y columnas. Cada columna guarda una parte de la información del elemento, también es conocido como campo. Cada fila conforma un registro.

## **Historia**

Este término fue usado por primera vez en 1963 en un simposio en California, USA. En 1970 Codd propuso el modelo relacional, este modelo es el que ha marcado la línea de la investigación por muchos años, ahora se encuentra en modelos orientados a objetos.

**Ejemplo:** En este caso una biblioteca podría considerarse como una base de datos porque es un conjunto de libros almacenados en diferentes áreas y cada área o sector tendría libros de diferentes temas, pero pertenecientes a su contexto y que posteriormente son usados para su consulta

# **Características**

- Independencia física y lógica de los datos
- Redundancia mínima
- Acceso concurrente por parte de múltiples usuarios
- x Integridad de los datos
- Consultas complejas optimizadas
- x Seguridad de acceso y auditoria
- respaldo y recuperación
- x Acceso a través de lenguajes de programación estándar

Existen programas denominados sistemas de gestores de base de datos SGBD, que permiten almacenar y posteriormente acceder a los datos de forma rápida y sencilla. También existen los programas que son creados para su recolección y explotación que son usados en las empresas, instituciones, etc.

#### **Organización de una Base de Datos**

Una base de datos se organiza en campos, registros, archivos. Un campo es una pieza de información ejemplo: el campo nombre o edad. Un registro es un conjunto de campos ejemplo: registro de los alumnos de un colegio. Un archivo es una colección de registros ejemplo: los archivos del área de una empresa "X". Otro ejemplo es un conjunto de documentos de identidad cada uno tiene campos que son: nombre, apellido paterno, apellido materno, fecha de nacimiento, etc. y todo este conjunto de campos conforman un registro, este con otros registros conforman un documento de identidad. El cual te sirve para realizar consultas ya sean dirección, cumpleaños o estado civil.

#### **Sistema de Gestión de Base de Datos (SGBD)**

Los SGBD son un software dedicado a servir como interfaz entre la base de datos, las aplicaciones que se utilizan y el usuario se componen de un lenguaje de definición de datos, de manipulación y de consulta.

#### **Ventajas de las Bases de Datos**

Control sobre la redundancia de datos:

Estos ficheros están integrados, por lo que no se almacenan varias copias de los mismos datos.

#### **Mejora en la accesibilidad en los datos:**

Muchos de los SGBD proporcionan lenguajes de consulta o informes que permiten que no sea necesario programar para poder realizar esa tarea.

#### **Mejora en la productividad:**

Los SGBD proporcionan muchas funciones estándares que el programador necesita para poder escribir un sistema de ficheros. A nivel básico proporciona todas las rutinas de manejo de ficheros.

#### **Mejora en el mantenimiento:**

Hace que los programas dependan de los datos, ósea si los sistemas de ficheros cambian en la manera en que se almacenan los datos el programa se ve afectado. Los SGBD separan las descripciones de los datos de las aplicaciones, esto es la independencia de datos, gracias a la cual simplifica el mantenimiento a estas.

### **Aumento de la concurrencia:**

En los Sistemas de ficheros, si varios usuarios ingresaban simultáneamente a un mismo fichero, era más propenso a que se pierda la información. La mayoría de los SGBD gestionan el acceso concurrente a la base de datos y garantiza que no ocurran problemas de este tipo.

### **Mejora en los servicios de copias de seguridad:**

En los ficheros se tenía que realizar copias de seguridad cada día para restaurar si se produce algún fallo. En los SGBD actuales funcionan de manera en que reducen la cantidad de trabajo perdido cuando se produce un fallo.

## **Desventajas de las bases de datos**

## **Complejidad**

Los SGBD son conjuntos de programas que pueden llegar a ser complejos con una gran funcionalidad.

## **Costo del equipamiento adicional**

Tanto el SGBD, como la propia base de datos, pueden hacer que sea necesario adquirir más espacio de almacenamiento. Además, para alcanzar las prestaciones deseadas, es posible que sea necesario adquirir una máquina más grande o una máquina que se dedique solamente al SGBD.

## **Vulnerable a las fallas**

El hecho de que todo esté centralizado en el SGBD hace que el sistema sea más vulnerable ante los fallos que puedan producirse. Es por ello que deben tenerse copias de seguridad.

# **Tipos de Campos**

Numéricos: En este campo encontramos los naturales, enteros, reales, decimales, sin decimales.

Booleanos: Aquí encontramos solo verdadero (si) o falso(no)

x Memos: Son los campos que tiene una longitud limitada, su inconveniente es que no pueden ser indexados.

- Fechas: Almacenamiento de fechas que posibilita al ordenador los registros por fechas o cálculo de fechas.
- Alfanuméricos: Contiene cifras y letras, su longitud es de 255 caracteres
- Autoincreméntales: Son campos que van incrementando su unidad de valor para cada registro incorporado.

# **Tipos de SGBD**

# a. MySQL

Esta B.D.D. tiene la licencia GPL basada en un servidor. Se caracteriza por su rapidez, no es recomendable usar para grandes volúmenes de datos.

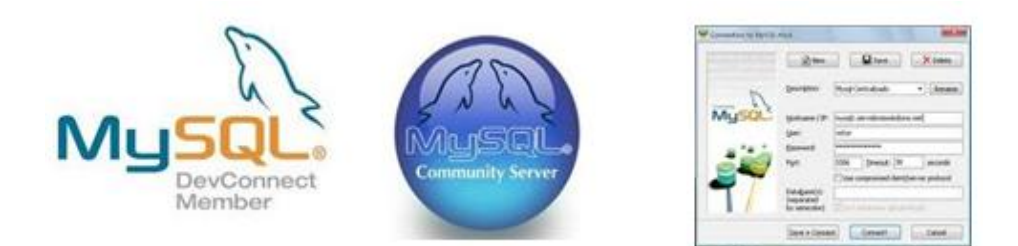

# b. PostgreSql y Oracle

Son sistemas de base de datos poderosos, administran grandes cantidades de datos y suelen ser utilizados en intranets y sistemas de gran calibre.

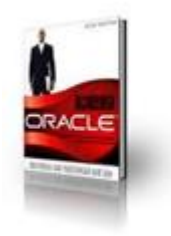

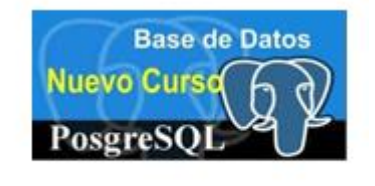

## c. Access

Es una base de datos desarrollada por Microsoft. Esta base de datos es creada bajo el programa Access, el cual crea un archivo (.mdb).

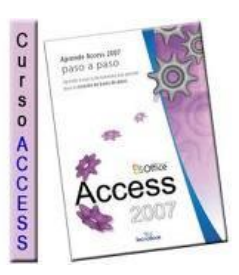

### d. Microsoft SQL Server

Es una base de datos más potente que el Access, se utiliza para manejar grandes volúmenes de información.

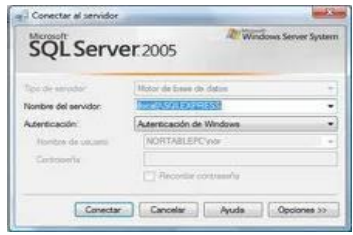

# **Tipos de Bases de Datos**

Se clasifican desacuerdo al contexto que son manejados. Así tenemos:

# **Según la variabilidad de los datos almacenados Bases de datos estáticas**

Éstas son bases de datos de sólo lectura, utilizadas primordialmente para almacenar datos históricos que posteriormente se pueden utilizar para estudiar el comportamiento de un conjunto de datos a través del tiempo.

## **Bases de datos dinámicas**

Éstas son bases de datos donde la información almacenada se modifica con el tiempo, permitiendo operaciones como actualización, borrado y adición de datos, además de las operaciones fundamentales de consulta.

## **Según su contenido**

## **Bases de datos bibliografías**

Un registro típico de una base de datos bibliográfica contiene información sobre el autor, fecha de publicación, editorial, título, edición, de una determinada publicación, etc.

## **Bases de datos de texto completo**

Almacenan las fuentes primarias, como por ejemplo, todo el contenido de todas las ediciones de una colección de revistas científicas.

### **Directorios**

Un ejemplo son las guías telefónicas en formato electrónico.

# **Bases de datos o "Bibliotecasµ de información química o biológica**

Son bases de datos que almacenan diferentes tipos de información proveniente de la química, las ciencias de la vida o médicas. Se pueden considerar en varios subtipos.

## **Modelos de bases de datos**

Clasificación de acuerdo a su modelo de administración de datos.

Un modelo de datos es básicamente una "descripción" de algo conocido como contenedor de datos, así como de los métodos para almacenar y recuperar información de esos contenedores.

Algunos modelos con frecuencia utilizados en las bases de datos:

## **Bases de datos jerárquicas**

Las B.D.D. jerárquicas almacenan su información en una estructura jerárquica, similar a un árbol donde un nodo es un padre que puede varios hijos, el nodo que no tiene padres es una raíz y el nodo que no tiene hijos se le conoce como hojas. Están diseñadas para aplicaciones que manejan grandes volúmenes de información y datos muy compartidos.

Las limitaciones de este modelo es su incapacidad de representar eficientemente la redundancia de datos

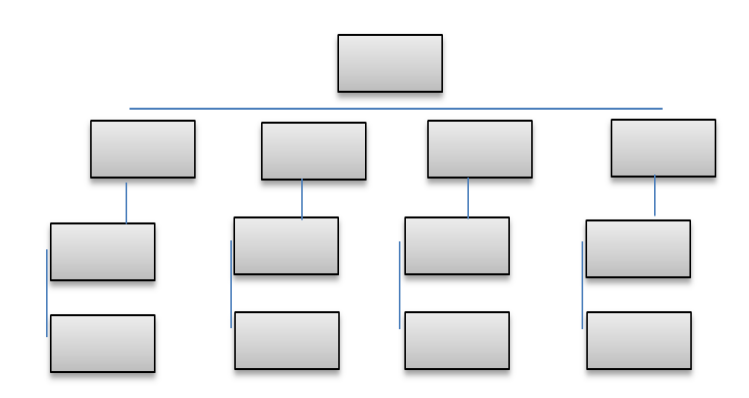

### **Base de datos de red**

Este a diferencia de la anterior permite que un nodo tenga varios padres. Ofrece una solución al problema de redundancia de datos, aun así, la dificultad que significa administrar la información en una base de datos de red ha significado que sea un modelo utilizado en su mayoría por programadores más que por usuarios finales.

#### **Bases de datos transaccionales**

Son bases de datos cuyo único fin es el envío y recepción de datos a grandes velocidades, estas bases son muy poco comunes y están dirigidas por lo general al entorno de análisis de calidad, datos de producción e industrial, es importante entender que su fin único es recolectar y recuperar los datos a la mayor velocidad posible, por lo tanto la redundancia y duplicación de información no es un problema como con las demás bases de datos, por lo general para poderlas aprovechar al máximo permiten algún tipo de conectividad a bases de datos relacionales.

### **Bases de datos relacionales**

Éste es el modelo utilizado en la actualidad para modelar problemas reales y administrar datos dinámicamente. Tras ser postulados sus fundamentos en 1970 por Edgar Frank Codd, de los laboratorios IBM en San José (California), no tardó en consolidarse como un nuevo paradigma en los modelos de base de datos. Su idea fundamental es el uso de "relaciones". Estas relaciones podrían considerarse en forma lógica como conjuntos de datos llamados "tuplas". Pese a que ésta es la teoría de las bases de datos relacionales creadas por Codd, la mayoría de las veces se conceptualiza de una manera más fácil de imaginar. Esto es pensando en cada relación como si fuese una tabla que está compuesta por registros (las filas de una tabla), que representarían las tuplas, y campos (las columnas de una tabla).

En este modelo, el lugar y la forma en que se almacenen los datos no tienen relevancia (a diferencia de otros modelos como el jerárquico y el de red). Esto tiene la considerable ventaja de que es más fácil de entender y de utilizar para un usuario esporádico de la base de datos. La información puede ser recuperada o almacenada mediante "consultas" que ofrecen una amplia flexibilidad y poder para administrar la información.

El lenguaje más habitual para construir las consultas a bases de datos relacionales es SQL, Structured Query Language o Lenguaje Estructurado de Consultas, un estándar implementado por los principales motores o sistemas de gestión de bases de datos relacionales.

Durante los años 80 la aparición de dBase produjo una revolución en los lenguajes de programación y sistemas de administración de datos. Aunque nunca debe olvidarse que dBase no utilizaba SQL como lenguaje base para su gestión.

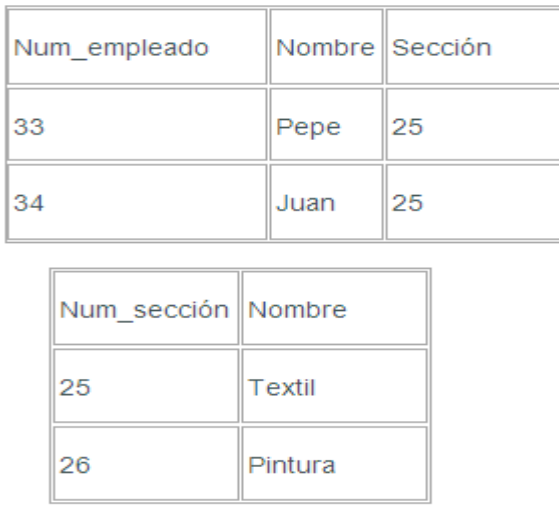

### **Bases de datos multidimensionales**

Son bases de datos ideadas para desarrollar aplicaciones muy concretas, como creación de Cubos OLAP. Básicamente no se diferencian demasiado de las bases de datos relacionales (una tabla en una base de datos relacional podría serlo también en una base de datos multidimensional), la diferencia está más bien a nivel conceptual; en las bases de datos multidimensionales los campos o atributos de una tabla pueden ser de dos tipos, o bien representan dimensiones de la tabla, o bien representan métricas que se desean estudiar.

### **Bases de datos orientadas a objetos**

Este modelo, bastante reciente, y propio de los modelos informáticos orientados a objetos, trata de almacenar en la base de datos los objetos completos (estado y comportamiento).

Una base de datos orientada a objetos es una base de datos que incorpora todos los conceptos importantes del paradigma de objetos:

Encapsulación - Propiedad que permite ocultar la información al resto de los objetos, impidiendo así accesos incorrectos o conflictos.

x Herencia - Propiedad a través de la cual los objetos heredan comportamiento dentro de una jerarquía de clases.

x Polimorfismo - Propiedad de una operación mediante la cual puede ser aplicada a distintos tipos de objetos.

En bases de datos orientadas a objetos, los usuarios pueden definir operaciones sobre los datos como parte de la definición de la base de datos. Una operación (llamada función) se especifica en dos partes. La interfaz (o signatura) de una operación incluye el nombre de la operación y los tipos de datos de sus argumentos (o parámetros). La implementación (o método) de la operación se especifica separadamente y puede modificarse sin afectar la interfaz. Los programas de aplicación de los usuarios pueden operar sobre los datos invocando a dichas operaciones a través de sus nombres y argumentos, sea cual sea la forma en la que se han implementado. Esto podría denominarse independencia entre programas y operaciones.

### **Bases de datos documentales**

Permiten la indexación a texto completo, y en líneas generales realizar búsquedas más potentes. Tesaurus es un sistema de índices optimizado para este tipo de bases de datos.

#### **Bases de datos deductivas**

Un sistema de base de datos deductiva, es un sistema de base de datos, pero con la diferencia de que permite hacer deducciones a través de inferencias. Se basa principalmente en reglas y hechos que son almacenados en la base de datos. Las bases de datos deductivas son también llamadas bases de datos lógicas, a raíz de que se basa en lógica matemática.

## **Gestión de bases de datos distribuida (SGBDD)**

La base de datos y el software SGBD pueden estar distribuidos en múltiples sitios conectados por una red. Hay de dos tipos:

1. Distribuidos homogéneos: utilizan el mismo SGBD en múltiples sitios.

2. Distribuidos heterogéneos: Da lugar a los SGBD federados o sistemas multibases de datos en los que los SGBD participantes tienen cierto grado de autonomía local y tienen acceso a varias bases de datos autónomas preexistentes almacenados en los SGBD, muchos de estos emplean una arquitectura cliente-servidor.

Estas surgen debido a la existencia física de organismos descentralizados. Esto les da la capacidad de unir las bases de datos de cada localidad y acceder así a distintas universidades, sucursales de tiendas, etcétera.

# **ARQUITECTURA DE UNA BASE DE DATOS**

## **Nivel físico**

Es la manera como se almacenan los datos, ya sea por registros, etc. Este nivel lleva asociada una representación de los datos, que es lo que denominamos sistema físico. En este nivel viene con una forma estándar de almacenamiento y manipulación de datos.

## **Nivel conceptual**

Corresponde a una visión de la B.D.D. es decir tratamos una entidad u objeto representado, sin importar como está representado o almacenado. Este nivel lleva asociado el esquema conceptual. En este nivel los usuarios tienen acceso a pequeñas parcelas de ella.

## **Nivel visión**

Este nivel se encarga de dividir las parcelas. Ejemplo: Seria un empleado que no tiene por qué tener acceso al sueldo de sus compañeros.

## **Los DBMS**

Sysbase.

Es un conjunto de programas que se encargan de manejar la creación y todos los accesos a estas. DDL: lenguaje de definición de datos DML: Lenguaje de manipulación de datos SQL: Lenguaje de consulta Los DBMS más conocidos son: Oracle, SQL Server, Informix,

# **Artes de la base de datos**

### **Los datos**

Es lo que se conoce como base de datos propiamente dicha. Para manejar estos datos utilizamos una serie de programas.

## **Los Programas**

Son los encargados de manejar los datos, son conocidos como DBMS (Data Base Management System) o también SGBD (Sistema Gestor de Base de Datos).

Los DBMS tienen dos funciones principales que son:

- La definición de las estructuras para almacenar los datos.

- La manipulación de los datos.

### **Los Usuarios.**

Existen tres clases de usuarios relacionados con una Base de Datos:

1. El programador de aplicaciones, quien crea programas de aplicación que utilizan la base de datos.

2. El usuario final, quien accesa la Base de Datos por medio de un lenguaje de consulta o de programas de aplicación.

3. El administrador de la Base de Datos (DBA: Data Base Administrator), quien se encarga del control general del Sistema de Base de Datos.

# **ADMINISTRACIÓN DE DATOS Y ADMINISTRACIÓN DE BASES DE DATOS**

El administrador de datos (DA) es la persona identificable que tendrá la responsabilidad central sobre los datos dentro de la empresa. Ya que los datos son uno de los activos más valiosos de la empresa, es imperativo que exista una persona que los entienda junto con las necesidades de la empresa con respecto a esos datos, a un nivel de administración superior. Por lo tanto, es labor del administrador decidir en primer lugar qué datos deben ser almacenados en la base de datos y establecer políticas para mantener y manejar esos datos una vez almacenados.

El administrador de base de datos (DBA) es el técnico responsable de implementar las decisiones del administrador de datos. Por lo tanto, debe ser un profesional en IT. El trabajo del DBA consiste en crear la base de datos real e implementar los controles técnicos necesarios para hacer cumplir las diversas decisiones de las políticas hechas por el DA. El DBA también es responsable de asegurar que el sistema opere con el rendimiento adecuado y de proporcionar una variedad de otros servicios técnicos.

### **Beneficios del enfoque de base de datos**

Los datos pueden compartirse

Compartir no solo significa que las aplicaciones existentes puedan compartir la información de la base de datos, sino también que sea posible desarrollar nuevas aplicaciones para operar sobre los mismos datos. Es decir, que sea posible satisfacer los requerimientos de datos de aplicaciones nuevas sin tener que agregar información a la base de datos.

Es posible reducir la redundancia

En sistemas que no son de bases de datos, cada aplicación tiene sus propios archivos exclusivos. A menudo este hecho puede conducir a una redundancia considerable de los datos almacenados, con el consecuente desperdicio de espacio de almacenamiento. Esto no significa que toda la redundancia puede o debe necesariamente ser eliminada. Sin embargo, sí debe ser controlada cuidadosamente.

Es posible evitar la inconsistencia

En ocasiones en las que las entidades no coincidan; cuando unas de ellas han sido actualizadas y otras no se dice que la base de datos es inconsistente. Si se elimina la redundancia, entonces no puede ocurrir tal inconsistencia. Como alternativa, si no se elimina la redundancia, pero se controla entonces se puede garantizar que la base de datos nunca será inconsistente, asegurando que todo cambio realizado a cualquiera de las entidades será aplicado también a las otras en forma automática. A este proceso se le conoce como propagación de actualizaciones.

Es posible brindar un manejo de transacciones

Una transacción es una unidad de trabajo lógica, que por lo regular comprende varias operaciones de la base de datos, en particular varias operaciones de actualización. Si se necesitan dos actualizaciones y se declara que ambas son parte de la misma transacción, entonces el sistema puede en efecto garantizar que se hagan ya sea ambas o ninguna de ellas, aun cuando el sistema fallará a la mitad del proceso.

Es posible mantener la integridad

La integridad se refiere a asegurar que los datos de la base de datos estén correctos. La inconsistencia entre dos entradas que pretenden representar el mismo hecho es un ejemplo de la falta de integridad. Desde luego, este problema en particular puede surgir sólo si existe redundancia en los datos almacenados. No obstante, aun cuando no exista redundancia, la base de datos podría seguir conteniendo información incorrecta. El control centralizado de la base de datos puede ayudar a evitar estos problemas permitiendo que el administrador de datos defina y el DBA implemente las restricciones de seguridad que serán verificadas siempre que se realice una operación de actualización.

Es posible hacer cumplir la seguridad

Al tener la completa jurisdicción sobre la base de datos, el DBA puede, bajo la dirección apropiada del DBA, asegurar que el único medio de acceso a la base de datos sea a través de los canales adecuados y por lo tanto puede definir las reglas o restricciones de seguridad que serán verificadas siempre que se intente acceder a los datos sensibles. Es posible establecer diferentes restricciones para cada tipo de acceso para cada parte de la información de la base de datos. Sin dichas restricciones la seguridad de los datos podría de hecho estar en mayor riesgo que en un sistema de archivos tradicionales. La naturaleza centralizada de un sistema de base de datos requiere, en cierto sentido, que también sea establecido un buen sistema de seguridad.

Es posible equilibrar los requerimientos en conflicto Al conocer los requerimientos generales de la empresa, el DBA puede estructurar los sistemas de manera que ofrezcan un servicio general que sea el mejor para la empresa.

Es posible hacer cumplir los estándares

Con el control central de la base de datos, el DBA puede asegurar que todos los estándares aplicables en la representación de datos sean observados. Es conveniente estandarizar la representación de datos, en particular como un auxiliar para el intercambio de datos o para el movimiento de datos entre sistemas. En forma similar, los estándares en la asignación de nombres y en la documentación de los datos también son muy convenientes como una ayuda para compartir y entender los datos.

## **La Independencia de los Datos**

Existen dos clases de independencia de los datos: física y lógica.

Los sistemas anteriores a los de base de datos tienden a ser dependientes de los datos. Es decir, la forma en que físicamente son representados los datos en el almacenamiento secundario y la técnica empleada para su acceso, son dictadas por los requerimientos de la aplicación en consideración, significa que el conocimiento de esa representación física y esa técnica empleada para su acceso están integrados dentro del código de la aplicación.

En un sistema de base de datos sería inconveniente permitir que las aplicaciones fuesen dependientes de los datos por las razones siguientes:

x Las distintas aplicaciones requerirán visiones diferentes de los mismos datos.

x El DBA debe tener la libertad de cambiar las representaciones físicas o la técnica de acceso en respuesta a los requerimientos cambiantes, sin tener que modificar las aplicaciones existentes.

La independencia de los datos se puede definir como la inmunidad de las aplicaciones a cambios en la representación física y en la técnica de acceso, lo que implica desde luego que las aplicaciones involucradas no dependen de ninguna representación física o técnica de acceso en particular.

Un campo general es la unidad más pequeña de datos almacenados. La base de datos contendrá muchas ocurrencias o ejemplares de los diversos tipos de campos almacenados.

Un registro almacenado es un conjunto de campos almacenados relacionados. Una ocurrencia de registro almacenado consta de un grupo de ocurrencias de campos almacenados relacionados.

Un archivo almacenado es la colección de todas las ocurrencias existentes actualmente para un tipo de registro almacenado.

En los sistemas que no son de bases de datos, el caso normal es que cualquier registro lógico dado es idéntico a un registro almacenado correspondiente. Sin embargo, éste no es necesariamente el caso en un sistema de base de datos, ya que tal vez el DBA necesita hacer cambios a la representación almacenada de datos, aunque los datos, tal y como las aplicaciones los ven, no cambien.

Entre algunos de los aspectos de la representación almacenada que podrían estar sujetos a cambios se encuentran:

x Representación de datos numéricos

Un campo numérico podría estar almacenado en la forma aritmética interna o como una cadena de caracteres. En ambas formas, el DBA debe elegir una base apropiada (binaria o decimal), una escala (flotante o de punto fijo), un modo (real o complejo) y una precisión (el número de dígitos). Podría ser necesario modificar cualquiera de estos aspectos para mejorar el rendimiento, para apegarse a un nuevo estándar o por muchas otras razones.

x Representación de datos de caracteres

Un campo de cadena de caracteres podría ser almacenado mediante cualquiera de los distintos conjuntos de caracteres codificados (ASCII, Unicode).

x Unidades para datos numéricos

Las unidades en un campo numérico podrían cambiar (pulgadas a centímetros).

• Codificación de los datos

En ciertas situaciones podría ser conveniente representar los datos almacenados por medio de valores codificados. Por ejemplo, los colores podrían ser almacenados como un solo digito decimal de acuerdo a un esquema de codificación; 1  $=$  azul,  $2 =$  verde, etc.

x Materialización de los datos

El campo lógico corresponde por lo regular a cierto campo almacenado específico; aunque podría haber diferencias en el tipo de datos, la codificación, etc. En tal caso el proceso de materialización, es decir, la construcción de una ocurrencia del campo lógico a partir de la ocurrencia correspondiente del campo almacenado y presentarla a la aplicación, podría ser considerado como directo. Sin embargo, en ocasiones un campo lógico no tendrá una sola contraparte almacenada; en su lugar, sus valores se materializarán por medio de algún cálculo, tal vez sobre varias ocurrencias almacenadas, en este caso el campo sería un campo virtual. Para estos campos el proceso de materialización es indirecto. Sin embargo, el usuario podría ver una diferencia entre los campos real y virtual, en tanto que podría no ser posible actualizar una ocurrencia de un campo virtual, al menos no directamente.

Estructura de los registros almacenados

Dos registros almacenados existentes podrían combinarse en uno. Un cambio así podría ocurrir cuando las aplicaciones existentes están integradas dentro del sistema de base de datos. Lo que implica que el registro lógico de una aplicación podría consistir en un subconjunto propio del registro almacenado correspondiente, es decir, ciertos campos de ese registro almacenado serían invisibles para la aplicación en cuestión.

Como alternativa, un solo tipo de registro almacenado podría ser dividido en dos. Esta separación permitiría que las porciones del registro original utilizadas con menos frecuencia sean almacenadas en un dispositivo más lento. Esto implica que un registro lógico de una aplicación podría contener campos de varios registros almacenados distintos; es decir, podría ser un súper conjunto propio de cualquiera de esos registros almacenados.

### x Estructura de los archivos almacenados

Un determinado archivo puede ser implementado físicamente en el almacenamiento en una amplia variedad de formas. Pero ninguna de estas consideraciones deberá afectar de alguna manera a las aplicaciones salvo el rendimiento. Permitir que la base de datos crezca sin dañar de manera lógica las aplicaciones existentes es una de las razones más importantes para requerir, en primer lugar, la independencia de los datos.

#### **Breve ejemplo de Base de Datos en Microsoft Access**.

Las bases de datos que utiliza Access tienen la extensión MDB (por ejemplo [Gráfico N°. 18,](#page-0-1) registro.mdb, fabrica.mdb, etc.). Como ya dijimos antes, la base de datos no sólo contendrá las tablas, sino que también contendrá los diferentes objetos necesarios para manipular información.

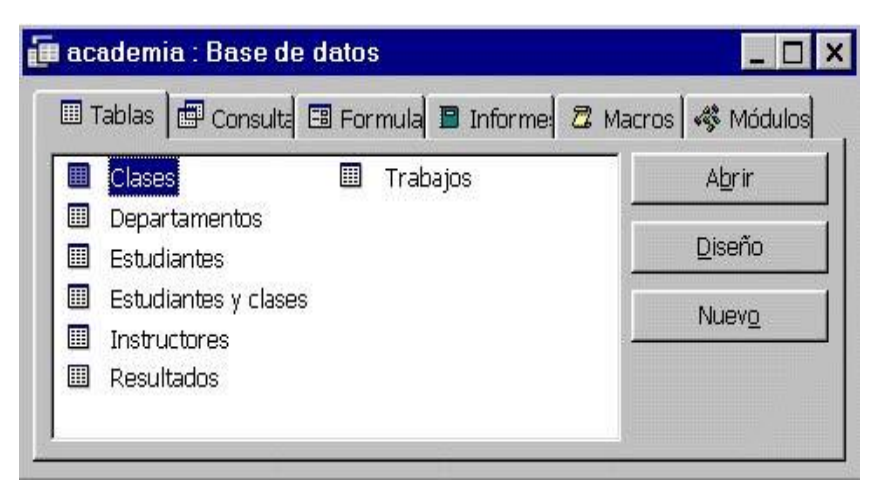

Gráfico N°. 18 Ejemplo de BD Fuente: Access - Office

Estrictamente hablando, una base de datos es una colección de información relacionada con un asunto, tema o actividad específicos. Por ejemplo, la guía de teléfonos es una base de datos, así como su agenda o el catálogo de tarjetas de una biblioteca. En Microsoft Access, es posible almacenar información, pero se pueden hacer muchas más cosas. Por ejemplo, si mantiene una lista con todo el personal de la Universidad de Alicante, puede:

 Imprimir una lista de todos aquellos empleados que cumplan una determinada condición.

 Ordenar los empleados por el centro o departamento al que pertenecen.

 Crear un sencillo formulario de introducción de registros para que, cualquiera pueda utilizarlo sin ningún tipo de problema.

Access es un potente sistema de administración de bases de datos relacionales. Las bases de datos de Access son documentos combinados donde se divide la información por parcelas de objetos especializados. Lo primero que hay que hacer es crear un archivo para la base de datos. Dicho archivo contiene todo lo que se cree para la base de datos, no sólo los datos sino también los formularios personalizados y los índices.

## **Tablas:**

El núcleo de cualquier base de datos son sus tablas. Todos los datos que vayamos introduciendo en la base de datos se irán almacenando en la tabla o tablas correspondientes. Normalmente, se crea una tabla para cada tipo de datos de los que se compone la base de datos, así por ejemplo tendríamos tablas para personal, centros, registros, en la que nos interesa tener almacenada información diversa relacionada con estos conceptos como puede ser nombre, extensión telefónica, años de antigüedad, email para personal; dirección postal, nombre del director, teléfono para centro; fecha de entrada/salida, cargo para los registros; etc.

La apariencia física de una tabla en Access es cómo una hoja de cálculo, donde la información podemos verla distribuida en filas, columnas y celdas. Las filas o Registros almacenan toda la información perteneciente a un elemento de la tabla (por ejemplo, un centro). Las columnas o Campos contienen la información relativa a un determinado tipo de información dentro de la tabla, por tanto, toda la información almacenada en un campo va a ser del mismo tipo (por ejemplo, un campo puede ser el precio de un recibo, donde almacenará datos de tipo monetario). En la intersección de los campos y las filas se encuentran las celdas. Los archivos de bases de datos pueden tener muchas tablas y aunque se crean como elementos independientes, pueden crearse relaciones entre distintas tablas para recuperar datos de ellas mediante una consulta, formulario o informe.

#### **Formularios:**

Para facilitar su almacenamiento, todos los datos que se introducen en una base de datos acaban estando en una tabla. Es posible introducir información directamente en una tabla, aunque ello resulte un poco incómodo. Lo normal es crear un formulario especial en pantalla mediante el que se introducen los datos de una manera sencilla y cómoda. La apariencia física de un formulario es parecida a una hoja en la que se rellenan a mano los espacios en blanco, como por ejemplo una solicitud de empleo. Access vincula los formularios a las tablas y almacena en estas últimas la información que introduzca en los primeros.

#### **Informes:**

Mientras que los formularios están pensados para su utilización en pantalla, los informes se han diseñado para imprimirse. Son colecciones de datos con un formato específico organizadas siguiendo sus especificaciones. Los informes se utilizan primordialmente para presentar, resumir e imprimir los datos en la forma que resulte más apropiada para cada proyecto. Se pueden crear informes que incorporen cálculos basados en los datos de las tablas para mostrar resultados totales o promedios, o bien para generar e imprimir catálogos, listas de nombres y direcciones o etiquetas postales.

Los informes pueden crearse en cualquier momento, no es necesario planificarlos antes de crear la base de datos.

#### **Consultas:**

Las consultas se utilizan para localizar y recuperar los datos específicos que cumple unas determinadas condiciones especificadas por el usuario. Las consultas permiten, además actualizar varios registros al mismo tiempo, así como realizar operaciones de muy diversa índole con los datos almacenados en las tablas.

#### **Macros:**

Son la forma que brinda Access para la automatización de la programación. Con ella el usuario puede utilizar funciones predefinidas sin tener que hacerlas él mismo. Existe una gran variedad de estas funciones y la combinación de las mismas aumenta el poder de las macros. Las macros y módulos se utilizan para la creación de funciones específicas y la personalización de un sistema.

#### **Módulos:**

Cuando un usuario ha alcanzado cierto dominio sobre el manejo de una base de datos, probablemente desea crear funciones de mayor complejidad. Para ello Access proporciona opciones de programación, los módulos, que son rutinas de programación creadas por el usuario y que pueden ser llamados para efectuar una acción específica.

## **Controles:**

Los elementos en un formulario o informe que presentan e imprimen los datos se llaman controles. Con un control se pueden presentar datos en un campo, resultados de un cálculo, palabras para el título, o bien, gráficas, dibujos u otros objetos, e incluso otro formulario e informe. Un control se puede colocar dentro de un formulario o informe.

Como resumen podemos decir que la parte principal son las

tablas que contienen los datos; de éstas se obtienen las consultas. De las consultas y/o tablas se crean los formularios y los informes. En cuanto a las macros y módulos, sirven de apoyo para realizar funciones más especializadas.

## **Cómo planificar la base de datos:**

Antes de crear una base de datos, debería hacerse las siguientes preguntas:

 ¿Qué datos deseo almacenar y cuál es la mejor forma de hacerlo?

 ¿Cómo introduzco los datos relativos a mi empresa o mi afición? Esto indica los formularios que va a necesitar.

 De qué entidades nos interesa tener almacenada información. Esto indica las tablas que va a necesitar.

 ¿Qué entidades están relacionadas con otras dentro de nuestra base de datos?. Nos indica las relaciones entre tablas a la hora de realizar las consultas a la base de datos para obtener sólo la información que nos interese.

 ¿Qué información de mi empresa o afición deseo mostrar?. Esto indica los tipos de informes que va a necesitar.

# **NORMALIZAR LA BASE DE DATOS**

Cuando la organización de las tablas es deficiente, se dice que no está normalizada. Hay ciertas reglas que indican cómo se deben almacenar las tablas en una base de datos relacional. A estas reglas se las denomina de normalización de datos. Las reglas más importantes de normalización son:

 **Evitar información repetida:** Supongamos que desea tener almacenado los registros de entrada y de salida que le llegan, y además desea incluir la persona que lo envía. Si utilizara una sola tabla, tendría que repetir el nombre del empleado cada vez que le llega un registro de la misma persona. Además, un cambio en el nombre de un registro supondría buscar en todas las transacciones el nombre de la persona a cambiar. Si cree que existe la posibilidad de que en el futuro termine repitiendo datos en la tabla, piense ahora cómo puede dividir la información que se repetirá en la misma.

 **Evitar repetición de datos:** En ningún caso debemos tener dos valores iguales en una tabla, todos los registros de una tabla deben ser siempre distintos en por lo menos un campo. No obstante, cabe tener presente que todos los campos entre dos registros de una misma tabla no tienen que ser necesariamente distintos.

Detección de Relaciones en una base de datos.

Existen varias formas de relaciones entre tablas según participen los registros de cada una de ellas en la relación. Este curso, al ser de iniciación, no va a tocar las relaciones teóricamente ni va a especificar los diferentes tipos que nos podemos encontrar; sólo se pretende hacer ver al alumno la necesidad de crear bases de datos sin redundancia de información y en la que la información sea correcta. Partimos de la base de que el alumno requiere almacenar información sobre algo específico y que lo plasmará inicialmente en una única tabla.

**Ejemplo de creación una base de datos** [Cuadro N°.](#page-0-2) **26:** En la secretaría de nuestro centro queremos tener una base de datos que contenga la información referente a los alumnos matriculados, de los que se quiere saber sus datos personales (NIF, apellidos, nombre, número de cuenta bancaria), las asignaturas en las que se ha matriculado y departamento al que éstas pertenecen (pueden ser de otros departamentos debido a los créditos de libre configuración, así como los créditos que otorga la asignatura al plan de estudios del alumno, y la nota que éste ha obtenido.

Tras este enunciado lo normal es crear una tabla que contenga todos los campos que queremos almacenar y esta quedaría de esta forma

| DNI/NIF | Apellido        | <b>Nombr</b> | Núm. Cuenta              | Asignatura                              | C                               | Departamento       | Cal |
|---------|-----------------|--------------|--------------------------|-----------------------------------------|---------------------------------|--------------------|-----|
|         | s               | $\epsilon$   | Bancaria                 |                                         |                                 |                    |     |
| 215003  | López           | José         | 12004500620304057        | Historia del                            | 6                               | Historia Medieval  | 6   |
| 02F     | Huertas         | Luis         | 473<br>Arte<br>y Moderna |                                         |                                 |                    |     |
| 215003  | López           | José         | 12004500620304057        | Introducción a                          | Filosofía del<br>$\overline{4}$ |                    | 8   |
| 02F     | <b>Huertas</b>  |              | 473                      | la Filosofía del                        |                                 | Derecho            |     |
| 224001  | Martíne         | Vicent       | 21006000101347564        | Microinformáti                          | 3                               | Informática y      | 3   |
| 25H     | z Luján         | $\epsilon$   | 646                      | ca                                      |                                 | Computación        |     |
|         |                 |              |                          |                                         |                                 |                    |     |
| 235002  | <b>Ilinares</b> | Diego        | 58665974595859898        | Microinfomáti                           | 5                               | Informática y      | 7   |
| 18T     | Such            |              | 989                      | ca                                      |                                 | Computación        |     |
| 235002  | <b>Ilinares</b> | Diego        | 83488438934493889        | Literatura                              | 6                               | Filología Catalana | 4   |
| 18T     | Such            |              | 348                      | Valenciana                              |                                 |                    |     |
| 224001  | Martíne         | Vicent       | 21006000101347564        | Historia del Arte<br>Hiustoria del<br>6 |                                 |                    | 9   |
| 25H     | z Luján         | e            | 646                      | Arte                                    |                                 |                    |     |

Cuadro N°. 26 Ejemplo de BD

Tras introducir unos cuantos registros ya estamos en disposición de empezar a ver deficiencias en nuestra base de datos de acuerdo a lo indicado a lo largo de este tema con relación a la integridad y redundancia de la información:

1 Vemos que para un mismo alumno (DNI: 21500302F) el nombre ha variado por lo que uno de los registros está erróneo. (Inconsistencia de Datos).

2 Vemos que podríamos tener alumnos con un mismo DNI y eso no es posible. (necesidad de CLAVE PRIMARIA).

3 También existe un alumno (DNI: 23500218T) en el que su número de cuenta varía y nosotros queremos que la matrícula de un alumno se cobre a un solo número de cuenta bancaria. (Inconsistencia de Datos).

4 La asignatura Microinformática en uno de los registros ha sido mal codificada por lo que, al hacer referencia a ella, los registros que no incluyan exactamente la asignatura no se tendrán en cuenta. (Inconsistencia de Datos).

5 Cada vez que un alumno se matricule de una asignatura tenemos que codificar de nuevo todos sus datos personales lo que provoca una REDUNDANCIA de información innecesaria y además hace más fácil la

equivocación al tener que duplicar multitud de registros y teniendo que teclear esa información en cada uno de ellos. Lo mismo ocurre con las asignaturas de las que siempre tenemos que volver a introducir los créditos que otorga, siendo estos fijos y no dependientes en ningún caso de la matrícula de un alumno en ella.

6 Vemos asignaturas que son las mismas mal codificadas en diferentes registros (Inconsistencia de Datos).

7 La asignatura Historia del Arte pertenece a departamentos diferentes.

(Información Incorrecta).

8 Vemos que siempre tenemos que especificar TODOS los caracteres del título de la asignatura, cada vez que un alumno se matricula, además de replicar todos los datos de la misma para cada uno que se matricule. (NECESIDAD DE CLAVE PRIMARIA y REDUNDANCIA). Esto se

produce igual para todos los departamentos a codificar. Estamos en disposición de separar nuestra tabla en varias que tendrán una relación. Una manera de ver qué campos compondrán las diferentes tablas es ver las dependencias entre ellos. En nuestro ejemplo tratamos con matrículas de alumnos con la cual hemos construido la tabla principal (la cual contiene errores). Estas matrículas constan de un alumno que se matricula de una asignatura, la cual pertenece a un departamento.

De los alumnos podemos observar que podemos identificar unívocamente a cada uno de ellos por su NIF, y que con él podremos hacer referencia al resto de sus datos. Y así evitaremos tener que duplicar la información referente a él. Además, está claro que los datos del alumno no varían en diferentes matriculaciones en una asignatura. Son siempre los mismos. Así que crearemos una tabla ALUMNOS que contendrá los datos referentes a él y cuyo diseño será como el que sigue, ver [Gráfico N°. 19:](#page-0-3)

| 圃                                                                                                    |                  |          |                     | Archivo Edición Ver Insertar Herramientas Ventana |           |             |                       |                                                                             |          | $  \mathbb{F}$ $\times$ |  |  |
|----------------------------------------------------------------------------------------------------|------------------|----------|---------------------|---------------------------------------------------|-----------|-------------|-----------------------|-----------------------------------------------------------------------------|----------|-------------------------|--|--|
| 圍                                                                                                    | Н                | 真罗<br>e) |                     | X.<br>电晶变                                         | <b>KT</b> | 8 野         | 라 라                   |                                                                             | 合会 面在 !! |                         |  |  |
| Nombre del campo<br>Tipo de datos                                                                                                    |                  |          |                     |                                                   |           | Descripción |                       |                                                                             |          |                         |  |  |
| <b><i>§</i></b> ⊳nif                                                                                                    |                  |          |                     | Texto                                             |           |             | DNI/NIF del alumno    |                                                                             |          |                         |  |  |
|                                                                                                    | apellidos        |          |                     | Texto                                             |           |             |                       | Apellidos del Alumno                                                        |          |                         |  |  |
| nombre<br>ctabancaria                                                                                                    |                  |          |                     | Texto<br>Texto                                    |           |             |                       | Nombre del Alumno<br>Cta. Bancaria del Alumno                               |          |                         |  |  |
|                                                                                                    |                  |          |                     |                                                   |           |             |                       |                                                                             |          |                         |  |  |
|                                                                                                    |                  |          |                     |                                                   |           |             |                       |                                                                             |          |                         |  |  |
|                                                                                                    |                  |          |                     |                                                   |           |             |                       |                                                                             |          |                         |  |  |
|                                                                                                    |                  |          |                     |                                                   |           |             |                       |                                                                             |          |                         |  |  |
|                                                                                                    |                  |          |                     |                                                   |           |             |                       |                                                                             |          |                         |  |  |
|                                                                                                    |                  |          |                     |                                                   |           |             | Propiedades del campo |                                                                             |          |                         |  |  |
|                                                                                                    |                  |          |                     |                                                   |           |             |                       |                                                                             |          |                         |  |  |
| General<br>Búsqueda                                                                                                    |                  |          |                     |                                                   |           |             |                       |                                                                             |          |                         |  |  |
|                                                                                                    | Tamaño del campo |          | 9                   |                                                   |           |             |                       |                                                                             |          |                         |  |  |
| Formato<br>Máscara de entrada<br>Título.<br>Valor predeterminado<br>Regla de validación<br>Texto de validación<br>Requerido<br>No<br>Permitir longitud cero<br>No<br>Indexado |                  |          |                     |                                                   |           |             |                       |                                                                             |          |                         |  |  |
|                                                                                                    |                  |          |                     |                                                   |           |             |                       |                                                                             |          |                         |  |  |
|                                                                                                    |                  | DNI/NIF  |                     |                                                   |           |             |                       | Un nombre de campo puede tener hasta                                        |          |                         |  |  |
|                                                                                                    |                  |          |                     |                                                   |           |             |                       | 64 caracteres de longitud, incluyendo<br>espacios. Presione F1 para obtener |          |                         |  |  |
|                                                                                                    |                  |          |                     |                                                   |           |             |                       | ayuda acerta de los nombres de campo.                                       |          |                         |  |  |
|                                                                                                    |                  |          |                     |                                                   |           |             |                       |                                                                             |          |                         |  |  |
|                                                                                                    |                  |          |                     |                                                   |           |             |                       |                                                                             |          |                         |  |  |
|                                                                                                    |                  |          |                     |                                                   |           |             |                       |                                                                             |          |                         |  |  |
|                                                                                                    |                  |          | Sí (Sin duplicados) |                                                   |           |             |                       |                                                                             |          |                         |  |  |

Gráfico N°. 19 BD en Access

De las asignaturas podemos ver que para cada una de ellas tenemos que especificar demasiados caracteres para hacer referencia a ella así que lo más indicado es poner un campo código mucho más corto de extensión como clave primaria que nos permitirá identificar por un único código cada una de las asignaturas y que el número de créditos de una asignatura siempre es fijo y además depende de la asignatura y no de la matrícula de un alumno en ella. La tabla ASIGNATURAS quedará como sigue [Gráfico N°. 20:](#page-0-4)

Gráfico N°. 20 BD en Access

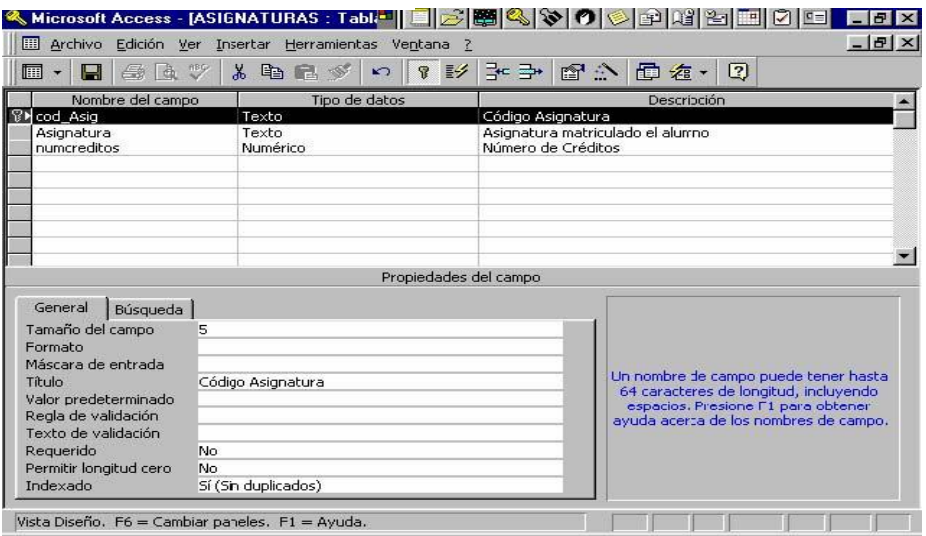

Con los Departamentos ocurre lo mismo que con las asignaturas. Necesitarán de un identificador clave que nos proporcionará consistencia de datos. [Gráfico N°. 21](#page-0-5)

Gráfico N°. 21 BD en Access<u>. Isekoolienee . K</u> Archivo Edición Ver Insertar Herramientas Ventana ?  $-|E| \times$ 0 - 8 4 4 4 7 8 9 8 9 0 7 2 3 3 4 6 7 8 Mombre del campo<br>
P Código (Texto Tipo de datos Descripción E Texto ŗ Descripción Texto  $\blacksquare$ Propiedades del campo General Búsqueda Tamaño del campo 50 Formato Máscara de entrada Un nombre de campo puede tener hasta<br>64 caracteres de longitud, incluyendo<br>especios. Presione F1 para obtener<br>ayuda acerta de los nombres de campo. Título Valor predeterminado Regla de validación Texto de validación Requerido No Permitir longitud cero No Sí (Sin duplicados) Indexado Vista Diseño. F6 = Cambiar paneles. F1 = Ayuda. <u>e de de 1</u>

En este momento tenemos las tablas "maestras" ya generadas, es decir, tablas que contienen los datos base con los que nosotros trabajaremos. Ahora se trata de establecer las relaciones de la tabla MATRICULAS respecto a los alumnos, asignaturas y departamentos que conforman una solicitud de matrícula de un alumno a una asignatura. Como hemos dicho antes no vamos a entrar en la especificación de las diferentes relaciones que pueden surgir en el diseño de una base de datos, pero se hace inevitable decir que las relaciones que vamos a manejar son conocidas como relaciones **1 a muchos**, es decir, un registro de una tabla se puede corresponder con muchos de la tabla con la que está relacionada. En este caso podemos ver

Un alumno podrá hacer varias matriculaciones.

 Una asignatura podrá formar parte de varias matriculaciones.

 Un Departamento puede estar formado por varias asignaturas.

Lo especificado anteriormente nos indica que en nuestra base de datos existen tres relaciones:

 Entre MATRICULAS y ALUMNOS. Para ello dejaremos en la tabla matrícula el Nif del alumno como CLAVE AJENA (campo cuyo valor o es NULO o coincide con el valor de la clave primaria de la tabla a la que referencia, siempre que se exija INTEGRIDAD REFERENCIAL). Al efectuar una matrícula sólo con especificar el NIF tendremos acceso al resto de datos del alumno gracias a esta relación, con lo

que evitaremos inconsistencia y duplicidad de datos.

 Entre MATRICULAS y ASIGNATURAS. Para ello dejamos en tabla matrícula el código de la asignatura como clave ajena. Con sólo especificar el código de la asignatura accederemos a los datos de la misma.

 Entre ASIGNATURAS y DEPARTAMENTO. Para ello introducimos el código del departamento al que pertenece la asignatura en la tabla asignaturas como clave

ajena, para que a partir de él, se obtengan todos los datos referentes al departamento que siempre serán los mismos y nunca dependerán de la matriculación o no de un alumno en él.

Los diseños de las tablas "maestras" quedan como antes excepto ASIGNATURAS [Gráfico N°. 22](#page-0-6) que incluirá el código de departamento como clave ajena y quedará tal que:

#### Gráfico N°. 22 BD en Access

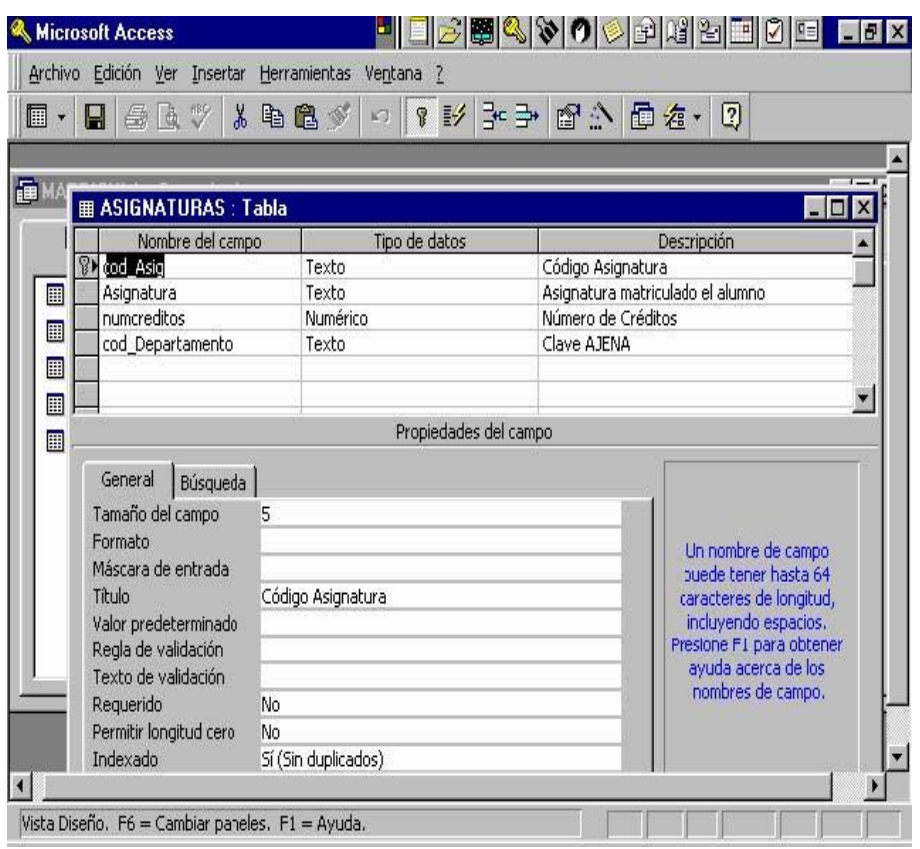

Y ahora nos toca abordar nuestra tabla que contendrá las matriculaciones. Sólo con el Nif del alumno, la asignatura y la nota tendremos ya acceso a todos los datos referentes a una matriculación en concreto. Ahora lo que tenemos es que buscar la clave primaria adecuada para nuestra tabla.

Vemos que, si sólo especificamos el nif del alumno como clave primaria, al ser un valor único no podríamos tener a un alumno matriculado en más de una asignatura. Por la misma "regla de tres" si sólo ponemos la asignatura, sólo podrá haber un alumno matriculado por asignatura, cosa que tampoco queremos. Necesitamos entonces que la clave principal esté formada por ambos campos de forma que podremos introducir varios registros de un mismo alumno para distintas asignaturas ya que el valor único ha de estar compuesto por la pareja nif+asignatura. Así que ni que decir tiene que no podremos tener dos registros para un mismo alumno y asignatura.

El diseño de la tabla MATRICULA quedará así [Gráfico N°. 23:](#page-0-7)

Gráfico N°. 23 BD en Access

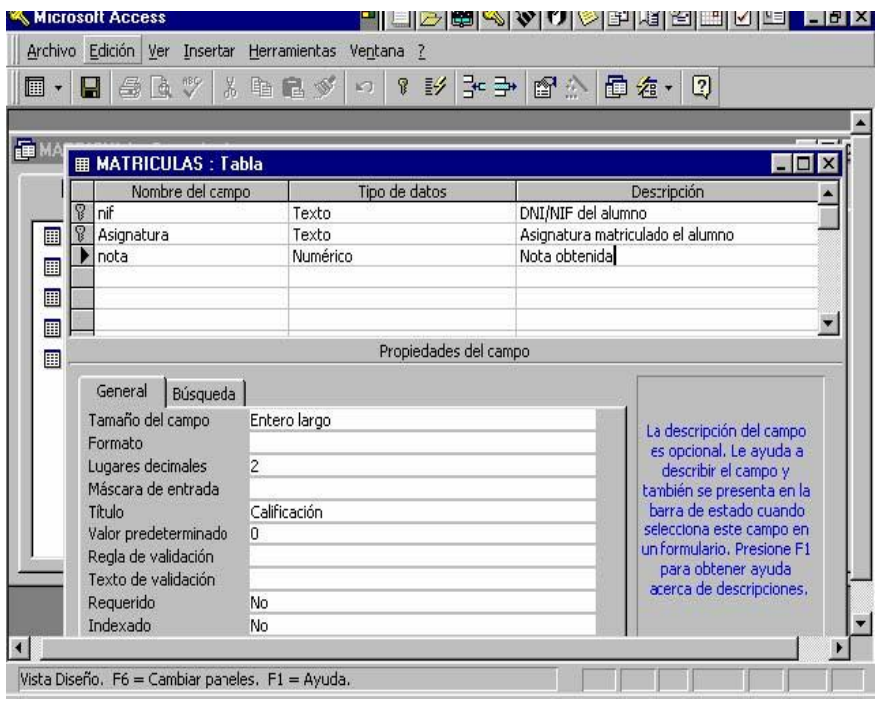

Y la ventana de Relaciones quedaría [Gráfico N°. 24:](#page-0-8)

Gráfico N°. 24 BD en Access

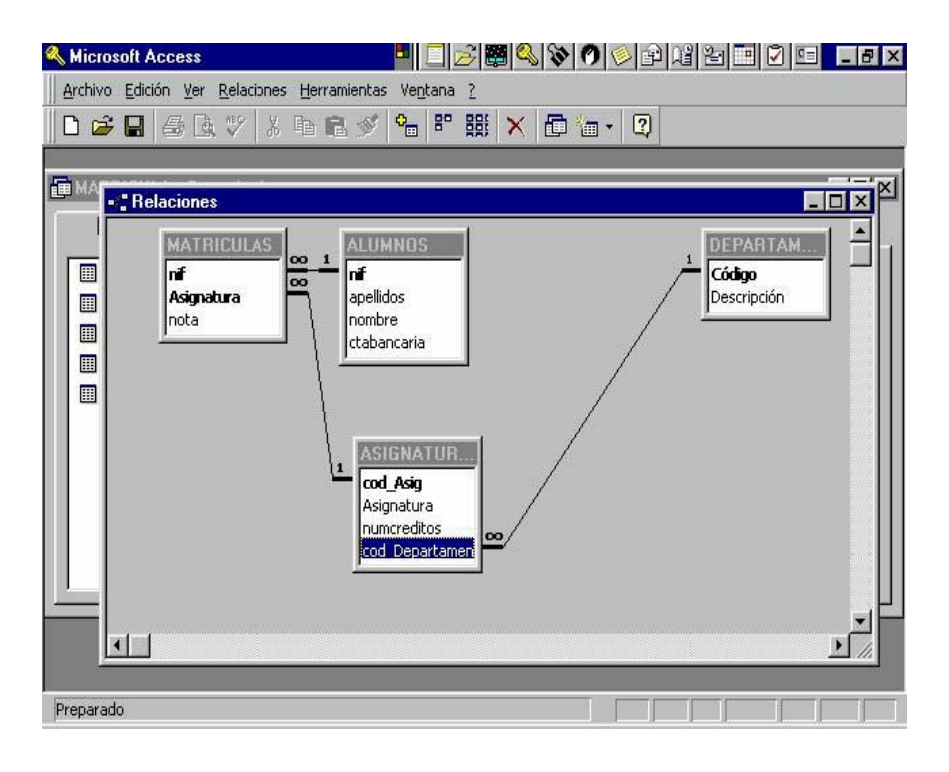

Por último, indicar que una clave ajena puede tener valor NULO o su valor coincide con el de la clave de un registro de la tabla a la que referencia. Si permitimos valores NULOS en ellas, la introducción de datos será más flexible, pero tendremos registros de matriculación sin asignatura asociada.

Por ejemplo. Si no exigimos INTEGRIDAD REFERENCIAL al crear relación podremos tener valores que no estén en la tabla maestra con la consiguiente inconsistencia de datos ya que tendremos valores en matriculaciones que no referenciarán a otros datos en tablas relacionadas, es decir, puede haber alumnos matriculados en asignaturas de las que no sepamos ni su nombre ni datos asociados.

Muy importante es la utilización del tipo de datos asistente para búsquedas entre los campos relacionados ya que nos permitirán introducir la información a través de una lista sin tener que teclearla. Por ejemplo, el campo asignatura de la tabla MATRICULAs extraería los datos de la tabla ASIGNATURAS tal y cómo se ve en [Gráfico N°. 25:](#page-0-9)

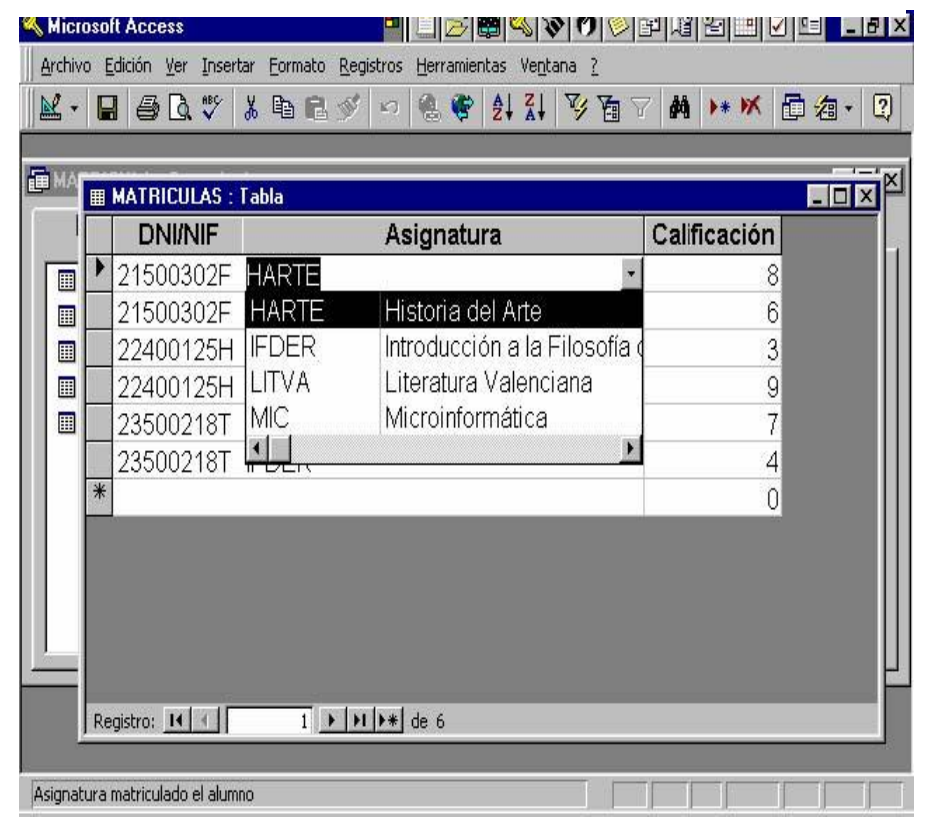

Gráfico N°. 25 BD en Access

Este "diseño" realizado podría haberse efectuado de diferentes maneras, pero a nuestro parecer incluye todos los conceptos que son inherentes a un curso de iniciación posponiendo entrar a detalle a los diferentes tipos de relaciones para cursos de mayor nivel.

### **MANEJO DE BASES DE DATOS EN MICROSOFT EXCEL**

**Consolidado de cuadros (Uscanga, 2010)**La consolidación de datos es un proceso por el cual se analiza información obtenida de sistemas heredados o lícitamente intercambiada con otras entidades, para obtener una organización de datos legible e interpretable a los efectos de su uso o evaluación desde un punto de vista determinado.

Consolidar datos consiste en combinar los valores de varios rangos de datos en uno solo. Por ejemplo, si tienes una hoja de cálculo de cifras de gastos para cada una de sus oficinas regionales, puedes utilizar una consolidación para reunir estas cifras en una hoja de cálculo de gastos para toda la organización; o si tienes las ventas de cada uno de los vendedores puedes agruparlas en una sola hoja para calcular el total de ventas de toda la compañía.

Para consolidar datos, se combinan los valores de varios rangos de datos. Por ejemplo, si tiene una hoja de cálculo de cifras de gastos para cada una de sus oficinas regionales, puede utilizar una consolidación para reunir estas cifras en una hoja de cálculo de gastos para toda la organización.

Excel permite consolidar datos de varios modos. El método más flexible es crear fórmulas que hagan referencia a las celdas de cada rango de datos que se vaya a combinar. Las fórmulas que hacen referencia a las celdas de varias hojas de cálculo se denominan fórmulas 3D

Con la función Consolidación del Menú Datos puedes:

 $\checkmark$  Reunir información de hasta 255 hojas de cálculo.

 $\checkmark$  Vincular los datos consolidados a los datos fuente, de tal forma que una vez modificados estos últimos, se alteren los resultados de la consolidación.

 $\checkmark$  Consolidar por posición o por categoría.

9 Consolidar hojas de cálculo utilizando funciones como Promedio, Máx, Mín, Producto, Cuenta, Desvest, etc.

9 Consolidar hojas de cálculo en libros abiertos o almacenados en disco.

# **a) En primer lugar, examina los datos y decide si deseas consolidarlos por posición o por categoría.**

**Posición:** Si vas a combinar datos que están en la misma celda en varios rangos, entre en puedes consolidar por posición.

**Categoría**: Si tienes varios rangos con diseños diferentes y vas a combinar datos de filas o columnas que tengan rótulos (nombres de fila y/o columna) coincidentes, puedes consolidar por categoría.

# **b) Configura los datos que va a consolidar.**

 $\checkmark$  Asegúrate de que cada rango de datos está en formato de lista: cada columna tiene un rótulo en la primera fila, contiene datos similares y no tiene filas o columnas en blanco.

9 Coloca cada rango en una hoja de cálculo diferente. Ej: una hoja de cálculo diferente para cada vendedor.

 $\checkmark$  No pongas ningún dato en la hoja de cálculo donde vayas a colocar la consolidación.

 $\checkmark$  Si realizas la consolidación por posición, asegúrate de que cada rango tiene el mismo diseño.

 $\checkmark$  Si realizas la consolidación por categoría, asegúrate de que los rótulos de las columnas o filas que deseas combinar tienen idéntica ortografía y coincidencia de mayúsculas y minúsculas.

 $\checkmark$  Si deseas, puedes asignar un nombre a cada rango.

**c) Haz clic en la celda superior izquierda del área donde desees que aparezcan los datos consolidados.**

**d) En el menú Datos, haz clic en Consolidar. Aparece el siguiente** [Gráfico N°.](#page-0-10) **26:**

Gráfico N°. 26 Ventana de comando CONSOLIDAR

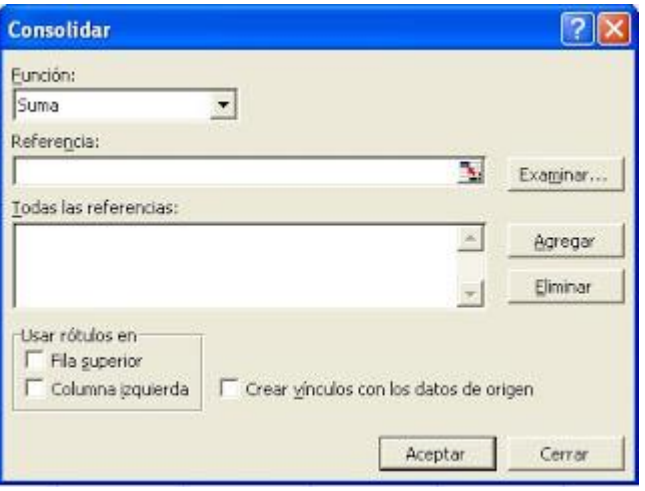

Fuente: (Uscanga, 2010)

9 En el cuadro **Función**, haz clic en la función de resumen que deseas que utilice Microsoft Excel para consolidar los datos. Ej: sumar, contar o promediar.

9 Haz clic en el cuadro **Referencia**, elige la etiqueta de hoja del primer rango que vas a consolidar, escribe el nombre que asignaste al rango o selecciona el rango y, a continuación, haz clic en **Agregar**. Repite este paso para cada rango.

 $\checkmark$  Si deseas actualizar la tabla de consolidación automáticamente cada vez que cambien los datos en cualquiera de los rangos de origen y no estás seguro de si más tarde desearás incluir rangos diferentes o

adicionales en la consolidación, activa la casilla de verificación **Crear vínculos con los datos de origen**.

9 Activa las casillas de verificación bajo **Usar rótulos en** que indican dónde están localizados los rótulos en los rangos de origen: en la **fila superior**, la **columna izquierda** o ambas. Los rótulos que no coincidan con los de las otras áreas de origen producirán filas o columnas independientes en la consolidación.

En el ejemplo, el [Gráfico N°.](#page-0-11) **27** quedará más o menos así: Gráfico N°. 27 Ejemplo de aplicación del comando CONSOLIDAR

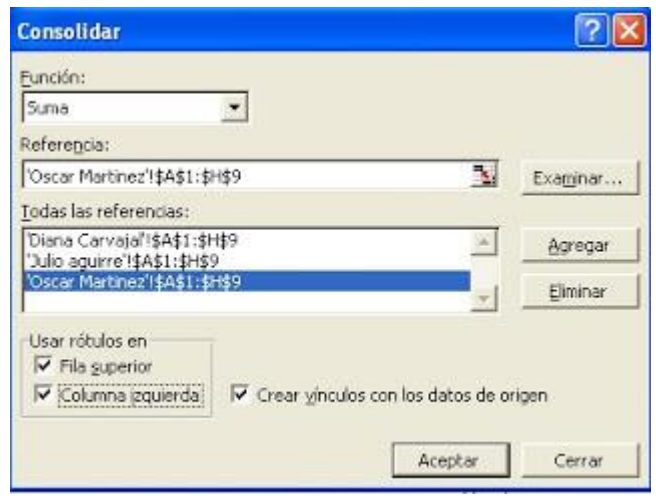

Fuente: (Uscanga, 2010)

### **Ejemplo: (Ortíz, EXCEL TOTAL, 2011)**

Imagina que después de recopilar la información sobre las ventas de nuestros productos en diferentes países tenemos un libro de Excel donde cada hoja tiene la información de un mes en específico.

Necesito consolidar la información en una sola hoja para poder crear mi reporte, pero ¿cómo puedo hacerlo de una manera sencilla? Para consolidar datos en Excel tenemos el comando Consolidar que nos ayuda a obtener el resultado deseado de una manera fácil. Supongamos que la información de las 3 hojas de Excel es la siguiente. [Cuadro](#page-0-12)  [N°.](#page-0-12) **27 Cuadro N°. 27 Ejemplo de aplicación del comando CONSOLIDAR**

|    | А                                                        | в            |                | A                                   | В                 |                 | A                                      | B                 |
|----|----------------------------------------------------------|--------------|----------------|-------------------------------------|-------------------|-----------------|----------------------------------------|-------------------|
| 1  | País                                                     | <b>Enero</b> | 1              | País                                | <b>Febrero</b>    | 1               | País                                   | <b>Marzo</b>      |
| 2  | Argentina                                                | \$31,851.00  | $\overline{2}$ | <b>Bolivia</b>                      | \$37,831,00       | $\overline{2}$  | Argentina                              | \$29,964.00       |
| з  | Chile                                                    | \$35,803.00  | 3              | Chile                               | \$37,751.00       | 3               | Ecuador                                | \$45,066.00       |
| 4  | Colombia                                                 | \$46,578,00  | 4              | Colombia                            | \$47,787.00       | 4               | España                                 | \$49,936.00       |
| 5  | Cuba                                                     | \$26,220.00  | 5              | Costa Rica                          | \$26,963.00       | 5               | Guatemala                              | \$39,670.00       |
| 6  | Ecuador                                                  | \$31,667.00  | 6              | Ecuador                             | \$38,769.00       | 6               | <b>Honduras</b>                        | \$31,369.00       |
|    | España                                                   | \$44,141,00  | 7              | El Salvador                         | \$27,873.00       | $\overline{7}$  | Mexico                                 | \$31,091.00       |
| 8  | Guatemala                                                | \$32,363.00  | 8              | España                              | \$36,754.00       | 8               | Nicaragua                              | \$28,335.00       |
| 9  | Mexico                                                   | \$31,791.00  | 9              | Mexico                              | \$45,779.00       | 9               | Paraguay                               | \$25,131.00       |
| 10 | Peru                                                     | \$45,378.00  | 10             | Peru                                | \$39,409.00       | 10              | Peru                                   | \$41,256.00       |
| 11 | Venezuela                                                | \$37,434.00  | 11             | Venezuela                           | \$37,942.00       | 11              | Venezuela                              | \$43,846.00       |
| 12 |                                                          |              | 12             |                                     |                   | 12              |                                        |                   |
| K. | FEB<br>$\blacktriangleright$<br><b>ENE</b><br><b>MAR</b> |              |                | $\blacktriangleright$<br><b>ENE</b> | <b>MAR</b><br>FEB | $\overline{14}$ | $\lvert\mathbf{r}\rvert$<br><b>ENE</b> | FEB<br><b>MAR</b> |

Fuente: (Ortíz, EXCEL TOTAL, 2011)

Para consolidar los datos crearé una nueva hoja y haré clic en el botón Consolidar que se encuentra en la ficha Datos dentro del grupo Herramientas de datos. [Gráfico N°.](#page-0-13) **28** Gráfico N°. 28 Comando CONSOLIDAR, de ficha Datos

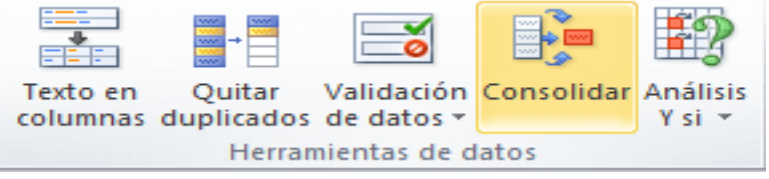

Fuente: (Ortíz, EXCEL TOTAL, 2011)

Se mostrará el cuadro de diálogo Consolidar [Gráfico N°.](#page-0-14) **29** en donde se deberá especificar cada uno de los rangos de las diferentes hojas. Puedes hacer clic en el botón de selección de referencia para seleccionar los rangos fácilmente.

Gráfico N°. 29 Ingreso de información en ventana de comando CONSOLIDAR

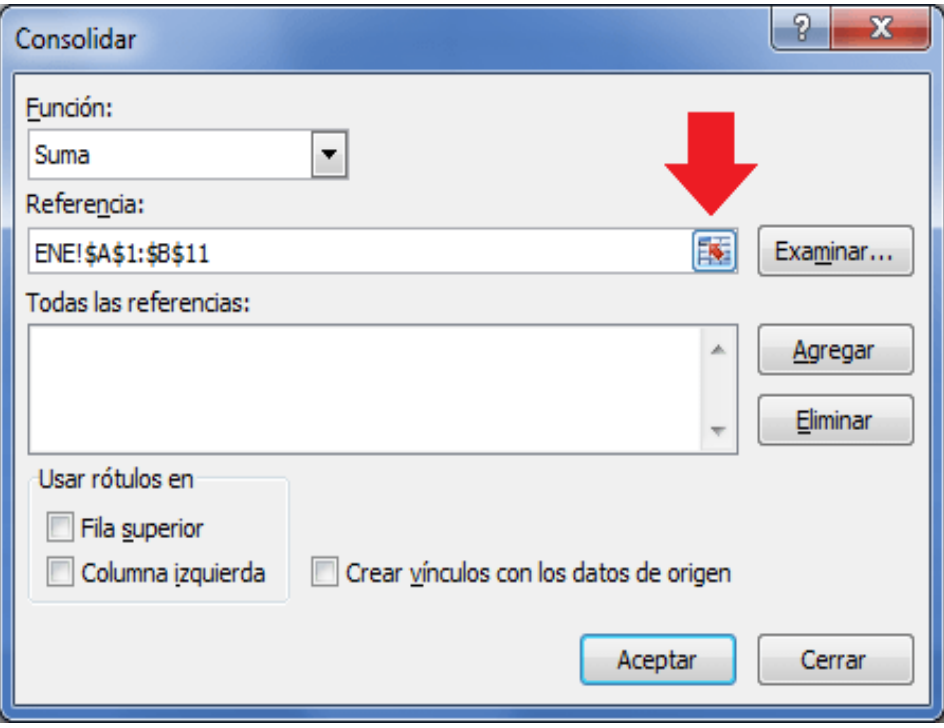

Fuente: (Ortíz, EXCEL TOTAL, 2011)

Una vez especificada la referencia se debe pulsar el botón Agregar. De la misma manera se deben agregar cada una de las hojas hasta tener todas las referencias enlistadas. Finalmente debo marcar los cuadros de selección de rótulos en la Fila superior y en Columna Izquierda de manera que los datos sean presentados adecuadamente. [Gráfico N°.](#page-0-15) **30**

Gráfico N°. 30 Información ingresada, en ventana de comando CONSOLIDAR

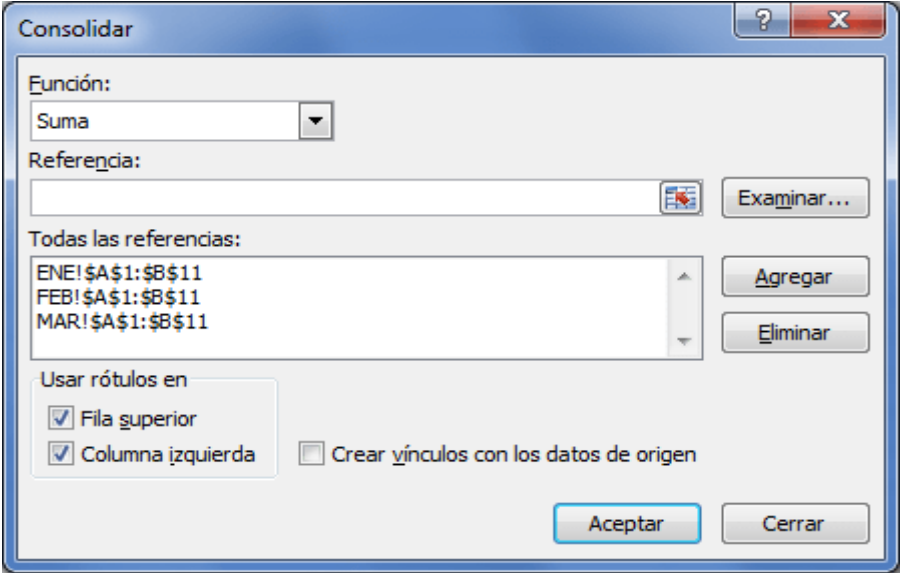

Fuente: (Ortíz, EXCEL TOTAL, 2011)

Al pulsar el botón Aceptar, Excel realizará la consolida[ción](#page-0-16)  de los datos y los colocará en la nueva hoja de Excel.

[Cuadro N°.](#page-0-16) **28**

Cuadro N°. 28 Resultados de la aplicación del comando CONSOLIDAR, en el ejemplo propuesto.

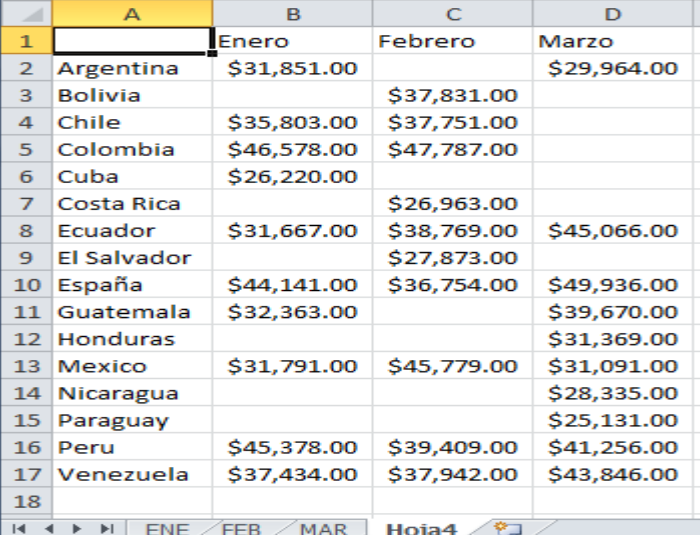

Fuente: (Ortíz, EXCEL TOTAL, 2011)

De esta manera la información que antes estaba en diferentes hojas de Excel ha sido consolidada correctamente en una sola hoja.
### **Listas desplegables dependientes**

**(Ortíz, EXCEL TOTAL, 2015)** Una de las funcionalidades más utilizadas en la validación de datos en Excel son las listas desplegables ya que nos ofrecen un control absoluto sobre el ingreso de datos de los usuarios. Sin embargo, crear listas dependientes no siempre es una tarea sencilla, así que te mostraré un método para lograr este objetivo.

Decimos que tenemos listas desplegables dependientes cuando la selección de la primera lista afectará las opciones disponibles de la segunda lista. Esto nos ofrece un mayor control sobre las opciones elegidas por el usuario ya que siempre habrá congruencia en los datos ingresados.

Para nuestro ejemplo utilizaremos un listado de países y ciudades [Cuadro N°.](#page-0-0) **29** con el cual crearemos un par de listas desplegables que mostrarán las ciudades que pertenecen al país previamente seleccionado.

Cuadro N°. 29 Base de datos, para la aplicación de listas desplegables.

|                 | Δ            | в                   | C |
|-----------------|--------------|---------------------|---|
| $\mathbf{1}$    | País         | <b>Ciudad</b>       |   |
| $\overline{2}$  | Argentina    | <b>Buenos Aires</b> |   |
| 3               | Argentina    | Córdoba             |   |
| 4               | Argentina    | Rosario             |   |
| 5               | Chile        | Santiago            |   |
| 6               | Chile        | Concepción          |   |
| $\overline{7}$  | <b>Chile</b> | Valparaíso          |   |
| 8               | Colombia     | Bogotá              |   |
| 9               | Colombia     | Medellín            |   |
| 10 <sup>1</sup> | Colombia     | Cali                |   |
| 11              | España       | Madrid              |   |
| 12 <sup>2</sup> | España       | <b>Barcelona</b>    |   |
| 13 <sup>2</sup> | España       | Valencia            |   |
|                 | 14 México    | Ciudad de México    |   |
|                 | 15 México    | Monterrey           |   |
|                 | 16 México    | Guadalajara         |   |
| 17 <sup>1</sup> | Perú         | Lima                |   |
|                 | 18 Perú      | Arequipa            |   |
| 19 <sup>°</sup> | Perú         | <b>Trujillo</b>     |   |
| 20              |              |                     |   |

Fuente: (Ortíz, EXCEL TOTAL, 2015)

Este listado se encuentra en una hoja de Excel llamada Datos que es donde prepararemos los datos de manera que poder crear con facilidad las listas desplegables dependientes desde cualquier otra hoja del libro.

### **Preparación de los datos**

El primer paso que debemos dar es crear una lista de países únicos. Para esto haré una copia de los datos de la columna A y pegaré los valores en la columna D. Posteriormente, con la columna seleccionada, iré a la ficha Datos > Herramientas de datos y pulsaré el botón Quitar duplicados. [Cuadro N°.](#page-0-1) **30** Cuadro N°. 30 Procedimiento para realizar listas desplegables

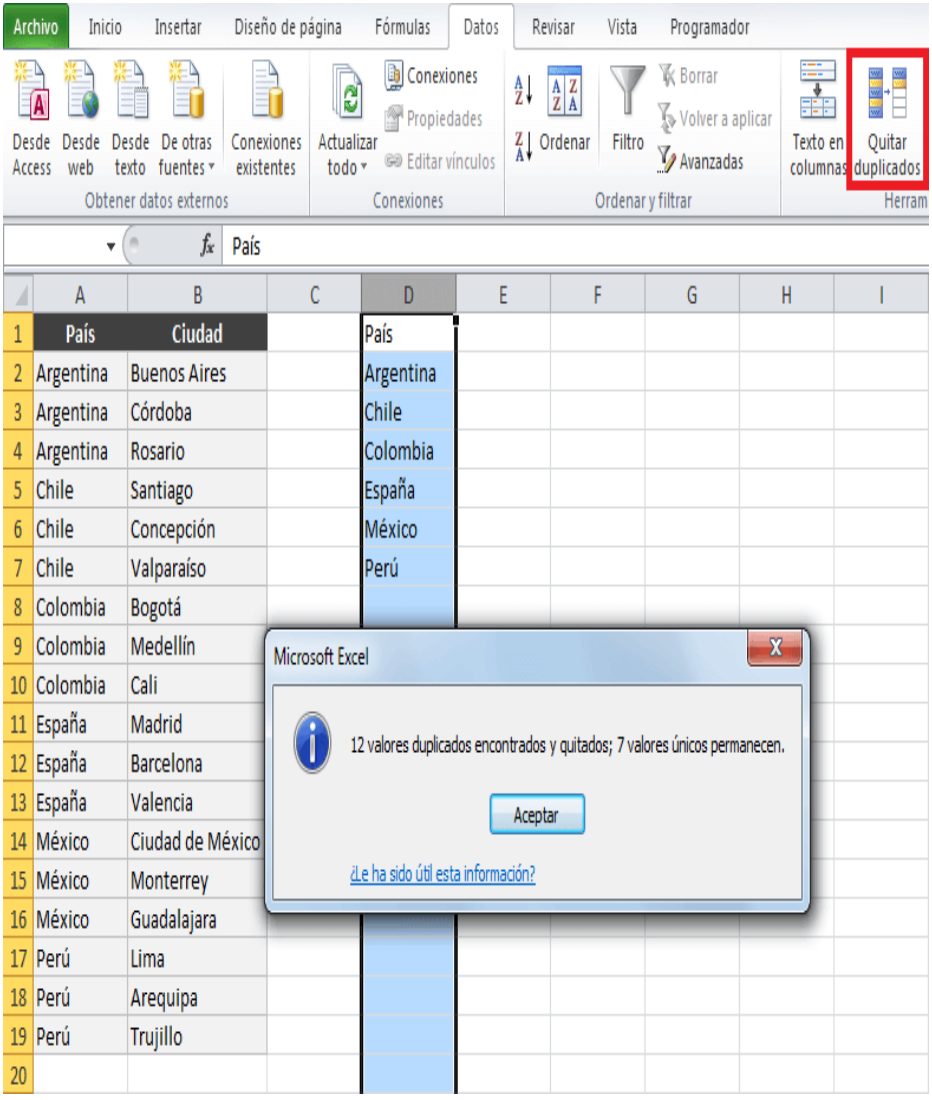

Fuente: (Ortíz, EXCEL TOTAL, 2015)

Ahora seleccionaré el rango de celdas D2:D7 y le pondré el nombre Países. Para asignar un nombre a un rango de celdas debemos seleccionarlo e ingresar el texto en el Cuadro de nombres de la barra de fórmulas [Cuadro N°.](#page-0-2) **31**

Cuadro N°. 31 Asignación de nombres a los campos de las listas desplegables.

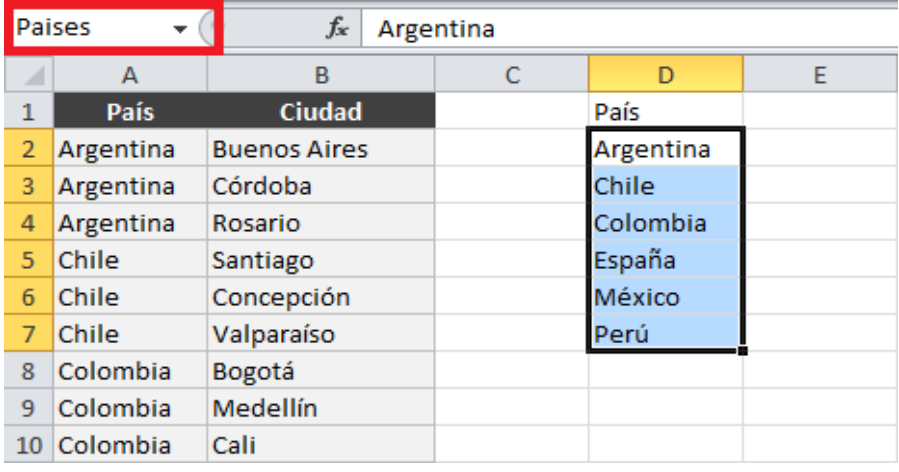

Fuente: (Ortíz, EXCEL TOTAL, 2015)

El segundo paso será nombrar los rangos de las ciudades para cada país de la siguiente manera:

1. Selecciona el rango que contiene las ciudades de un país.

2. Nombra dicho rango con el nombre del país.

Siguiendo este procedimiento tan simple, la siguiente imagen muestra el momento en que selecciono las ciudades de Argentina [Cuadro N°.](#page-0-3) **32** y asigno el nombre adecuado a dicho rango.

Cuadro N°. 32 Asignación de nombres a los campos de las listas desplegables.

|                | Argentina | $f_x$               | <b>Buenos Aires</b> |           |
|----------------|-----------|---------------------|---------------------|-----------|
|                | А         | в                   | C                   | D         |
| 1              | País      | Ciudad              |                     | País      |
| $\overline{2}$ | Argentina | <b>Buenos Aires</b> |                     | Argentina |
| 3              | Argentina | Córdoba             |                     | Chile     |
| 4              | Argentina | Rosario             |                     | Colombia  |
| 5              | Chile     | Santiago            |                     | España    |
| 6              | Chile     | Concepción          |                     | México    |
|                | Chile     | Valparaíso          |                     | Perú      |
| 8              | Colombia  | Bogotá              |                     |           |

Fuente: (Ortíz, EXCEL TOTAL, 2015)

Es muy importante que el nombre del rango sea exactamente igual al nombre del país ya que ese será nuestro vínculo entre ambas listas. De la misma manera como he creado el rango de ciudades para Argentina crearé un nuevo rango para cada país.

Una vez terminada esta tarea tendré 7 rangos nombrados. Un rango nombrado para cada uno de los 6 países [botón](#page-0-4)  [Administrador de](#page-0-4) **nombres**.

**[Cuadro N°. 33](#page-0-4)** y además un nombre para la lista de países únicos. Para ver esa lista de rangos nombrados puedo ir a la ficha Fórmulas y hacer clic en el botón Administrador de nombres.

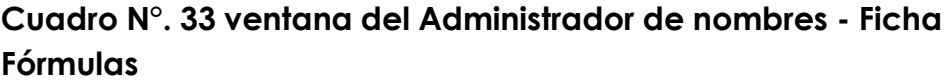

| Administrador de nombres      |                                                                |                        | P<br>$\mathbf x$ |
|-------------------------------|----------------------------------------------------------------|------------------------|------------------|
| Nuevo                         | Editar<br>Eliminar                                             |                        | Filtro -         |
| Nombre                        | Valor                                                          | Se refiere a           | Ámbito           |
| Argentina                     | {"Buenos Aires";"Córdoba";"Rosario"}                           | =Datos! \$B\$2: \$B\$4 | Libro            |
| © Chile                       | {"Santiago"; "Concepción"; "Valparaíso"}                       | =Datos!\$B\$5:\$B\$7   | Libro            |
| Colombia                      | {"Bogotá";"Medellín";"Cali"}                                   | =Datos!\$B\$8:\$B\$10  | Libro            |
| <b><i><u>■ España</u></i></b> | {"Madrid";"Barcelona";"Valencia"}                              | =Datos!\$B\$11:\$B\$13 | Libro            |
| <b>I</b> México               | {"Ciudad de México"; "Monterrey"; "Guadalajara"}               | =Datos!\$B\$14:\$B\$16 | Libro            |
| <b>I</b> Paises               | {"Argentina"; "Chile"; "Colombia"; "España"; "México"; "Perú"} | =Datos!\$D\$2:\$D\$7   | Libro            |
| ∈ Perú                        | {"Lima"; "Arequipa"; "Trujillo"}                               | =Datos!\$B\$17:\$B\$19 | Libro            |
|                               | Ш                                                              |                        |                  |
| Se refiere a:                 |                                                                |                        |                  |
|                               | =Datos!\$B\$2:\$B\$4                                           |                        | 围                |
|                               |                                                                |                        | Cerrar           |

Fuente: (Ortíz, EXCEL TOTAL, 2015)

Si te equivocaste en el nombre del rango o seleccionaste un grupo de celdas incorrecto, el Administrador de nombres te permitirá hacer cualquier modificación haciendo clic en el botón Editar.

# **Crear listas desplegables dependientes**

Ahora que ya tenemos listos nuestros rangos nombrados podemos crear las listas desplegables. Para eso iré a una nueva hoja de mi libro de Excel, seleccionaré la celda A2 e iré a la ficha Datos > Herramientas de Datos > Validación de datos. En el cuadro de diálogo

[Gráfico N°.](#page-0-5) **31** elegiré la opción Lista y en el cuadro Origen colocará el valor "=Paises" que es el nombre del rango que contiene la lista de países únicos.

**Gráfico N°. 31 Ventana de Validación de datos - Ficha Datos**

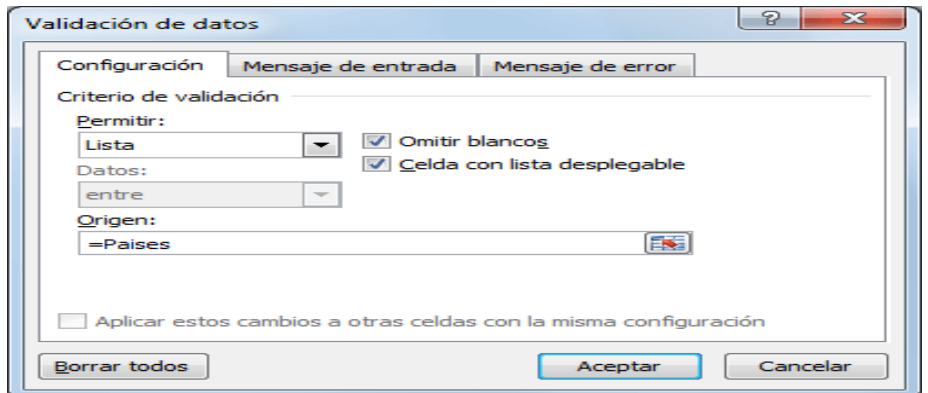

Fuente: (Ortíz, EXCEL TOTAL, 2015)

Al hacer clic en el botón Aceptar podremos comprobar que la celda A2 contiene una lista desplegable con los países. [Cuadro N°.](#page-0-6) **34**

Cuadro N°. 34 Lista desplegable del Campo Países

|   |                    | в             | ◠ |
|---|--------------------|---------------|---|
|   | <b>País</b>        | <b>Ciudad</b> |   |
| 2 |                    |               |   |
| з | Argentina<br>Chile |               |   |
|   | Colombia           |               |   |
|   | España<br>México   |               |   |
| 6 | erú                |               |   |
|   |                    |               |   |

Fuente: (Ortíz, EXCEL TOTAL, 2015)

Ahora crearemos la lista desplegable dependiente de la celda B2 y para eso seleccionaré dicha celda e iré a la ficha

Datos > Herramientas de datos > Validación de datos. En el cuadro de diálogo [Gráfico N°.](#page-0-7) **32** mostrado seleccionaré la opción Lista y el en cuadro Origen colocaré la siguiente fórmula: =INDIRECTO(A2)

La función INDIRECTO se encargará de obtener el rango de celdas cuyo nombre coincide con el valor seleccionado en la celda A2.

Gráfico N°. 32 Ventana de Ficha Datos/Validación de datos/Validación de datos

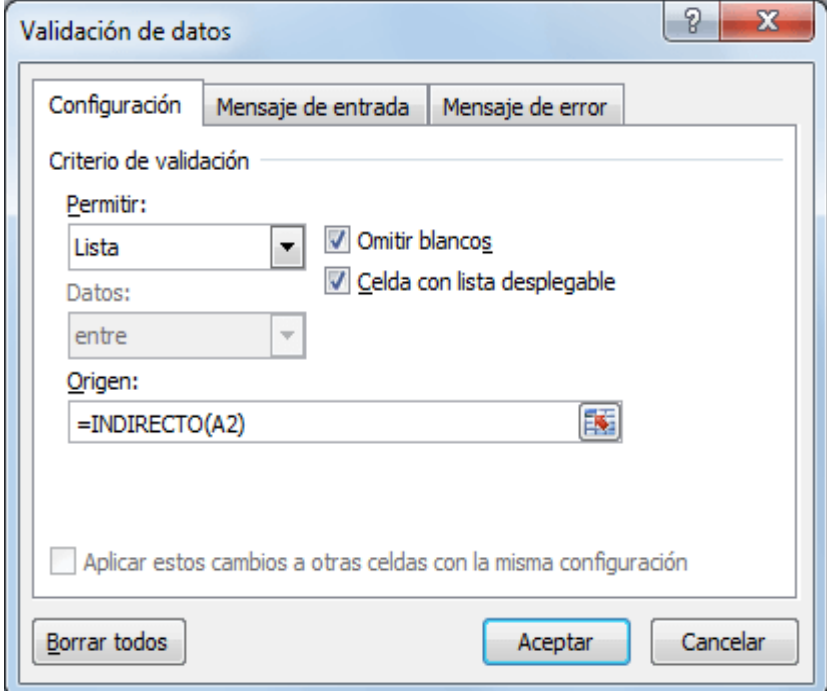

Fuente: (Ortíz, EXCEL TOTAL, 2015)

Es muy probable que al hacer clic en el botón Aceptar se muestre un mensaje de advertencia diciendo que: El origen actualmente evalúa un error ¿Desea continuar? Este error se debe a que en ese momento no hay un País seleccionado en la celda A2 y por lo tanto la función INDIRECTO devuelve error, así que solo deberás hacer clic en la opción Si para continuar.

En el momento en que selecciones un país de la celda A2, las ciudades de la celda B2 serán modificadas para mostrar solamente aquellas que pertenecen al país seleccionado. [Cuadro N°.](#page-0-8) **35**

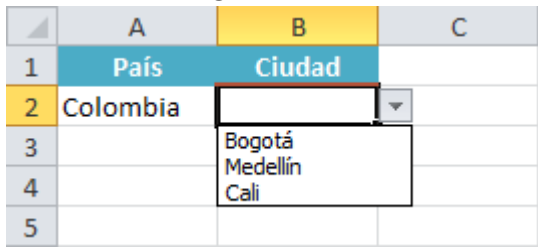

Cuadro N°. 35 Lista desplegable de campo Ciudades

Fuente: (Ortíz, EXCEL TOTAL, 2015)

Con estos pasos hemos crear un par de listas desplegables dependientes en Excel las cuales muestran las ciudades correspondientes a un país determinado.

## **Limpiar selección de lista dependiente**

Las listas dependientes que acabamos de crear en la sección anterior tienen un pequeño inconveniente y es que después de hacer una primera selección de País y Ciudad, al hacer una nueva selección de País, la celda que muestra las ciudades permanecerá con la selección anterior.

Para que me entiendas mejor hagamos un ejemplo sencillo. Seleccionaré el país Colombia en la celda A2 y posteriormente en la celda B2 seleccionaré la ciudad Medellín. Hasta ahí todo va bien, pero si ahora selecciono el país México en la celda A2, la celda B2 seguirá mostrando la ciudad Medellín. [Cuadro N°.](#page-0-9) **36**

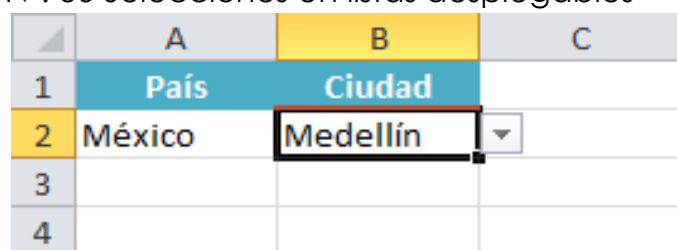

Cuadro N°. 36 Selecciones en listas desplegables

Fuente: (Ortíz, EXCEL TOTAL, 2015)

## **Agregar datos a las listas desplegables dependientes**

Si deseas agregar nuevos datos a las listas desplegables, deberás tener cuidado de mantener las referencias adecuadas en cada uno de los rangos nombrados. Por ejemplo, para agregar una nueva ciudad para México insertaré una nueva fila debajo de la ciudad Guadalajara. [Cuadro N°.](#page-0-10) **37**

Cuadro N°. 37 Agregación de datos a campos de listas desplegables, de bases de datos.

|                 | A         | В                   | C |
|-----------------|-----------|---------------------|---|
| $\overline{1}$  | País      | Ciudad              |   |
| $\overline{2}$  | Argentina | <b>Buenos Aires</b> |   |
| 3               | Argentina | Córdoba             |   |
| 4               | Argentina | Rosario             |   |
| 5               | Chile     | Santiago            |   |
| 6               | Chile     | Concepción          |   |
| 7               | Chile     | Valparaíso          |   |
| 8               | Colombia  | Bogotá              |   |
| 9               | Colombia  | Medellín            |   |
| 10              | Colombia  | Cali                |   |
| 11              | España    | Madrid              |   |
| 12              | España    | Barcelona           |   |
| 13              | España    | Valencia            |   |
| 14              | México    | Ciudad de México    |   |
|                 | 15 México | Monterrey           |   |
| 16 <sup>1</sup> | México    | Guadalajara         |   |
| 17              | México    | Puebla              |   |
| 18              | Perú      | Lima                |   |
| 19              | Perú      | Arequipa            |   |
| 20              | Perú      | Trujillo            |   |
| 21              |           |                     |   |

Fuente: (Ortíz, EXCEL TOTAL, 2015)

Ahora el país México tiene 4 ciudades en lugar de 3 así que será necesario modificar el rango nombrado para sus ciudades. Para hacer este cambio debemos ir a la ficha Fórmulas y hacer clic en el botón Administrador de nombres. Al abrirse el cuadro de diálogo

[Cuadro N°.](#page-0-11) 38 notarás dos cosas:

Cuadro N°. 38 Modificación (en campo de ventana Se refiere a:) de rangos de los nombres de los campos, en el administrador de nombres - Ficha Fórmulas

| $\sqrt{2}$      | A         | B                   | Ċ | D                                | Ë                                         | F        | G                                                |                | H        |             |
|-----------------|-----------|---------------------|---|----------------------------------|-------------------------------------------|----------|--------------------------------------------------|----------------|----------|-------------|
| 1               | País      | <b>Ciudad</b>       |   | n.c                              |                                           |          |                                                  |                | g        | $\mathbf x$ |
| $\overline{2}$  | Argentina | <b>Buenos Aires</b> |   | Administrador de nombres         |                                           |          |                                                  |                |          |             |
| 3               | Argentina | Córdoba             |   | Nuevo                            | Editar                                    | Eliminar |                                                  |                | Filtro - |             |
| 4               | Argentina | Rosario             |   |                                  |                                           |          |                                                  |                |          |             |
| 5               | Chile     | Santiago            |   | Nombre                           | Valor                                     |          | Se refiere a                                     | Ámbito         |          | Comentar    |
| 6               | Chile     | Concepción          |   | <b>E</b> Argentina               | {"Buenos Aires";"Có                       |          | =Datos! \$B\$2: \$B\$4                           | Libro          |          |             |
| 7               | Chile     | Valparaíso          |   | © Chile                          | {"Santiago";"Conce                        |          | =Datos! \$B\$5: \$B\$7                           | Libro          |          |             |
| 8               | Colombia  | Bogotá              |   | Colombia                         | {"Bogotá";"Medellín                       |          | =Datos!\$B\$8:\$B\$10                            | Libro<br>Libro |          |             |
| 9               | Colombia  | Medellín            |   | <b>España</b><br><b>E</b> México | {"Madrid";"Barcelon<br>{"Ciudad de México |          | =Datos!\$B\$11:\$B\$13<br>=Datos!\$B\$14:\$B\$16 | Libro          |          |             |
| 10              | Colombia  | Cali                |   | <b>I</b> Paises                  | {"Argentina";"Chile"                      |          | =Datos!\$D\$2:\$D\$7                             | Libro          |          |             |
| $11\,$          | España    | Madrid              |   | ⊕ Perú                           | {"Lima"; "Arequipa";                      |          | =Datos!\$B\$18:\$B\$20                           | Libro          |          |             |
|                 | 12 España | Barcelona           |   |                                  |                                           |          |                                                  |                |          |             |
| 13 <sup>°</sup> | España    | Valencia            |   |                                  |                                           |          |                                                  |                |          |             |
|                 | 14 México | Ciudad de México    |   | €                                |                                           | m        |                                                  |                |          | ŀ           |
|                 | 15 México | Monterrey           |   | Se refiere a:                    |                                           |          |                                                  |                |          |             |
|                 | 16 México | Guadalajara         |   | χ√                               | =Datos!\$B\$14:\$B\$16                    |          |                                                  |                |          | E           |
| 17              | México    | Puebla              |   |                                  |                                           |          |                                                  |                | Cerrar   |             |
|                 | 18 Perú   | Lima                |   |                                  |                                           |          |                                                  |                |          |             |
| 19              | Perú      | Arequipa            |   |                                  |                                           |          |                                                  |                |          |             |
|                 | 20 Perú   | Trujillo            |   |                                  |                                           |          |                                                  |                |          |             |
| 21              |           |                     |   |                                  |                                           |          |                                                  |                |          |             |

Fuente: (Ortíz, EXCEL TOTAL, 2015)

9 Aunque las ciudades de Perú fueron desplazadas hacia abajo por la inserción de la nueva fila, Excel modificó automáticamente la referencia para indicar que dicho nombre ahora se refiere el rango B18:B20.

 $\checkmark$  Excel no modificó el rango correspondiente a México y en este momento dicho rango termina en la celda B16 por lo que es necesario que modifiquemos

manualmente dicha referencia. Para que todo funcione correctamente debo indicar lo siguiente: =Datos!\$B\$14:\$B\$17

Para ingresar estas nuevas referencias puedes seleccionar el nombre México y hacer clic en el botón Editar. Se mostrará un nuevo cuadro de diálogo [Gráfico N°.](#page-0-2) **33** donde podrás indicar la nueva referencia.

Gráfico N°. 33 Seleccionando comando Editar nombre, aparece ventana adicional sobre la ventana del administrador de nombres - Ficha Fórmulas

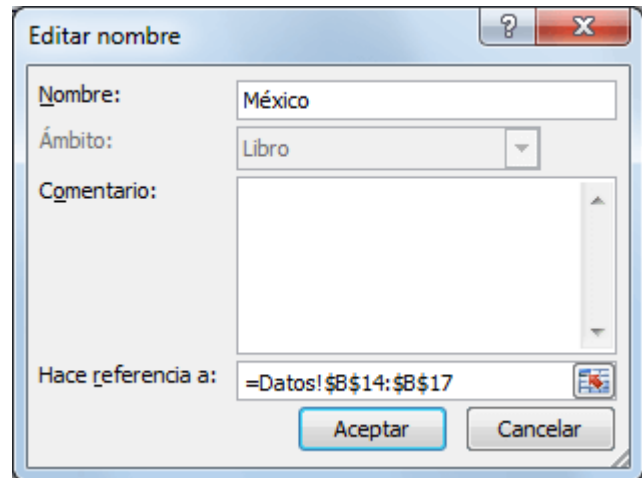

Fuente: (Ortíz, EXCEL TOTAL, 2015)

Con este cambio será suficiente para ver la nueva ciudad al momento de seleccionar el País México dentro de las listas desplegables. [Cuadro N°.](#page-0-12) **39**

Cuadro N°. 39 listas desplegables con modificaciones adicionales

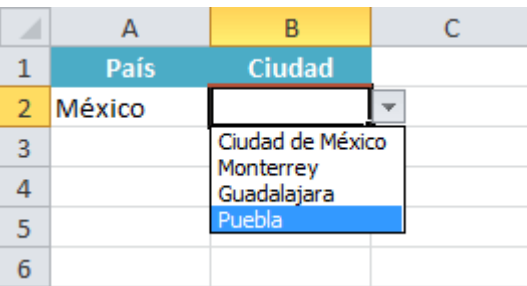

Fuente: (Ortíz, EXCEL TOTAL, 2015)

Así que, ya sea que vas a agregar nuevas Ciudades o Países deberás poner especial atención a las referencias de los rangos nombrados y deberás editarlas en caso de ser necesario desde el Administrador de nombres.

# **Tablas dinámicas**

(Anónimo, 2013) Todo usuario habitual de Microsoft Excel sabe que se trata de una potente aplicación de hojas de cálculo y análisis de datos, con múltiples capacidades y recursos, que permite organizar de la manera más armónica y efectiva los datos y los números que se manejan cotidianamente.

Conocemos, también, las principales opciones con las que contamos para manejar datos, celdas y rangos; hacer cálculos a partir de fórmulas y funciones; generar gráficos para representar nuestra información; crear tablas o modificar el formato de nuestras planillas.

Analizaremos las tablas dinámicas, una herramienta muy potente para resumir la información de modo interactivo y según distintos criterios.

Veremos en detalle todas sus opciones y posibilidades y aprenderemos a realizar cálculos con ellas. Aprovecharemos al máximo su potencial y conoceremos la mejor manera de presentar y comprender la información.

### **Qué son las tablas dinámicas**

Cuando trabajamos con bases de datos, generalmente debemos realizar diferentes análisis sobre su contenido.

Para esto, necesitamos resumir y ordenar la información según distintos objetivos. Si bien podemos hacerlo mediante diferentes herramientas que ofrece Excel, esto puede resultar bastante complejo, principalmente, en caso de tener muchos registros y campos. Una alternativa de gran utilidad en estos casos son las tablas dinámicas.

Las tablas dinámicas nos permiten generar un informe que resume y ordena la información contenida en una base de datos, de modo que nos facilita el análisis de su contenido. Su gran utilidad reside en que es posible ajustar los análisis y los resúmenes de la información de muchas maneras y según distintos criterios, mediante pocos clics. El resumen de los datos puede hacerse utilizando diferentes operaciones de cálculo, como la suma y el promedio.

Además, en este tipo de tabla es posible alterar la disposición de las filas las y las columnas de un modo sencillo, es decir, intercambiar su ubicación. También se pueden agregar o quitar campos en cualquier lugar de la tabla.

### **Crear una tabla dinámica**

Para entender de manera clara el funcionamiento de esta herramienta veamos un ejemplo. Consideremos una base de datos de una empresa, en la cual se registran las ventas realizadas por cada empleado. Los campos son Fecha,

Vendedor, Producto, Cantidad y Monto. Para transformar la base en una tabla dinámica, nos posicionamos sobre ella, vamos a la ficha Insertar y pulsamos Tabla dinámica, dentro del grupo Tablas. Se abrirá el cuadro de diálogo Crear tabla dinámica [Cuadro N°.](#page-0-13) **40** , en el que debemos confirmar el rango de datos de origen y la ubicación de la tabla: en la misma hoja o en una nueva.

Si elegimos Nueva hoja de cálculo, tendremos una hoja para la tabla y otra para la base de datos.

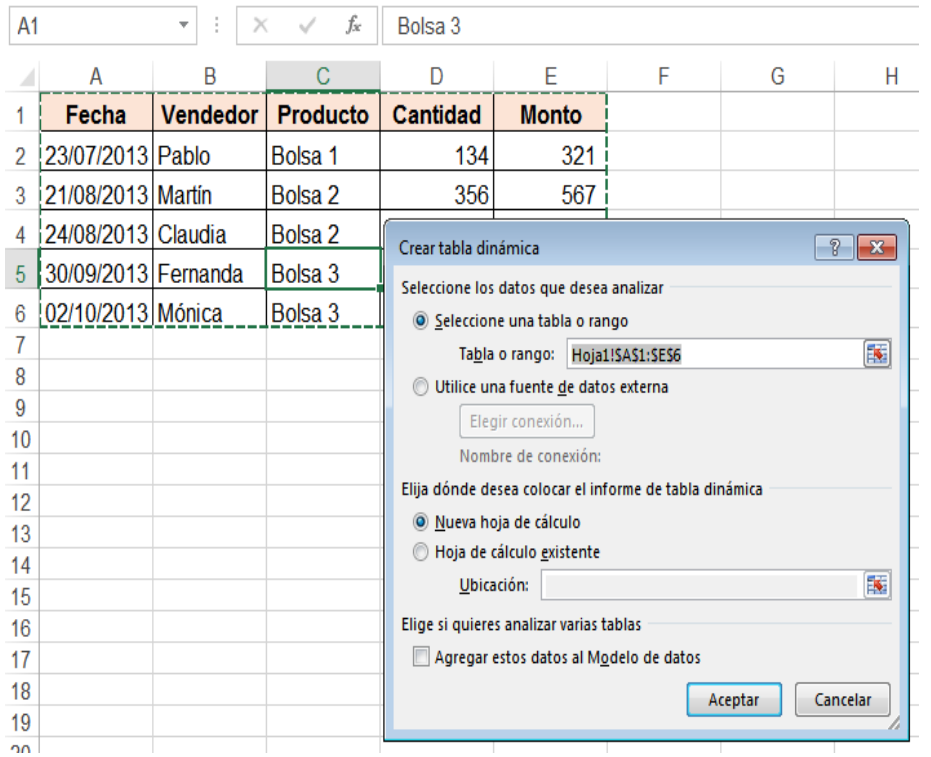

Cuadro N°. 40 En este cuadro de diálogo indicamos los datos

Fuente: (Anónimo, 2013)

A continuación, en la hoja de cálculo aparece un [Cuadro](#page-0-8)  [N°.](#page-0-8) **41** que nos invita a elegir los campos de la lista Campos de tabla dinámica, donde debemos completar los campos de filas, los de columnas, los de valores y los de filtro.

Esta ventana está ubicada a la derecha de la hoja y, como dijimos, tiene como nombre Campos de tabla dinámica. Allí debemos marcar los campos que queremos agregar al informe. Para averiguar la cantidad vendida de cada producto, en Campos de tabla dinámica seleccionamos Producto, que se ubicará dentro de Filas; y Cantidad, que se situará dentro de Valores. Al hacer esto, quedará confeccionada la tabla, y en ella veremos las unidades vendidas de cada producto.

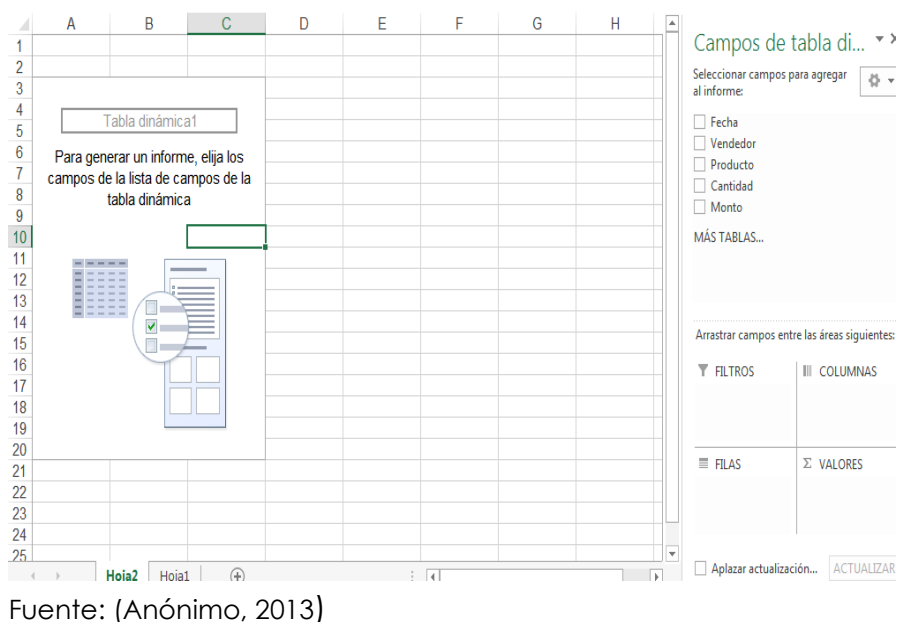

Cuadro N°. 41 En Campos de tabla dinámica

Si en vez de la cantidad vendida queremos conocer el monto de las ventas por producto, desmarcamos el campo Cantidad y activamos Monto.

Para realizar análisis más complejos podemos necesitar cruzar dos o más campos; por ejemplo, si queremos saber qué cantidad de cada producto fue vendida por vendedor. En este caso, agregamos el campo Vendedor; al seleccionarlo, también se ubicará en Filas. Si queremos colocarlo como columna, lo arrastramos desde Filas a Columnas. [Cuadro N°.](#page-0-14) **42**

### Cuadro N°. 42 Podemos seleccionar tantos campos

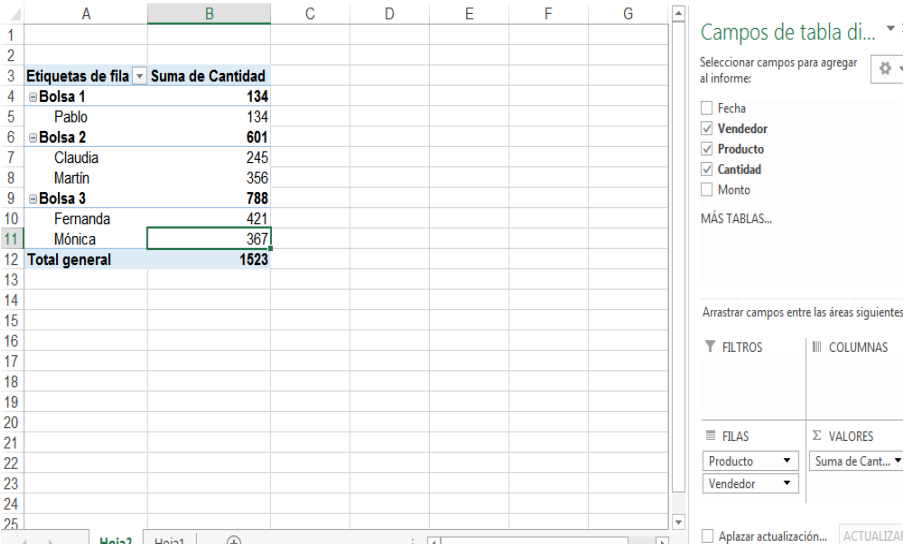

Fuente: (Anónimo, 2013)

En la tabla dinámica veremos la cantidad vendida de cada producto por cada vendedor, la cantidad total vendida de cada producto y la cantidad total vendida. Si ubicamos el campo Vendedor como columna, podremos apreciar la cantidad total vendida por cada vendedor. En estos ejemplos realizamos sumas de los datos. Más adelante veremos cómo obtener resultados de otras operaciones, como promedios y conteos.

### **Actualización de la tabla**

Al agregar, quitar o modificar registros de la base de datos, las tablas dinámicas pueden actualizarse fácilmente. Sin embargo, debemos saber que la actualización no se realiza de modo automático, como ocurre con las fórmulas, sino que debemos hacer un clic con el botón derecho dentro de ella y pulsar Actualizar.

En nuestro ejemplo, si la empresa incorpora nuevos vendedores o comienza a comercializar otros productos, al actualizar la tabla dinámica se agregarán las filas necesarias, según los registros que se hayan incorporado en la base de datos, siempre y cuando estén incluidos en el rango de los datos de origen.

### **Lista de campos**

Anteriormente definimos qué es una tabla dinámica y explicamos cómo crearla.Vimos también que este tipo de tablas está dividido en sectores, correspondientes a los campos de fila, de columna, de valores y de filtros.

A continuación, explicaremos con más detalle cada uno de estos elementos, y conoceremos su uso y aplicación. [Cuadro](#page-0-2)  [N°.](#page-0-2) **43**

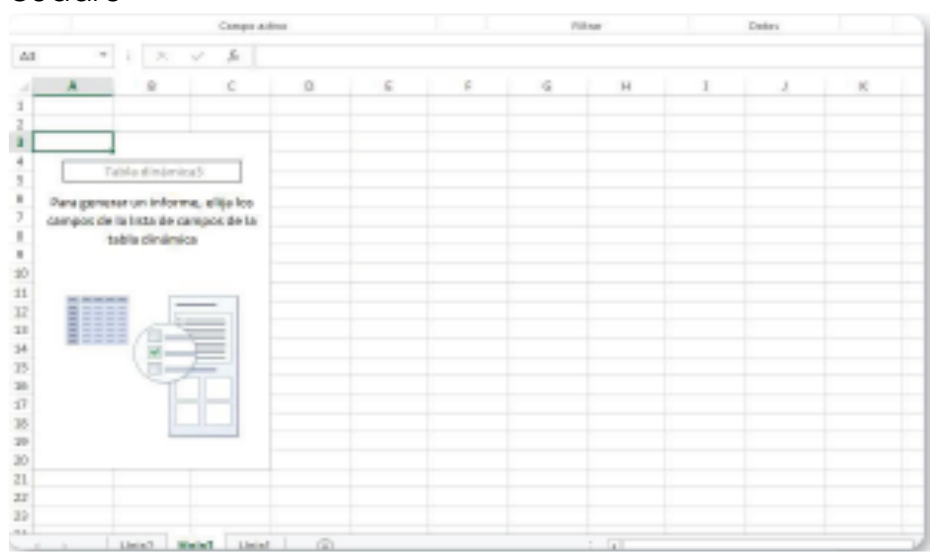

# Cuadro N°. 43 Al iniciar una tabla dinámica veremos el cuadro

Fuente: (Anónimo, 2013)

En el área llamada Fila debemos ubicar los campos cuyos valores deseamos que constituyan las filas de la tabla dinámica. La manera de hacerlo como vimos anteriormente es seleccionar los campos en la ventana Campos de tabla dinámica, que por defecto se encuentra a la derecha de la pantalla. También podemos arrastrarlos desde esta ventana al sector correspondiente de la hoja de cálculo o hacia el sector Filas, ubicado en la parte inferior de la ventana.

Si seleccionamos un campo de texto en la lista de Campos de tabla dinámica, por defecto es considerado como un campo de fila.

Al agregar un campo de i la, en la tabla se genera una fila para cada valor diferente que tome el campo en la base de datos. Si más de un campo es seleccionado como campo de fila, en la tabla dinámica existirá una fila para cada combinación de valores de dichos campos en la base de datos. Por ejemplo, [Cuadro N°.](#page-0-2) **44** podemos tener los campos Producto y Vendedor como campos de fila. Si cada vendedor vendió unidades de los diferentes productos, aparecen todas las combinaciones entre ambos campos. En cambio, si algunos no hubieran vendido un determinado producto, para este producto no aparecerán dichas filas.

Cuadro N°. 44 Al marcar un campo de texto en Campos de tabla dinámica, se lo considera como campo de fila.

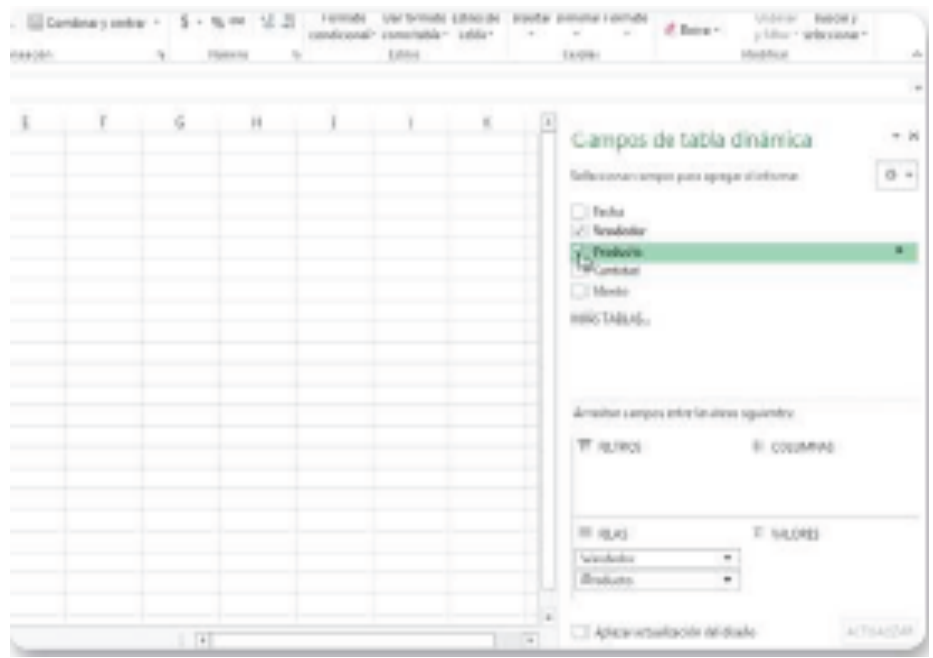

### Fuente: (Anónimo, 2013)

En el sector Columnas del cuadro Campos de tabla dinámica ubicamos los campos cuyos valores queremos que formen las columnas de la tabla. El procedimiento para hacerlo es igual al explicado para los campos de fila. En este caso, siempre es necesario arrastrar el campo hacia el sector deseado, ya que, por defecto, al seleccionar los campos de texto en la lista de Campos de tabla dinámica, estos son considerados como campos de fila.

Al agregar un campo de columna, en la tabla se genera una columna para cada valor tomado por dicho campo en la base de datos. Si más de un campo es considerado como campo de columna, en la tabla dinámica habrá una columna para cada combinación de valores de dichos campos en la base de datos.

En [Cuadro N°.](#page-0-15) **45** el sector Valores del cuadro Campos de tabla dinámica ubicamos los campos sobre los cuales queremos que se realicen los cálculos que se mostrarán en la tabla: suma, promedio o contar, entre otros que veremos más adelante. El procedimiento para hacerlo es el mismo que para los campos de fila o de columna.

Cuando desde la lista de Campos de tabla dinámica seleccionamos un campo numérico, por defecto este es considerado como campo de valor. Si deseamos colocar un campo de texto como campo de valor, necesitamos arrastrarlo hacia este sector.

Cuadro N°. 45 En las fi las tenemos los productos; en las columnas, los vendedores; y en valores, las unidades vendidas.

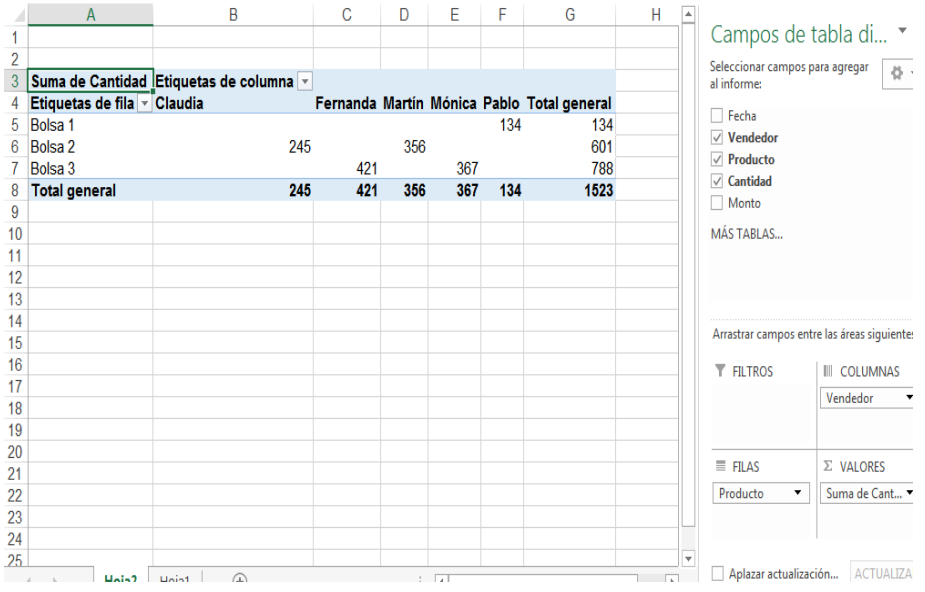

Fuente: (Anónimo, 2013)

En las tablas dinámicas podemos agregar campos de filtro, para que se muestren solo los resultados para los registros que cumplen un determinado criterio. Para usar esta herramienta debemos arrastrar los campos que deseamos utilizar para hacer los filtros hacia el sector Filtros de Campos de tabla dinámica.

### **Campo valores**

Ya conocimos los diferentes campos que integran una tabla dinámica, ahora estudiaremos en detalle el campo Valores. Cuando creamos una tabla dinámica, si el campo ubicado en el sector Valores es de tipo numérico, por defecto los datos son resumidos con la operación Suma. Es decir, cada celda mostrará la sumatoria de la combinación de campo de fila y de columna correspondiente (o sea, de la intersección de ambos). En cambio, si como campo de valor se elige un campo de texto, el resumen por defecto se hará mediante la operación Cuenta, y cada celda de la tabla dinámica mostrará la cantidad de registros que corresponden a esa celda.

Sin embargo, no siempre deseamos resumir la información a través de sumatorias y conteos. Tal vez precisemos hacer el resumen mediante alguna otra operación de cálculo, como, por ejemplo, el Promedio. Veamos cómo es posible cambiar la operación.

### **Opciones de cálculo**

Excel nos ofrece varias alternativas a la hora de resumir los datos dentro de una tabla dinámica. Las opciones de cálculo disponibles son:

 Suma: realiza la suma de los diferentes datos incluidos en la base de origen, que cumplen con la condición de fila/columna.

- Cuenta: muestra la cantidad de registros.
- Promedio: calcula el promedio de los valores.
- Máx. y Mín.: presentan los valores máximo y mínimo, respectivamente.
- Producto: realiza una multiplicación de los datos.
- Contar números: muestra la cantidad de registros con valores numéricos.

• Desvest y Desvestp: calculan la desviación estándar de una muestra y de la población, respectivamente.

 Var y Varp: presentan la variancia muestral y poblacional, respectivamente.

### **Cambiar la operación de resumen**

Para modificar la operación de cálculo utilizada en el resumen de la información, nos posicionamos en alguna celda del sector de campos de valor de la tabla dinámica y hacemos un clic con el botón derecho del mouse. En el menú que se despliega, seleccionamos Configuración de campo de valor.... Dentro del cuadro que se abre Cuadro [N°.](#page-0-2) **46**, en la solapa Resumir valores por figuran todas las operaciones disponibles.

Pulsamos la opción que deseamos y presionamos en Aceptar. También podemos realizar el procedimiento desde el sector Valores de la lista de Campos de tabla dinámica.

Cuadro N°. 46 En la pestaña Resumir valores por encontramos las diferentes operaciones de cálculo disponibles.

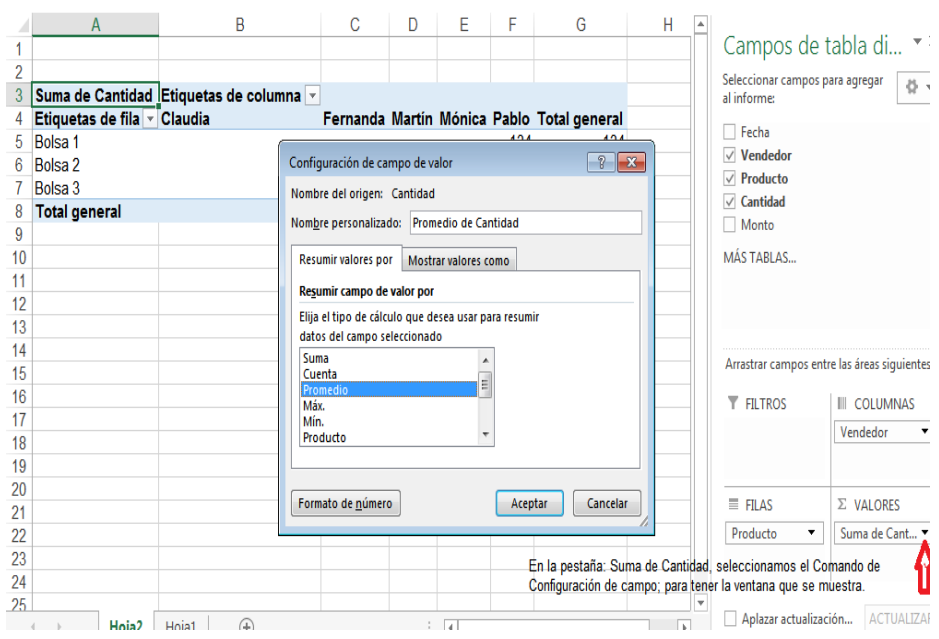

Fuente: (Anónimo, 2013)

### **Formato del campo de valor**

El campo de valor presenta, por defecto, el formato General. Esto sucede, aunque el campo tenga un determinado formato en la base de datos. Por ejemplo, si en la base de datos la columna correspondiente al campo de valor de la tabla dinámica tiene el formato Moneda con dos decimales, si no se especifica el formato en la tabla dinámica los valores se mostrarán con formato General. Además, cualquiera sea el formato de la información en la base de datos, al realizar algunos cálculos-como Promedio y Desvest-los valores se mostrarán en la tabla dinámica con varios decimales, lo que dii culta su lectura. En este caso, es recomendable definir un formato que limite la cantidad de decimales.

Para aplicar un formato, nos posicionamos en alguna celda del campo de valor dentro de la tabla, hacemos un clic derecho y, en el menú, elegimos Configuración de campo de valor.... En el cuadro, pulsamos el botón Formato de número y, luego, seleccionamos la categoría adecuada para los datos (Número, Fecha, Moneda, etcétera)

# **Ejemplo práctico**

Ahora veamos en un ejemplo práctico lo que hemos explicado.

Vamos a retomar la base de datos sobre las ventas realizadas por cada vendedor, utilizada en páginas anteriores. En vez de obtener las cantidades vendidas de cada producto por vendedor, deseamos conocer las ventas promedio.

Para esto, cambiamos la operación de cálculo Suma por Promedio, siguiendo el procedimiento ya indicado. De esta manera [Cuadro N°.](#page-0-16) **47**, logramos que las celdas de la tabla dinámica muestren las cantidades vendidas promedio por cada vendedor y de cada producto.

Cuadro N°. 47 Hemos cambiado la operación Suma por Promedio

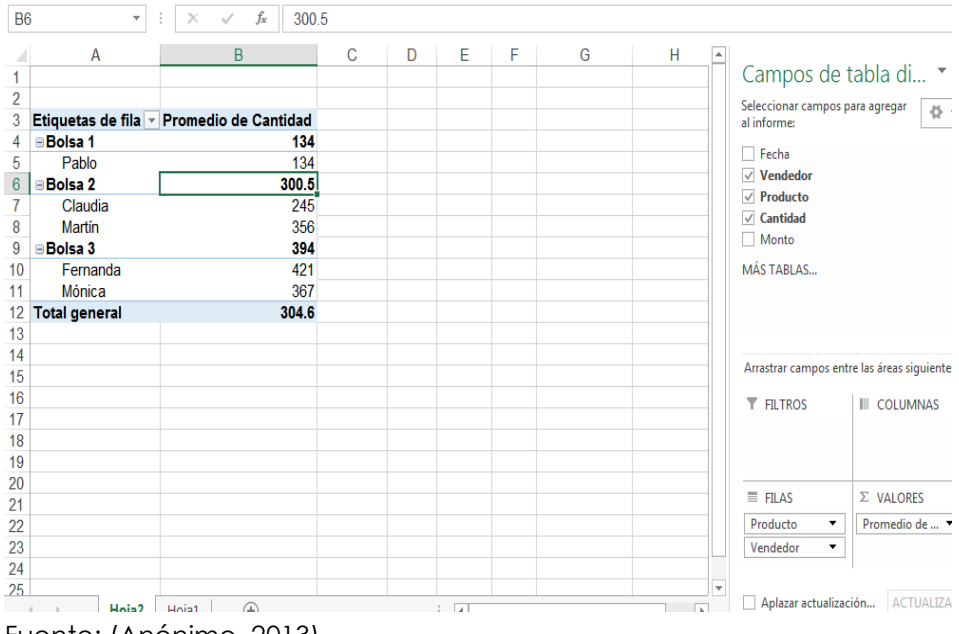

Fuente: (Anónimo, 2013)

A veces, al elegir el Promedio como cálculo del campo de valor, algunas de las celdas muestran valores con varios decimales. En este caso [Cuadro N°.](#page-0-2) **48**, sería conveniente definir el formato de Número y mostrar los resultados con un único decimal.

Cuadro N°. 48 Aquí podemos definir el formato del campo de valor de la tabla dinámica.

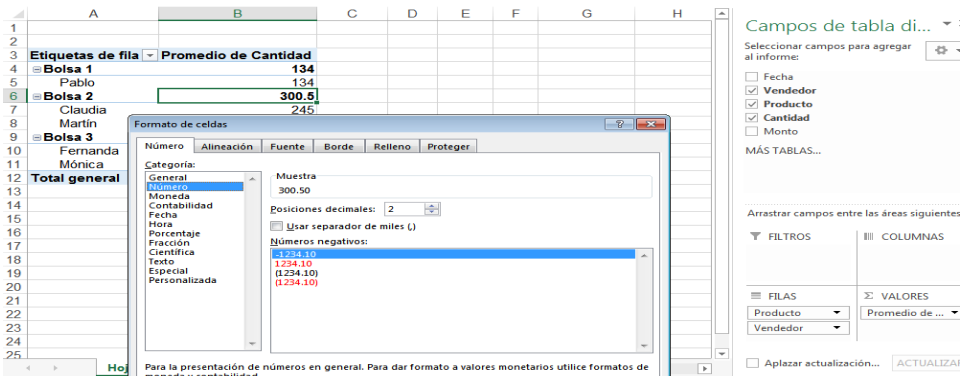

Fuente: (Anónimo, 2013)

# **CÁLCULOS EN TABLAS DINÁMICAS**

Anteriormente vimos las diversas operaciones de cálculo que podemos realizar en las tablas dinámicas. Por eso sabemos que el listado de las operaciones se ubica en la solapa Resumir valores por del cuadro Configuración de campo de valor. Dentro del mismo cuadro, encontramos la solapa Mostrar valores como que nos permite especificar la manera en que se mostrarán los resultados de los cálculos en la tabla dinámica. Veamos sus opciones.

# **Mostrar valores como**

Las opciones disponibles para mostrar los resultados en la tabla dinámica son quince. A continuación, mencionamos y explicamos qué es lo que muestran las más importantes de ellas:

• Sin cálculo: presenta directamente los resultados de la operación sobre los datos. Es la opción configurada por defecto.

 % del total general, % del total de columnas y % del total de filas: con estas opciones podemos visualizar los resultados como porcentajes sobre el total general, el total de columnas y el total de filas, respectivamente.

 Diferencia de: muestra los resultados como diferencia con respecto a una categoría de uno de los campos, la cual es considerada como base.

 % de la diferencia de: hace lo mismo que la opción anterior, pero mostrando las diferencias en términos porcentuales.

 Total en y % del total en: presentan los resultados acumulados para el campo especificado, en valores absolutos y porcentuales.

Para muchas de las opciones disponibles necesitamos especificar un Campo base y un Elemento base, sobre los cuales se realizan los cálculos comparativos.

## **Aplicación**

Para ejemplificar lo explicado, veamos un caso puntual utilizando otra vez los datos de los productos, vendedores y cantidades vendidas.

Partiendo de la tabla dinámica con los campos de fila Producto y Vendedor, con el campo de valor Cantidad y con la operación Suma, visualizamos las cantidades vendidas de cada producto por cada vendedor. Supongamos que queremos comparar las ventas de Claudia con respecto a las de Martín, para cada producto.

Una manera sencilla es elegir la opción % de dentro de la solapa Mostrar valores como, seleccionar como Campo base el campo Vendedor, y como Elemento base, a la vendedora Claudia. En [Cuadro N°.](#page-0-17) **49** la tabla veremos el porcentaje de ventas de Claudia respecto de Martín.

Cuadro N°. 49 Para la opción % de debemos seleccionar un Campo base y un Elemento base.

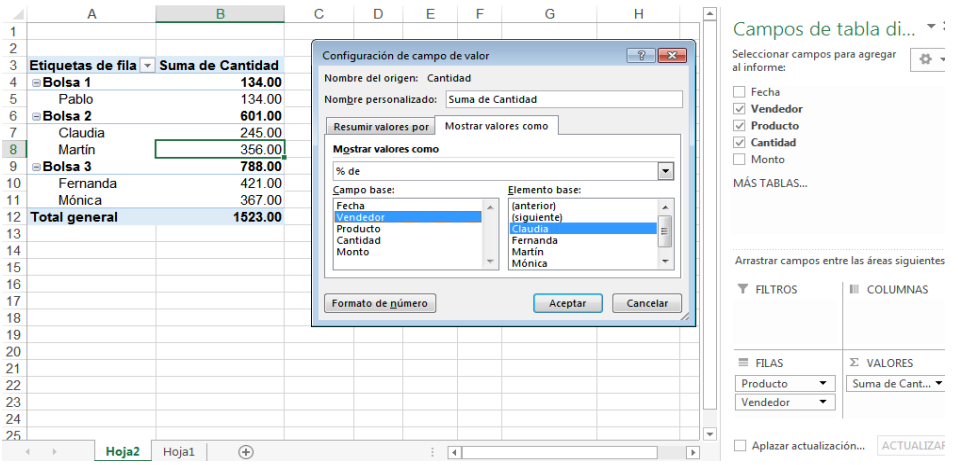

Fuente: (Anónimo, 2013)

Luego de crear una tabla dinámica, podemos modificar sus opciones.

Al hacer clic con el botón derecho sobre la tabla y elegir Opciones de tabla dinámica, se despliega el [Gráfico N°.](#page-0-2) **34** con las diferentes alternativas, incluidas en seis solapas.

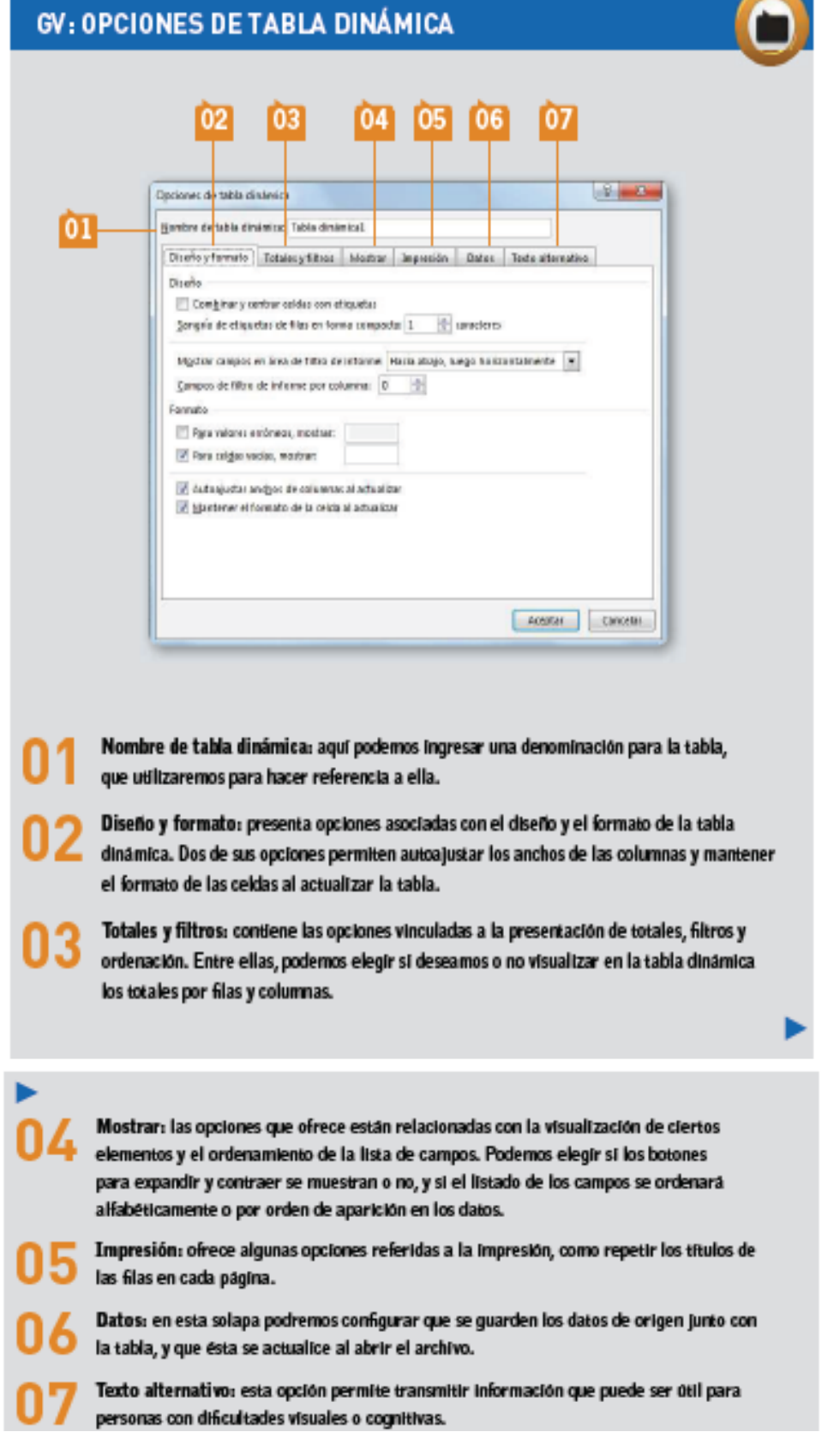

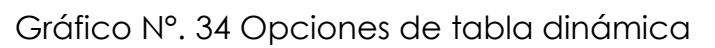

Fuente: (Anónimo, 2013)

## **Segmentación de datos**

Las herramientas de análisis, filtro y comparación de una planilla de cálculo permiten resumir, ordenar y procesar gran cantidad de datos.

Sin embargo, cuando trabajamos con muchos filtros, es probable que perdamos la cuenta de todos los que hemos activado. Para evitar esta situación, utilizaremos la herramienta Segmentación de datos, que nos ayudará a filtrar la información de una tabla dinámica o de una conexión de datos (vínculos a datos externos a un libro que se pueden actualizar si los datos de origen cambian) de manera muy simple, mediante un conjunto de botones, sin tener que abrir listas de datos para elegir qué queremos filtrar.

A continuación, analizaremos la segmentación aplicada a las tablas dinámicas.

# **Crear una segmentación**

En este caso, para crear una segmentación de datos partiremos de una tabla dinámica existente.

Entonces, el primer paso será posicionarnos sobre cualquier sector de la tabla para activar, en la Cinta de opciones, las Herramientas de tabla dinámica. Luego, vamos a la ficha Analizar y, en el grupo Filtrar, pulsamos Insertar Segmentación de datos.

Se abrirá un cuadro de diálogo [Cuadro N°.](#page-0-2) **50** con el listado de los campos activos en la tabla dinámica. En nuestro ejemplo tenemos los campos Fecha, Día, Mes, Año, Día Semana, Sucursal y Facturación.

Si queremos comparar las ventas de cada mes por cada día de la semana, entre las distintas sucursales, seleccionamos los campos Mes, Día Semana y Sucursal y presionamos Aceptar.

# Cuadro N°. 50 En el cuadro de diálogo aparecerá un listado con los campos disponibles para generar una segmentación.

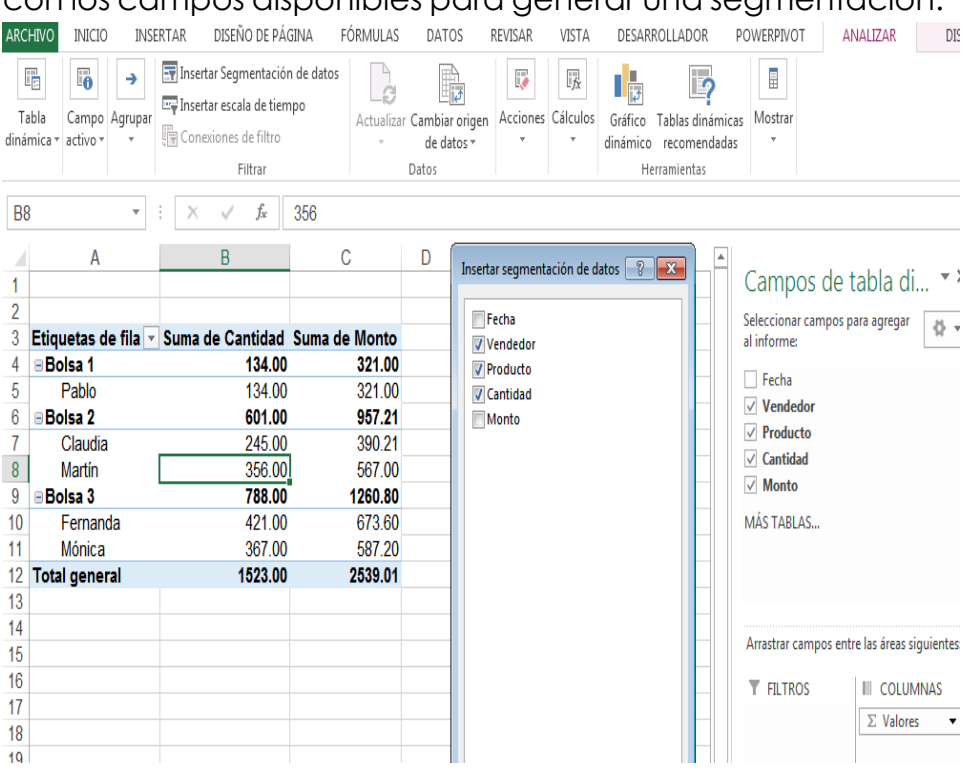

Fuente: (Anónimo, 2013)

Por cada campo de datos seleccionado se creará una ventana de segmentación de datos individual. Estas ventanas contienen los siguientes elementos:

 Encabezado: muestra el nombre del campo. Nos permite identificar el cuadro de segmentación y el destino del filtrado.

 Botones de filtro: Por cada elemento distinto en la tabla dinámica para el campo segmentado tendremos un botón. Al presionarlo, quedará resaltado en color, para indicar que está incluido en el filtro. Para seleccionar varios elementos consecutivos, marcamos el primero y, con el botón izquierdo del mouse apretado, arrastramos hacia el resto de los elementos que queremos incluir. También podemos seleccionar el primero y, mientras mantenemos presionada la tecla Shift, hacemos un clic en el último elemento; todos los elementos intermedios quedarán marcados. Para seleccionar elementos no consecutivos, hacemos un clic en cada botón mientras pulsamos la tecla Ctrl.

Cada vez que activamos elementos de la ventana de segmentación, el filtro se aplicará en la tabla dinámica.

• Botón Borrar filtro: Presionándolo, se quitan todos los filtros aplicados en un campo. Es el mismo botón que aparece en la opción filtros de la tabla dinámica.

 Barra de desplazamiento: en cada ventana de segmentación, si los elementos exceden el límite de la ventana, veremos a la derecha la barra de desplazamiento que nos permitirá recorrer la totalidad. [Cuadro N°.](#page-0-13) **51** Cuadro N°. 51 Debemos seleccionar los filtros de cada segmentación para luego verlos en la tabla dinámica.

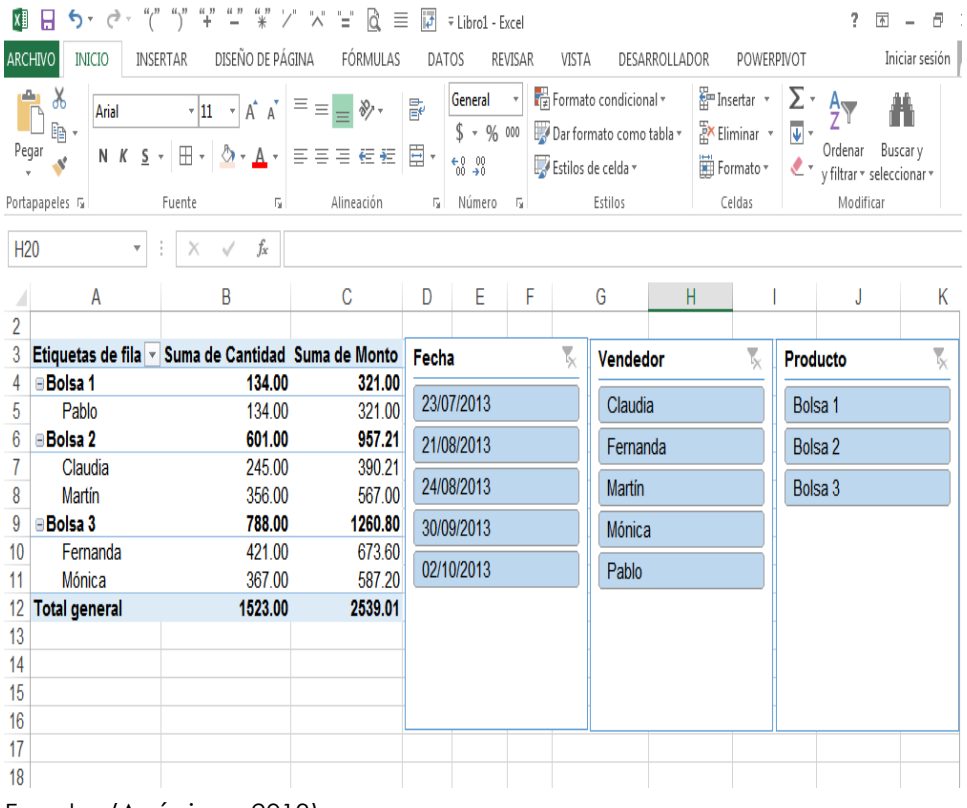

Fuente: (Anónimo, 2013)

## **Dar formato a la segmentación**

Como las ventanas de segmentación son elementos visibles dentro de nuestra hoja, es probable que necesitemos darles un aspecto acorde con el resto de los elementos. Para hacerlo, podemos cambiar el tamaño y la ubicación de cada ventana, modificar la combinación de colores y variar las fuentes.

Para cambiar la combinación de colores, seleccionamos la ventana y pulsamos la ficha Opciones de las Herramientas de Segmentación de datos. Luego, en el grupo Estilos de Segmentación de datos elegimos una combinación predeterminada.

Si queremos armar una combinación de colores y fuentes nueva, desplegamos la flecha inferior derecha de estilos y pulsamos Nuevo estilo de Segmentación de datos.... Para cada elemento de la segmentación podemos elegir un formato personalizado.

Para modificar el tamaño de las ventanas ubicamos el mouse en alguno de los vértices y, cuando el cursor se convierte en una flecha de doble punta, presionamos y estiramos hasta lograr el tamaño que queremos. También podemos ir al grupo Tamaño de la ficha Opciones e ingresar la altura y el ancho en centímetros.

Cuando tenemos varias ventanas de segmentación en una misma hoja, puede ser útil organizarlas para darles un orden de aparición y evitar que se superpongan.

Para esto, las seleccionamos y, en el grupo Organizar de la ficha Opciones, podemos enviar adelante o atrás cada una de las ventanas, alinearlas entre sí y agruparlas para que, a la hora de moverlas y aplicar propiedades, funcionen como un solo elemento. [Cuadro N°.](#page-0-18) **52**

Cuadro N°. 52 Podemos aplicar distintos estilos a las ventanas de segmentación y organizar su ubicación.

| x∄                   | $6 - 12$<br>Я.                                                           | 4"<br>世業ア 米田                                                                              | à<br>$\equiv$                                                                                                | <b>I</b>            | ⊽ Libro1 - Excel                                               |                                      |                                                                                       |                                         |          |                                                       |                 | 2                                    | 不<br>邑                                |
|----------------------|--------------------------------------------------------------------------|-------------------------------------------------------------------------------------------|----------------------------------------------------------------------------------------------------|---------------------|----------------------------------------------------------------|--------------------------------------|---------------------------------------------------------------------------------------|-----------------------------------------|----------|-------------------------------------------------------|-----------------|--------------------------------------|---------------------------------------|
| ARCHIVO              | <b>INICIO</b>                                                            | DISEÑO DE PÁGINA<br><b>INSERTAR</b>                                                       | FÓRMULAS                                                                                                    | DATOS               |                                                                | REVISAR                              | VISTA                                                                                 | DESARROLLADOR                           |          | POWERPIVOT                                            |                 |                                      | Iniciar sesión                        |
| Pegar                | X<br>Arial<br>$\mathbb{F}$<br>Q, ∗<br>N $K$ $S$ $\sim$<br>Portapapeles G | $\mathbf{A}$ 11 $\mathbf{A}$ $\mathbf{A}$<br>$\frac{1}{2}$<br>$\boxplus$<br>Fuente<br>Гy. | $\equiv \equiv \equiv \gg$<br>$\Diamond \cdot A \cdot \equiv \equiv \equiv \in \in \mathbb{Z}$<br>Alineación | 霞<br>$\overline{2}$ | General<br>$$ - 96$ 000<br>$^{+0}_{00}$ $^{00}_{00}$<br>Número | - Fa                                 | Fe Formato condicional *<br>Dar formato como tabla v<br>Estilos de celda v<br>Estilos |                                         |          | Em Insertar *<br>EX Eliminar *<br>Formato *<br>Celdas | Σ۰<br>√ ∗<br>٠٤ | $A_{\infty}$<br>Ordenar<br>Modificar | Buscar y<br>y filtrar * seleccionar * |
|                      |                                                                          |                                                                                           |                                                                                                    |                     |                                                                |                                      |                                                                                       |                                         |          |                                                       |                 |                                      |                                       |
| F <sub>21</sub><br>2 | $\overline{\mathbf v}$<br>Α                                              | fx<br>÷<br>$\times$<br>$\checkmark$<br>B                                                  | C                                                                                                    | D                   | E                                                              | F                                    | G                                                                                     | Н                                       |          |                                                       |                 | J                                    | К                                     |
| 3                    |                                                                          | Etiquetas de fila v Suma de Cantidad Suma de Monto                                        |                                                                                                    | Fecha               |                                                                | $\overline{\mathbf{x}}_{\mathbf{x}}$ | <b>Vendedor</b>                                                                       | $\overline{\tau}_{\hspace{-1mm}\times}$ | Producto | $\overline{\mathbf{r}}_{\mathbf{x}}$                  |                 |                                      |                                       |
| 4                    | <b>Bolsa 1</b>                                                           | 134.00                                                                                    | 321.00                                                                                                    |                     |                                                                |                                      |                                                                                       |                                         |          |                                                       |                 |                                      |                                       |
| 5                    | Pablo                                                                    | 134.00                                                                                    | 321.00                                                                                                    |                     | 23/07/2013                                                     |                                      | Claudia                                                                               |                                         | Bolsa 1  |                                                       |                 |                                      |                                       |
| 6                    | ⊟Bolsa 2                                                                 | 601.00                                                                                    | 957.21                                                                                                    |                     | 21/08/2013                                                     |                                      | Fernanda                                                                              |                                         | Bolsa 2  |                                                       |                 |                                      |                                       |
|                      | Claudia                                                                  | 245.00                                                                                    | 390.21                                                                                                    |                     | 24/08/2013                                                     |                                      | <b>Martin</b>                                                                         |                                         | Bolsa 3  |                                                       |                 |                                      |                                       |
| 8                    | Martín                                                                   | 356.00                                                                                    | 567.00                                                                                                    |                     |                                                                |                                      |                                                                                       |                                         |          |                                                       |                 |                                      |                                       |
| 9                    | ⊟Bolsa 3                                                                 | 788.00                                                                                    | 1260.80                                                                                                    |                     | 30/09/2013                                                     |                                      | Mónica                                                                                |                                         |          |                                                       |                 |                                      |                                       |
| 10<br>11             | Fernanda<br>Mónica                                                       | 421.00<br>367.00                                                                          | 673.60<br>587.20                                                                                             |                     | 02/10/2013                                                     |                                      | Pablo                                                                                 |                                         |          |                                                       |                 |                                      |                                       |
|                      | Total general                                                            | 1523.00                                                                                   | 2539.01                                                                                                    |                     |                                                                |                                      |                                                                                       |                                         |          |                                                       |                 |                                      |                                       |
| 13                   |                                                                          |                                                                                           |                                                                                                    |                     |                                                                |                                      |                                                                                       |                                         |          |                                                       |                 |                                      |                                       |
| 14                   |                                                                          |                                                                                           |                                                                                                    |                     |                                                                |                                      |                                                                                       |                                         |          |                                                       |                 |                                      |                                       |
|                      |                                                                          |                                                                                           |                                                                                                    |                     |                                                                |                                      |                                                                                       |                                         |          |                                                       |                 |                                      |                                       |

Fuente: (Anónimo, 2013)

### **Ficha diseño**

Después de haber aprendido a crear tablas dinámicas y a utilizar sus herramientas, conoceremos cómo modificar su formato y estructura para mejorar la presentación de nuestras planillas. Dentro de la ficha Diseño de las Herramientas de tabla dinámica encontramos las diferentes opciones para cambiar el diseño de las tablas dinámicas.

Desde el grupo Diseño podremos configurar las características principales en cuanto al tipo de presentación, la posición de totales y subtotales y la separación entre cada elemento.

Las opciones de este grupo son:

 Subtotales: permite ubicar los subtotales en la parte superior o inferior de cada grupo, y también permite ocultarlos.

 Totales generales: podemos elegir entre activar los totales solo para las filas (mostrará a la derecha de la tabla una columna con los totales generales de cada una) o solo para las columnas (mostrará al final de la tabla una fila con los totales de cada columna), activarlos para ambos elementos (se mostrarán los dos totales generales) o desactivarlos.

 $\bullet$  Diseño de informe: disponemos de tres modelos de informe:

- Compacto: resume en una sola columna los grupos de las etiquetas de filas, y habilita los botones + y - para desplegar distintos niveles.

- Esquema: habilita una columna por cada elemento del sector etiquetas de filas y muestra los datos con formato de esquema; también habilita los botones - y + para expandir y contraer elementos de grupos.

- Tabular: muestra el informe con forma de tabla, utilizando una columna para cada elemento de las etiquetas de fila.

También disponemos de los botones - y + para expandir y contraer elementos de grupos.

En las dos últimas opciones podemos activar la repetición de todas las etiquetas de grupos, que mostrarán por cada grupo de encabezado de filas todos los valores, aunque se repitan.

En cambio [Cuadro N°.](#page-0-2) **53**, si seleccionamos No repetir las etiquetas de elementos, por cada grupo veremos solo el título y, luego, celdas en blanco que indican que dichas filas corresponden al grupo etiquetado encima.

 Filas en blanco: permite insertar o quitar líneas en blanco de separación después de cada grupo de elementos.

Cuadro N°. 53 Esta tabla tiene un diseño tabular con la opción No repetir las etiquetas de elementos.

| k∎<br>日う・さー                                                   | キュギノベ<br>ß<br>Ξ                                                                                                    | $\overline{v}$<br>⊽ Libro1 - Excel |                                      | ō                                                            |
|---------------------------------------------------------------|----------------------------------------------------------------------------------------------------|------------------------------------|--------------------------------------|--------------------------------------------------------------|
| ARCHIVO<br><b>INSERTAR</b>                                    | DISFÑO DE PÁGINA<br>FÓRMULAS<br>DATOS                                                                                                | REVISAR<br>VISTA                   | POWERPIVOT<br>DESARROLLADOR          | <b>DISEÑO</b><br>ANALIZAR                                    |
| Ш<br>ł<br>9<br>m<br>Subtotales<br>Totales<br>generales *<br>٠ | B<br>$\triangledown$ Encabezados de fila<br>Diseño de Filas en<br>Encabezados de columna   Columnas con bandas<br>informe * blanco * | √ Filas con bandas                 |                                      |                                                              |
| Diseñ-<br>ł                                                   | Mostrar en forma compacta                                                                                                    | bla dinámica                       | Estilos de tabla dinámica            |                                                              |
| C9<br>ł<br>A                                                  | Mostrar en forma de esquema                                                                                                    | E<br>F                             | G<br>H٠                              |                                                              |
| 1<br>E<br>$\overline{2}$                                      | Mostrar en formato tabular                                                                                                    |                                    | Fecha                                | Campos de tabla di ▼<br>Seleccionar campos para agregar<br>쯙 |
| 3<br>Producto<br>Bolsa 1<br>▌<br><b>Total Bolsa 1</b><br>5    | Repetir todas las etiquetas de elementos                                                                                             | e Monto<br>321.00<br>321.00        | 23/07/2013                           | al informe:<br>Fecha                                         |
| 6<br>Bolsa 2<br>E<br>7                                        | No repetir las etiquetas de elementos                                                                                                | 390.21<br>567.00                   | 21/08/2013<br>24/08/2013             | $\vee$ Vendedor<br>$\sqrt{}$ Producto                        |
| 8<br><b>Total Bolsa 2</b>                                     | <b>bU1.UU</b>                                                                                                    | 957.21                             | 30/09/2013                           | $\sqrt{2}$ Cantidad<br>$\vee$ Monto                          |
| 9<br>⊟Bolsa 3<br>110                                          | Fernanda<br>421.00<br><b>Mónica</b><br>367.00                                                                                        | 673.60<br>587.20                   | 02/10/2013                           | MÁS TABLAS                                                   |
| <b>Total Bolsa 3</b><br>11                                    | 788.00                                                                                                    | 1260.80                            |                                      |                                                              |
| <b>Total general</b><br>12<br>13                              | 1523.00                                                                                                    | 2539.01                            | $\overline{\tau}_x$<br>Vendedor<br>P |                                                              |
| 14                                                            |                                                                                                    |                                    |                                      | Arrastrar campos entre las áreas siguient                    |
| 15<br>16                                                      |                                                                                                    |                                    | Claudia                              |                                                              |
| 17                                                            |                                                                                                    |                                    | Fernanda<br>$1.1 - 1.0$              | <b>T FILTROS</b><br><b>III</b> COLUMNAS<br><b>E</b> Valores  |

Fuente: (Anónimo, 2013)

### **Opciones de estilo**

Dentro del grupo Opciones de estilo de tabla dinámica podemos encontrar cuatro elementos que activamos o desactivamos sencillamente haciendo un clic en ellos.

Veamos cada uno en detalle:

 Encabezados de fila: remarca con un color de relleno los encabezados de los grupos de filas de la tabla. Si se desactiva, los encabezados figurarán, pero sin estar resaltados.

• Encabezados de columnas: si está activado, resalta con un color de relleno los sectores de la tabla que hacen de encabezado de grupos de columnas. Si se desactiva, los encabezados se mostrarán sin estar resaltados.

• Filas con bandas: agrega bandas de identificación entre las filas. De acuerdo con el tipo de estilo aplicado a la tabla, podrán ser líneas o colores de relleno intercalados entre las distintas filas.

• Columnas con bandas: agrega bandas de identificación entre las columnas. Según el tipo de estilo aplicado a la tabla, serán líneas o colores de relleno intercalados entre las columnas de datos. [Cuadro N°.](#page-0-2) **54**

# Cuadro N°. 54 En esta tabla vemos el estilo Encabezados de fila y Columnas con bandas.

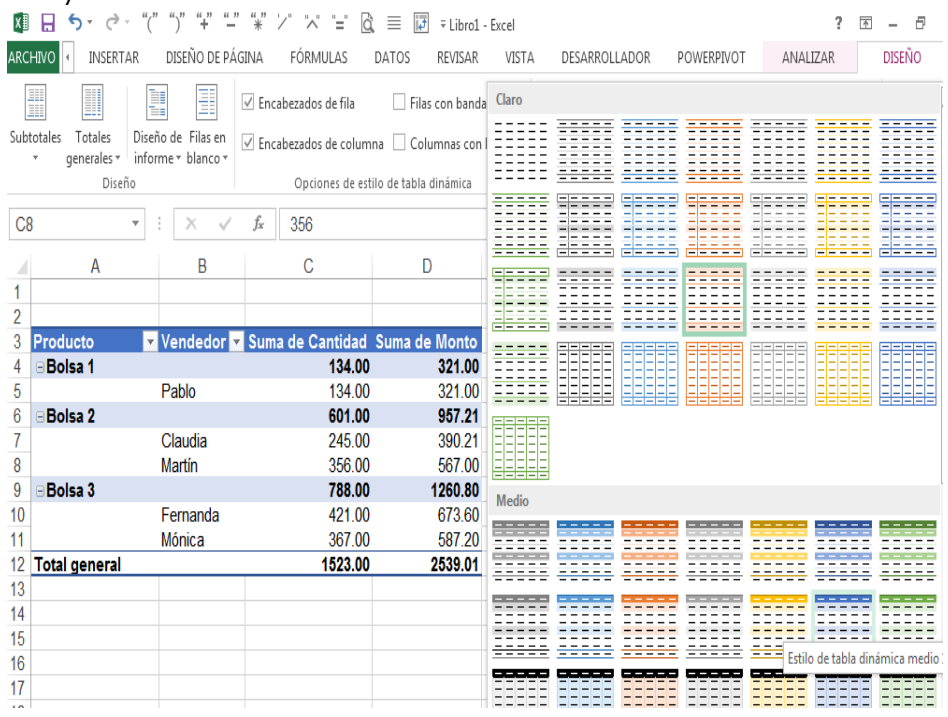

Fuente: (Anónimo, 2013)

# **Estilos de tabla dinámica**

Si queremos aplicar formato a las tablas dinámicas de una manera rápida, podemos utilizar los estilos predeterminados que encontramos en el grupo Estilos de tabla dinámica. Estos estilos están divididos en tres grupos llamados: claro, medio y oscuro.

Para aplicar alguno de estos estilos debemos seleccionar alguna celda de la tabla y, mediante la barra de la derecha, desplazarnos por las variantes disponibles. Al pasar el puntero del mouse por encima de los estilos, en la tabla tendremos una vista previa; para aplicar el estilo solo debemos pulsarlo. Si desplegamos la flecha de la esquina inferior derecha de la barra de estilos, desplegaremos un cuadro donde podremos ver y comparar todos los estilos.

También accederemos a las opciones para generar un estilo personalizado y para borrar el estilo aplicado a la tabla dinámica.

Si queremos generar un estilo personalizado, presionamos Nuevo estilo de tabla dinámica..., y en la ventana que se abre elegimos cada uno de los elementos y los nuevos formatos, y le asignamos un nombre al estilo.

Además, podemos marcar Establecer como estilo de tabla dinámica predeterminado para este documento para que las nuevas tablas dinámicas del libro se generen con este estilo.

Luego, presionamos Aceptar. El estilo quedará guardado como predeterminado y lo veremos en el sector de estilos de tabla Personalizada. [Cuadro N°.](#page-0-19) **55**

Cuadro N°. 55 Esta tabla dinámica tiene un estilo de tipo medio.

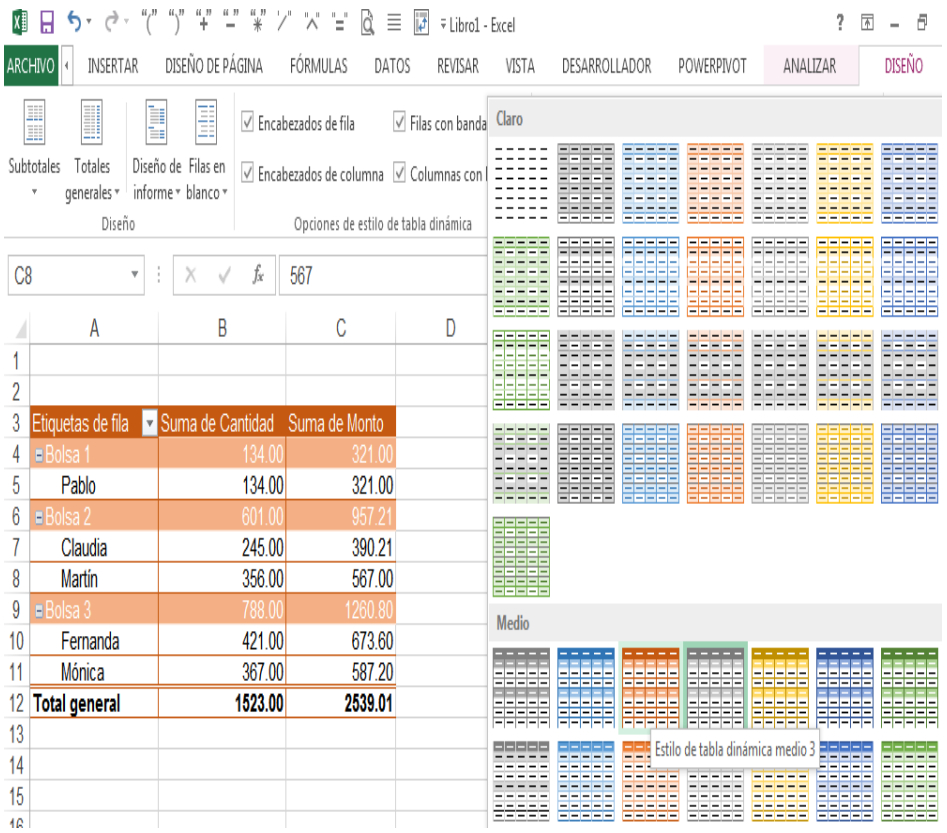

Fuente: (Anónimo, 2013)

### **Filtros avanzados**

(Cano G., 2016) Una desventaja de los autofiltros es que sólo permiten manejar dos condiciones por columna. Los filtros avanzados pueden incluir varias condiciones aplicadas a una columna o algunos criterios aplicados a ciertas columnas. Estas condiciones se ubican en el RANGO DE CRITERIOS. Los criterios pueden ser resultado de fórmulas. El RANGO DE CRITERIOS es un rango de celdas con un conjunto de condiciones de búsqueda que se utilizan con el filtro avanzado y está formado por una fila de rótulos de

criterio y, como mínimo, una fila que defina las condiciones de búsqueda. [Gráfico N°.](#page-0-20) **35**

Antes de iniciar el trabajo con filtros avanzados, es necesario efectuar las siguientes tareas:

1. Verifique que su lista o base de datos, no tiene filas intermedias en blanco. Si es así, bórrelas, pues esto dificultará al programa la identificación del rango de la lista.

Posteriormente, identifique el rango de celdas de su lista (rango de la lista).

2. Prepare el área que destinará a los criterios (rango de criterios). Copie los encabezados de columna (nombre de campos) a un área fuera de la lista. Debe tener al

menos tres filas vacías debajo de los encabezados copiados.

3. Si desea que la selección de los registros se muestre en un área distinta, entonces copie los encabezados de columna en otro espacio (rango de salida). Estos encabezados se utilizarán para identificar los datos de salida. 4. Recuerde separar estas áreas con al menos una fila y una

columna.

Gráfico N°. 35 Resumen gráfico de filtro avanzado

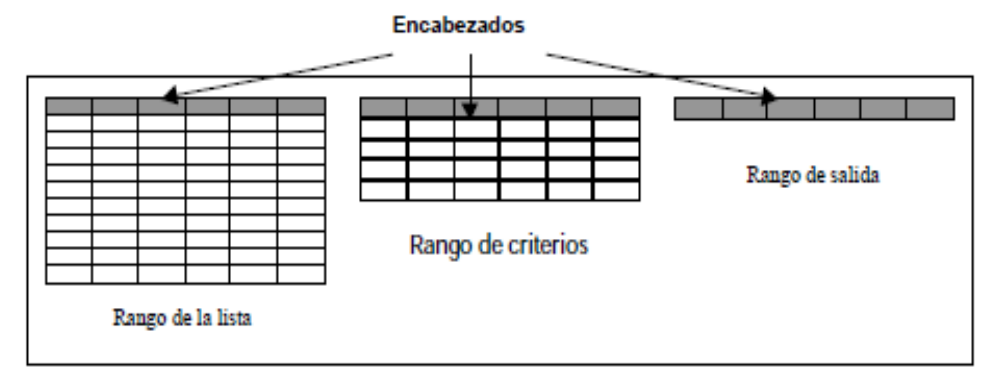

Fuente: (Cano G., 2016)

## **Establecer criterios**

Si necesita seleccionar registros:

¾ Donde se cumplan varias condiciones en una sola columna: escriba los criterios en filas independientes, una directamente bajo otra (Criterio 1). Por ejemplo: buscar todos los cheques de BITAL, INVERLAT o SERFÍN, es decir, Banco=BITAL o Banco=SERFÍN o BANCO=INVERLAT. Esto implica que todos los registros que en el campo BANCO tengan alguno de estos valores, serán seleccionados.

Ver en [Gráfico N°.](#page-0-15) **36** el siguiente esquema el método para establecer los criterios:

CAMPO1

Condición 1

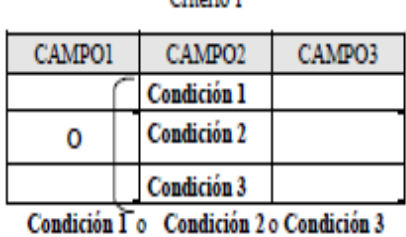

Citizzio 1

Gráfico N°. 36 Criterios de búsqueda

Condición 1 y Condición 2 y Condición 3

Criterio 2

CAMPO<sub>2</sub>

Condición 2

CAMPO3

Condición 3

```
Criterio 3
```
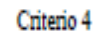

| CAMPO1      | CAMPO <sub>2</sub>        | CAMPO3 | CAMPO1                                       | CAMPO <sub>2</sub> | CAMPO3      |  |
|-------------|---------------------------|--------|----------------------------------------------|--------------------|-------------|--|
| Condición 1 |                           | Δ      | <b>Condición1</b>                            | Condición 2        |             |  |
|             | <b>Condición 2</b>        | o      |                                              | Condición 2        | Condición 3 |  |
|             | Condición 1 o Condición 2 |        | (Condición 1 y Condición 2) o (Condición 2 y |                    |             |  |
|             |                           |        |                                              | Condición 3)       |             |  |

Fuente: (Cano G., 2016)

¾ Para definir que cumplan una condición en dos o más columnas, introduzca todos los criterios en la misma fila del rango de criterios (Criterio 2).

Por ejemplo: Cuenta=12345678 y Monto>8000.

¾ Para detallar que cumplan una condición de una columna o una condición de otra, requiere incorporar los criterios en filas diferentes del rango (Criterio 3).

Por ejemplo: Banco=BANAMEX o Monto=15000

¾ Para especificar que cumplan uno de dos conjuntos de conjuntos de condiciones, debe definir los criterios en filas independientes (Criterio 4).

Por ejemplo: Banco=BANAMEX y Monto>10000 o A nombre de=Pedro Pérez.

# **Utilizar filtros avanzados**

1. En las filas situadas bajo los rótulos de criterios, especifique los criterios que desea buscar.

2. Dé clic en una celda de la lista.

3. En el menú DATOS, seleccione FILTRO y presione en FILTRO AVANZADO. [Gráfico N°.](#page-0-21) **37**

4. Observe que la lista aparece seleccionada y delimitada por un borde punteado, además en el cuadro de diálogo la casilla RANGO DE LA LISTA muestra el rango que ocupa la lista.

Gráfico N°. 37 Ventana de filtro avanzado

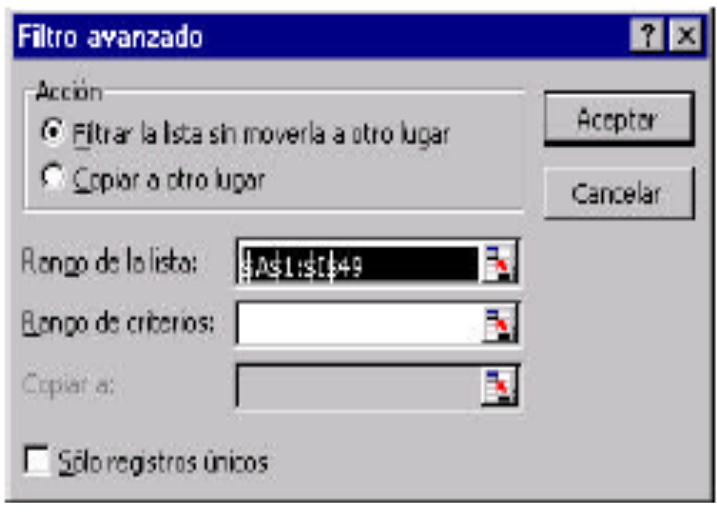

Fuente: (Cano G., 2016)

5. Deberá detallar la acción que requiere para la selección de registros:

 $\checkmark$  Para filtrar la lista ocultando las filas que no cumplen los criterios, elija FILTRAR LA LISTA SIN MOVERLA.

 $\checkmark$  Si desea filtrarla copiando las filas que cumplen los criterios a otra área de la hoja de cálculo (rango de salida), seleccione COPIAR A OTRO LUGAR; así se activará

la casilla COPIAR A donde deberá introducir el rango de la fila que ocupan los encabezados de salida (rango de salida).

6. En la casilla RANGO DE CRITERIOS introduzca la referencia del rango de celdas que ocupan los criterios, incluidos los rótulos de criterios. Si a este rango de criterios le asigna el nombre de rango Criterios, la referencia aparecerá automáticamente en la casilla respectiva. [Gráfico N°.](#page-0-2) **38**

Gráfico N°. 38 Vantana de filtro avanzado, mostrando procedimiento de uso.

| Filtro avanzado                                     |                |  |          |
|-----------------------------------------------------|----------------|--|----------|
| Acción<br>C Fitrar la Ista sin moverla a otro lugar | Aceptor        |  |          |
| Copiar a otro lugar                                 |                |  | Cancelar |
| Rango de la lista:                                  | \$A\$1:\$I\$49 |  |          |
| Rango de criterios: \$N\$1:\$P\$3                   |                |  |          |
| Copiar a:                                           | 3U\$1:\$AC\$1  |  |          |
| Sólo registras únicos                               |                |  |          |

Fuente: (Cano G., 2016)

7. Si desea que muestre sólo los registros que no se repiten, seleccione SÓLO REGISTROS ÚNICOS.

8. Para terminar, dé un clic en ACEPTAR.

9. Si eligió COPIAR A OTRO LUGAR, busque los datos filtrados en el rango de salida. En caso contrario, observará que la lista se contrajo y muestra sólo los registros filtrados.

10. Si desea expandir la lista, en el menú DATOS, seleccione FILTRO y dé clic en la opción MOSTRAR TODOS.

El siguiente ejemplo muestra los resultados obtenidos con el filtro avanzado:

e) Criterios: se buscan todos los cheques de BANCOMER con monto superior a \$50,000 o los cheques de BANAMEX con monto inferior a \$10,000.

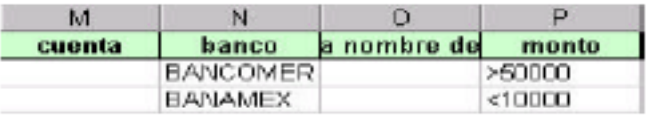

a) Establecimiento de los datos en el cuadro de diálogo:

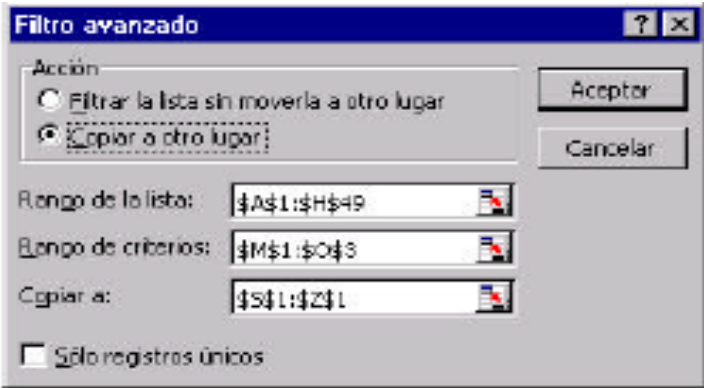

### g) Resultados:

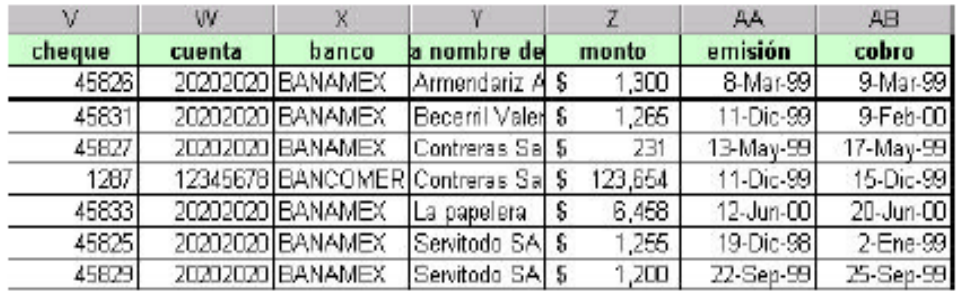

Si decidió filtrar la lista sin moverla a otro lugar y desea aplicar otro filtro avanzado, deberá decidir si desea ejecutar el filtro sobre esta selección o sobre toda la lista. En este último caso, deberá expandir la lista (en el menú DATOS, FILTRO, MOSTRAR TODOS) para aplicar el nuevo filtro.

### **Aplicación**

En base de datos adjunta [Cuadro N°.](#page-0-22) **56** , mediante la aplicación de filtro avanzado [Cuadro N°.](#page-0-2) **57**, determinar los resultados de una búsqueda de datos, con la siguiente condición:

Importe: >150

Cuadro N°. 56 Base de datos para la aplicación de filtro avanzado

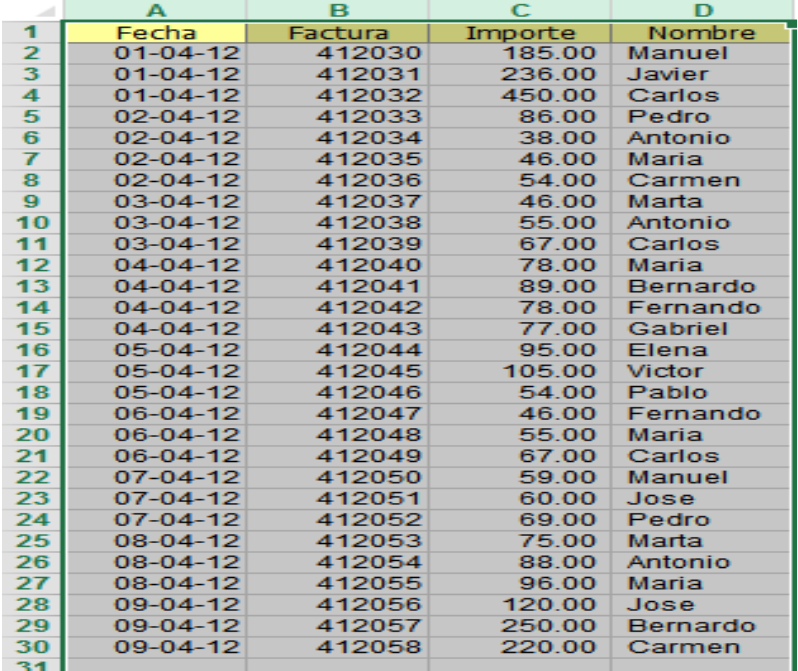
| ×              | Α     | B       | C.      | D             | F                                                                                        | F                     | G          | н                       |
|----------------|-------|---------|---------|---------------|------------------------------------------------------------------------------------------|-----------------------|------------|-------------------------|
| 1              | Fecha | Factura | Importe | <b>Nombre</b> |                                                                                          |                       |            |                         |
| $\overline{2}$ |       |         | >150    |               |                                                                                          |                       |            |                         |
| 3              |       |         |         |               |                                                                                          |                       |            |                         |
| 4              |       |         |         |               |                                                                                          |                       |            |                         |
| 5              |       |         |         |               |                                                                                          |                       |            |                         |
| 6              |       |         |         |               |                                                                                          | Filtro avanzado       |            | $\overline{v}$<br>11 SS |
| 7              |       |         |         |               |                                                                                          |                       |            |                         |
| 8              |       |         |         |               | Acción                                                                                   |                       |            |                         |
| 9              |       |         |         |               | Filtrar la lista sin moverla a otro lugar                                                |                       |            |                         |
| 10             |       |         |         |               | Copiar a otro lugar                                                                      |                       |            |                         |
| 11             |       |         |         |               |                                                                                          |                       |            | 国                       |
| 12             |       |         |         |               | Rango de la lista:<br>Hoja1!\$A\$1:\$D\$30<br>Rango de criterios:<br>Hoja2!\$A\$1:\$D\$2 |                       |            | 医                       |
| 13             |       |         |         |               |                                                                                          |                       |            |                         |
| 14             |       |         |         |               |                                                                                          | Copiar a:             | Hoja2!SFS1 | 医                       |
| 15             |       |         |         |               |                                                                                          | solo registros únicos |            |                         |
| 16             |       |         |         |               |                                                                                          |                       |            |                         |
| 17             |       |         |         |               | Cancelar<br>Aceptar                                                                      |                       |            |                         |
| 18             |       |         |         |               |                                                                                          |                       |            |                         |

Cuadro N°. 57 Resultados de búsqueda, para un importe  $>1.50$ 

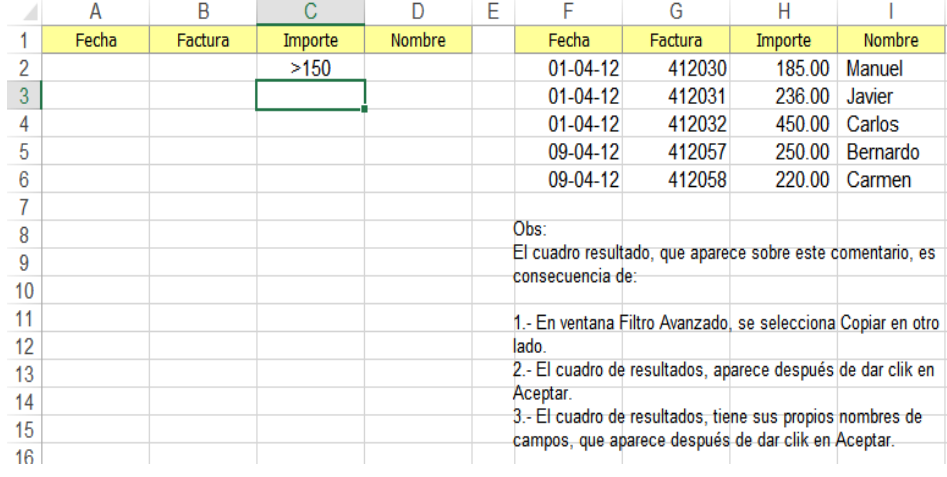

## **FORMATOS CONDICIONALES**

(ANÓNIMO, 2013) Un formato condicional nos permite resaltar de manera automática los datos de que disponemos en una planilla cuando se cumplen ciertas condiciones. Podemos destacar los bordes, el color de la letra o el fondo de una celda. Esta herramienta se encuentra en el grupo Estilos, de la Ficha Inicio, y presenta un menú con diferentes opciones, que ofrecen varias posibilidades de análisis. Todas las reglas tienen predeterminado un color de letra, un relleno o un borde de la celda, pero también tenemos la posibilidad de elegir un formato personalizado. [Gráfico N°.](#page-0-0) **39**

Gráfico N°. 39 Si aplicamos un formato condicional a una celda en blanco, esta tomará el formato de acuerdo con el dato que ingresemos.

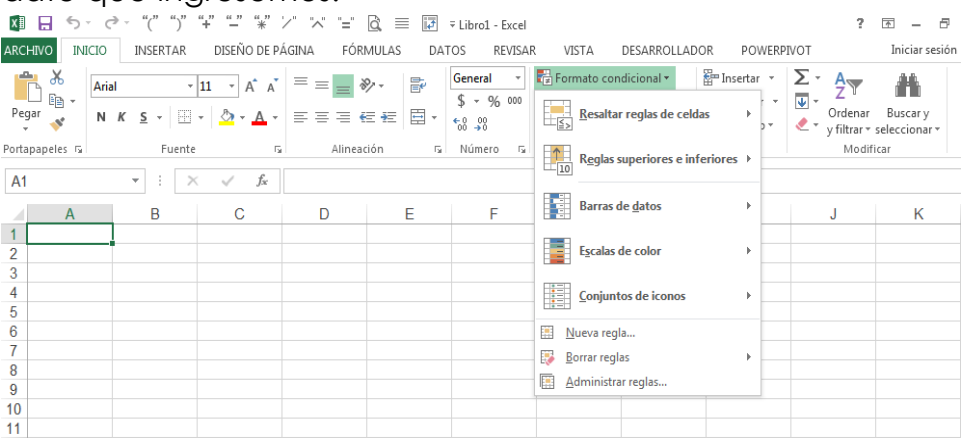

Fuente: (Anónimo, 2013)

Las dos primeras opciones que encontramos son Resaltar reglas de celda y Reglas superiores e inferiores, que agrupan varias reglas por las cuales podemos destacar una celda. Dentro del primer grupo están las reglas que nos permiten destacar si nuestros datos son mayores, iguales o menores que otro, si están entre dos valores, si se encuentran repetidos, si un texto contiene determinados caracteres y, también, resaltar fechas (ayer, hace una semana, etcétera). Por ejemplo, cuando necesitamos saber si en una lista de datos existen celdas duplicadas, podemos recurrir a Duplicar valores, con lo cual, automáticamente, se resaltarán todas las celdas que contengan valores repetidos.

Dentro de Reglas superiores e inferiores se incluyen las opciones que nos permiten dar formato a los 10 valores superiores o inferiores de un conjunto de datos. Por ejemplo, si dentro de una lista con las notas de alumnos quisiéramos saber cuáles son las 10 más altas, podríamos utilizar la regla 10 superiores. También tenemos dos opciones para destacar los datos que están por encima o por debajo del promedio de un conjunto de valores.

Antes de aplicar un formato condicional, es preciso seleccionar las celdas o el rango de celdas con el que vamos a trabajar y, luego, elegir la regla. Las opciones Barra de datos, Escalas de color y Conjunto de iconos actúan de manera similar, aunque no bajo una regla específica, sino que resaltan todas las celdas según el dato que éstas posean. Estas tres opciones no tienen ningún efecto sobre las celdas que no tengan valores numéricos.

Al final del menú, hay tres opciones más: Nueva regla, con la cual podemos crear nuestra propia regla; Borrar reglas, para quitar las reglas de una celda; y Administrar reglas, que permite editar tanto la condición como el formato que hayamos elegido previamente.

### **Reglas de celdas**

Después de haber aprendido qué son los formatos condicionales, nos dedicaremos a analizar las condiciones normales. Este grupo de reglas se denomina de esa manera por ser aquellas que se utilizan con mayor frecuencia o son más comunes.

Estas condiciones [Gráfico N°.](#page-0-1) **40** se aplican dentro de cada una de las celdas seleccionadas. A partir de esto, las que cumplan con la condición tomarán el formato que hayamos elegido.

Dentro del menú Formato condicional la primera opción es Resaltar reglas de celdas, compuesta por siete reglas. Esta herramienta cambiará el formato de las celdas que cumplen con la condición establecida, que dependerá de la información que necesitemos obtener. Siempre, dentro de este grupo de reglas, se trabajará por comparación. Esto quiere decir que precisamos establecer una celda o un valor de referencia para contrastar cada una de las celdas a las que se aplicará el formato condicional. Veamos las reglas en detalle.

 Es mayor que: resalta todas las celdas mayores que el número elegido en la condición.

 Es menor que: marca todas las celdas menores que la condición.

 Entre: aquí debemos elegir dos valores, ya que esta regla destaca los valores que se encuentran en un determinado rango.

 Es igual: aplica formato a todas las celdas que coincidan con el valor de la condición.

 Texto que contiene: destaca las celdas que contengan una determinada letra, número o texto como condición.

 Una fecha: dentro de una lista de fechas, permite resaltar un período de tiempo pasado, presente o futuro con respecto a una fecha establecida por nosotros. Por ejemplo: hoy, la semana pasada, el mes siguiente.

 Duplicar valores: aplica formato en los valores que estén repetidos.

Gráfico N°. 40 Existen siete opciones predeterminadas para reglas de celdas.

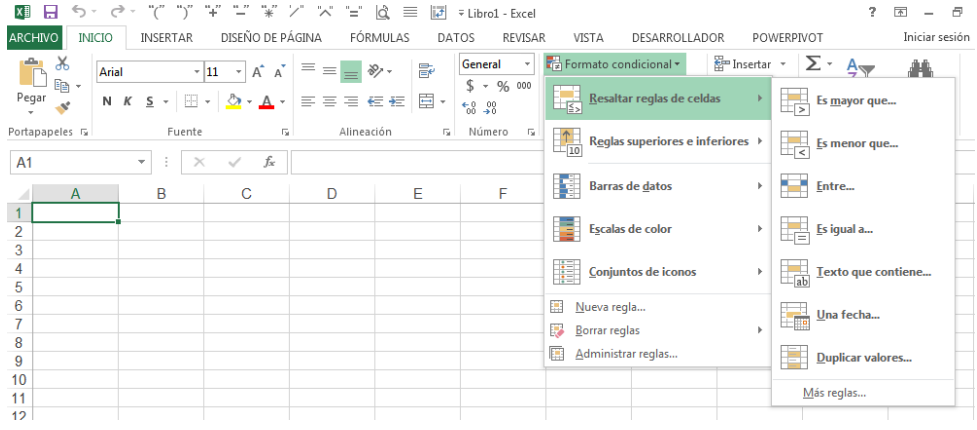

Fuente: (Anónimo, 2013)

Cada una de estas reglas ofrece de manera predeterminada un color de relleno, de letra y de borde para resaltar las celdas, pero también podemos establecer un formato personalizado.

Es posible aplicar más de una regla a la vez a un mismo rango de celdas; entonces, tendremos dos condiciones y dos tipos de formato para aplicar. En caso de que las reglas se superpongan, siempre prevalecerá la última. Para finalizar, en el menú encontramos la opción Más reglas. Si hacemos clic sobre ella, aparece un cuadro de diálogo con la posibilidad de establecer una nueva regla de formato. En él podemos realizar ajustes para adecuar las reglas a nuestras necesidades.

### **Reglas superiores e inferiores**

Continuando con las herramientas de Formato condicional, el segundo grupo que encontramos son las Reglas superiores e inferiores. [Gráfico N°.](#page-0-0) **41**

En él, Excel realiza la comparación sobre la base del conjunto de datos donde aplicamos el formato condicional. En la regla anterior se tomaba un valor de referencia para comparar los datos, pero en este caso se utilizan los valores del mismo rango donde se aplicará el formato.

Gráfico N°. 41 Cada una de las reglas que encontramos dentro de la opción Reglas superiores e inferiores.

| ы                                     |                                                        | 66 77<br>"+"                                                                                  | "="<br>Q<br>$\equiv$                                   | 謎<br>⊽ Libro1 - Excel                         |                                                                   |               | 2<br>困<br>a<br>$\sim$                                                                          |
|---------------------------------------|--------------------------------------------------------|-----------------------------------------------------------------------------------------------|--------------------------------------------------------|-----------------------------------------------|-------------------------------------------------------------------|---------------|------------------------------------------------------------------------------------------------|
| <b>ARCHIVO</b>                        | <b>INICIO</b><br><b>INSERTAR</b>                       | DISEÑO DE PÁGINA                                                                              | FÓRMULAS                                               | DATOS<br>REVISAR                              | DESARROLLADOR<br><b>VISTA</b>                                     |               | Iniciar sesión<br>POWERPIVOT                                                                   |
| $\chi$<br>酯<br>Pegar<br>$\mathcal{N}$ | Arial<br>田<br>N K<br>$\overline{\mathbf{S}}$<br>$\sim$ | $\overline{A}$<br>$A^{\uparrow}$<br>$+ 11 - + $<br>$\mathcal{D}$ + $\mathbf{A}$ +<br>$\tau$ . | $\equiv$<br>$\equiv \equiv r$<br>$8 -$<br>$=$<br>事事者転転 | General<br>٠<br>$$ + 9600$<br>目・<br>$58 - 28$ | Formato condicional *<br>Resaltar reglas de celdas<br><b>TES</b>  | Insertar<br>ь | Σ۰<br>≙∗<br>44<br>$\overline{\Psi}$ -<br>÷<br>Ordenar<br>Buscar y<br>y filtrar * seleccionar * |
| Portapapeles <sub>IS</sub>            | Fuente                                                 | $\overline{\mathrm{F}_{\mathrm{M}}}$                                                          | Alineación                                             | Número<br>Г5г.<br>$\overline{12}$             | $\mathbb{I}^*_{\mathbb{I}^*}$<br>Reglas superiores e inferiores > |               | $T_{10}$<br>10 superiores                                                                      |
| A <sub>1</sub><br>A                   | $\asymp$<br>$\checkmark$<br>÷<br>в                     | fx<br>$\checkmark$<br>C                                                                       | Е<br>D                                                 | F                                             | <b>Barras</b> de datos<br>n an                                    | b.            | 10% de valores superiores                                                                      |
| $\mathbf{1}$<br>$\overline{2}$        |                                                        |                                                                                               |                                                        |                                               | Е<br>Escalas de color                                             |               | 10 inferiores<br>$\frac{1}{10}$                                                                |
| 3<br>4<br>5                           |                                                        |                                                                                               |                                                        |                                               | H.<br>Conjuntos de iconos                                         |               | 10% de valores inferiores<br>$\frac{1}{2}$                                                     |
| 6<br>7                                |                                                        |                                                                                               |                                                        |                                               | B<br>Nueva regla<br>E.<br>Borrar reglas                           | b.            | Por encima del promedio<br>H.                                                                  |
| 8<br>9<br>10                          |                                                        |                                                                                               |                                                        |                                               | Œ<br>Administrar reglas                                           |               | Por debajo del promedio                                                                        |
| 11                                    |                                                        |                                                                                               |                                                        |                                               |                                                                   |               | Más reglas                                                                                     |
| 12                                    |                                                        |                                                                                               |                                                        |                                               |                                                                   |               |                                                                                                |

Fuente: (Anónimo, 2013)

Este grupo está integrado por seis opciones, cada una de las cuales resaltará una determinada cantidad de celdas dentro de un rango que cumplan con una condición. Analicemos cada regla.

• 10 superiores...: resalta los diez valores más altos del rango donde aplicamos el formato condicional. Cuando pulsamos esta opción, aparece un cuadro de diálogo que da la posibilidad de editar esa cantidad. Según la cantidad total de datos que tengamos, podemos elegir el número de elementos con mayor valor que queramos destacar.

 10 inferiores...: con esta regla, realizamos una tarea similar, pero en este caso, trabajamos con las celdas que contengan los datos de menor valor. También podemos editar la cantidad de datos que queremos resaltar.

 10% de valores superiores...: con esta opción no indicamos un número específico de celdas, sino que resaltamos el 10% del total de las celdas que tienen un valor superior. Es decir que, si seleccionamos 10 celdas y utilizamos esta regla, se resaltará una celda, que corresponde a ese 10%. Al igual que con las reglas anteriores, el porcentaje de celdas que necesitamos resaltar puede modificarse.

Lo mismo sucede con la regla 10% inferiores..., pero aplicada al porcentaje de valores inferiores.

 Por encima del promedio...: antes de realizar el cambio del formato, calcula el promedio del rango de celdas que hayamos seleccionado y, luego, resalta todas las celdas que se encuentren por encima.

• Por debajo del promedio...: también efectúa el cálculo del promedio, pero destaca las celdas que estén por debajo de él.

Estas dos últimas reglas no poseen argumentos, ya que el cálculo del promedio se realiza automáticamente.

## **Caso práctico**

Veremos un ejemplo de cómo utilizar la regla Por encima del promedio.

## [Cuadro N°.](#page-0-2) 58

Primero, seleccionamos el rango de celdas con el que vamos a trabajar: B2:E5. Vamos a la Ficha Inicio y, en el grupo Estilos, pulsamos Formato condicional. Dentro del menú, nos dirigimos a Reglas superiores e inferiores y seleccionamos Por encima del promedio. Automáticamente, se resaltan las celdas que tienen un valor superior al promedio, y aparece un cuadro de diálogo donde podemos elegir el formato que aplicaremos a las celdas que cumplan con la condición. De manera predeterminada, el cuadro propone la opción Relleno rojo claro con texto rojo oscuro, pero si hacemos clic sobre la l echa de la derecha, se despliega una lista con otras combinaciones de colores de relleno, texto o bordes, y la opción Formato personalizado..., en la cual podemos elegir el que nos resulte adecuado.

Cuadro N°. 58 Con la regla Por encima del promedio la condición se actualiza automáticamente y, si borramos un valor, el promedio se vuelve a calcular.

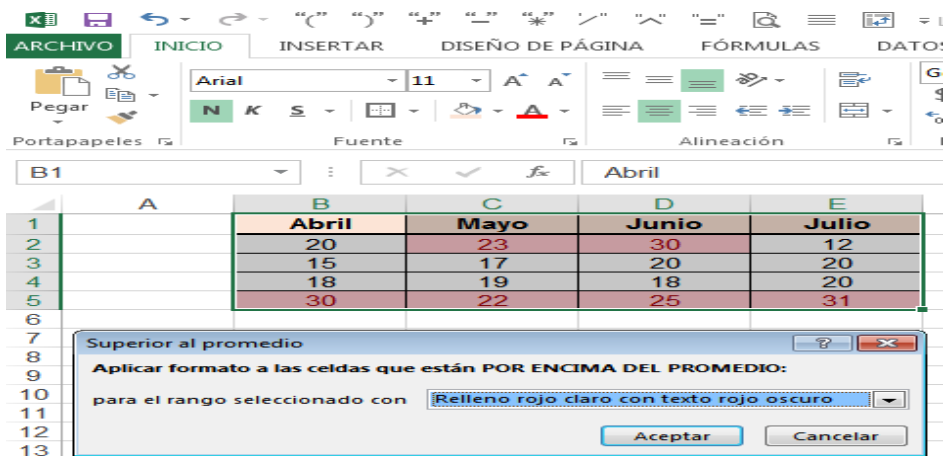

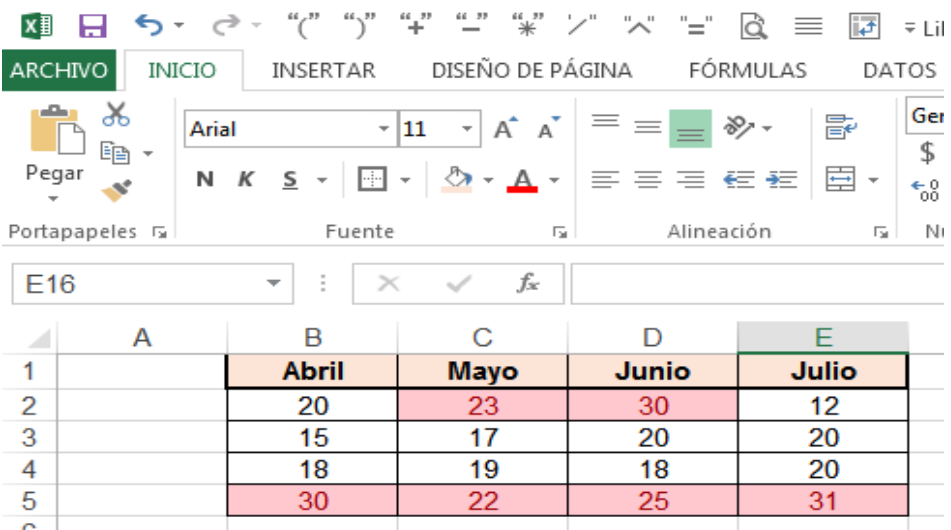

Fuente: (Anónimo, 2013)

Como podemos ver, las posibilidades que ofrecen las Reglas superiores e inferiores son de gran utilidad para resaltar los datos que tenemos en nuestras planillas, más aún cuando disponemos de extensos listados.

A la vez, nos permiten ahorrar tiempo de trabajo, ya que no es necesario realizar las operaciones de cálculo para sacar conclusiones sobre los valores, sino que la herramienta lo hace por nosotros, con solo seleccionar las celdas y hacer un clic del mouse. Por último, es importante destacar las variadas opciones de edición que nos brinda, tanto para el formato como para establecer la condición más precisa.

### **Nueva regla de formato**

Sabemos que el Formato condicional permite resaltar una celda o un rango de manera automática a partir del cumplimiento de cierta condición. Disponemos de gran cantidad de opciones predefinidas por Excel para aplicar este tipo de formato. Las variantes entre las que podemos elegir abarcan tanto el tipo de reglas y las condiciones que podemos establecer, como los valores de comparación y las características de formato.

A pesar de que todas las reglas existentes

[Gráfico N°.](#page-0-3) 42 son de gran utilidad y cubren un amplio abanico de posibilidades, en algunas ocasiones sucederá que ninguna de ellas se ajuste a nuestra necesidad. En estos casos, podremos recurrir a la opción Nueva regla..., que nos

permitirá crear otras o modificar las disponibles, según nuestros requisitos.

Gráfico N°. 42 También podremos crear una nueva regla desde la opción Más reglas..., ubicada dentro de cada

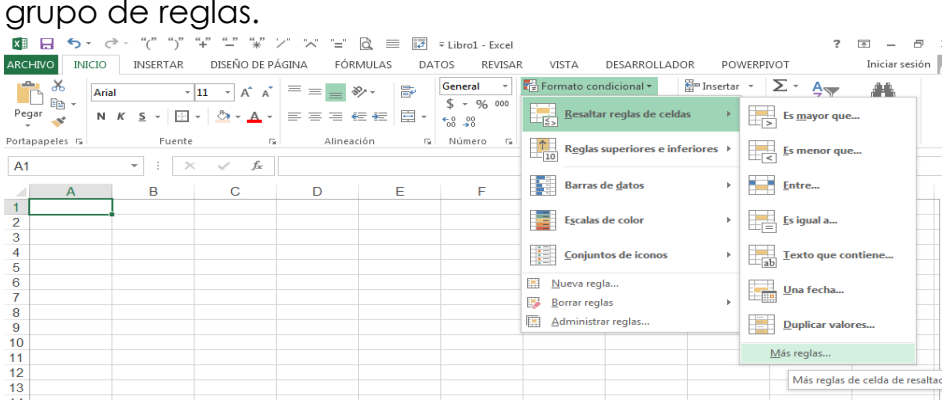

Fuente: (Anónimo, 2013)

Para crear una nueva regla, debemos ir a la ficha Inicio y, dentro del grupo Estilos, pulsar Formato condicional. En el menú que se despliega, a continuación de las reglas predeterminadas, encontramos la opción Nueva regla.. [Cuadro N°.](#page-0-0) **59**.. Cuando hacemos clic sobre ella, se abre un cuadro de diálogo dividido en dos sectores. En la sección superior, denominada Seleccionar un tipo de regla, aparecen listadas las distintas posibilidades de reglas que podemos elegir. A partir de esta breve descripción de cada una, podemos darnos una idea de cuál se adecua más a nuestras necesidades. Hay seis opciones de tipos de regla, que se diferencian según la condición considerada: determinados valores, el contenido de las celdas, valores inferiores o superiores, valores por encima o debajo del promedio, valores únicos o duplicados, y aplicación de fórmulas. La sección inferior, llamada Editar una descripción de regla, muestra cuáles son los campos que podemos editar de acuerdo con el tipo de regla que elijamos. Estos varían según los criterios o condiciones que establezcamos. La parte inferior del cuadro de diálogo está directamente relacionada con la superior; es decir que cada uno de los tipos de regla tiene asociadas determinadas características que se pueden establecer

Cuadro N°. 59 Desde este cuadro de diálogo podremos definir las características de nuestra regla.

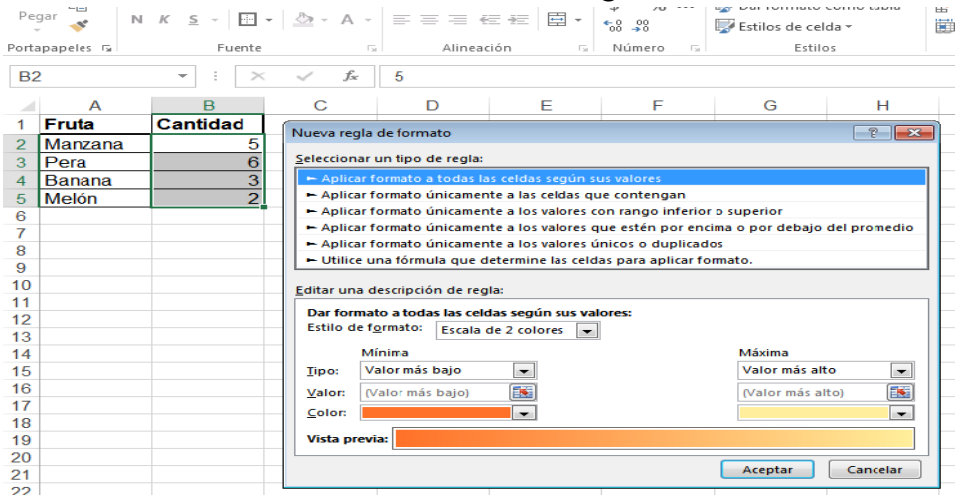

Fuente: (Anónimo, 2013)

### **Tipos de regla**

Una vez que aprendimos cómo podemos crear una regla, analizaremos los distintos tipos de regla que podemos generar:

• Aplicar formato a todas las celdas según sus valores. En esta regla, los campos que podemos editar dependen del Estilo de formato elegido, que puede variar entre Escala de 2 colores, Escala de 3 colores, Barra de datos y Conjuntos de iconos (los dos últimos los veremos en detalle en las páginas siguientes). Por ejemplo, si utilizamos el formato Escala de 2 colores, tendremos las opciones Mínima y Máxima, con tres campos cada una: Tipo, Valor y Color. Con este formato podemos crear una regla que le asigne un color al menor valor y otro al mayor, y dé a los valores intermedios un degradado desde un color al otro. El formato Escala de 3 colores agrega los mismos campos para el punto medio de los valores.

Estas reglas nos permiten analizar visualmente cómo están distribuidos los valores en una tabla. No es necesario que el tipo de valor sea el mismo en Mínima, Punto medio y Máxima; podemos tener un porcentaje, un número y una fórmula. A diferencia de todos los demás tipos, en este caso el color de fuente viene predeterminado.

• Aplicar formato únicamente a las celdas que contengan. En este tipo de regla es posible especificar los datos que

queremos resaltar según el contenido. Podemos elegir entre un valor de celda, un texto específico, fechas, celdas en blanco, sin espacios en blanco, errores o sin errores. Algunas de estas opciones permiten seleccionar determinados argumentos.

 En la Vista previa figura Sin formato establecido, ya que debemos elegir el formato que queremos utilizar al aplicar la regla que estamos creando. Para editar estas características, pulsamos en Formato....

Podemos elegir estilo de fuente, subrayado, color, bordes y relleno.

Como en todas las distintas reglas de Formato condicional, el tipo y el tamaño de fuente no se pueden modificar.

• Aplicar formato únicamente a los valores con rango inferior o superior. En este caso, podemos crear una regla similar a las que encontramos en Reglas superiores e inferiores. Es posible establecer tanto una cantidad determinada como un porcentaje de las celdas, si marcamos la opción % del rango seleccionado. El número de valores que deseamos resaltar debe ingresarse manualmente; de manera predeterminada. El formato se configura como en el tipo de regla anterior.

• Aplicar formato únicamente [Cuadro N°.](#page-0-0) 60 a los valores que se encuentran por debajo o por encima del promedio. Aquí crearemos una regla que se aplique a un rango a partir de un promedio de valores. Las opciones disponibles son: Por encima de, Debajo de, Mayor o igual, Menor o igual, entre otras.

Nosotros debemos establecer el formato.

Cuadro N°. 60 El único argumento necesario para crear este tipo de regla es la fórmula que utilizaremos.

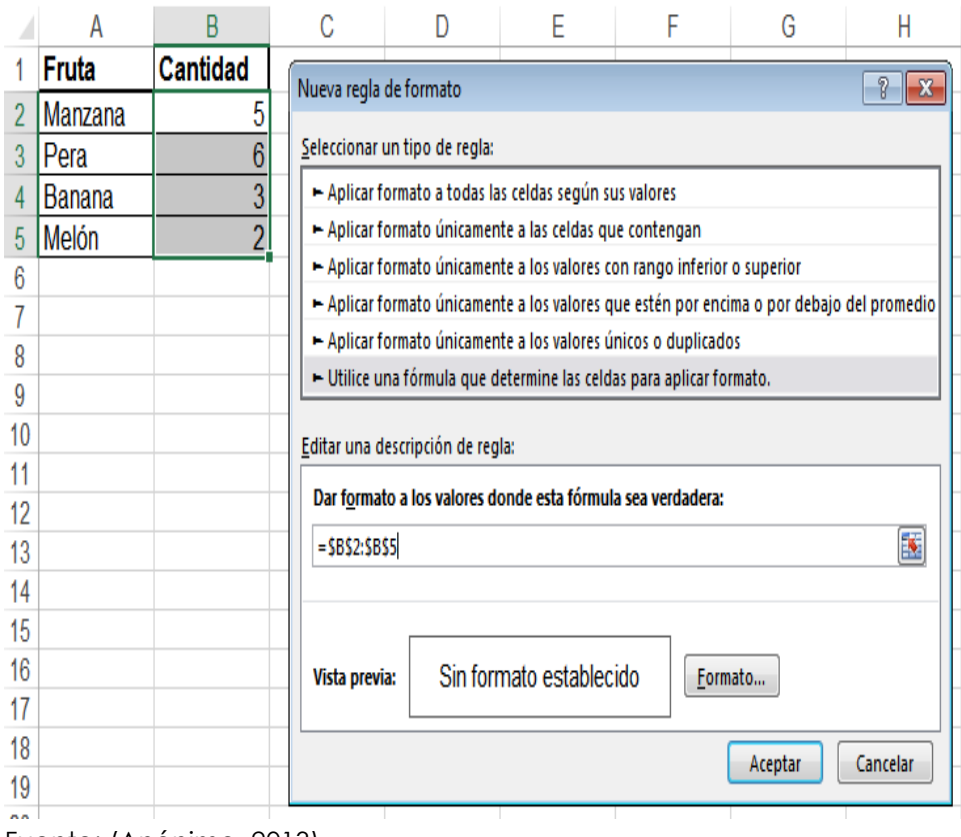

Fuente: (Anónimo, 2013)

Aplicar formatos únicamente a los valores únicos o duplicados. Este tipo genera solamente dos reglas: resaltar valores únicos o resaltar valores duplicados, pero es muy útil para evitar tener datos repetidos dentro de una lista en la cual debemos excluirlos.

## **El formato debemos configurarlo nosotros.**

· Utilice una fórmula que determine las celdas para aplicar formato. Esta opción permite potenciar la herramienta, ya que podremos asociar un formato al resultado de cualquier fórmula. Si el resultado es verdadero, se aplicará el formato, mientras que si es falso, no se aplicará. Para crear una nueva regla de este tipo, seleccionamos una fila y, en el cuadro de diálogo, ingresamos las fórmulas. Luego, elegimos el formato que deseamos y pulsamos Aceptar.

Con la variedad de opciones que podemos configurar desde Nueva regla..., más las reglas predeterminadas, es posible abarcar una gran cantidad de condiciones para establecer cambios en el formato.

### **Formato condicional con fórmulas**

La aplicación de formato condicional en una planilla de cálculo es muy sencilla e intuitiva, y permite resaltar rápidamente los datos más significativos. Podemos potenciar aún más esta herramienta y personalizarla de acuerdo con nuestras necesidades, combinando las diferentes posibilidades de formato con una fórmula o función que se ajuste al tipo de resultado que queremos mostrar.

Aprenderemos a utilizar la regla de formato condicional Utilizar una fórmula que determine las celdas para aplicar formato para conseguir un resultado que no podríamos obtener con las reglas y formatos predeterminados. En este ejercicio resaltaremos los valores que verifiquen una condición expresada con una función.

Por ejemplo, si en una empresa se asignó una cantidad de dinero para los gastos de cada sector, vamos a enfatizar las celdas con valores superiores para comprobar cuáles son los sectores que se han excedido.

### **Aplicación de formato condicional**

En la base de datos adjunta

[Cuadro N°](#page-0-4)**.** 61, aplicar el formato condicional, para el campo de Importe; donde, se destaque en dicho campo, las cantidades >100 y <250. [Cuadro N°.](#page-0-0) **62**

Cuadro N°. 61 Base de datos para aplicación de formato condicional.

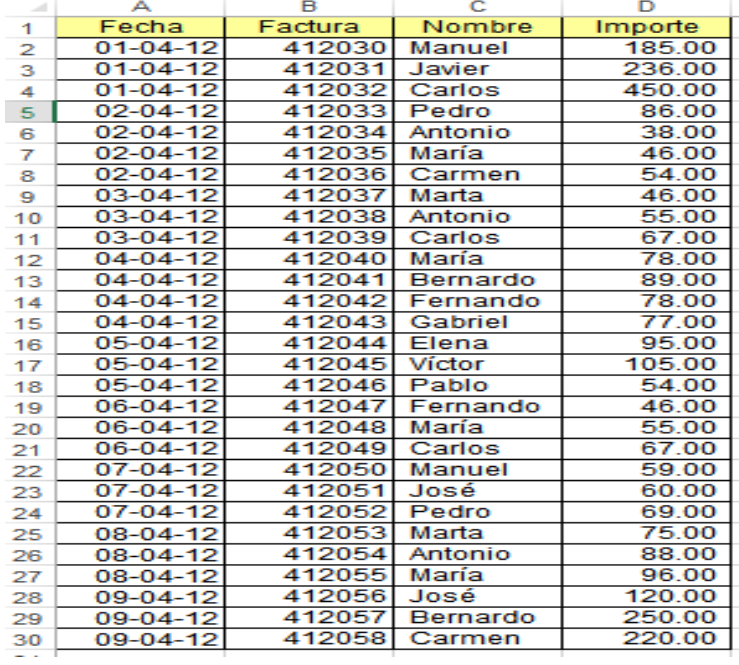

## Cuadro N°. 62 Ejemplo de procedimiento de aplicación de formato condicional.

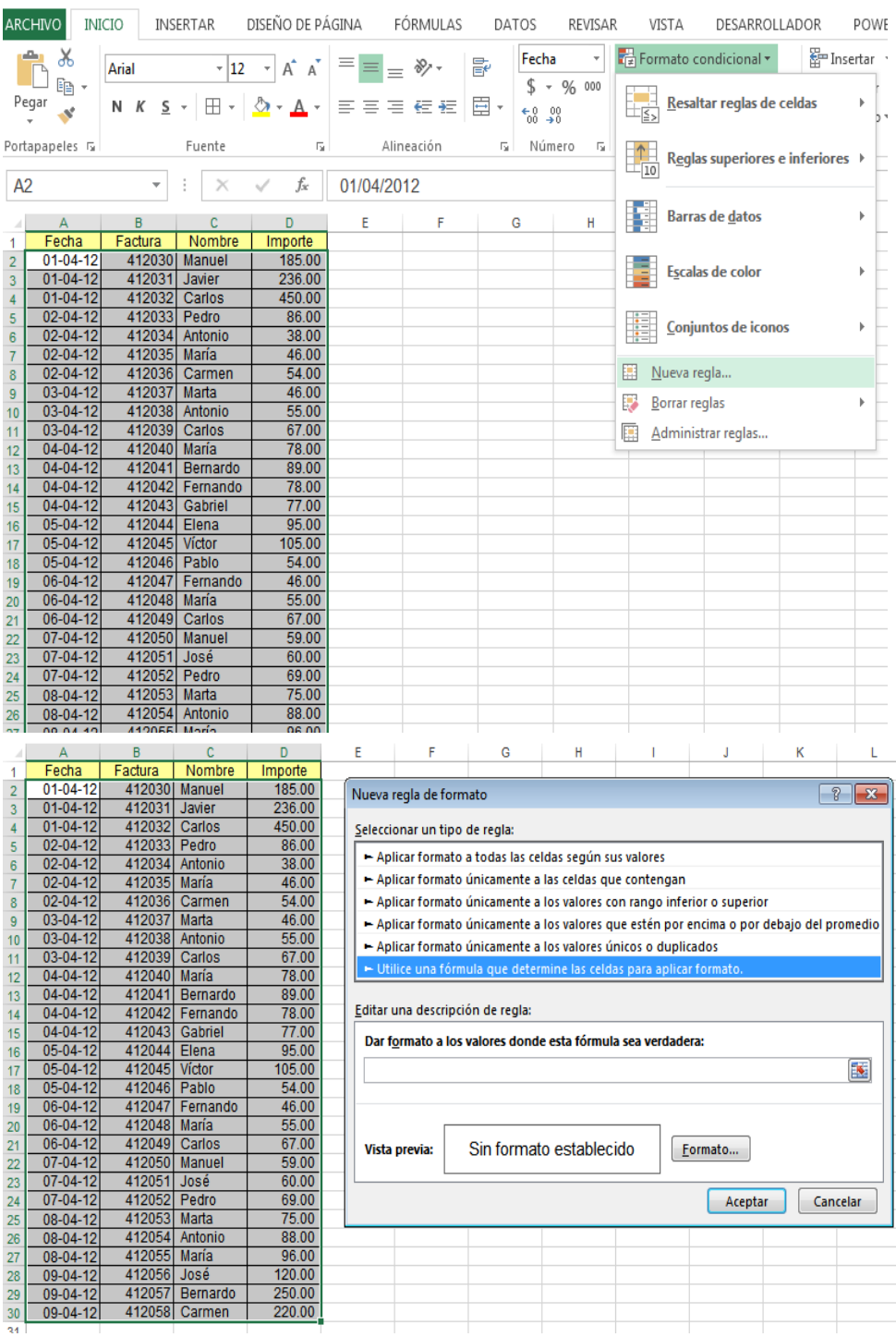

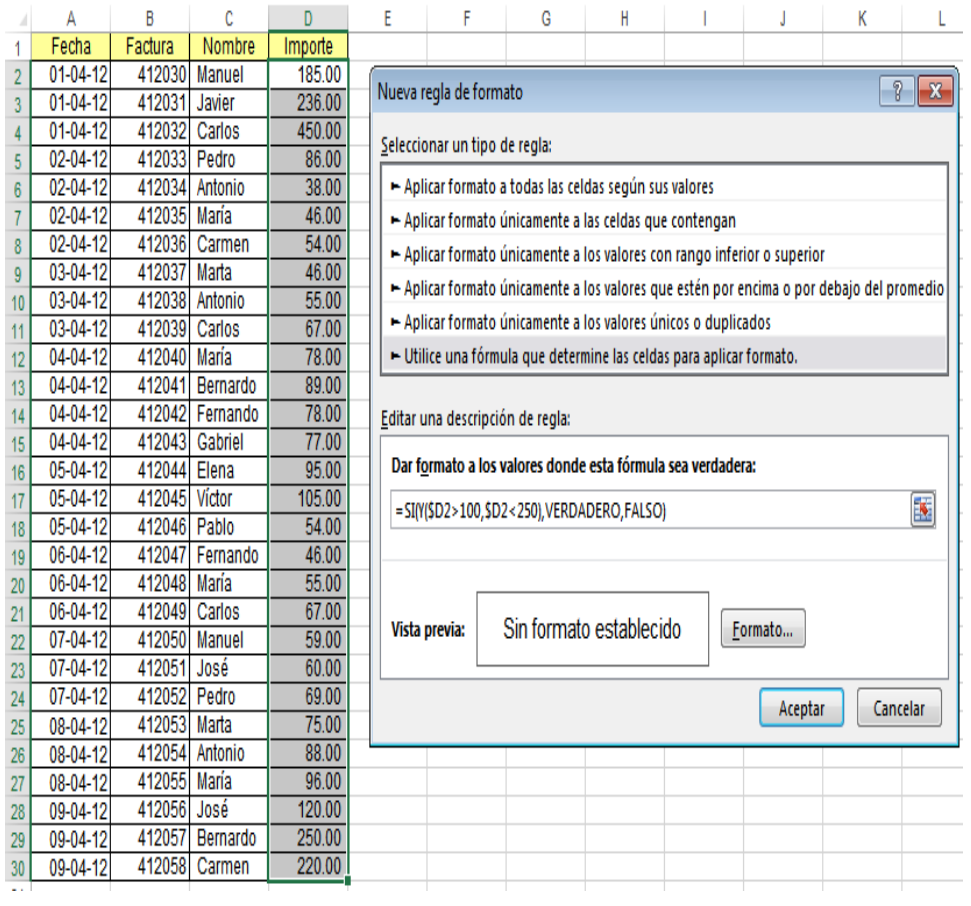

**College** 

×

 $\sim$ a.

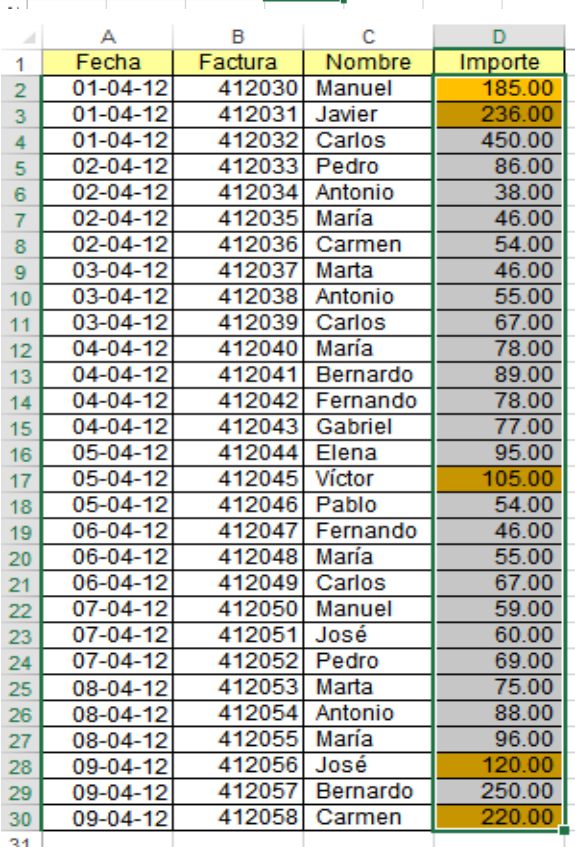

 $\mathbf{1}$ 

## **CÁLCULOS MATRICIALES**

**Para obtención de resultados de bases de datos** (Ortíz, exceltotal, 2011)

Las fórmulas matriciales en Excel son una herramienta muy poderosa. Pero debo advertirte que es un concepto de Excel avanzado, pero estoy seguro que con un poco de práctica pronto será sencillo utilizarlas fácilmente.

## **¿Qué es una fórmula matricial?**

Una formula matricial en Excel es una fórmula que trabaja con matrices de datos. Las fórmulas matriciales no trabajan con un solo valor sino con una serie de datos.

### **Tipos de fórmulas matriciales**

Podemos catalogar a las fórmulas matriciales en Excel en dos tipos. El primer tipo son aquellas fórmulas que trabajan con una serie de datos, realizan una operación sobre ellos y como resultado se regresa un solo valor. Generalmente este tipo de fórmulas hace una suma, un promedio o una cuenta de los elementos de las series de datos y arroja un único resultado en una sola celda.

El segundo tipo de fórmulas matriciales también trabaja con series de datos, pero el resultado es colocado en dos o más celdas, es decir, nos devuelve una matriz de datos.

### **Fórmulas matriciales con un valor único como resultado**

En su forma básica la fórmula =FILA(A1:A5) regresará el valor 1 porque es el número de fila de la primera celda del rango. Sin embargo, si esta función se introduce como fórmula matricial trabajará entonces con los valores {1, 2, 3, 4, 5} que son todos los números de filas de las celdas pertenecientes al rango especificado.

Antes de seguir con nuestro ejemplo, hablemos un poco sobre la manera en que se introduce una fórmula matricial. A diferencia de las fórmulas tradicionales que solemos ingresar en la barra de fórmulas, en lugar de pulsar la tecla Entrar al final de la fórmula, tendremos que pulsar la combinación de teclas **Ctrl + Mayus + Entrar**.

Eso será suficiente para indicar a Excel que estamos utilizando una fórmula matricial y podrás identificarla de inmediato porque se colocarán unos símbolos de corchete

{} alrededor de la fórmula. Probemos con el ejemplo que estamos analizando.

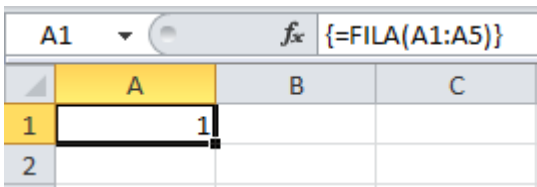

Observa cómo en la barra de fórmulas se muestran los símbolos de corchete alrededor. Es importante mencionar que dichos corchetes son colocados por Excel automáticamente y no deben ser ingresados manualmente. Ahora observa que el resultado de la fórmula matricial de nuestro ejemplo es el valor 1, así que ¿cómo sabemos si efectivamente se está trabajando con el arreglo de datos {1, 2, 3, 4, 5}? Para realizar esta comprobación utilizaré la función SUMA de la siguiente manera:

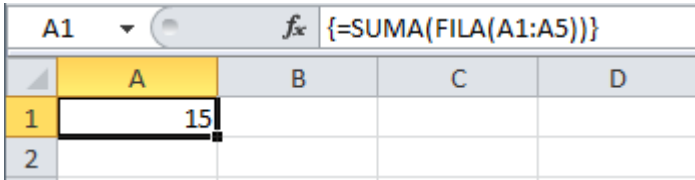

Con el resultado de la celda A1 comprobamos que la función fila está utilizando el arreglo de datos {1, 2, 3, 4, 5} ya que si sumas cada uno de los elementos de esa matriz de datos obtendrás el valor 15. Observa la diferencia en el resultado si no utilizamos la fórmula matricial:

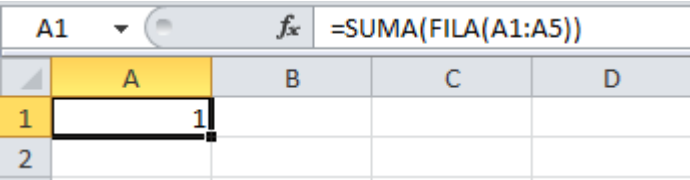

Ya que en esta fórmula no tenemos los corchetes alrededor sabemos que no es una fórmula matricial y por lo tanto la función FILA solamente regresará el valor 1 y no habrá ningún otro valor con el cual sumarlo, por lo tanto, el resultado final es también 1. Debes de recordar que después de editar una fórmula matricial siempre debes volver a pulsar la combinación de teclas Ctrl + Mayus + Entrar de lo contrario se convertirá en una fórmula normal.

## **Fórmulas matriciales con un arreglo como resultado**

El segundo tipo de fórmula matricial es aquél que nos da como resultado una matriz de datos. En el ejemplo anterior nuestra función matricial nos regresaba un solo valor que colocamos en la celda A1 y que era la suma de todos los elementos del arreglo. Utilicé la función SUMA para comprobar que efectivamente la función FILA estaba considerando la matriz de datos {1, 2, 3, 4, 5}.

Sin embargo, existe otra manera de realizar esta comprobación y es hacer que la función FILA muestre su resultado dentro de un rango de celdas. La única condición para que esto funcione adecuadamente es que debemos seleccionar primero el rango de celdas donde se colocará la matriz de resultados de la fórmula matricial. Para nuestro ejemplo seleccionaré el rango de celdas C1:C5, introduciré la fórmula =FILA(A1:A5) y pulsaré la combinación de teclas Ctrl + Mayus + Entrar. El resultado será el siguiente:

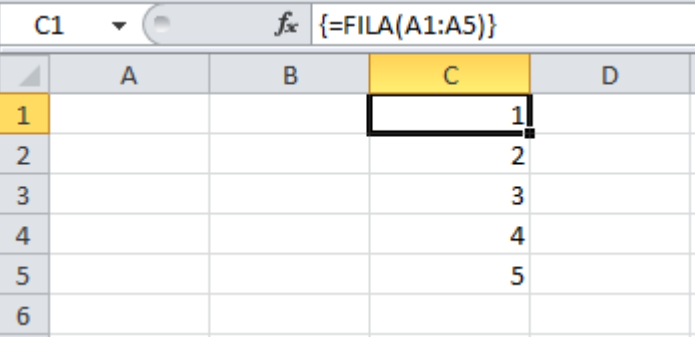

Observa cómo los resultados se extienden sobre al arreglo de celdas colocando un elemento del arreglo de valores en cada una de ellas. La relación entre las celdas de esta matriz de resultados es tan fuerte que si intentas modificar alguno de sus valores Excel mostrará un mensaje:

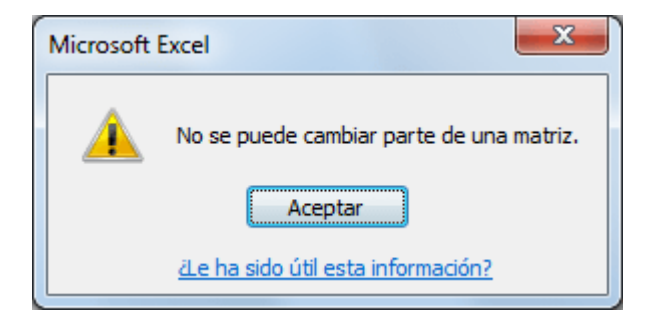

Las funciones matriciales en Excel son útiles porque nos ayudan a realizar operaciones que no son posibles con las fórmulas normales. Aunque parecen complicadas de utilizar al principio pronto comprobarás que con un poco de práctica comprenderás perfectamente su funcionamiento.

## **Aplicaciones:**

1.- Sea la siguiente base de datos [Cuadro N°.](#page-0-5) **63**: Cuadro N°. 63 BD

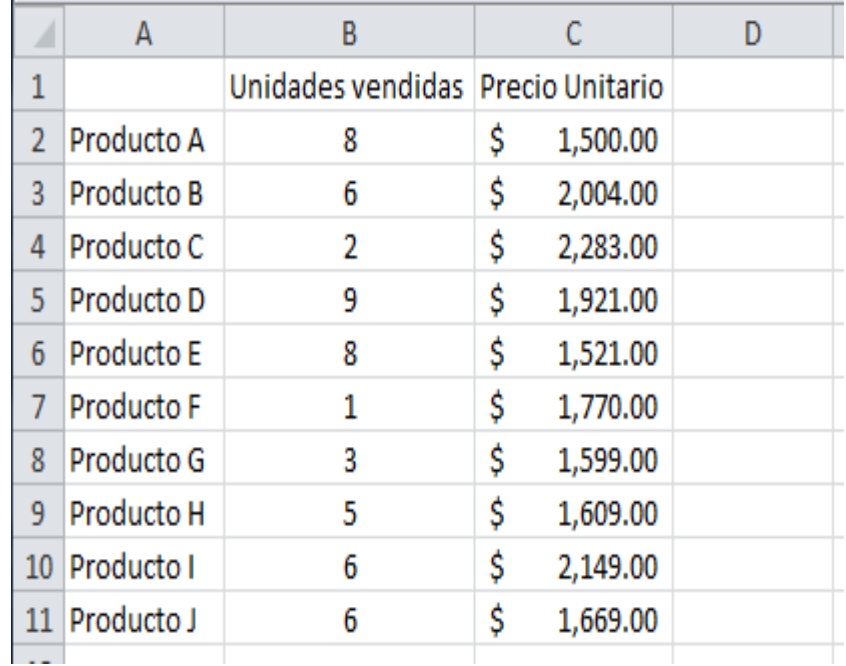

Nuestra intención será multiplicar los valores de la columna B por los valores de la columna C y el resultado lo colocaremos en la columna D. El ejemplo es muy sencillo, pero me ayudará a demostrarte la funcionalidad básica de las fórmulas de matriz en Excel, así que lee con mucha atención. Ahora selecciona el rango de celdas D2:D11 y en la barra de fórmulas ingresa la siguiente función pero NO oprimas Entrar: =B2:B11\*C2:C11 [Cuadro N°.](#page-0-0) **64**

| $f_x$<br>$= B2: B11 * C2: C11$<br>MEDIA.GEOM + |                   |                                   |    |                    |  |  |
|------------------------------------------------|-------------------|-----------------------------------|----|--------------------|--|--|
|                                                | А                 | В                                 |    | D                  |  |  |
| 1                                              |                   | Unidades vendidas Precio Unitario |    |                    |  |  |
| $\overline{2}$                                 | Producto A        | 8                                 | \$ | 1,500.00 11*C2:C11 |  |  |
| 3                                              | Producto B        | 6                                 | \$ | 2,004.00           |  |  |
| 4                                              | Producto C        | 2                                 | \$ | 2,283.00           |  |  |
| 5.                                             | Producto D        | 9                                 | \$ | 1,921.00           |  |  |
| 6                                              | Producto E        | 8                                 | \$ | 1,521.00           |  |  |
| 7                                              | <b>Producto F</b> |                                   |    | 1,770.00           |  |  |
| 8                                              | Producto G        | 3                                 | \$ | 1,599.00           |  |  |
| 9                                              | Producto H        | 5                                 | \$ | 1,609.00           |  |  |
| 10                                             | Producto I        | 6                                 | \$ | 2,149.00           |  |  |
| 11                                             | Producto J        | 6                                 | \$ | 1,669.00           |  |  |
|                                                |                   |                                   |    |                    |  |  |

Cuadro N°. 64 Aplicación de operaciones matriciales

Antes de oprimir cualquier tecla lee esto con atención. Una vez que has escrito la fórmula deberás oprimir la combinación de teclas CTRL + MAYUS + ENTER. Oprimir esa combinación de teclas es muy importante. Después de hacerlo Excel mostrará el siguiente resultado [Cuadro N°.](#page-0-6) **65**: Cuadro N°. 65Aplicación de operaciones matriciales

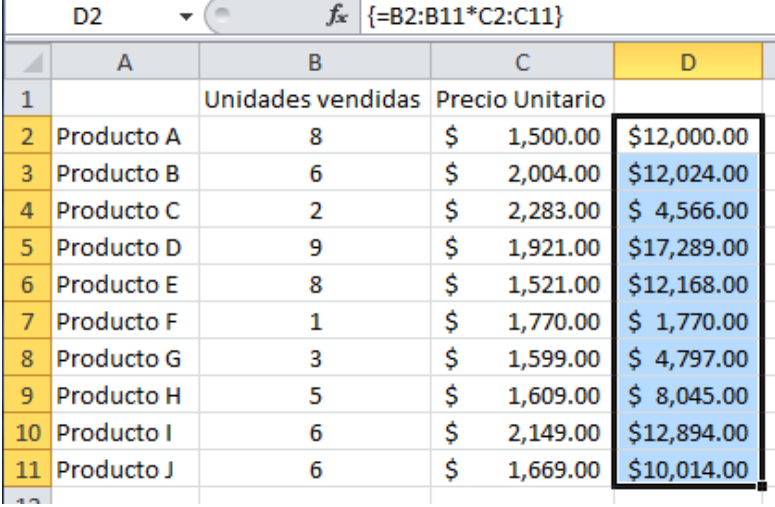

Observa cómo la fórmula ha sido rodeada por {} (llaves). Eso indica que estamos haciendo uso de una fórmula de matriz en Excel. Mientras tanto, toda la columna D se llenó de los resultados esperados. ¿Puedes observar el gran potencial de este tipo de fórmulas? Con una sola fórmula pudimos multiplicar toda la columna C por los datos de la columna D.

### **Editar una fórmula de matriz**

Por último, diré que no servirá de mucho escribir manualmente las llaves que envuelven a una fórmula de matriz si no que será necesario que oprimas siempre la combinación de teclas CTRL + MAYUS + ENTRAR. De hecho, cuando editas una fórmula de matriz en Excel las llaves desaparecerán y tendrás que volver a oprimir la misma combinación de teclas para incorporar los cambios realizados. [Cuadro N°.](#page-0-7) **66**

Cuadro N°. 66: Aplicación de fórmulas matriciales, en base de datos.

### **2.- La tabla inferior es el registro de las ventas de productos en distintas fechas**

**a)** Calcular el Total de las ventas por Vendedor y Producto en la tabla **Total Ventas**  (Debe escribir una única función en una celda y ésta debe ser copiada a las demás celdas de la tabla)

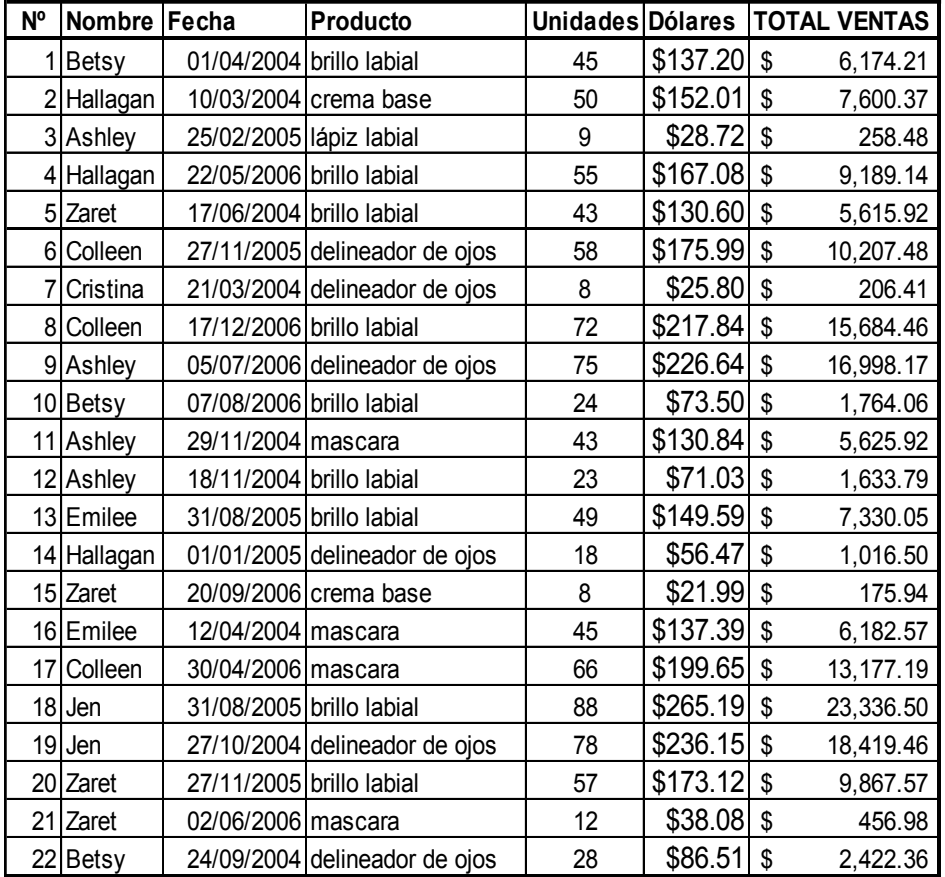

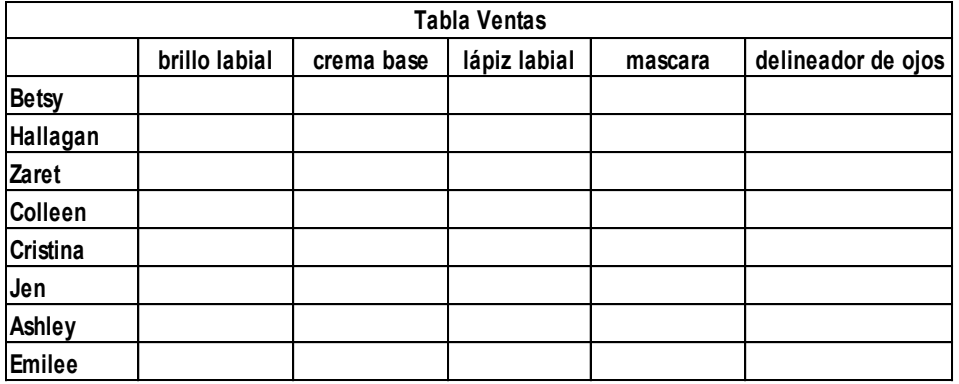

 $\mathsf{K}\mathsf{6}$  $\begin{array}{c|c|c|c|c|c} \hline \ast & \times & \ast & \text{[=\texttt{SUMA((\texttt{SBS5}{\texttt{SBS26}{\texttt{=}}\texttt{SJ6})}{\texttt{*}}(\texttt{SDS5}{\texttt{:}}\texttt{SDS26}{\texttt{=}}\texttt{K}\texttt{S5}){\texttt{*}}\texttt{SGS5}{\texttt{:}}\texttt{SGS26})\hline \end{array}$ 

### $A$   $B$  $\mathbb C$  $\mathbb D$ G  $H$  $M$  $\mathbb N$ E p  $\mathsf J$  $K$  $\mathsf L$  $\mathsf{O}\xspace$

### 1 2.- La tabla inferior es el registro de las ventas de productos el distintas fechas

a) Calcular el Total de las ventas por Vendedor y Producto en la tabla val Ventas (Debe escribir una única función en una celda y ésta debe ser copiada a las demás  $\frac{2}{3}$  celdas de la tabla)

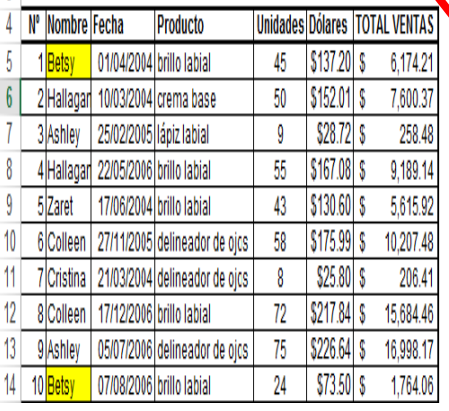

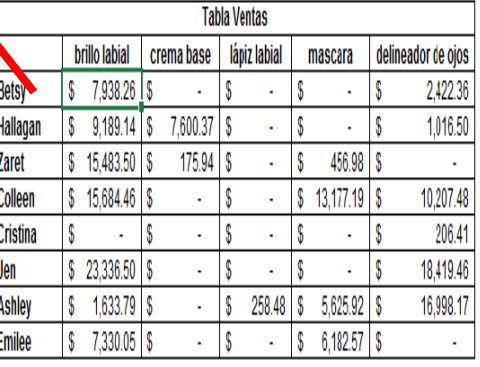

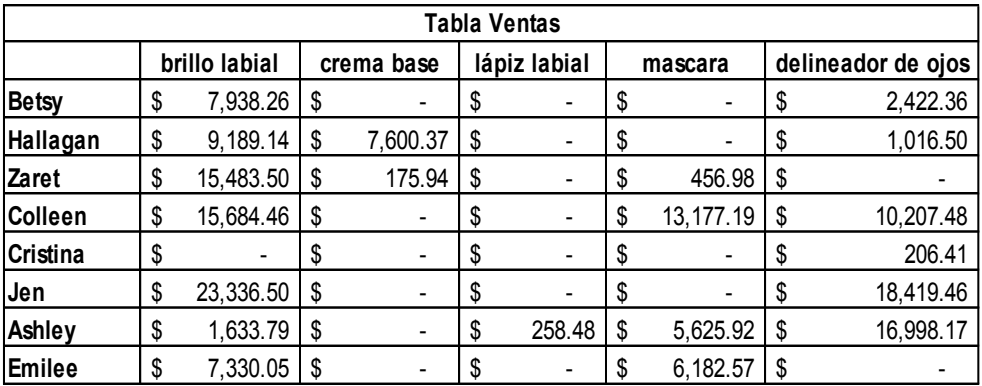

## **CAPITULO IV GRÁFICOS DINÁMICOS Gráficos dinámicos (anónimo, 2013)**

Los gráficos dinámicos representan los datos contenidos en los informes de tabla dinámica y también son interactivos, porque con ellos podemos reflejar o resumir distinto tipo de información según los campos de datos seleccionados, su ubicación como categorías o series (eje X o Y) y los filtros que apliquemos, tanto en la tabla dinámica como en el mismo gráfico. Es decir que los gráficos dinámicos se adaptan a los cambios que realicemos en una tabla dinámica mediante la aplicación de diversos filtros y, a la vez, es posible aplicar filtros directamente en el gráfico.

Mediante simples clics, podemos modificar este tipo de gráfico. En cambio, si trabajáramos con gráficos comunes, primero tendríamos que reorganizar la tabla según los diferentes criterios para resumir la información y, luego, insertar diversos gráficos según la información que quisiéramos representar. En conclusión, utilizamos los gráficos dinámicos cuando necesitamos representar información resumida según distintos criterios, porque un gráfico dinámico es a un gráfico estándar, tal como una tabla dinámica es a una tabla normal.

Partiendo de una tabla dinámica existente o desde un conjunto de datos para crear una tabla y un gráfico dinámico en paralelo.

En nuestro caso, tomaremos en consideración un ejemplo [Cuadro N°.](#page-0-8) 67, que lo empezamos realizando en un tema anterior; correspondiente al tema de Tablas Dinámicas:

Cuadro N°. 67. Ejercicio de aplicación, para obtener gráfico dinámico.

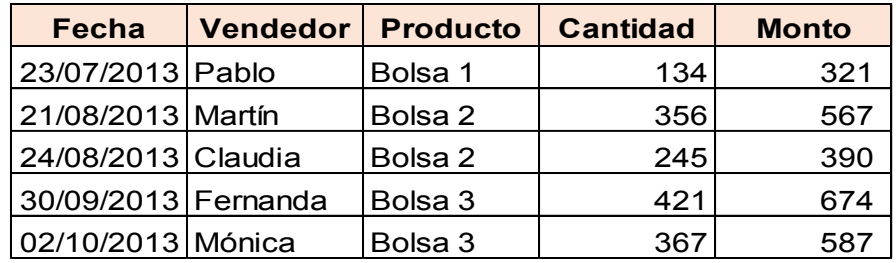

Con esta información, se procede a obtener la respectiva tabla dinámica [Cuadro N°.](#page-0-9) **68** de la información:

Cuadro N°. 68. Tabla dinámica de la información proporcionada

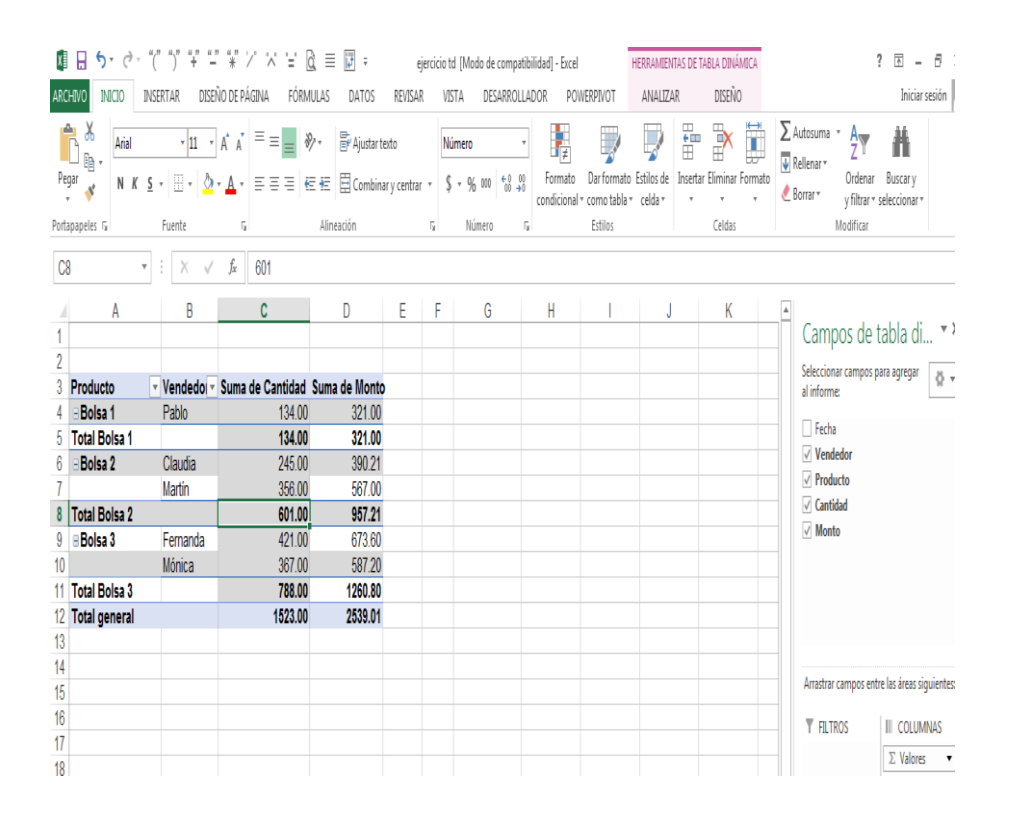

En Cuadro N°. 68. [Tabla dinámica de la información](#page-0-9)  [proporcionada,](#page-0-9) se observa el aparecimiento de una nueva pestaña "HERRAMIENTAS DE TABLA DINÁMICA", pestaña que contiene las opciones de: Analizar y Diseño; que permitirán realizar modificaciones a la gráfica dinámica. En la ficha Analizar, se encuentra la opción de Gráfico dinámico, que dando un clic en dicho botón / comando, se obtendrá una gráfica dinámica por default.

Seleccionando en cualquier parte de la tabla dinámica y dando un clic en la opción de gráfico dinámico [Gráfico N°.](#page-0-0)  **[43](#page-0-0)**, se tiene:

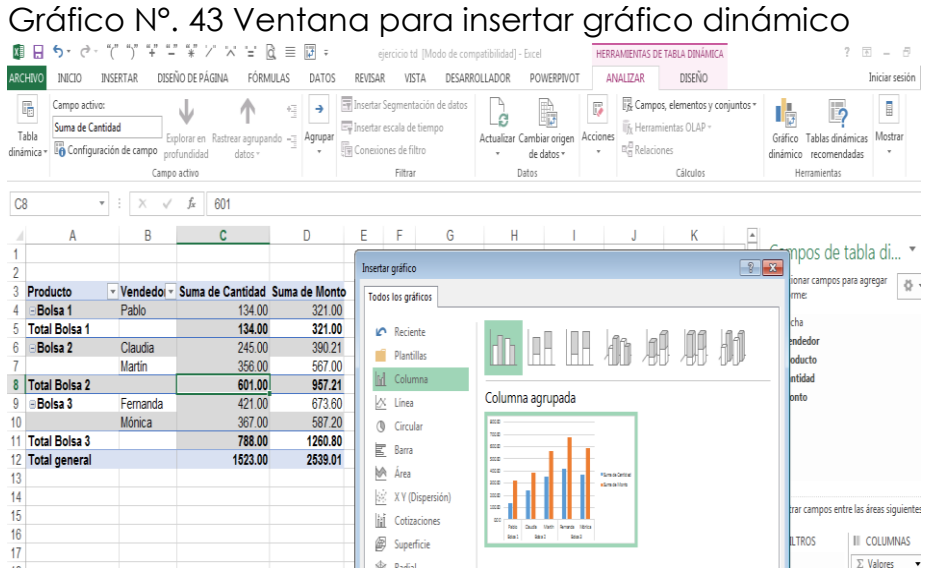

Luego, dando un clic en botón de aceptar en la nueva ventana "Insertar gráfico"; se obtiene la gráfica por default, que muestra en barras.

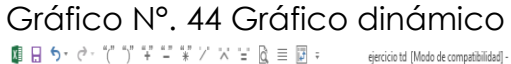

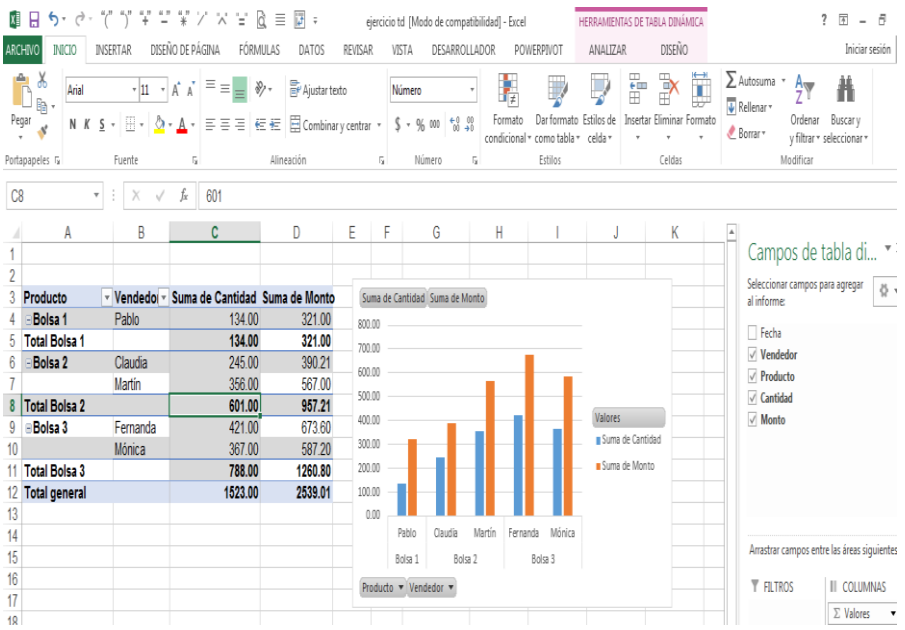

Para realizar cambios o modificaciones en el cuadro dinámico [Gráfico N°.](#page-0-0) **45** expuesto; se le da un clic en dicho cuadro y se obtiene:

## Gráfico N°. 45 Herramientas de gráfico dinámico, para darle formatos personalizados al gráfico.

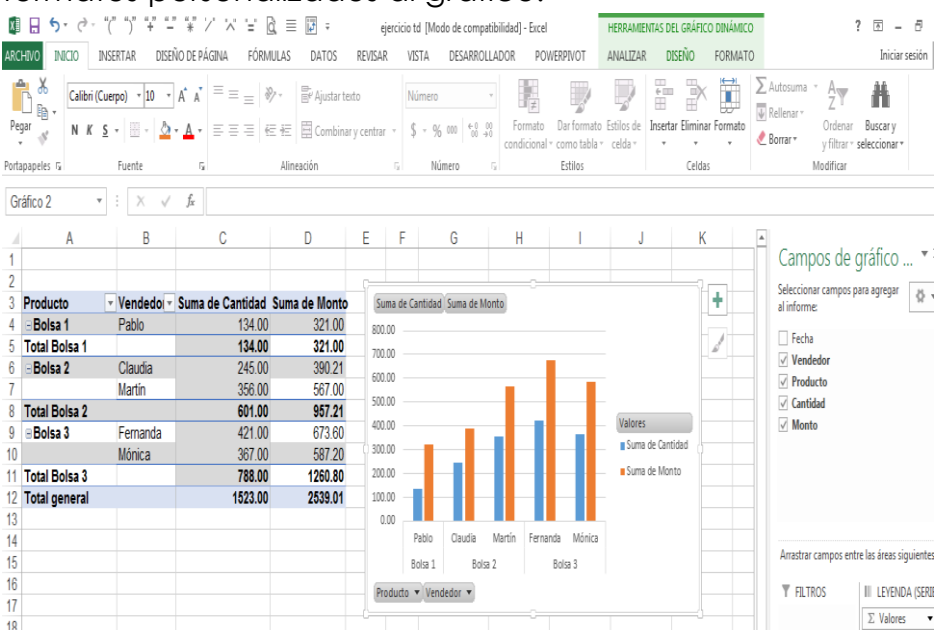

En cuadro, se muestra que:

1.- El gráfico dinámico, se resalta como un recuadro a su alrededor.

2.- En la pestaña "HERRAMIENTAS DEL GRÁFICO DINÁMICO", aparece una opción más "FORMATO", opción que no aparecía todavía en caso anterior.

## **Herramientas de gráficos dinámicos**

En las páginas anteriores aprendimos a crear un gráfico dinámico. Ahora conoceremos las distintas herramientas que podemos utilizar para personalizar sus características y mejorar su funcionalidad.

Si hacemos clic sobre el gráfico dinámico ya creado, veremos que se activan tres fichas adicionales, bajo el título Herramientas del gráfico dinámico. En ellas encontraremos todas las opciones requeridas.

## **Diseño**

La ficha Diseño agrupa una serie de herramientas relacionadas con los datos de origen y la estética del gráfico dinámico. Desde el grupo Tipo podemos modificar el tipo de gráfico empleado y guardar nuestro gráfico personalizado como una plantilla para poder insertarlo en otras hojas de

cálculo. El grupo Datos nos permite seleccionar un nuevo rango de datos de origen como base del gráfico, e intercambiar la ubicación de los datos entre las i las y las columnas. También es posible aplicar un estilo (combinación de colores, marcos y sombras) y un diseño de gráfico predefinido (combinación de elementos, como título, leyenda, rótulos), desde un completo listado de miniaturas con las diversas alternativas. Por último, podremos cambiar la ubicación del gráfico yendo al botón Mover gráfico. Como se puede observar en cuadro a continuación [, como](#page-0-10) 

son **títulos** [principales.](#page-0-10)

[Gráfico N°. 46,](#page-0-10) en la ficha DISEÑO; se pueden seleccionar diversidad de **estilos de diseño;** como también de la opción de Diseño rápido, se puede escoger también algunos formatos preestablecidos de presentaciones de los gráficos. Y que según la opción escogida, se deberá completar algunos datos que se solicitan, como son títulos principales. Gráfico N°. 46 Comando Diseño - Herramientas de gráfico dinámico

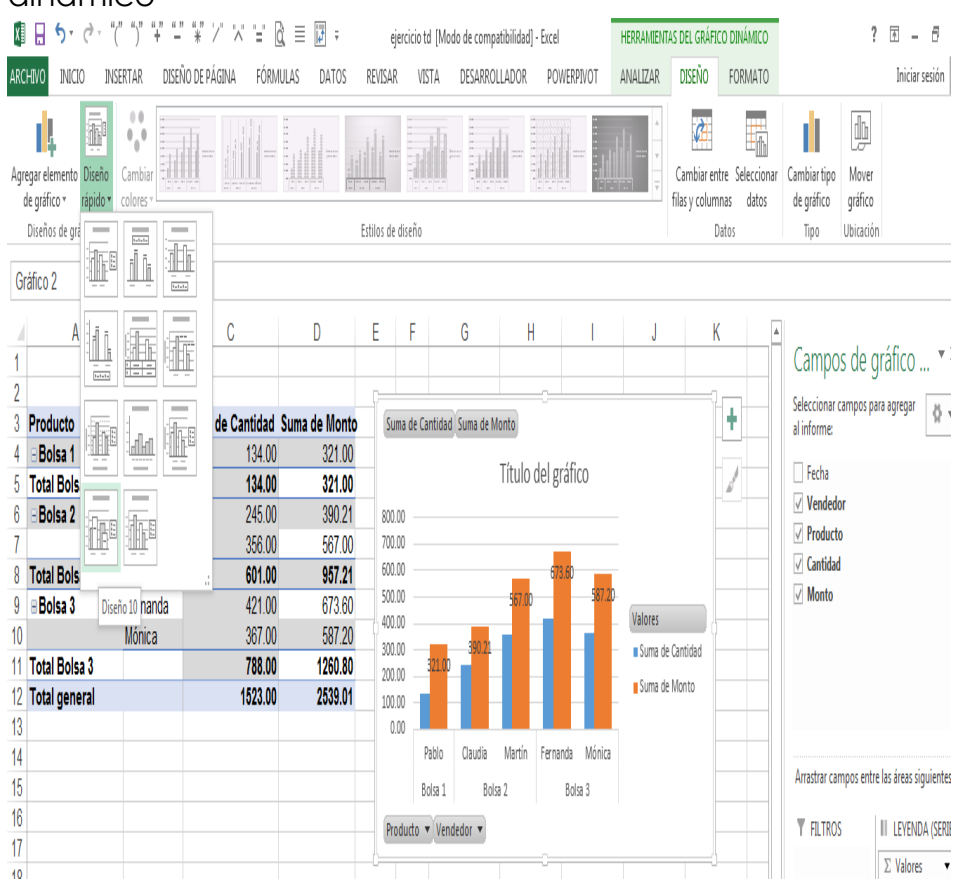

# A continuación, un ejemplo, de selección de una de las opciones de Diseño rápido [Gráfico N°.](#page-0-9) **47**:

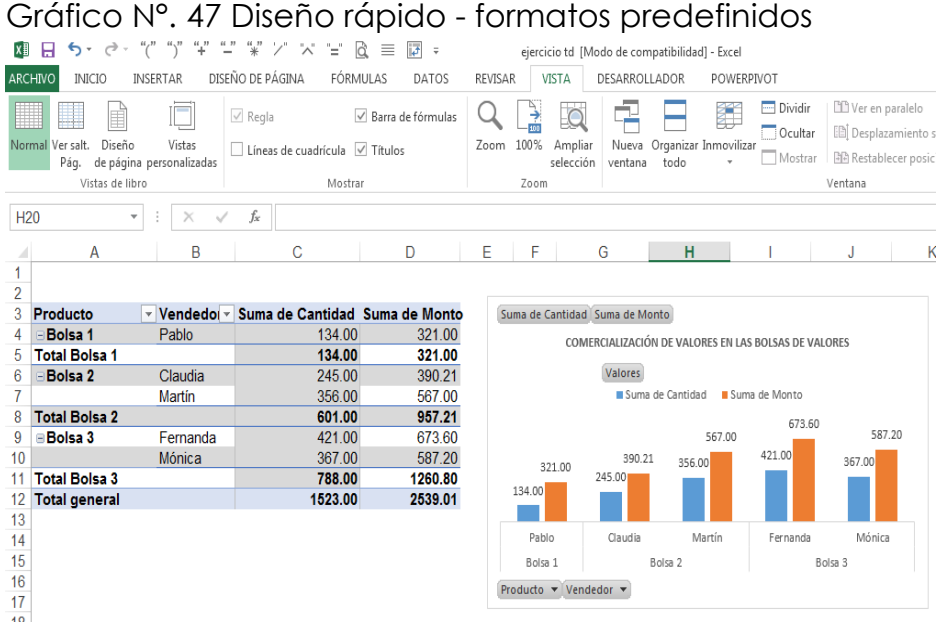

## **FORMATO**

En la ficha Formato tenemos la posibilidad de elegir entre una variedad de estilos de formas para insertar en el gráfico y, por ejemplo, utilizarlas con el fin de destacar los rótulos, las leyendas y el título del gráfico. Existen diferentes variedades de relleno, contorno y efectos para las formas.

Además, es posible elegir entre distintos estilos de WordArt (herramienta para crear texto decorativo) que podemos aplicar si queremos resaltar los títulos y los textos.

En este grupo, al igual que en el de las formas, contamos con distintas opciones de relleno, contorno y efectos. Desde el grupo Tamaño es posible cambiar el tamaño horizontal y vertical en forma precisa, ingresando una medida en centímetros; en tanto que en el grupo Organizar se encuentran las herramientas para alinear, agrupar o desagrupar y girar los elementos del gráfico dinámico, entre otras posibilidades.

Para nuestro ejemplo, utilizando la opción de FORMATO [Gráfico N°.](#page-0-11) **48**, de la pestaña de HERRAMIENTAS DE GRÁFICO DINÁMICO; se podrían escoger formatos como el que se muestra a continuación

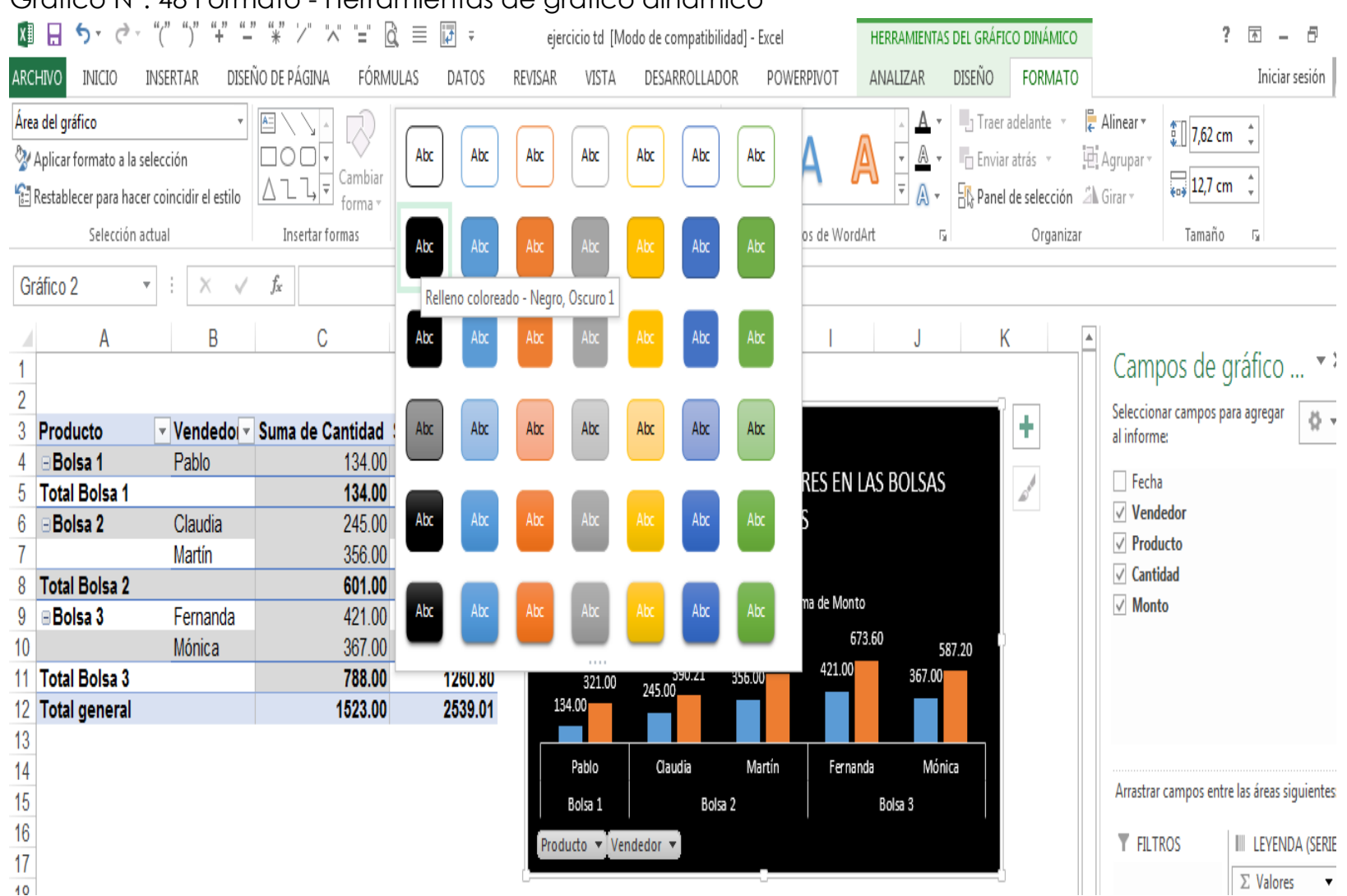

### Gráfico N°. 48 Formato - Herramientas de gráfico dinámico

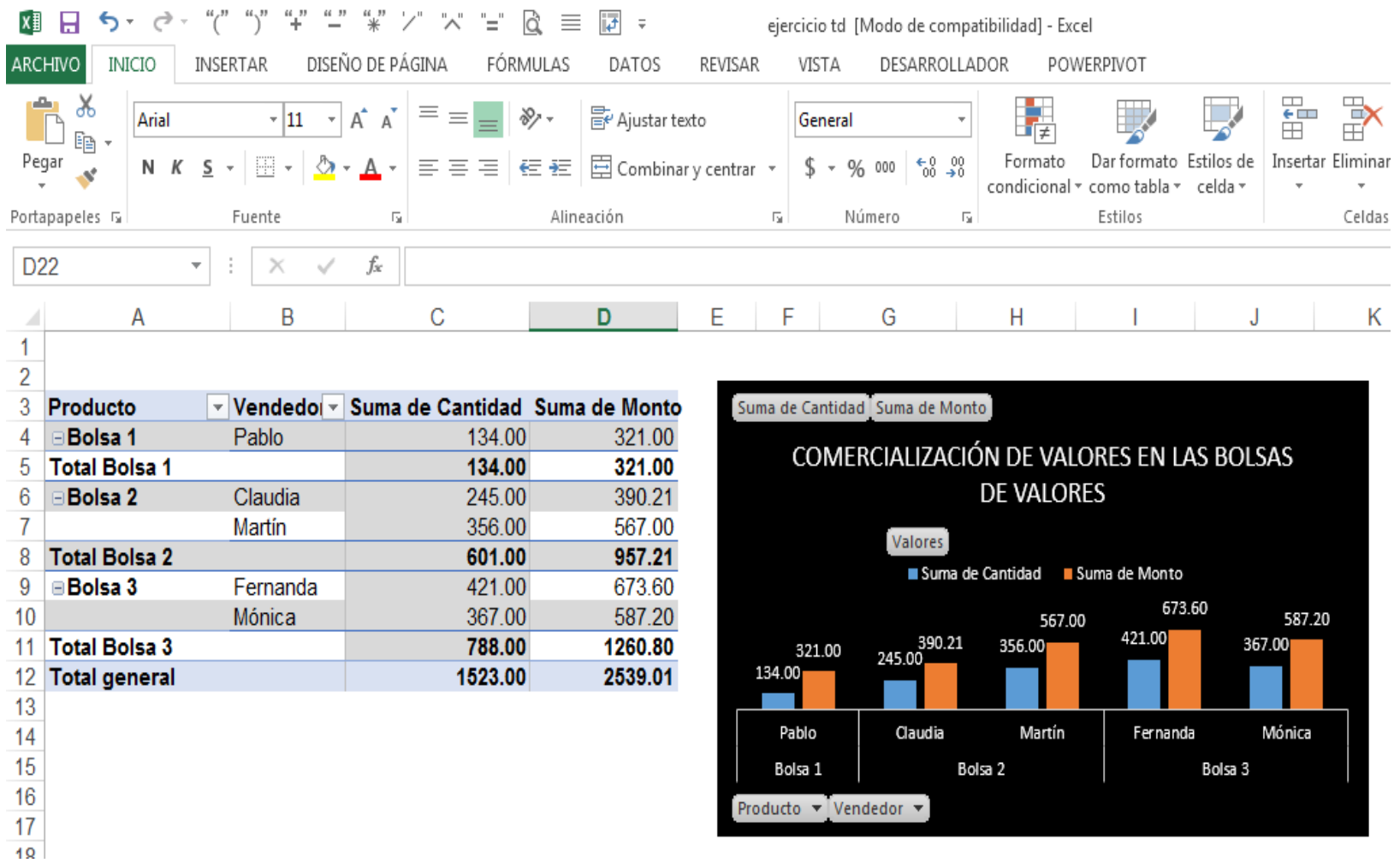

## **Analizar**

La ficha Analizar reúne las herramientas que precisamos para actualizar los datos utilizados en la generación del gráfico dinámico.

Debemos tener en cuenta que los gráficos dinámicos, al igual que las tablas dinámicas, no se actualizan automáticamente, sino que, una vez que modificamos los datos de origen (base de datos o cuadro original), debemos pulsar el botón Actualizar del grupo Datos. Además, desde esta ficha es posible insertar una segmentación de datos y borrar todos aquellos usados para volver a seleccionar los campos que integrarán el gráfico.

Desde el grupo Mostrar u ocultar podemos modificar los campos de datos que se incluirán en el gráfico y seleccionar los botones que se mostrarán en el área del gráfico para filtrar los campos de datos.

En el caso de nuestro ejemplo [Cuadro N°.](#page-0-12) **69**: Cuadro N°. 69 BD

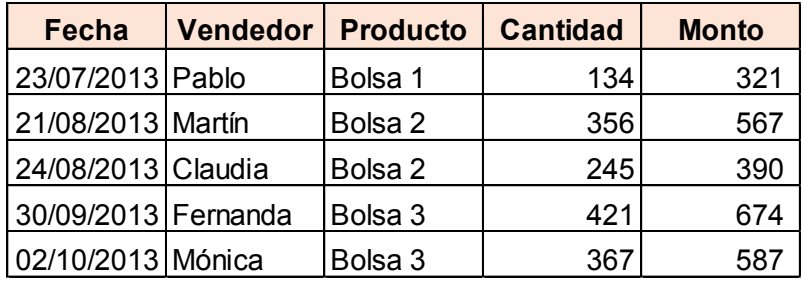

En el cuadro de ejemplo, se han modificado algunas cantidades, como se muestra en cuadro siguiente:

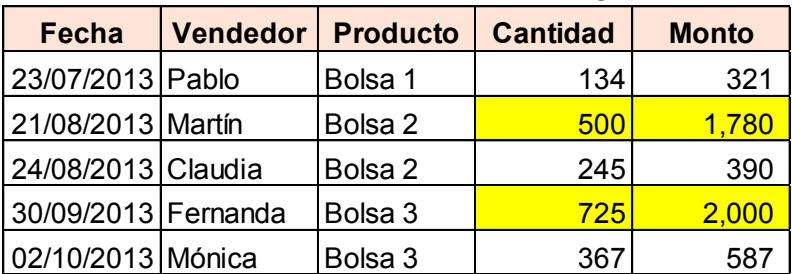

Con los datos anteriores a los nuevos datos, se tenía la tabla dinámica [Gráfico N°.](#page-0-11) **49**:

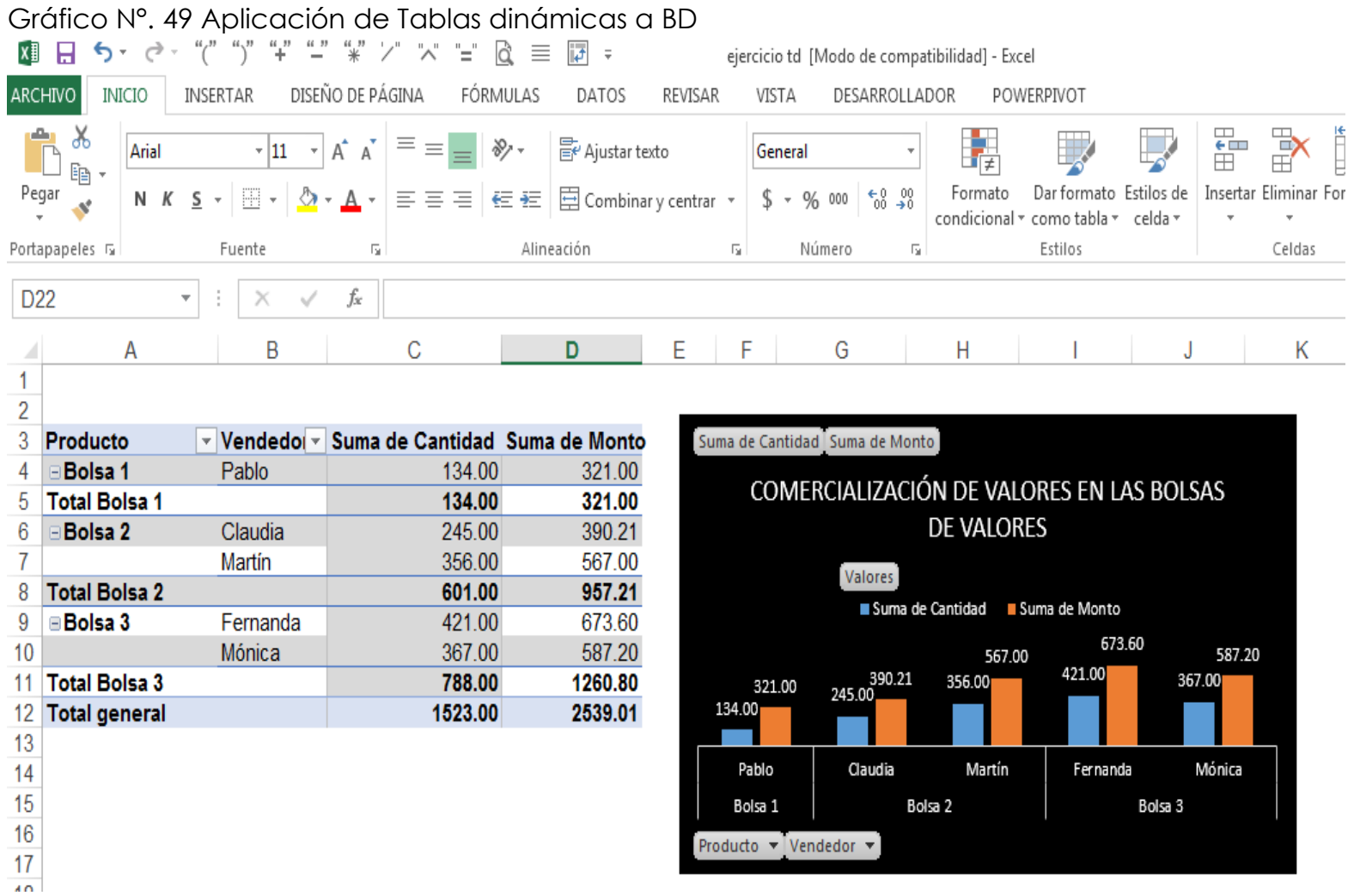

Con los cambios, en la opción ANALIZAR de la pestaña HERRAMIENTAS DE TABLA DINÁMICA; hay que seleccionar el botón o comando "Actualizar"; dando un clic en Actualizar [Gráfico N°.](#page-0-5) **50**; los cambios de los datos realizados en la base de datos del ejemplo, se verán reflejados en su similar del cuadro que se muestra a continuación:

## Gráfico N°. 50 Actualización de datos en Herramienta de Tablas dinámicas

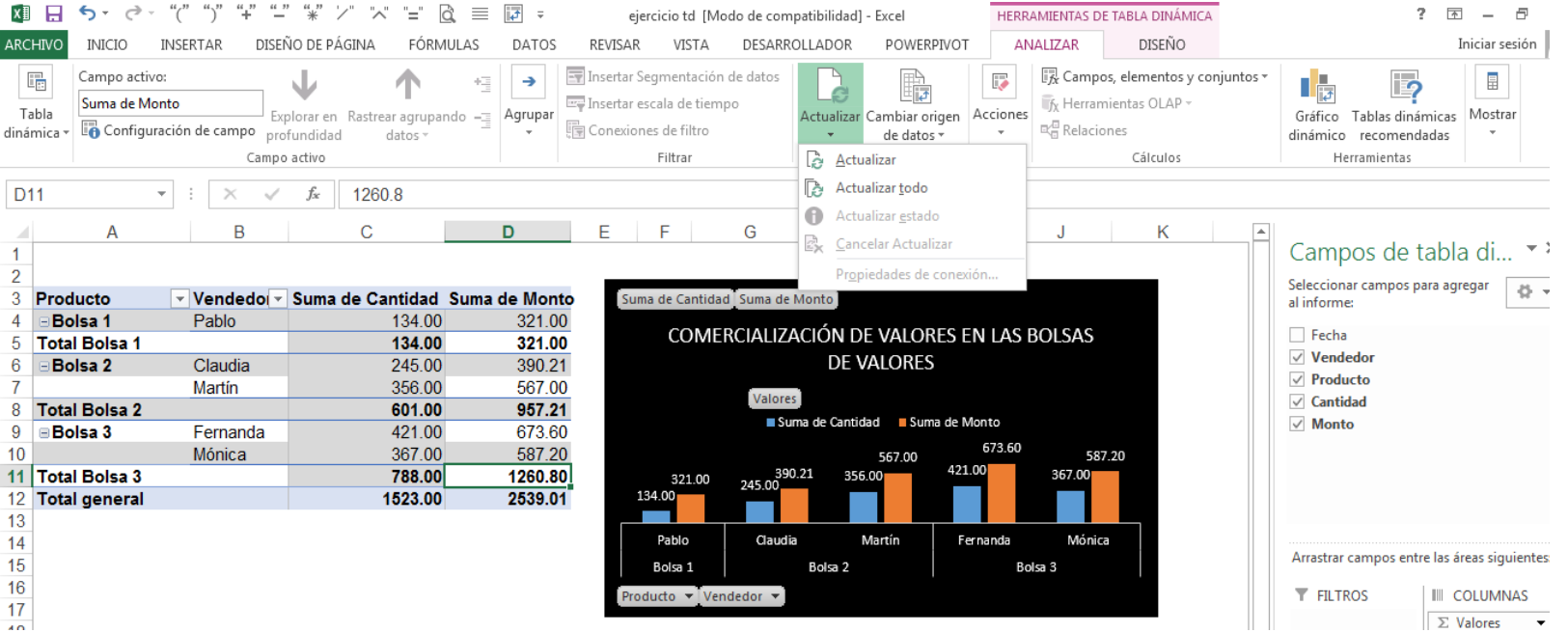

## Quedando de manera definitiva [Gráfico N°. 51,](#page-0-13) así:

Gráfico N°. 51 Resultado final de aplicación de Tablas

## Dinámicas.

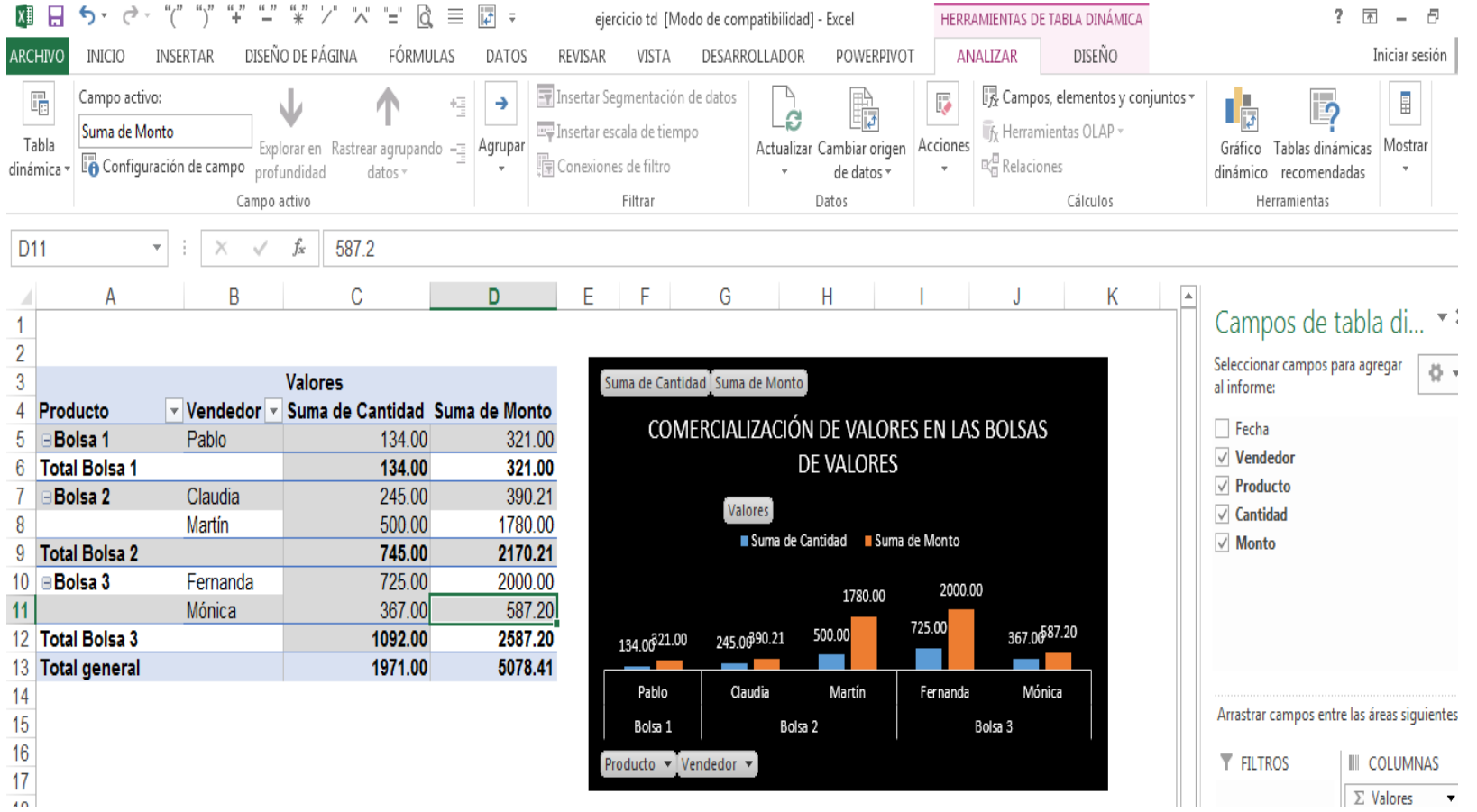

En la gráfica, como usted puede observar; se muestran unos títulos con unas puntas de flechas; en dichas puntas de flechas; a usted le podrán servir para filtrar o seleccionar [Gráfico N°.](#page-0-14) 52 aspectos que usted considere necesario representar los resultados de manera parcial, etc., según su criterio. Por ejemplo**:**

### Gráfico N°. 52 Filtros en las Tablas Dinámicas

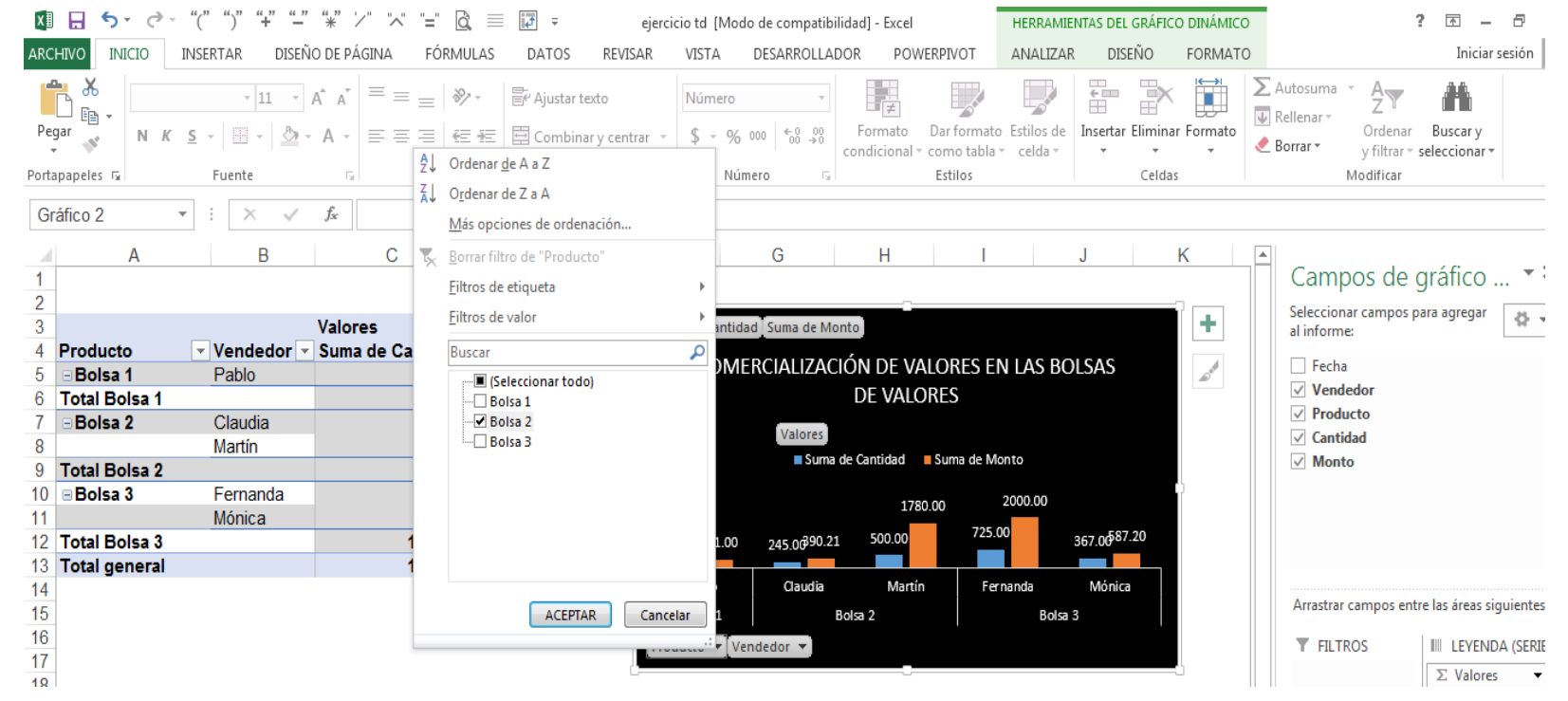

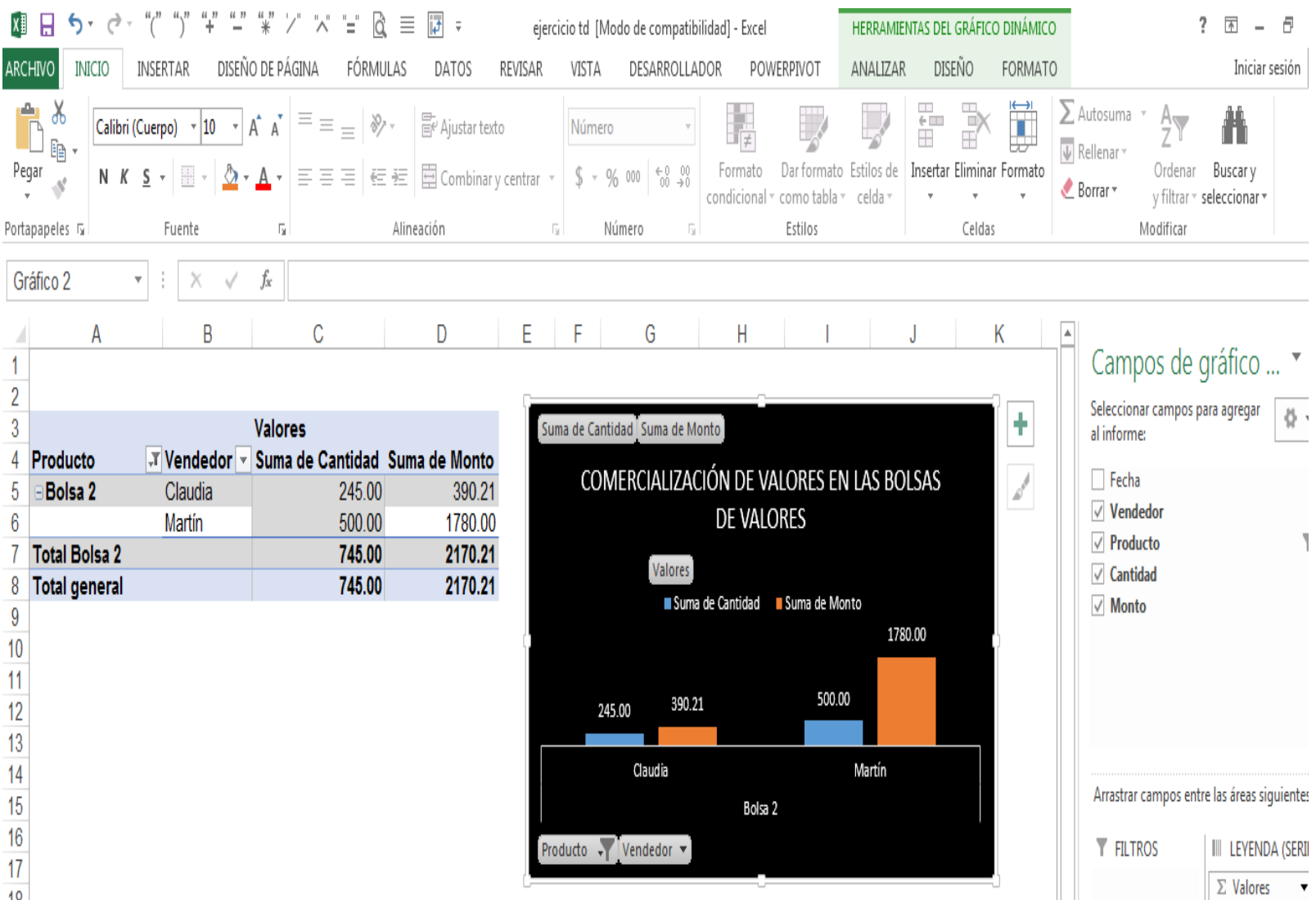

### Gráfico N°. 53 Otras filtraciones en gráficos dinámicos.<br>图 日 5 · ♂ · "(" ")" "+" "-" "\*' '/' 'x' '=' |å ≡ 同 <del>:</del> ejercicio td [Modo de compatibilidad] - Excel  $? \quad \Box - \quad \Box$ HERRAMIENTAS DEL GRÁFICO DINÁMICO **ARCHIVO INICIO** INSERTAR DISEÑO DE PÁGINA FÓRMULAS **DATOS** REVISAR VISTA DESARROLLADOR ANALIZAR DISEÑO FORMATO Iniciar sesión POWERPIVOT Ê  $\chi$  $\frac{\gamma}{\pi}$ Ï i.<br>Ir  $\sum$  Autosuma  $\rightarrow$  $\equiv \equiv \equiv \equiv$ Æ 最 Aiustar texto A Calibri (Cuerpo) ~ 10  $\mathbf{A} \times \mathbf{A}$  $\gg$ General 〕<sub>昏</sub>,  $\overline{\Downarrow}$  Rellenar \*  $\Box$  Combinary centrar  $\sqrt{8}$   $\sqrt{96}$  000  $\frac{60}{20}$ Pegar Formato Dar formato Estilos de Insertar Eliminar Formato Ordenar Buscar v N  $K$   $S$   $\sim$   $\Box$  $\Delta$  -  $\Delta$  -  $\equiv$   $\equiv$   $\equiv$   $\equiv$   $\equiv$  $\mathcal{A}$ Borrar \* condicional - como tabla - celda y filtrar < seleccionar \*  $\frac{1}{2}$  Ordenar de A a Z Alin Estilos Modificar Portapapeles G Fuente  $\overline{\mathbb{D}}$ Celdas  $\frac{7}{4}$ Ordenar de Z a A Gráfico 2  $\bar{\nu}$  $X \vee$  $f_x$ Más opciones de ordenación...  $\mathsf{C}$ Ex Borrar filtro de "Vendedor"  $\overline{B}$ K Δ  $H$ Campos de gráfico ... \* 3  $\overline{1}$ Filtros de etiqueta  $\overline{2}$ Seleccionar campos para agregar Filtros de valor  $8 -$ ÷  $\overline{3}$ **Valores** de Monto al informe: ▼ Vendedor ▼ Suma de Cantidad Sun Buscar م  $\Delta$ Producto  $\mathcal{A}^{\mathcal{A}}$ ZACIÓN DE VALORES EN LAS BOLSAS Fecha Bolsa 1 5 Pablo 134.00 - ■ (Seleccionar todo)  $\sqrt{}$  Vendedor **DE VALORES**  $\neg$  Claudia 6 **Total Bolsa 1** 134.00  $\sqrt{ }$  Producto -√Fernanda **Bolsa 2** 245.00  $\overline{7}$ Claudia ires  $\sqrt{}$  Cantidad  $\neg$  Martín  $\overline{8}$ Martín 500.00 -⊠ Mónica Suma de Cantidad Buma de Monto  $\sqrt{ }$  Monto **Total Bolsa 2**  $\mathbf{Q}$ 745.00  $\Box$  Pablo **Bolsa 3**  $10$ Fernanda 725.00 2000.00 1780.00  $11$ Mónica 367.00 725.00 367.0087.20 12 Total Bolsa 3 1092.00 390.21 500.00 13 Total general 1971.00  $14$ Martín Fernanda Mónica ıdia Arrastrar campos entre las áreas siguientes: 15 **ACEPTAR** Cancelar Bolsa 2 Bolsa 3 16 **T** FILTROS **III LEYENDA (SERIE** Producto ▼ | venuedor ▼  $17$  $\mathbb{Z}$  Valores  $\bullet$  $19$

## **Otro ejemplo de filtraciones** [Gráfico N°.](#page-0-13) **53.**
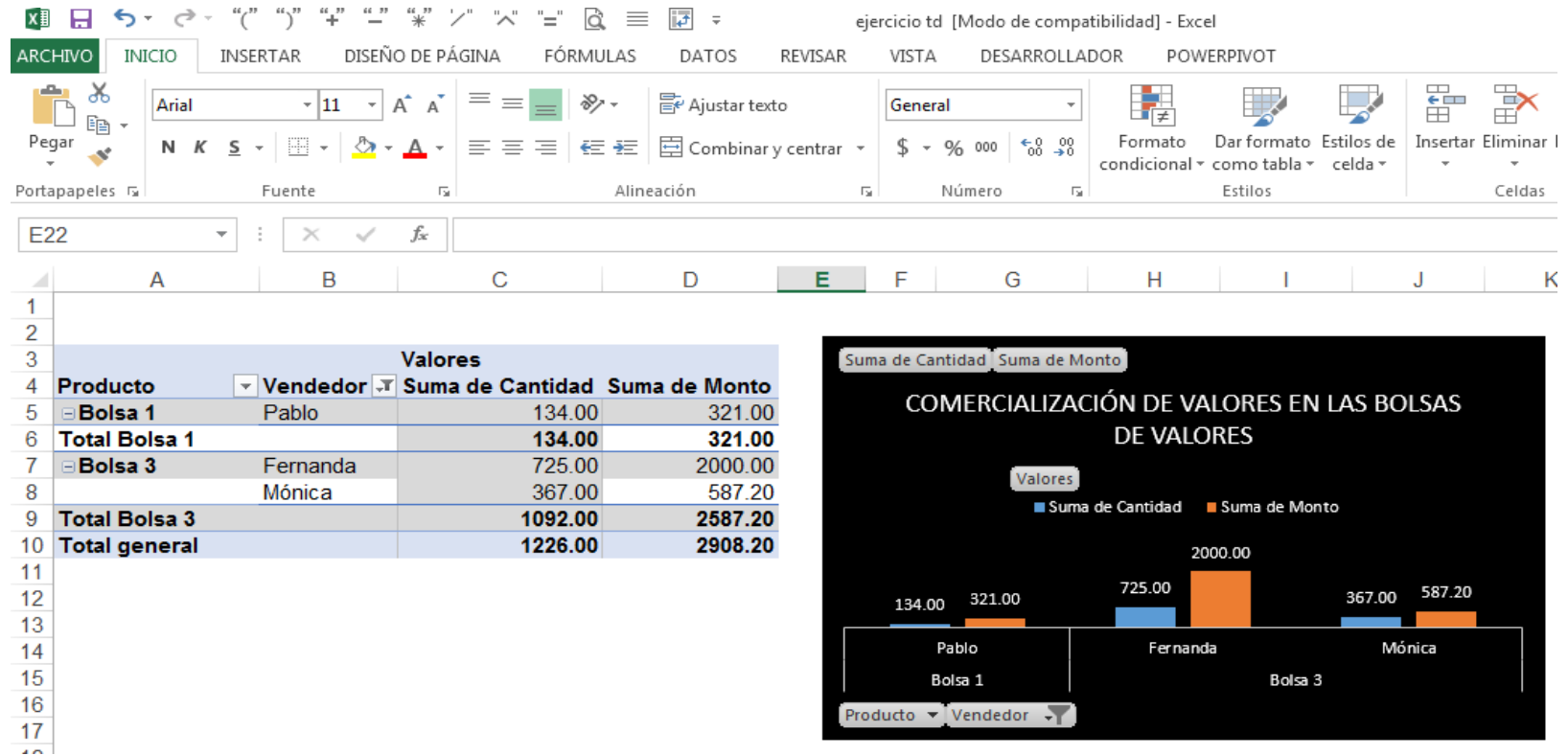

De ésa manera, se pueden ir seleccionando aspectos u opciones que se ofrecen en éste caso de los dos filtros del gráfico "Producto" o "Vendedor"; para ir obteniendo resultados y gráficos según requerimientos.

## **Gráficos con Formato Condicional**

Otro tipo de gráficos interesantes de mirar; son los gráficos elaborados, con el uso del comando Formato Condicional. Mismo que se encuentra o es parte de la pestaña de Inicio. Ver [Gráfico N°.](#page-0-0) **54**

En donde se muestra, la ubicación del comando Formato Condicional.

### Gráfico N°. 54: Hoja Excel

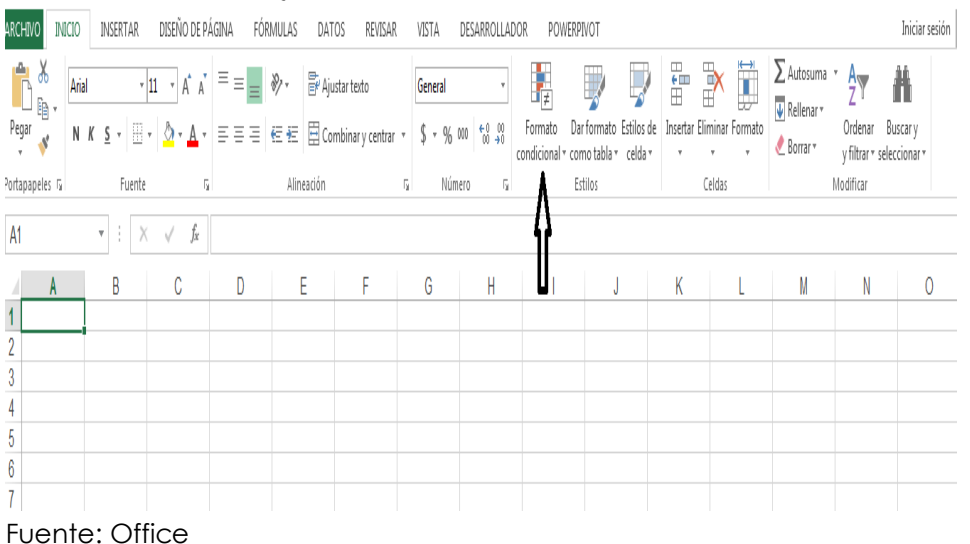

Veamos el siguiente ejemplo; que consiste en la información sobre las ventas de una variedad de productos, elaborados o producidos por una Empresa "X", de la cual se han obtenido; la participación individual de su planta de vendedores: Ver [Cuadro N°.](#page-0-1) **70**

Cuadro N°. 70: Ejemplo de aplicación de Formato Condicional

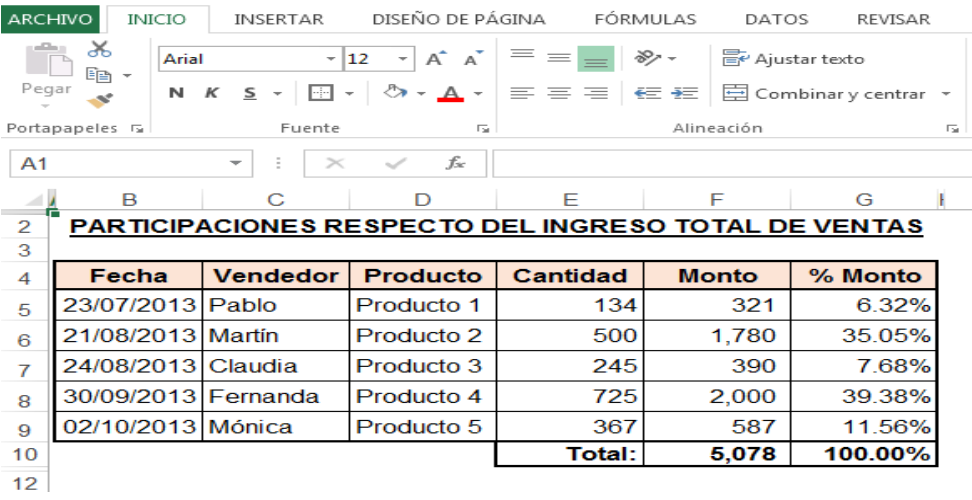

Luego en mismo Cuadro, realizaremos la aplicación del Formato Condicional; pero para ello seguiremos los siguientes pasos:

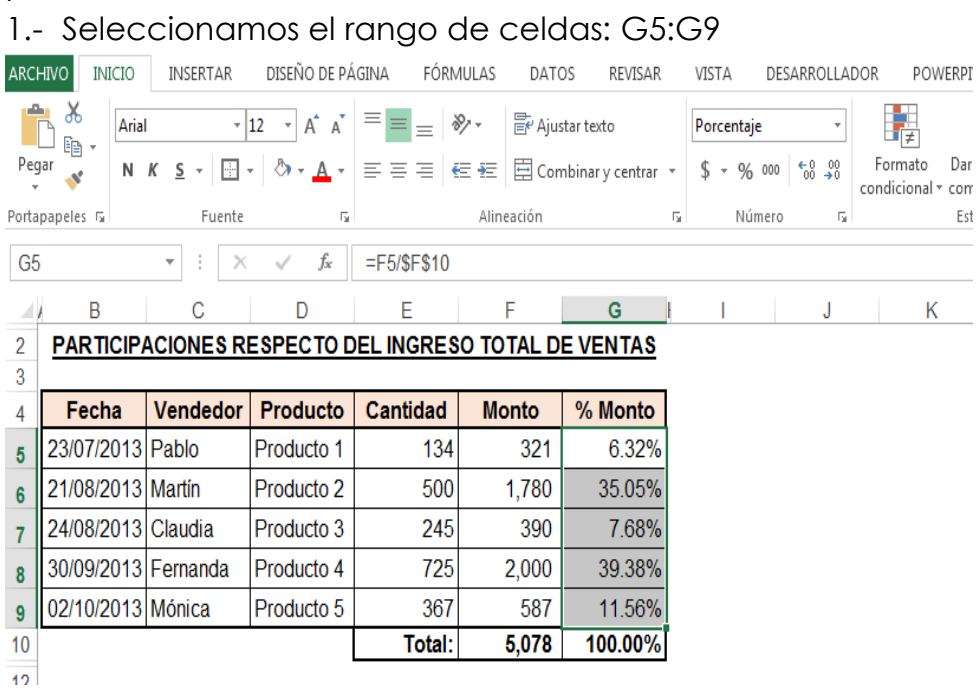

## 2.- damos un clic en la flecha del ícono del comando Formato Condicional:

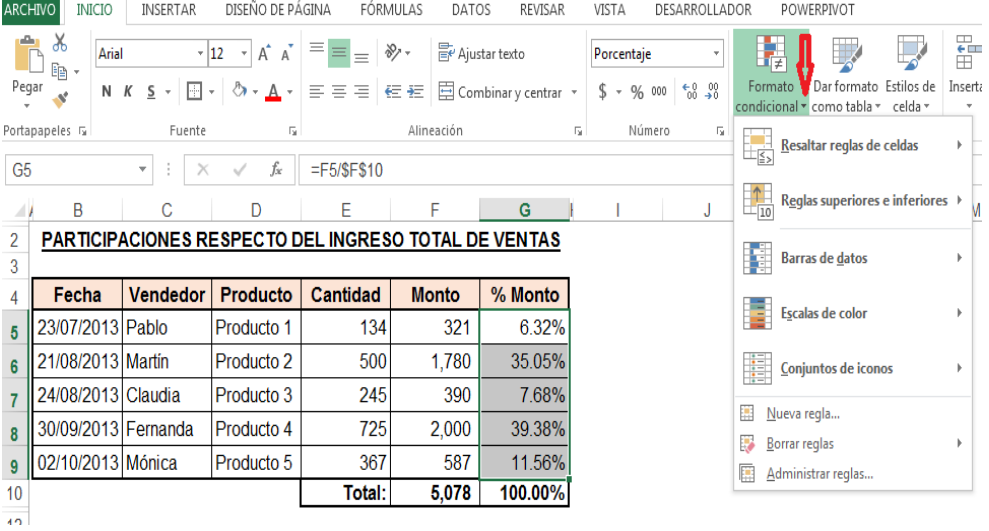

Al dar un clic, en la flecha del ícono del comando Formato Condicional, aparece un menú de dicho comando; de donde se tiene varias opciones (Resaltar reglas de celdas; reglas superiores e inferiores; Barra de datos; Escalas de color; Conjuntos de íconos) y de otras más de éstas varias opciones.

En nuestro caso en particular, escogeremos la opción Barra de datos; opción que tiene otras opciones más, como se muestra a continuación:

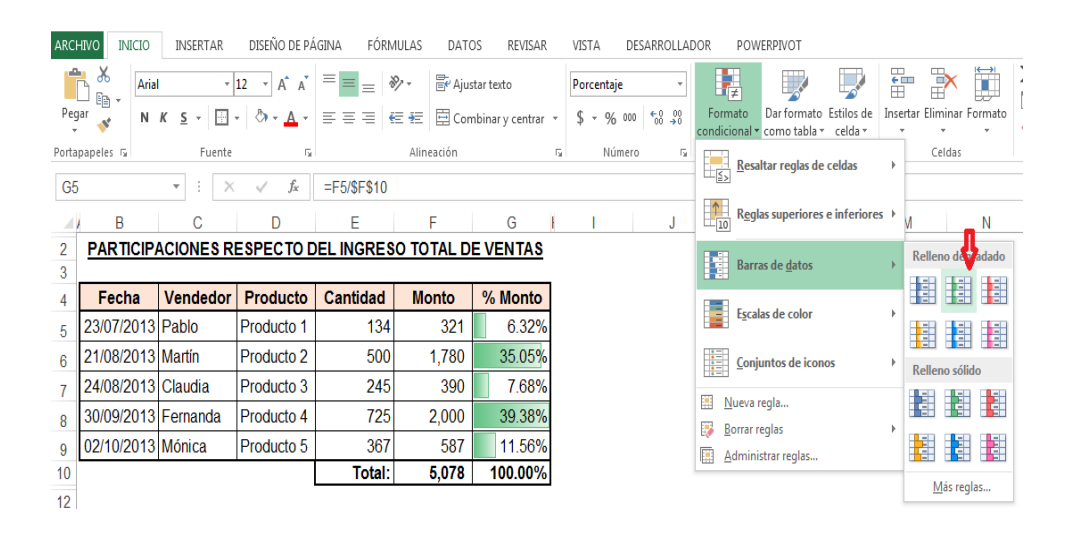

Desplegado el menú ("Relleno degradado") de la opción Barra de datos; al sólo acercar el mouse a cualquiera de las nuevas opciones del menú ("Relleno degradado", automáticamente empieza a mostrar en cuadro de datos, el cómo sería aproximadamente la gráfica de la Participación de las ventas por vendedor.

A manera de ejemplo, escogeremos como el que se muestra en

[Gráfico N°.](#page-0-2) 55:

Gráfico N°. 55 Ejemplo de aplicación de formato condicional

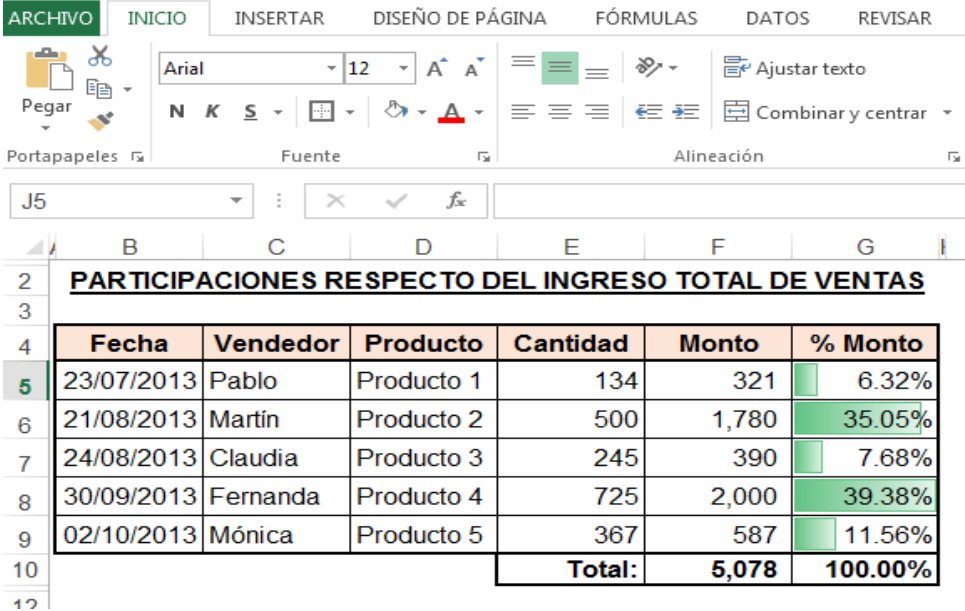

De esta manera, como se puede visualizar; en misma gráfica, se tiene cuadro de información y gráfica de la participación de las ventas realizadas por cada vendedor.

A continuación; se pueden realizar una serie de cambios estéticos al gusto utilizando casi prácticamente todos los comandos del Excel; como por ejemplo:

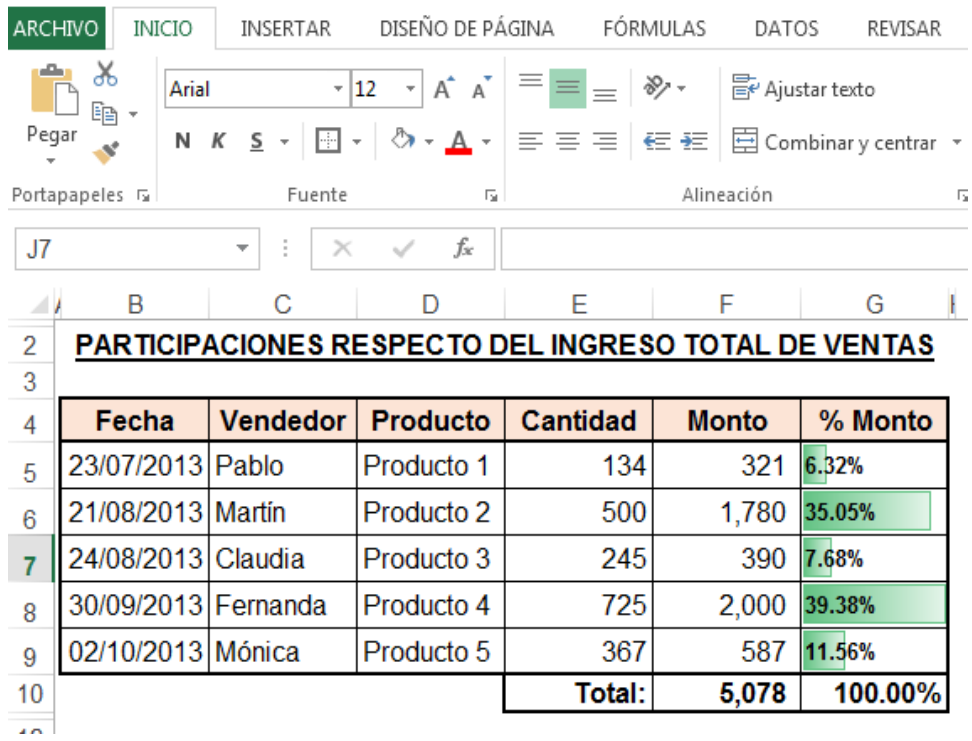

# Imprimir

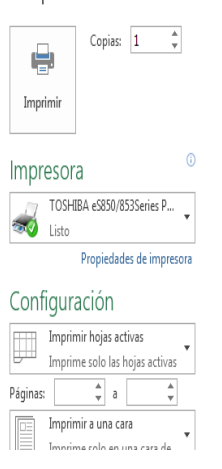

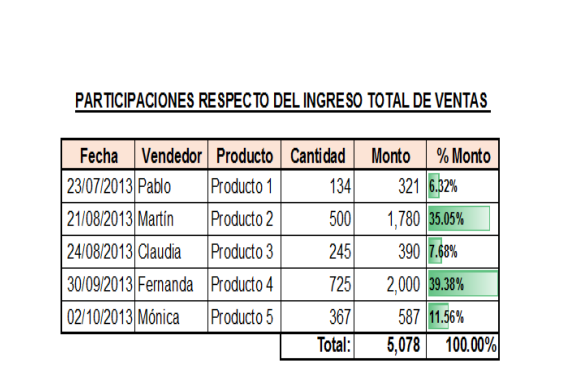

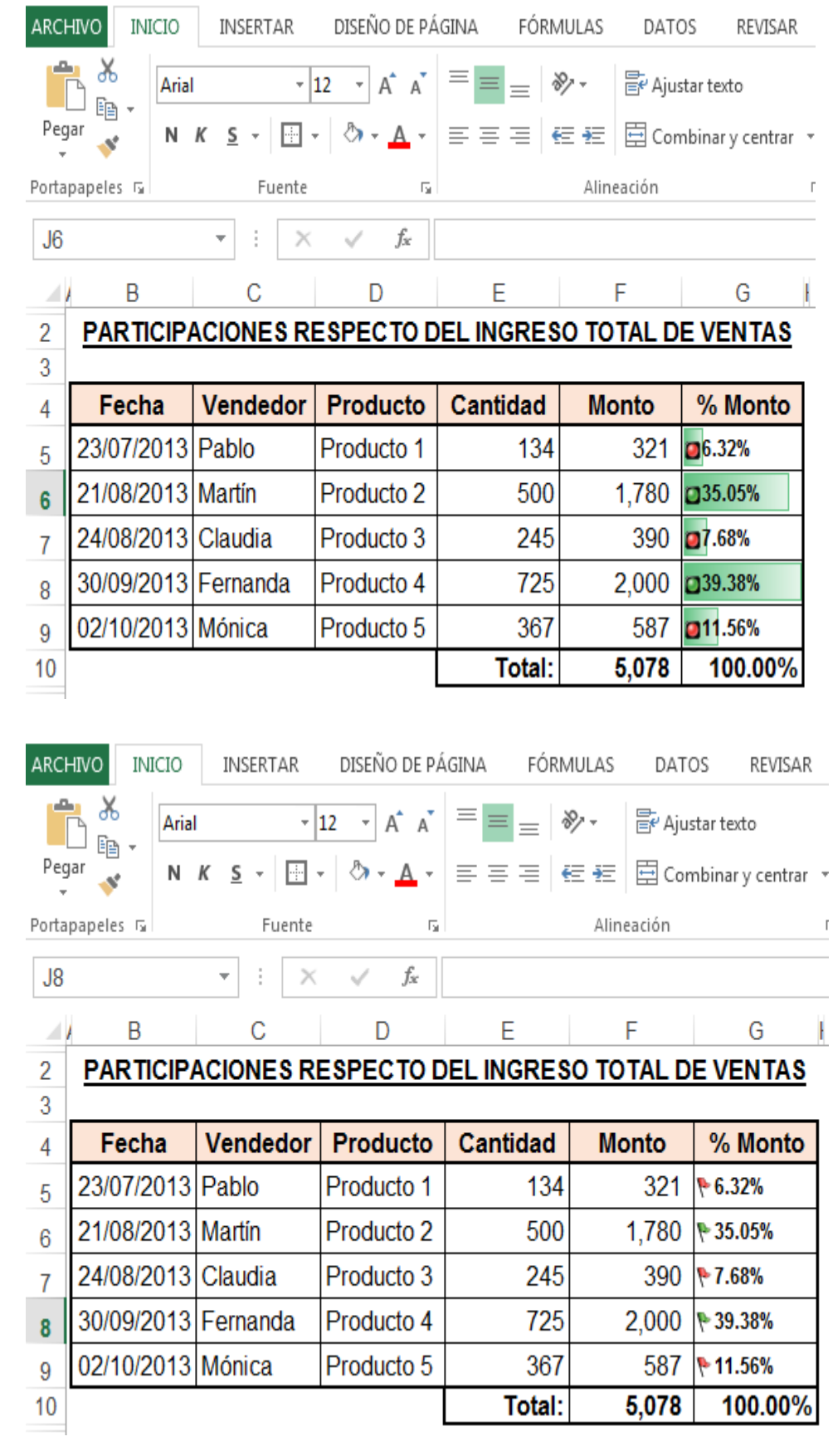

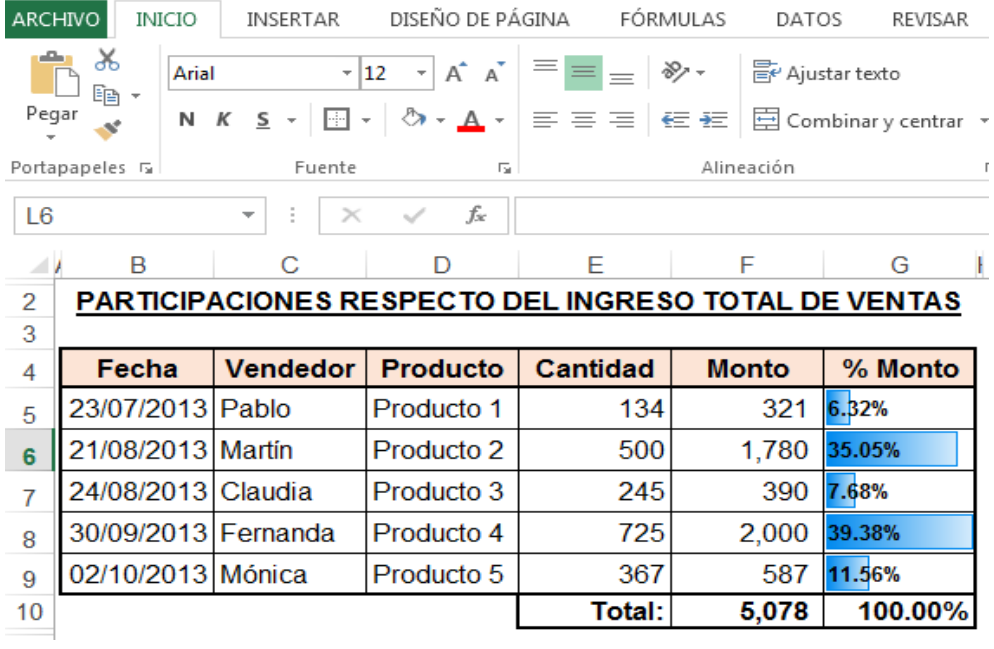

Como usted, puede apreciar; son gráficas muy vistosas, elegantes, atractivas, innovadoras y muy fáciles de hacer.

## **GLOSARIO**

(RAE, 2017)

**Ambiente:** adj. Que rodea algo o a alguien como elemento de su entorno.

x **Comando**: Inform. Instrucción que se da a una computadora.

x **Cuadro de Diálogo:** Menú de comandos.

x **Algoritmo**: m. Conjunto ordenado y finito de operaciones que permite hallar la solución de un problema.

x **Campos**: Inform. En un registro de una base de datos, espacio reservado en para almacenar un determinado tipo de información.

x **Registros**: Inform. Conjunto de datos relacionados entre sí, que constituyen entre sí, que constituyen información en una base de datos.

#### **MAPA MENTAL DEL CONTENIDO**

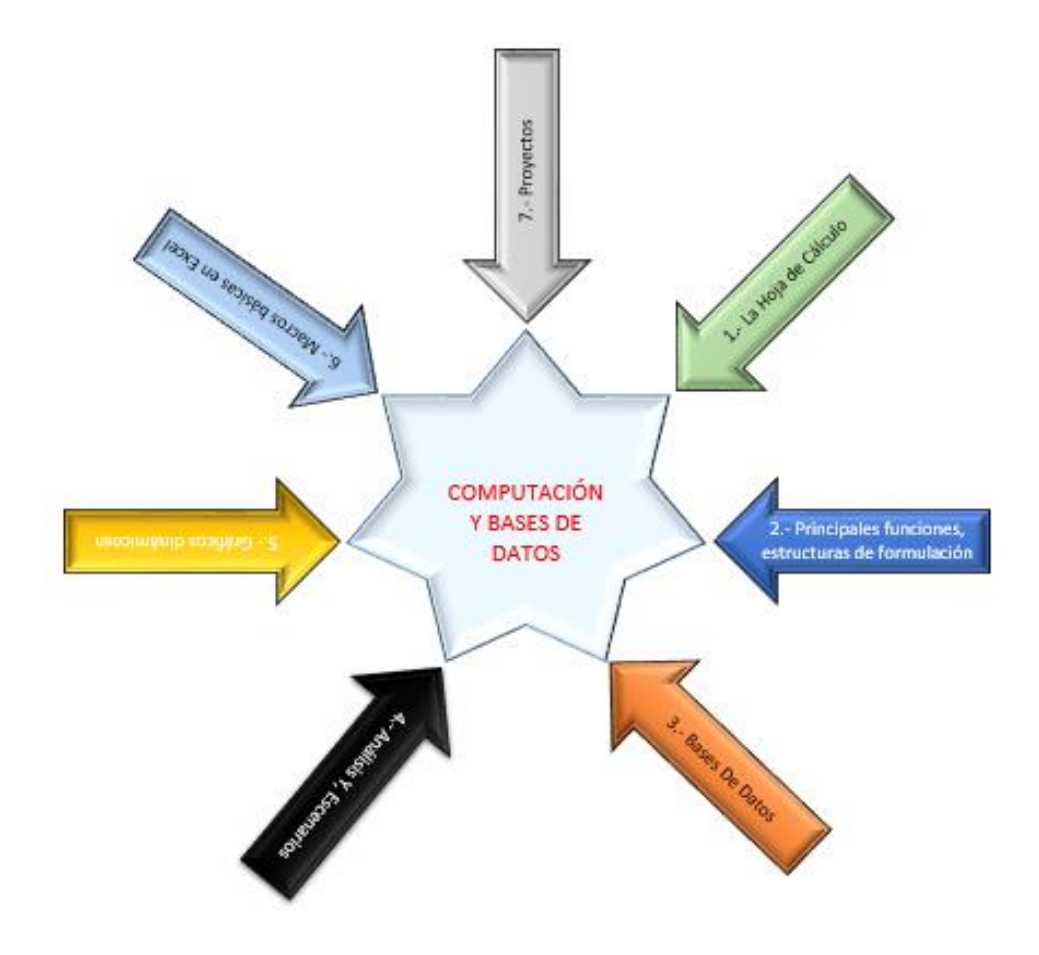

### **REFERENCIAS BIBLIOGRAFICAS**

Anónimo. (2013). Azul Web. Excel 2013 Avanzado. (F. Andina, Ed.) Buenos Aires, Buenos Aires, Argentina: Fox Andina. Recuperado el 22 de 11 de 2016, de https://www.azulweb.net/descargar-manual-para-excel-2013 en-pdf/

Cano G., H. (15 de 08 de 2016). Fiuxy. Recuperado el 28 de 11 de 2016, de http://www.fiuxy.net/ebooks-gratis/962425-hojaselectronicas-de-calculo-tecnicas-avanzadas-pdf.html

César Leston, J. M. (10 de 03 de 2009). ALLEXCEL TUTORIALES. Recuperado el 01 de 06 de 2017, de http://allexcel.com.ar/funciones/INDICE/INDICE.html

EXCELTOTAL. (15 de 08 de 2011). La función INDIRECTO en Excel. Recuperado el 14 de 11 de 2016, de https://exceltotal.com/lafuncion-indirecto-en-excel/

Handz, V. (04 de 05 de 2012). Excel Negocios. Recuperado el 09 de 11 de 2016, de http://www.excelnegocios.com/manual-deexcel-2010-aprenda-y-domine/

MATA, H. (03 de 11 de 2005). Microsoft Word - WEB Tablas de Datos.doc - Tablas de Datos.pdf. Recuperado el 12 de 01 de 2017, de

http://webdelprofesor.ula.ve/economia/hmata/Notas/Tablas %20de%20Datos.pdf

MICROSOFT. (12 de 10 de 20015). Calcular varios resultados con una tabla de datos. Recuperado el 12 de 01 de 2017, de https://support.office.com/es-es/article/Calcular-variosresultados-con-una-tabla-de-datos-e95e2487-6ca6-4413-ad12- 77542a5ea50b#mt\_footer

Monografias.com. (12 de 06 de 2011). Monografias.com. Obtenido de Monografias.com: https://www.monografias.com/trabajos82/las-bases-datos/lasbases-datos.shtml

Ortíz, M. (17 de 03 de 2011). Excel Total. Recuperado el 09 de 11 de 2016, de https://exceltotal.com/referencias-absolutas-yrelativas/

Ortíz, M. (19 de 08 de 2011). EXCEL TOTAL. Recuperado el 16 de 11 de 2016, de https://exceltotal.com/consolidar-datos-enexcel/

Ortíz, M. (21 de 12 de 2011). EXCELTOTAL. Recuperado el 21 de 12 de 2016, de https://exceltotal.com/formulas-matriciales-enexcel/

Ortíz, M. (15 de 06 de 2015). EXCEL TOTAL. Recuperado el 17 de 11 de 2016, de https://exceltotal.com/listas-desplegablesdependientes-en-excel/

Puga, L. (23 de 05 de 2017). CapacitateExcel. Recuperado el 08 de 06 de 2017, de http://www.capacitateexcel.com/2011/10/la-funcion-desrefen-excel-2007.html

RA, G. (15 de 08 de 2015). Manual\_Excel\_Nivel\_avanzado.pdf. Recuperado el 08 de 11 de 2016, de https://es.scribd.com/document/253242814/Manual-Excel-Nivel-avanzado-pdf

Reyes, S. (21 de 01 de 2014). Cien por Cien Office. Recuperado el 09 de 11 de 2016, de https://cienporcienoffice.wordpress.com/2014/01/21/losoperadores-logicos-y-o/

Uscanga, I. (24 de 10 de 2010). CONSOLIDAR DATOS. Recuperado el 16 de 11 de 2016, de http://usandoexcel.blogspot.com/2011/04/consolidardatos.html

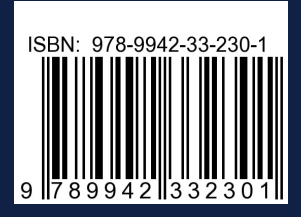

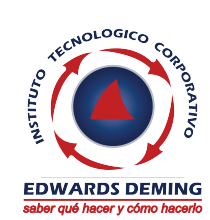

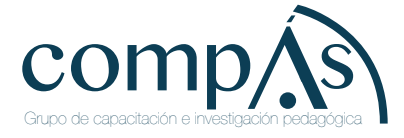